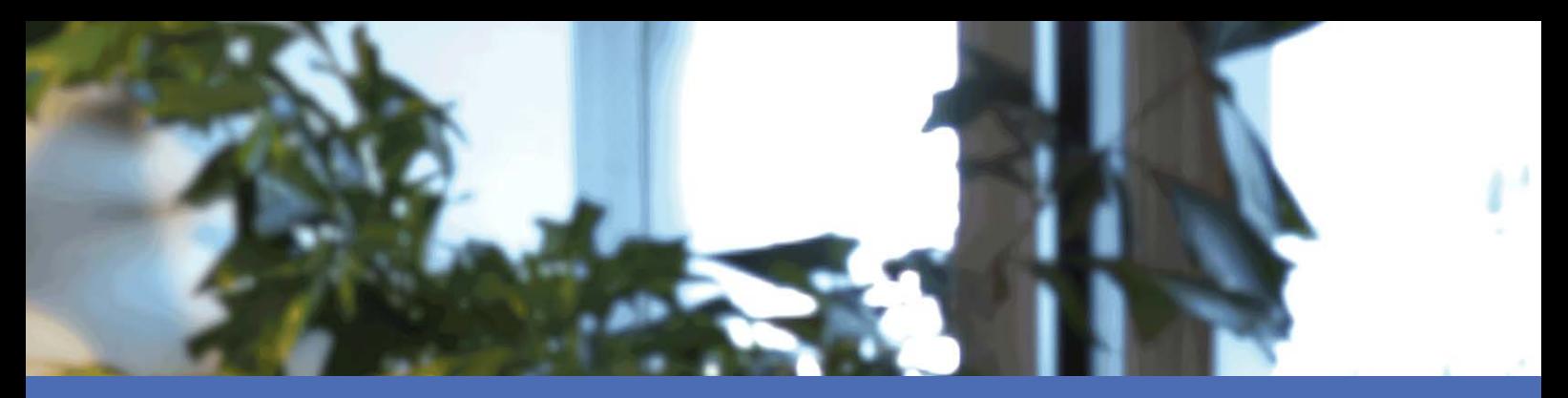

# Guide d'utilisation

#### **MOBOTIX MOVE NVR-64**

**© 2024 MOBOTIX AG**

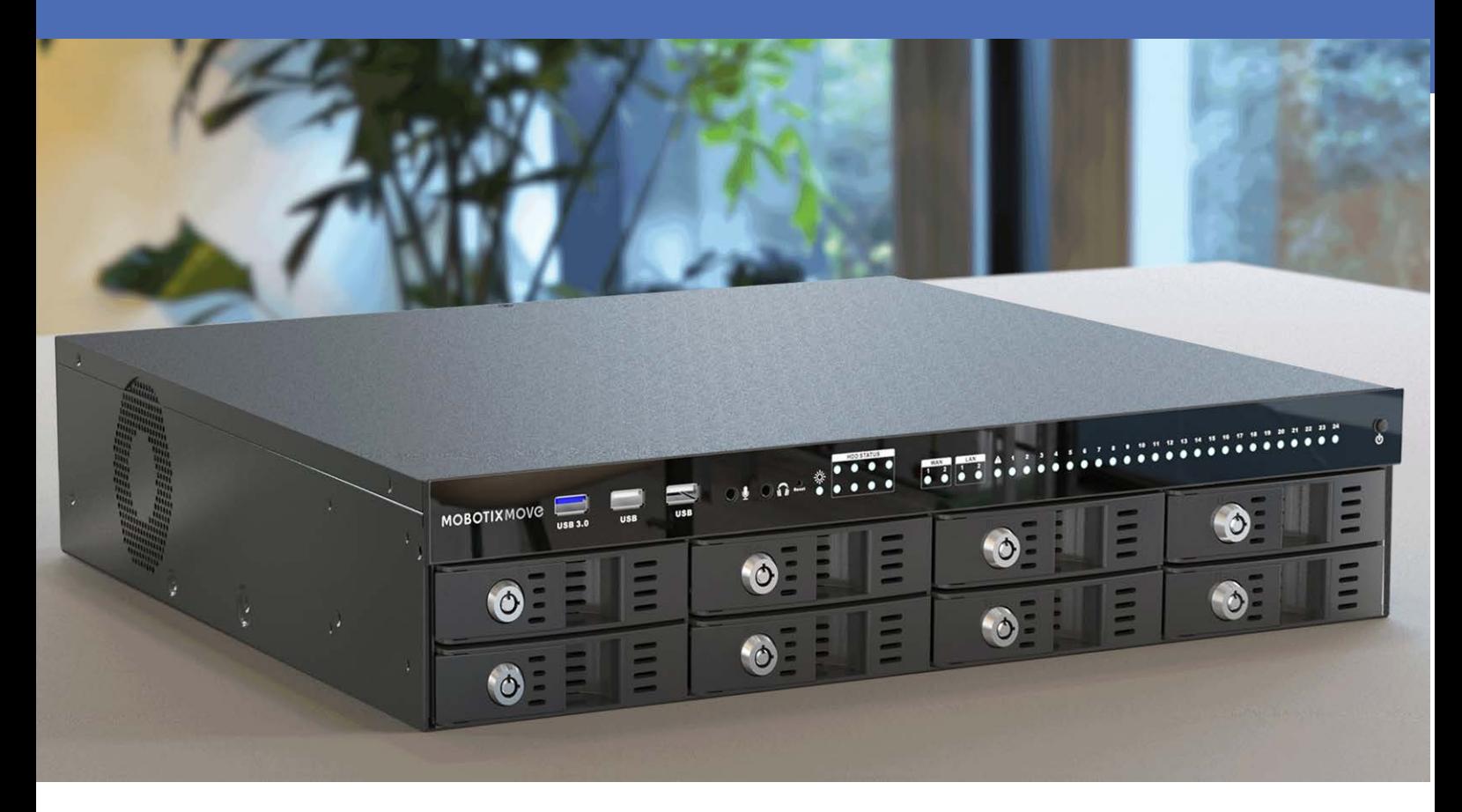

**HE HEVCAdvance** 

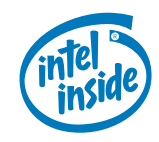

#### **Beyond Human Vision**

# **MOBOTIX MOVC**

# <span id="page-1-0"></span>**Table des matières**

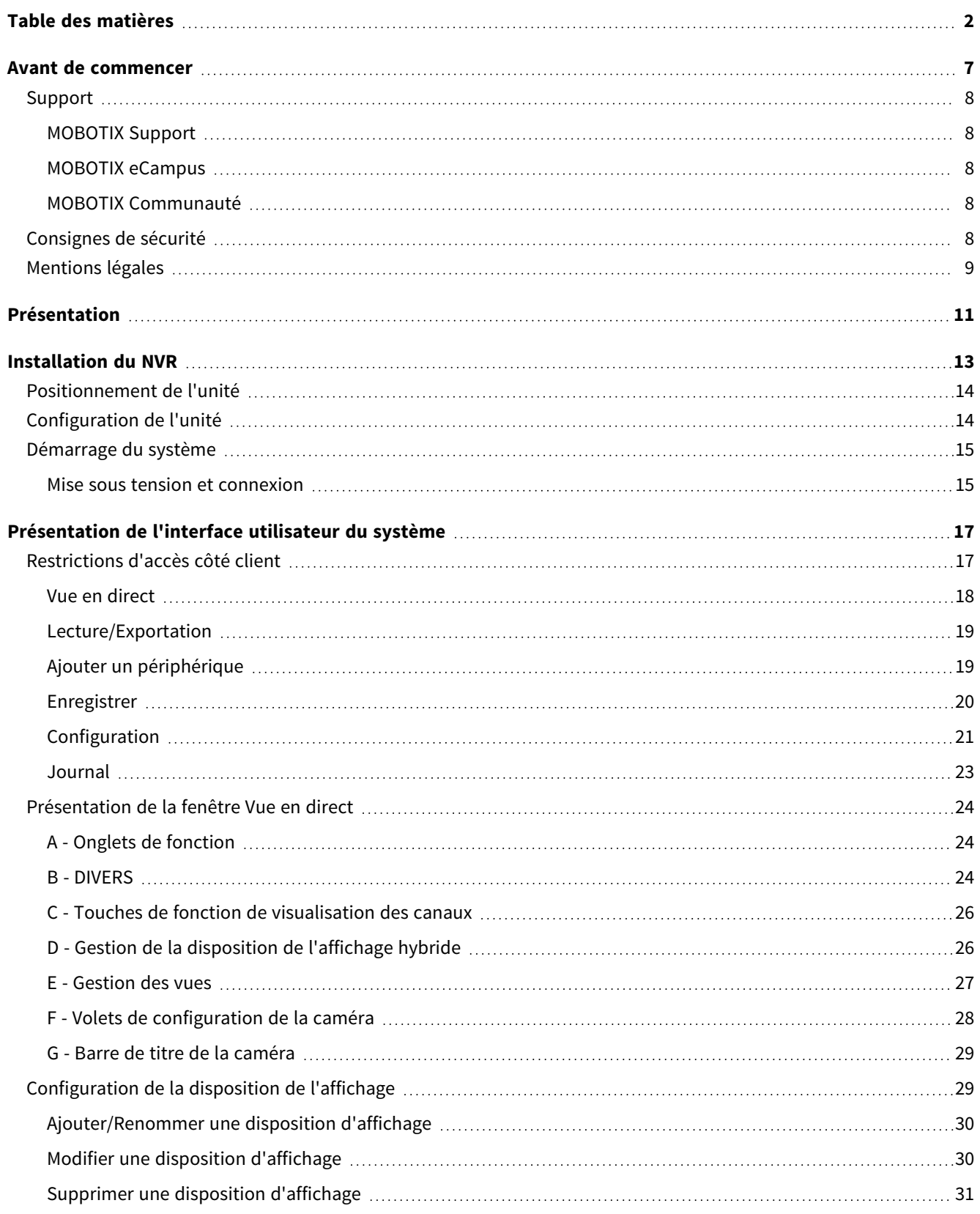

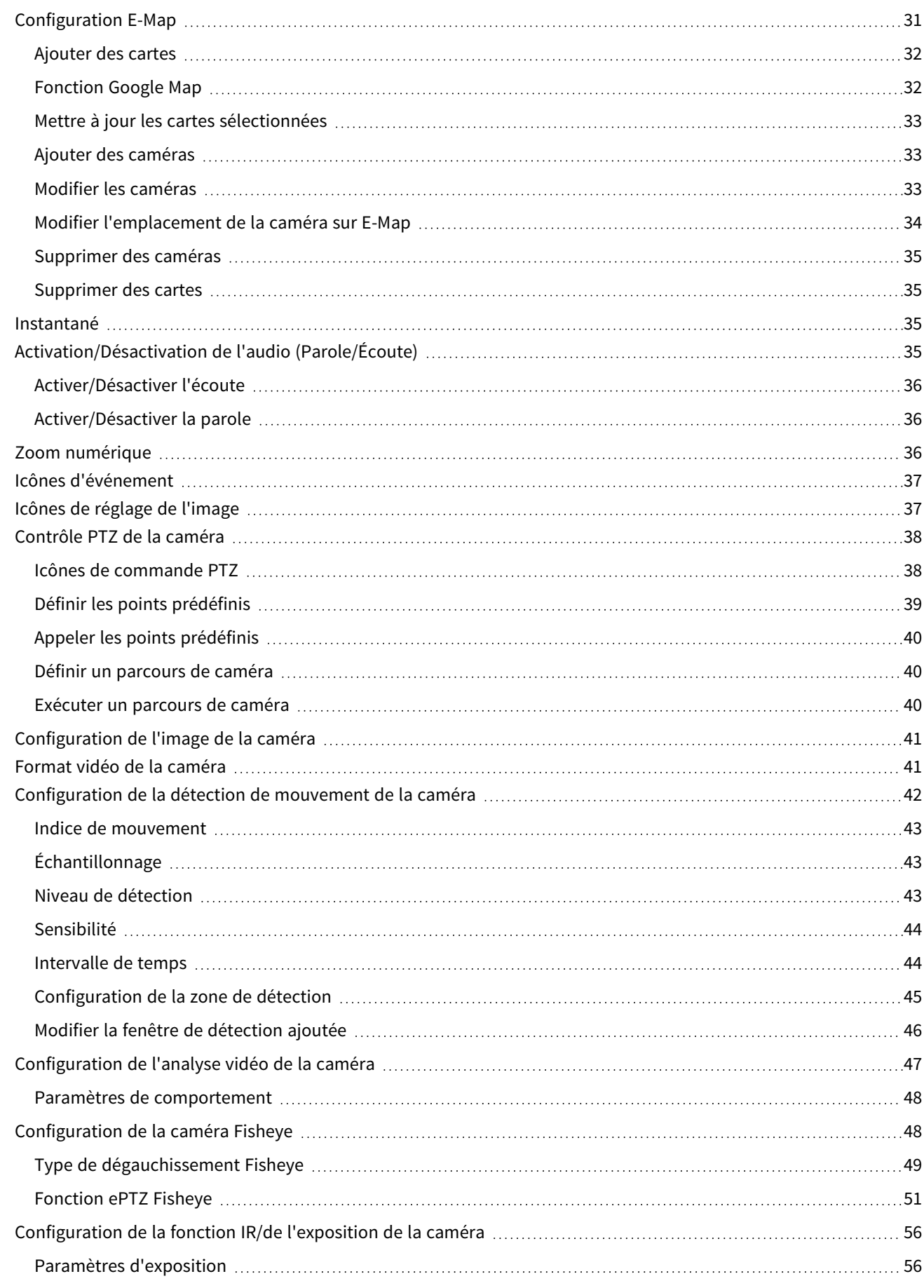

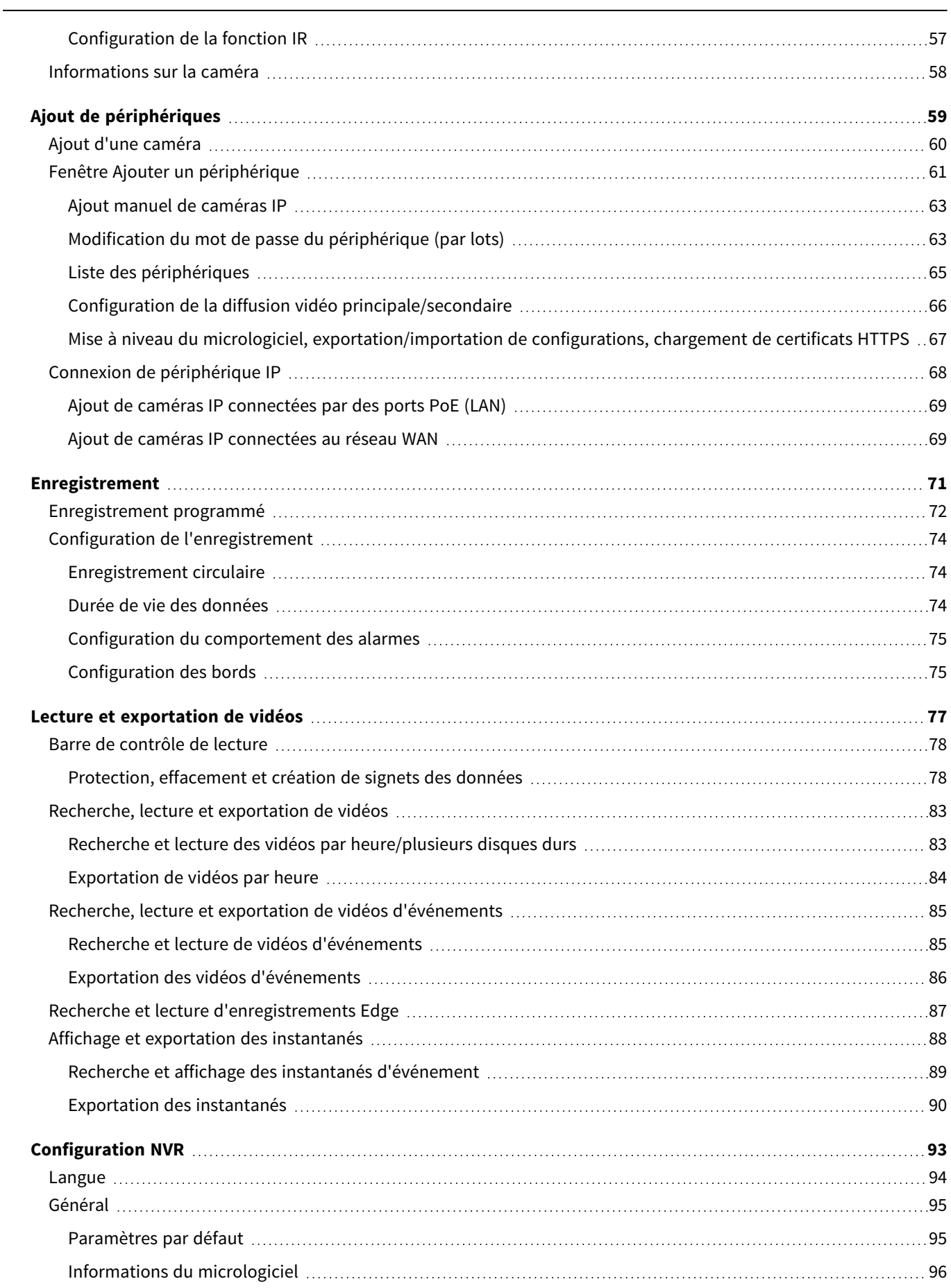

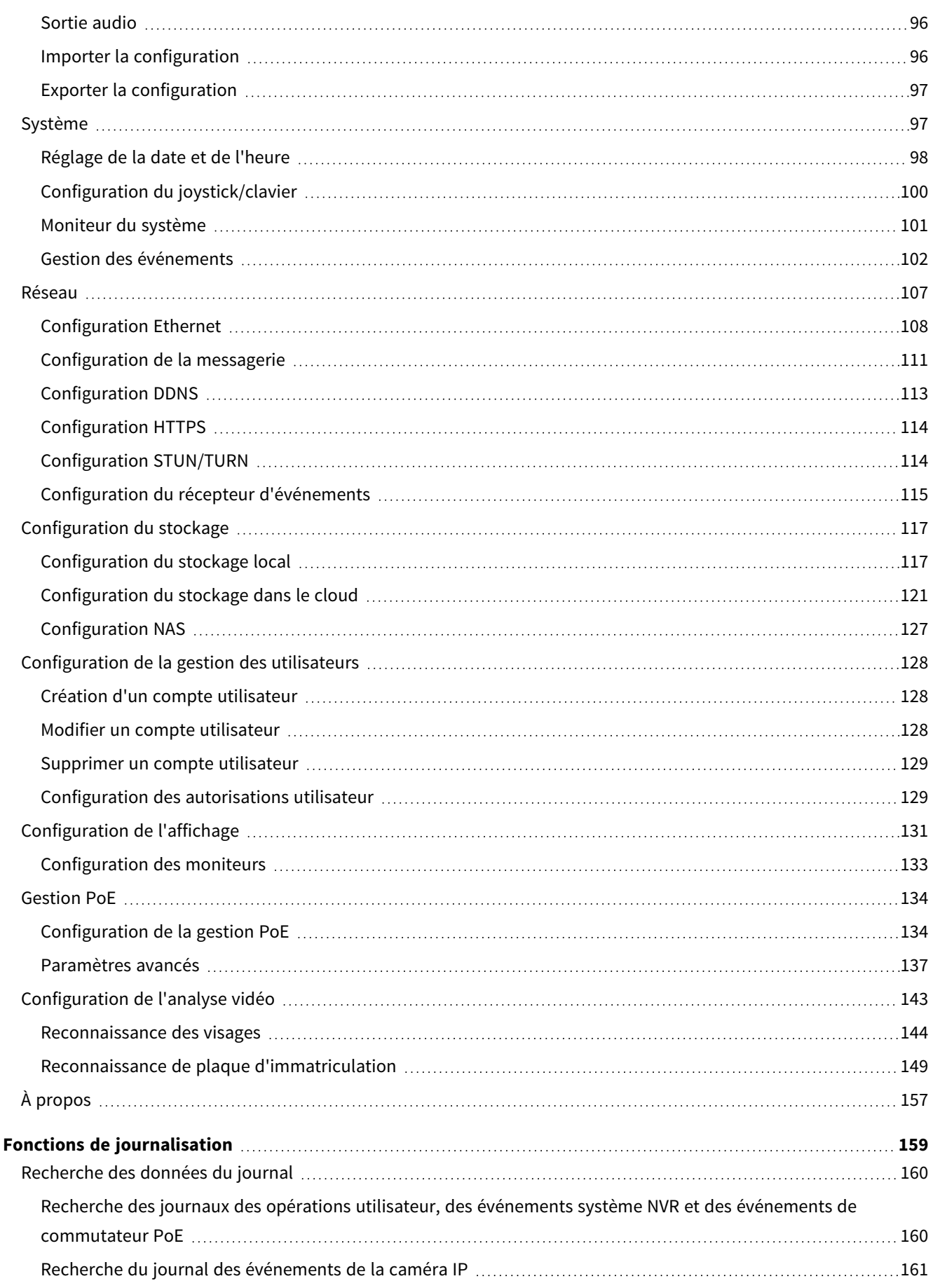

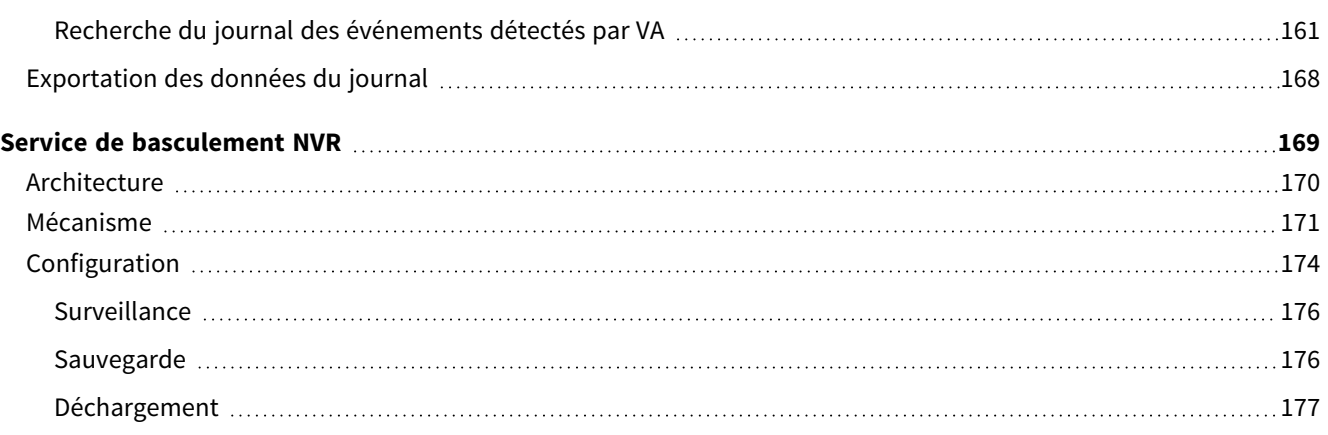

# 1

# <span id="page-6-0"></span>**Avant de commencer**

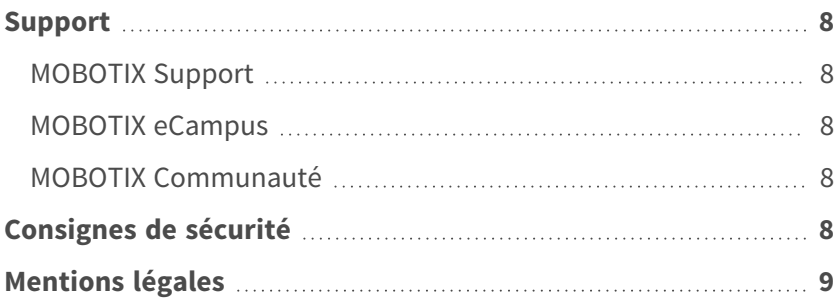

## <span id="page-7-0"></span>**Support**

## <span id="page-7-1"></span>**MOBOTIX Support**

Si vous avez besoin d'une assistance technique, contactez votre concessionnaire MOBOTIX. Si votre concessionnaire ne peut pas vous aider, il contactera le canal d'assistance afin d'obtenir une réponse le plus rapidement possible. Si vous disposez d'un accès Internet, vous pouvez ouvrir le service d'assistance MOBOTIX pour obtenir des informations supplémentaires et des mises à jour logicielles.

<span id="page-7-2"></span>Rendez-vous sur **[www.mobotix.com/fr >](https://www.mobotix.com/support/help-desk) Support > Centre d'assistance**.

### **MOBOTIX eCampus**

MOBOTIX eCampus est une plateforme complète d'e-learning. Elle vous permet de décider quand et où consulter et traiter le contenu du cours. Il vous suffit d'ouvrir la page dans le navigateur et de sélectionner la formation de votre choix.

<span id="page-7-3"></span>Rendez-vous sur **[www.mobotix.com/ecampus-mobotix](https://www.mobotix.com/ecampus-mobotix)**.

## **MOBOTIX Communauté**

La MOBOTIX communauté est une autre source d'information précieuse. MOBOTIX Le personnel et les autres utilisateurs y partagent leurs informations, et vous pouvez faire de même.

<span id="page-7-4"></span>Rendez-vous sur **[community.mobotix.com](https://community.mobotix.com/)**.

# **Consignes de sécurité**

- Ce produit ne doit pas être utilisé dans des endroits exposés à des risques d'explosion.
- N'utilisez pas ce produit dans un environnement poussiéreux.

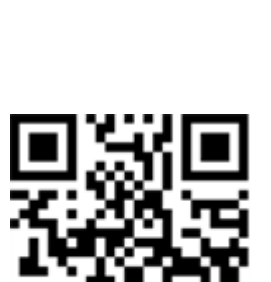

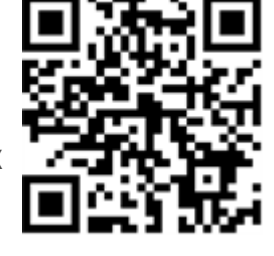

- Protégez ce produit de l'humidité ou de l'eau qui pourrait pénétrer dans le boîtier.
- n Installez ce produit comme indiqué dans ce document. Une installation inappropriée pourrait endommager la caméra!
- Cet équipement n'est pas adapté à une utilisation dans des endroits où des enfants sont susceptibles d'être présents.
- <sup>n</sup> Lorsque vous utilisez un adaptateur de classe I, le cordon d'alimentation doit être branché à une prise de courant avec mise à la terre appropriée.
- <sup>n</sup> Afin de se conformer aux exigences de la norme EN 50130-4 concernant l'alimentation des systèmes d'alarme pour le fonctionnement du système 24 h/24, 7 j/7, il est fortement recommandé d'utiliser un onduleur pour protéger l'alimentation de ce produit.

# <span id="page-8-0"></span>**Mentions légales**

#### **Questions juridiques relatives aux enregistrements vidéo et audio**

Lors de l'utilisation de produits MOBOTIX AG, vous êtes tenu de vous conformer à l'ensemble des réglementations relatives à la protection des données qui s'appliquent à la surveillance vidéo et audio. Selon la législation nationale et le site d'installation des caméras, l'enregistrement de données vidéo et audio peut être soumis à une documentation spéciale, voire être interdit. Tous les utilisateurs de produits MOBOTIX sont donc tenus de s'informer des réglementations applicables et de s'y conformer. MOBOTIX AG décline toute responsabilité en cas d'utilisation illicite de ses produits.

#### **Déclaration de conformité**

Les produits de MOBOTIX AG sont certifiés conformément aux réglementations applicables de l'UE et d'autres pays. Vous trouverez les déclarations de conformité des produits de MOBOTIX AG sur le site [www.](https://www.mobotix.com/) [mobotix.com](https://www.mobotix.com/), sous **Assistance > Centre de téléchargement > Marketing & Documentation > Certificats et déclarations de conformité**.

#### **Déclaration RoHS**

Les produits de MOBOTIX AG sont entièrement conformes aux restrictions de l'Union européenne relatives à l'utilisation de certaines substances dangereuses dans les équipements électriques et électroniques (directive RoHS 2011/65/CE), dans la mesure où ils sont soumis à ces réglementations (pour la déclaration RoHS de MOBOTIX, voir [www.mobotix.com,](https://www.mobotix.com/) **Assistance > Centre de téléchargement > Marketing & Documentation > Brochures & Guides > Certificats**).

#### **Mise au rebut**

Les produits électriques et électroniques contiennent de nombreux matériaux précieux. Pour cette raison, nous vous recommandons de mettre au rebut les produits MOBOTIX en fin de vie conformément à l'ensemble des exigences et réglementations légales en vigueur (ou de déposer ces produits dans un centre de collecte municipal). Les produits MOBOTIX ne doivent pas être jetés avec les ordures ménagères! Si le produit contient une batterie, mettez-la au rebut séparément (le cas échéant, les manuels des produits correspondants contiennent des instructions spécifiques).

#### **Exclusion de responsabilité**

MOBOTIX AG décline toute responsabilité en cas de dommages résultant d'une utilisation inappropriée ou du non-respect des manuels ou règles et réglementations applicables. Nos conditions générales s'appliquent. Vous pouvez télécharger la version actuelle des **Conditions générales** sur notre site Web à l'adresse [www.](https://www.mobotix.com/) [mobotix.com](https://www.mobotix.com/) en cliquant sur le lien correspondant au bas de chaque page.

#### **Exclusion de responsabilité FCC**

Cet équipement a été testé et déclaré conforme aux limites d'un appareil numérique de classe A, conformément à la partie 15 de la réglementation FCC. Ces limites sont conçues pour assurer une protection raisonnable contre les interférences nuisibles lorsque l'équipement est utilisé dans un environnement commercial. Cet équipement génère, utilise et peut émettre de l'énergie de fréquence radio et, s'il n'est pas installé et utilisé conformément au manuel d'instructions, peut provoquer des interférences nuisibles aux communications radio. L'utilisation de cet équipement dans une zone résidentielle est susceptible de provoquer des interférences nuisibles, auquel cas l'utilisateur devra corriger les interférences à ses frais.

# 2

# <span id="page-10-0"></span>**Présentation**

#### **Introduction**

Enregistreur vidéo réseau premium H.265 MOBOTIX MOVE NVR-64, doté de la plate-forme Intel® Skylake et d'Intel® HD Graphics 530. MOBOTIX MOVE NVR-64 offre une puissance de calcul exceptionnelle et d'excellentes performances graphiques qui prennent en charge une résolution jusqu'à 4K.

#### **Commutateur PoE**

Grâce à sa fonctionnalité Plug and Play (PNP), le commutateur PoE (Power over Ethernet) 24 ports intégré du MOBOTIX MOVE NVR-64 alimente et affiche 24 caméras. En connectant des commutateurs PoE **externes** haut débit supplémentaires, le MOBOTIX MOVE NVR-64 peut afficher simultanément jusqu'à 40 caméras en temps réel supplémentaires.

#### **Logiciels et stockage**

Avec le logiciel préinstallé, MOBOTIX MOVE NVR-64 offre une grande flexibilité pour configurer les paramètres de la caméra IP et du NVR en fonction des besoins des utilisateurs. En outre, MOBOTIX MOVE NVR-64 offre la technologie RAID 0/1/5/10 qui prend en charge à la fois l'extension du stockage et l'augmentation des performances lorsque l'utilisateur

travaille sur plusieurs tâches (par exemple, la lecture de vidéos en continu et de vidéos enregistrées sur différents navigateurs et la configuration du NVR à distance).

#### **Sécurité des données NVR**

MOBOTIX MOVE NVR-64 est conforme à la NDAA et peut être utilisé dans les déploiements liés au gouvernement américain avec tous les produits de surveillance de MOBOTIX. MOBOTIX MOVE NVR-64 a fait l'objet de nombreux tests afin de garantir à chaque client une solution de surveillance de bout en bout abordable, fiable et sécurisée.

#### **Fonctionnalité de serveur de basculement/sauvegarde**

Prêt à l'emploi, le micrologiciel du MOVE NVR-64 prend en charge sa fonction principale d'enregistreur vidéo réseau.

En utilisant un autre micrologiciel, le MOVE NVR-64 peut être utilisé comme *serveur de basculement/sauvegarde*. Assurez-vous de charger ce micrologiciel sur le NVR cible **avant de configurer** le périphérique. Ouvrez le Centre de téléchargement MOBOTIX**[www.mobotix.com >](https://www.mobotix.com/software-downloads) Support > Centre de**

**[téléchargement >](https://www.mobotix.com/software-downloads) Téléchargements de logiciels** et cliquez sur **MOVENVR** pour télécharger le micrologiciel. Si le MOVE NVR-64 est utilisé comme serveur de basculement/sauvegarde, il ne prend plus en charge la fonctionnalité d'enregistrement direct.

Pour plus d'informations sur la fonctionnalité de serveur de basculement/sauvegarde, reportez-vous à la section [Service de basculement NVR, p. 169](#page-168-0).

#### **Documentation MOBOTIX**

Le guide MOBOTIX MOVE NVR-64 Guide d'utilisation contient des informations utiles sur la configuration de ce produit. Veillez à suivre les instructions contenues dans ce document.

Pour accéder au document, suivez le lien ci-dessous ou scannez le code QR.

**[www.mobotix.com >](https://www.mobotix.com/manuals) Assistance > Centre de téléchargements > Marketing & [Documentation >](https://www.mobotix.com/manuals) Manuels > Systèmes de gestion vidéo > NVR MOBOTIX MOVE**

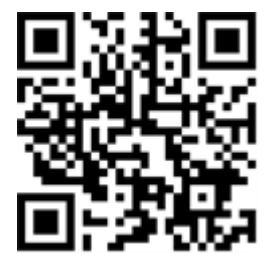

# <span id="page-12-0"></span>**Installation du NVR**

Ce chapitre décrit la procédure d'installation du NVR. Il est fortement recommandé d'utiliser un onduleur pendant la configuration du système afin d'éviter toute perte de données et tout endommagement du système causés par les fluctuations de l'alimentation.

# <span id="page-13-0"></span>**Positionnement de l'unité**

Avant la mise sous tension de MOBOTIX MOVE NVR-64, évitez de placer le NVR dans un espace qui réduit la circulation de l'air vers ou depuis l'appareil. Cela permet d'éviter une surchauffe de l'appareil. N'UTILISEZ PAS l'appareil dans des endroits où la température dépasse 40 °C/104 °F.

Ce NVR utilise une conception thermoconductrice pour transférer la chaleur interne vers le boîtier, en particulier vers le bas de l'unité.

**AVIS !** NE RETIREZ PAS les pieds en caoutchouc! Laissez toujours un espace ouvert pour la ventilation de l'air au bas de l'unité.

# <span id="page-13-1"></span>**Configuration de l'unité**

Assurez-vous que votre souris, votre connexion réseau et le moniteur sont correctement configurés avant de mettre le système sous tension. Les modèles dotés de ports PoE doivent connecter les caméras IP. Tout autre périphérique externe (disque dur externe, par exemple) ne doit être connecté à l'unité QU'APRÈS la mise sous tension complète du système.

## <span id="page-14-0"></span>**Démarrage du système**

#### <span id="page-14-1"></span>**Mise sous tension et connexion**

#### **Première connexion**

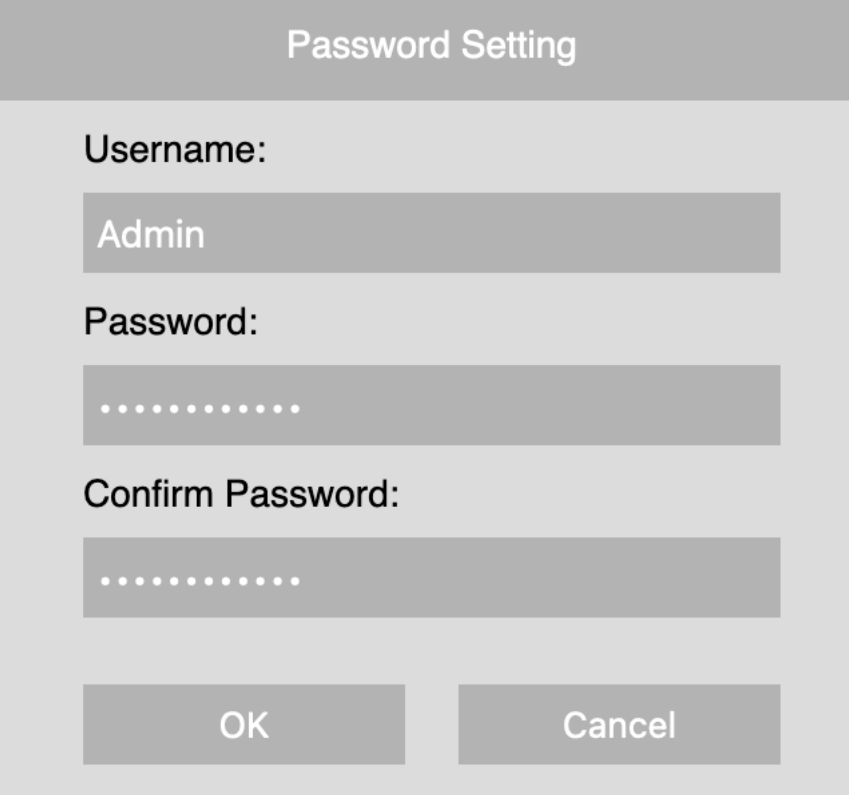

Lors de la première connexion, vous devez définir le mot de passe du compte Admin. Veillez à stocker ces informations de mot de passe en lieu sûr.

**AVIS !**

- Le mot de passe doit comporter entre 8 et 16 caractères.
- Ces caractères sont autorisés:

A-Z, a-z, 0-9, !#\$%&'-.@^\_~)

À ce stade, vous pouvez également choisir la langue préférée de votre interface utilisateur.

#### **Connexion**

Une fois le NVR mis sous tension, une fenêtre contextuelle s'affiche:

<sup>n</sup> Cliquez sur **OK** pour continuer en tant qu'utilisateur **Invité**.

**AVIS !** En tant qu'utilisateur invité, vous ne pouvez voir que les vidéos en direct. Il n'est pas possible de modifier des paramètres ou d'exporter des données.

■ Sélectionnez un autre utilisateur et saisissez le mot de passe correspondant.

#### **Fonctionnalité de serveur de basculement/sauvegarde**

#### **AVIS !**

Prêt à l'emploi, le micrologiciel du MOVE NVR-64 prend en charge sa fonction principale d'enregistreur vidéo réseau.

En utilisant un autre micrologiciel, le MOVE NVR-64 peut être utilisé comme *serveur de bas-*

*culement/sauvegarde*. Assurez-vous de charger ce micrologiciel sur le NVR cible **avant de configurer** le périphérique. Ouvrez le Centre de téléchargement MOBOTIX**[www.mobotix.com >](https://www.mobotix.com/software-downloads) Support > Centre de**

**[téléchargement >](https://www.mobotix.com/software-downloads) Téléchargements de logiciels** et cliquez sur **MOVENVR** pour télécharger le micrologiciel.

Si le MOVE NVR-64 est utilisé comme serveur de basculement/sauvegarde, il ne prend plus en charge la fonctionnalité d'enregistrement direct.

Pour plus d'informations sur la fonctionnalité de serveur de basculement/sauvegarde, reportez-vous à la section [Service de basculement NVR, p. 169.](#page-168-0)

# 4

# <span id="page-16-0"></span>**Présentation de l'interface utilisateur du système**

Après le démarrage du système, la fenêtre **Vue en direct** du NVR apparaît. Les sections suivantes décrivent les éléments de l'interface utilisateur.

# <span id="page-16-1"></span>**Restrictions d'accès côté client**

Il existe trois façons d'accéder au NVR MOVE par le client logiciel:

- Connexion directe par le moniteur et le clavier
- À distance à travers un navigateur Web
- À distance par MOVE CMS

Selon la variante d'accès utilisée, différents éléments de menu et fonctions sont disponibles:

## <span id="page-17-0"></span>**Vue en direct**

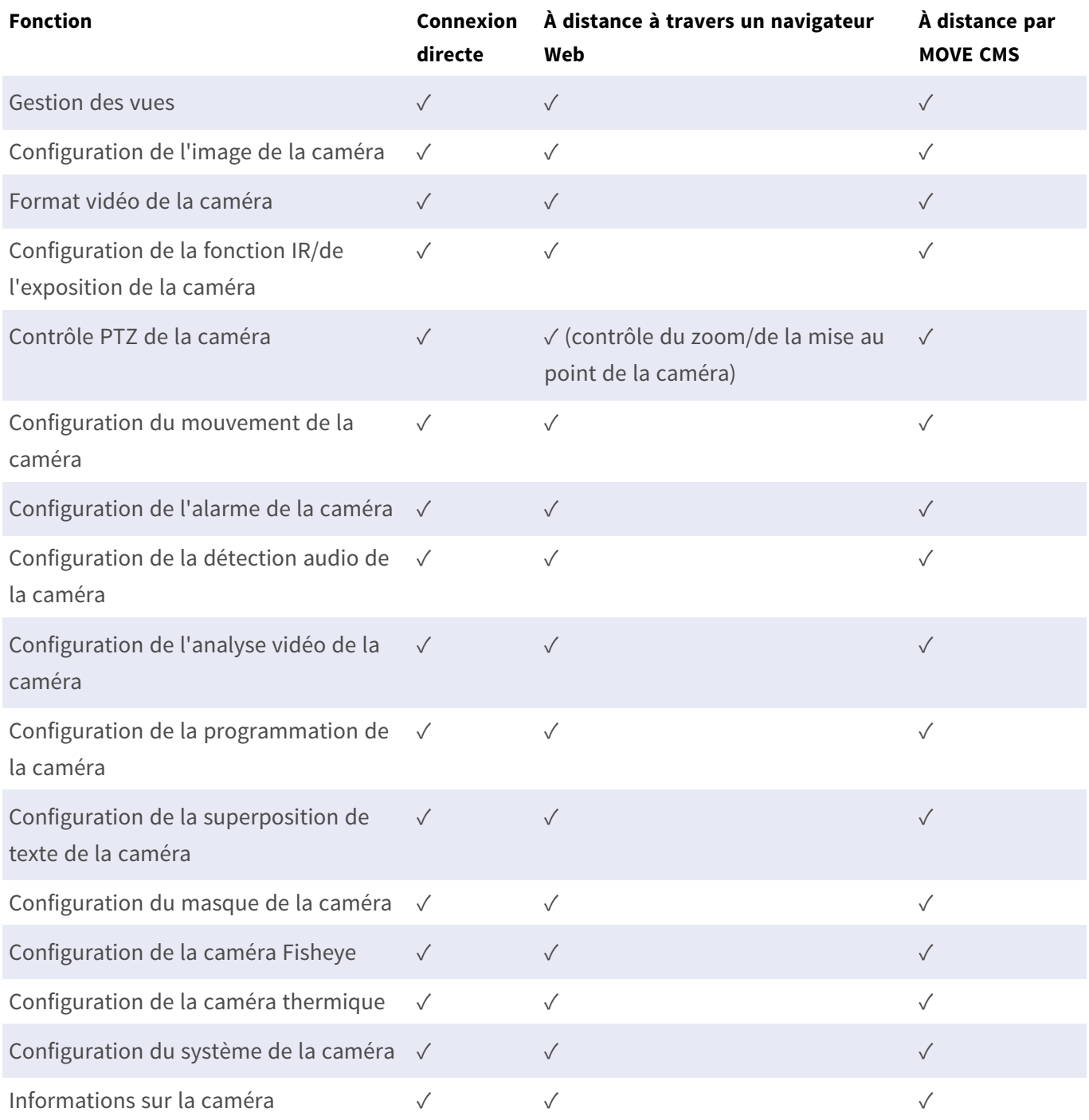

## <span id="page-18-0"></span>**Lecture/Exportation**

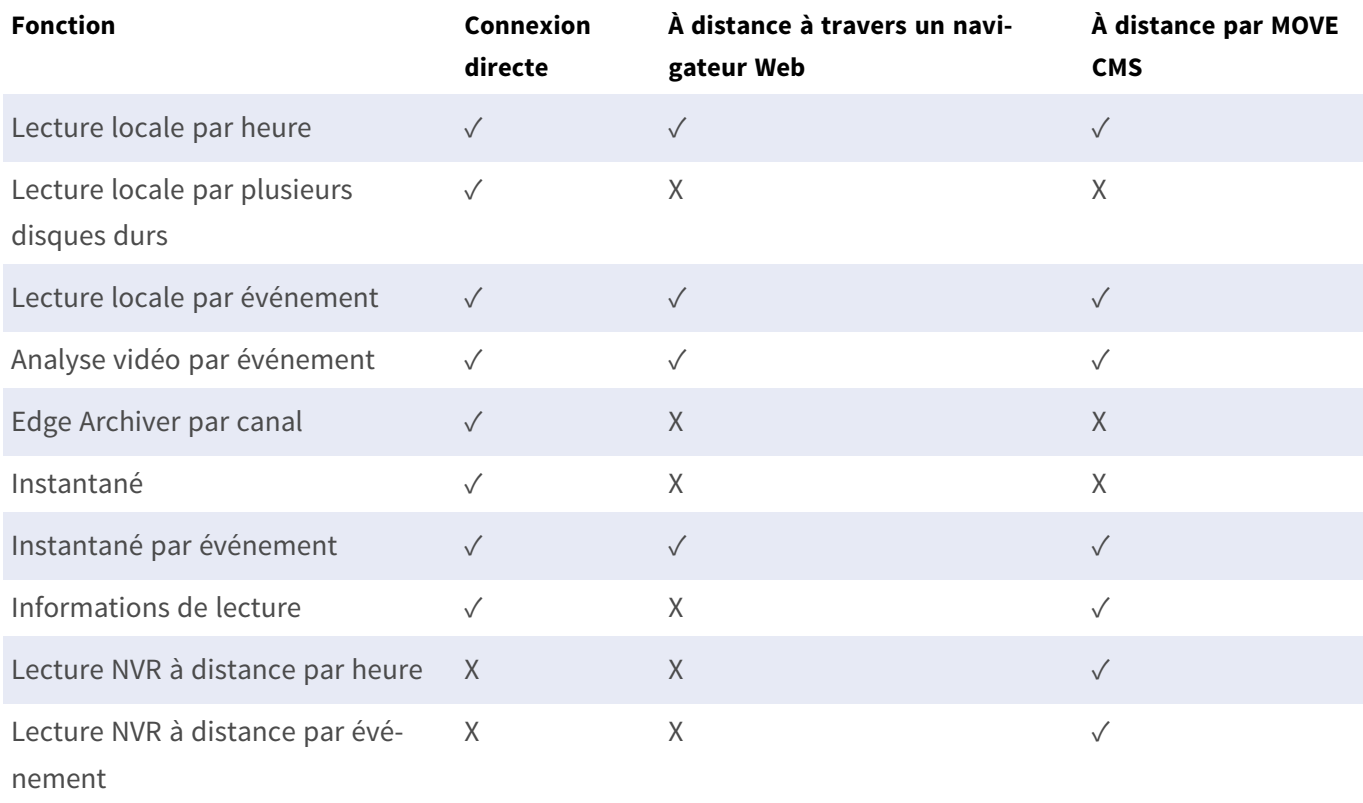

## <span id="page-18-1"></span>**Ajouter un périphérique**

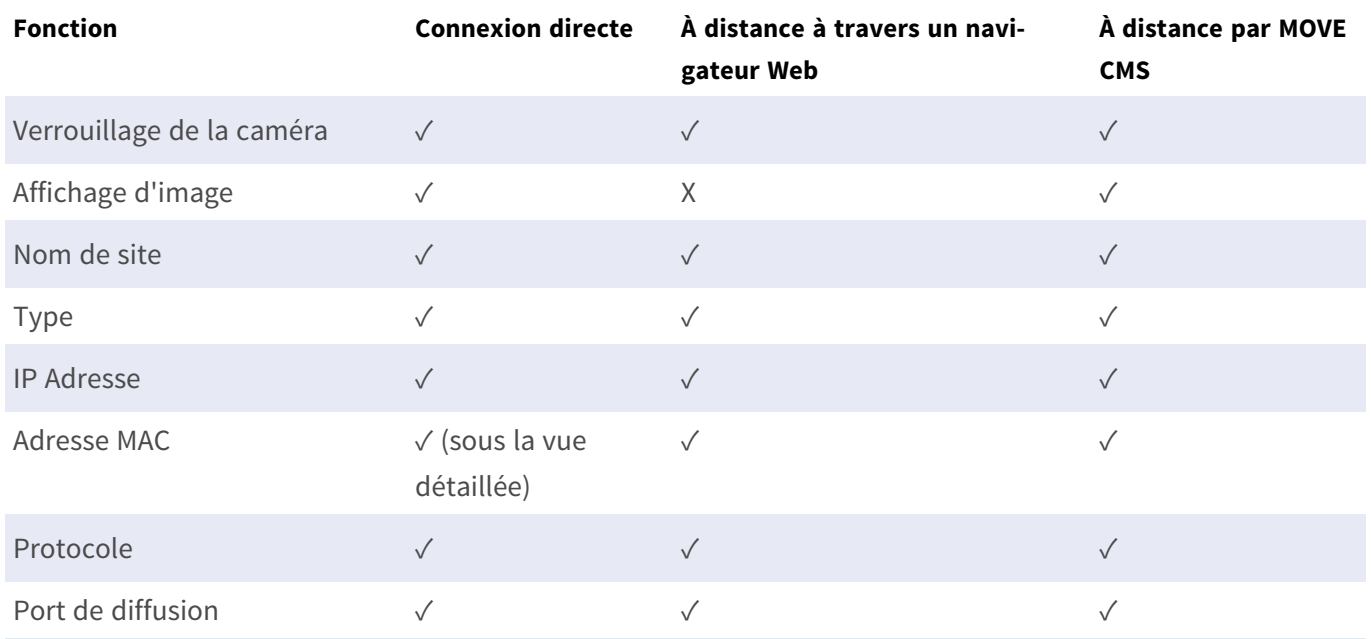

#### **Présentation de l'interface utilisateur du système Restrictions d'accès côté client**

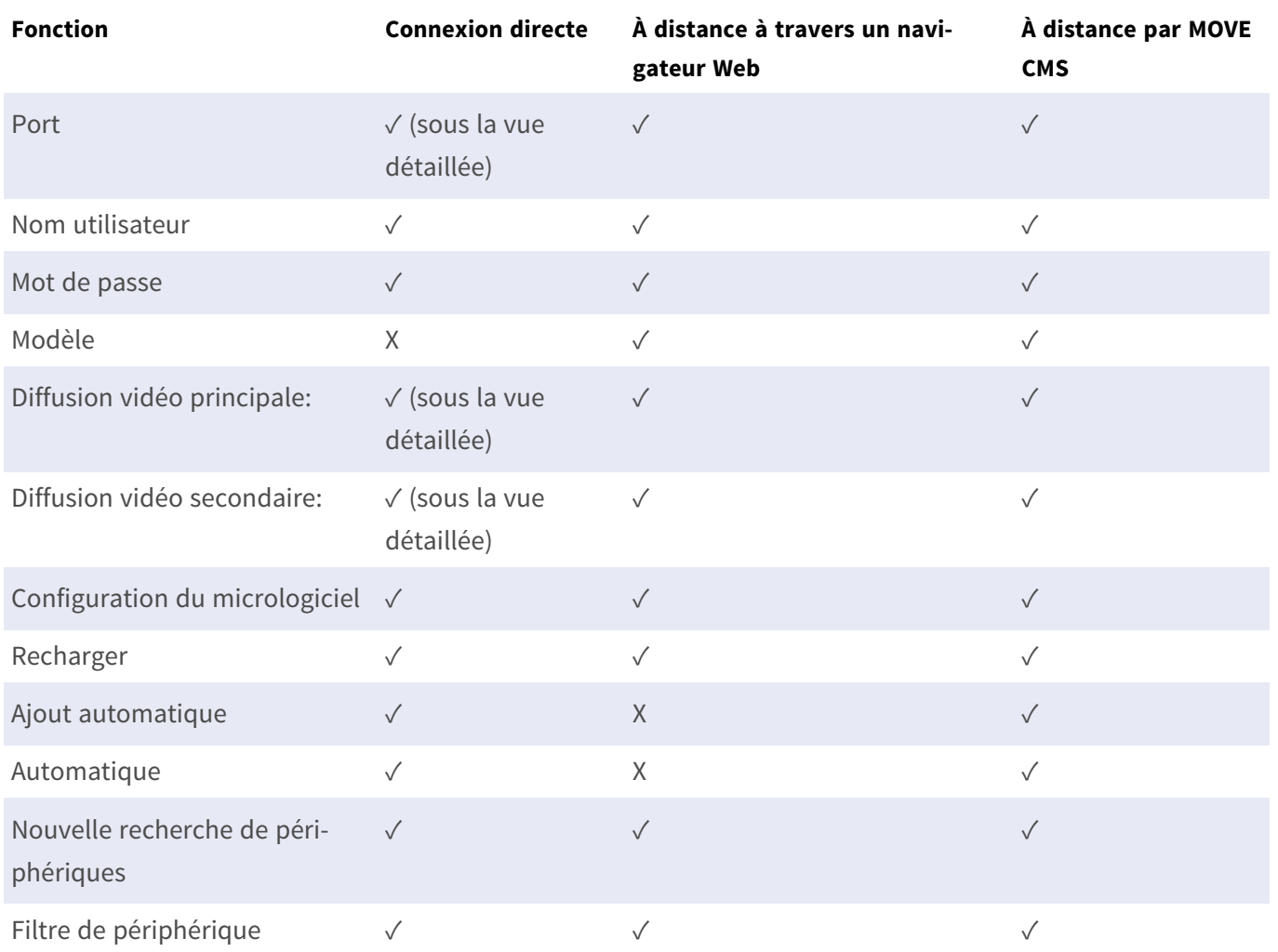

## <span id="page-19-0"></span>**Enregistrer**

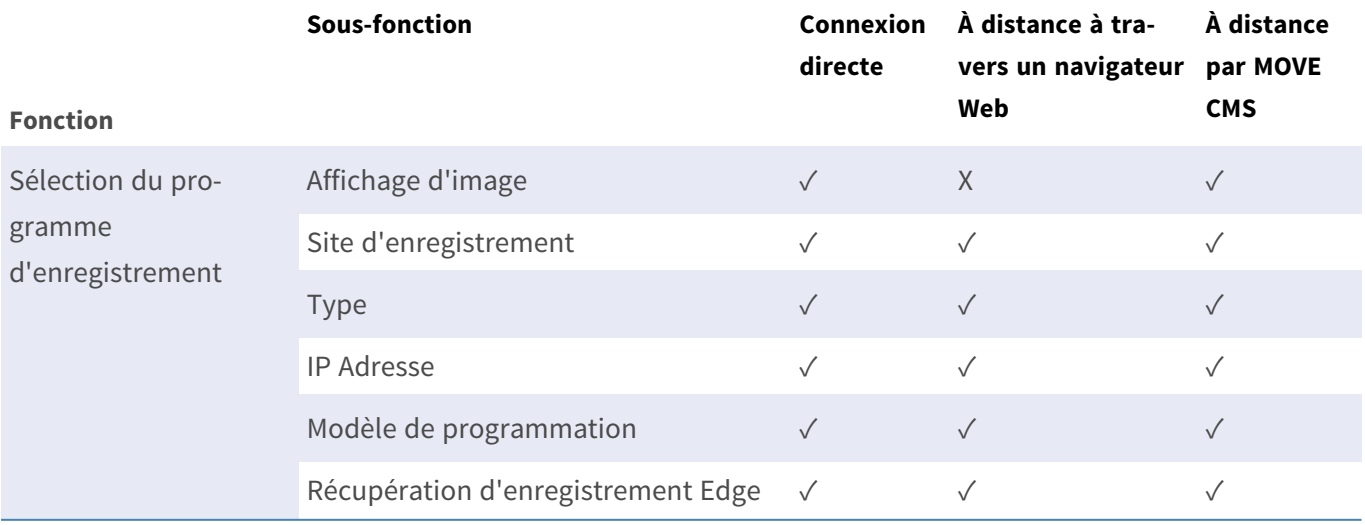

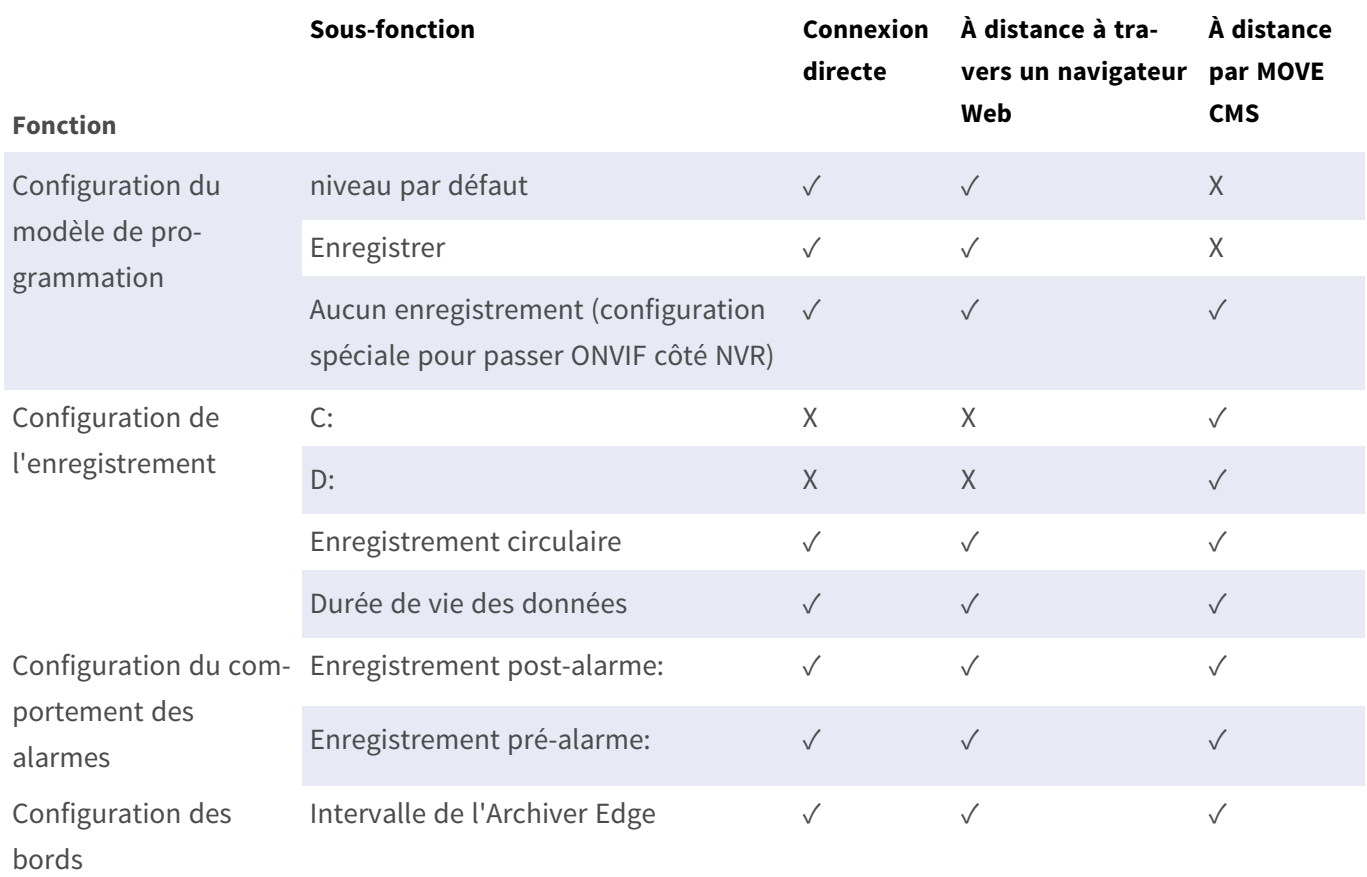

## <span id="page-20-0"></span>**Configuration**

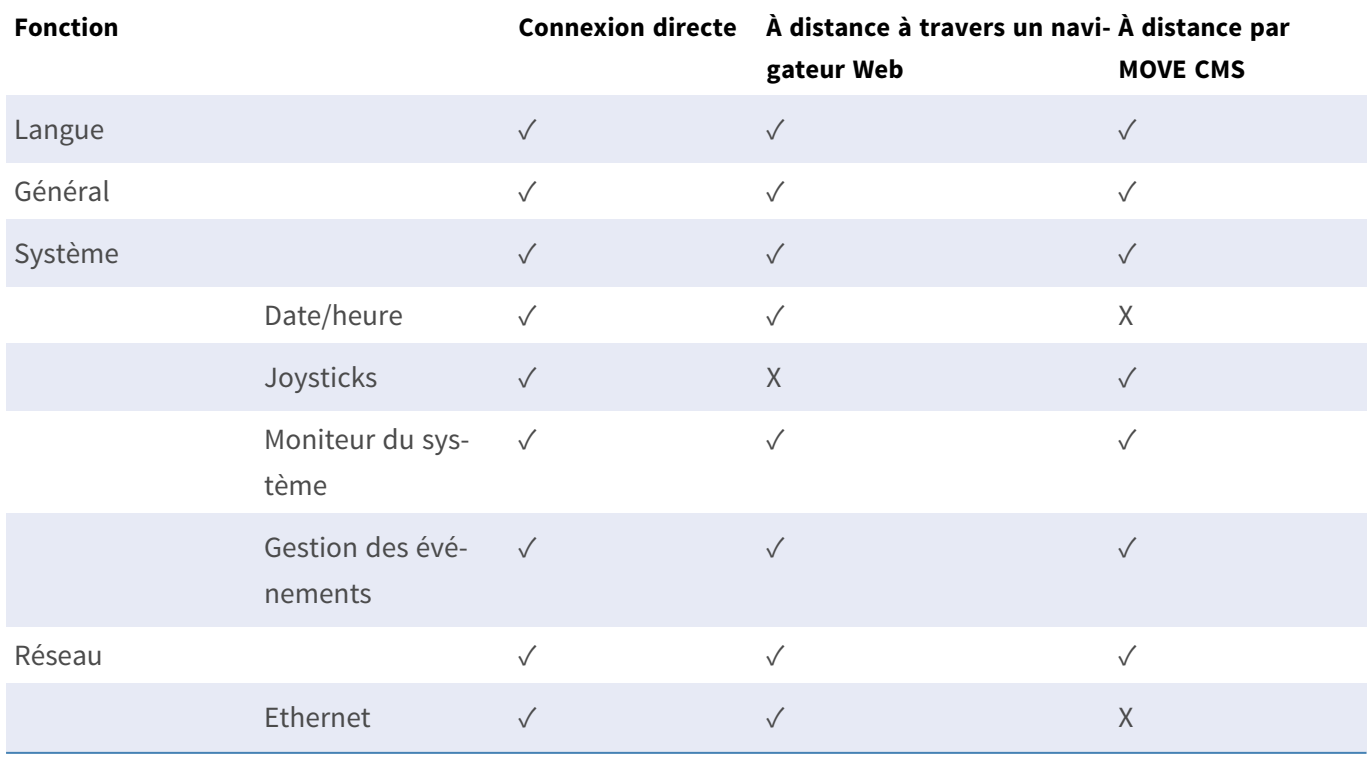

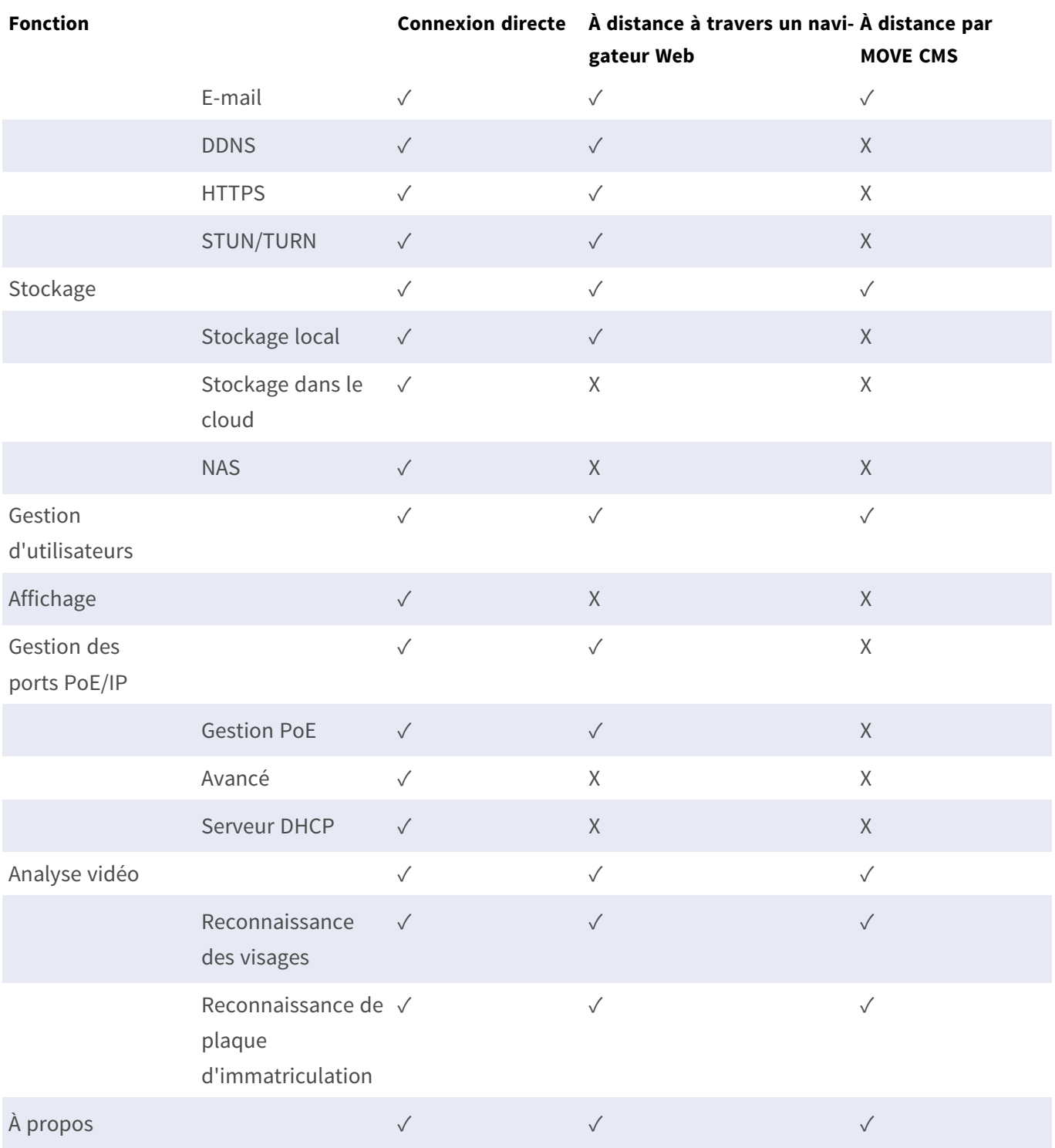

## <span id="page-22-0"></span>**Journal**

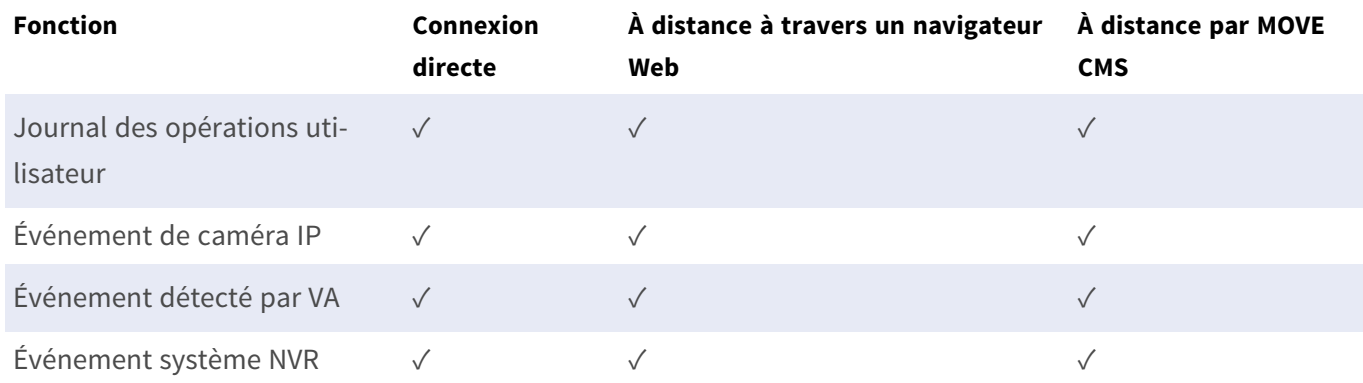

# <span id="page-23-0"></span>**Présentation de la fenêtre Vue en direct**

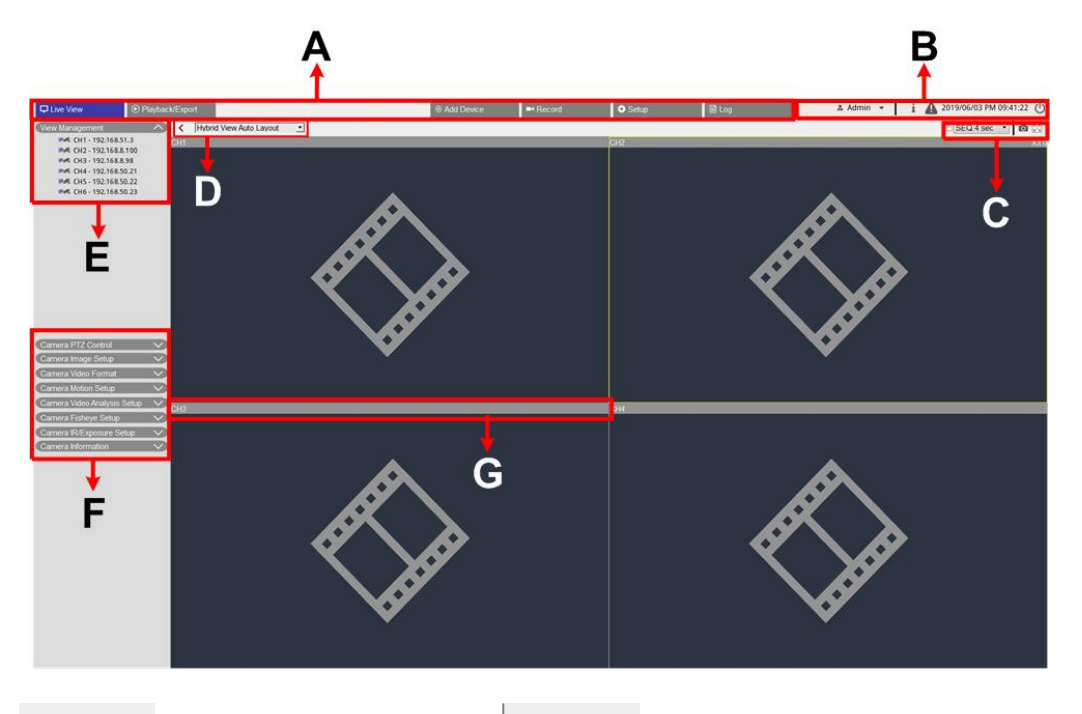

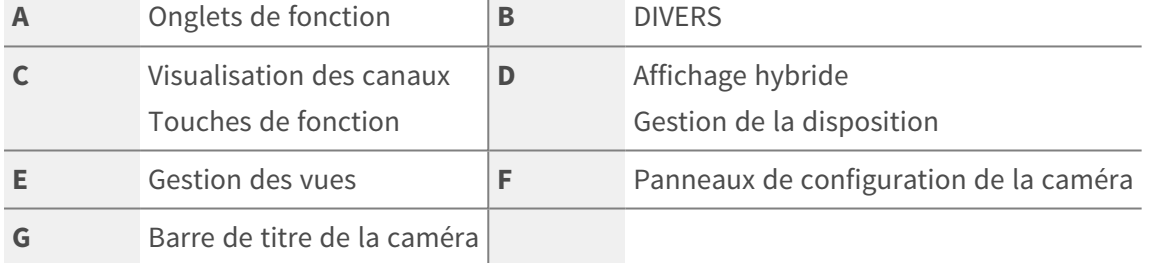

## <span id="page-23-1"></span>**A - Onglets de fonction**

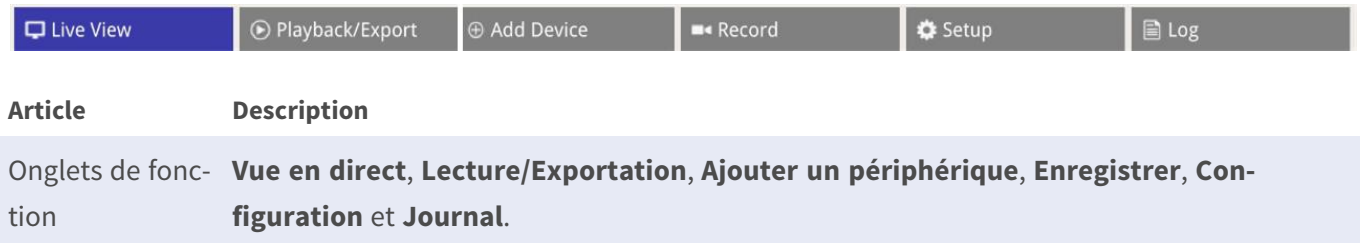

#### <span id="page-23-2"></span>**B - DIVERS**

**A** Admin  $\sim$  **i A** 2019/06/03 PM 09:41:22 (

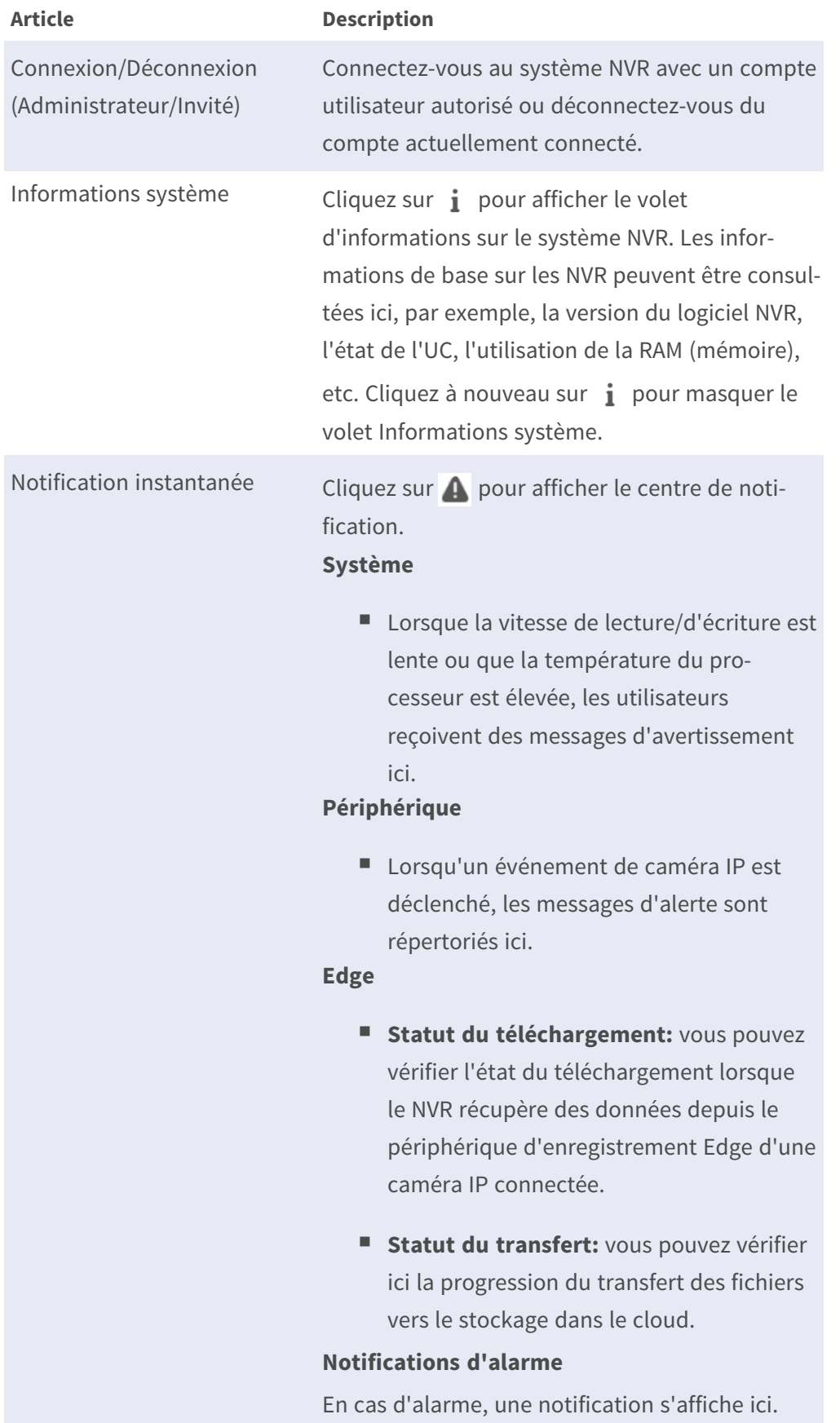

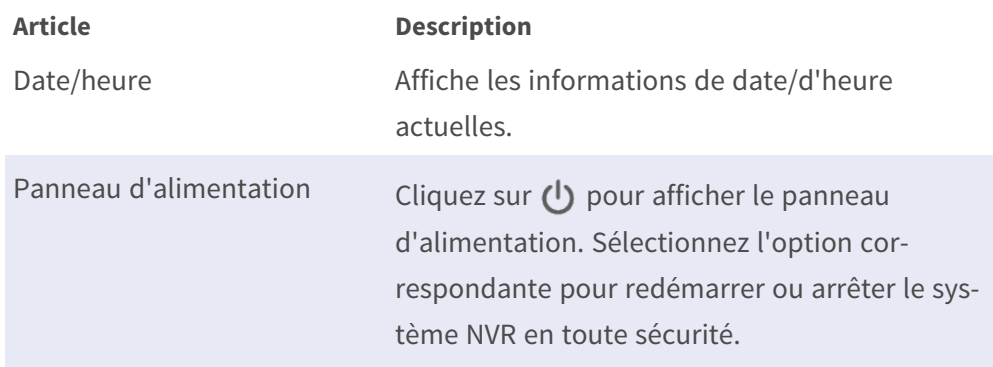

### <span id="page-25-0"></span>**C - Touches de fonction de visualisation des canaux**

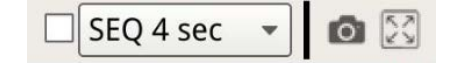

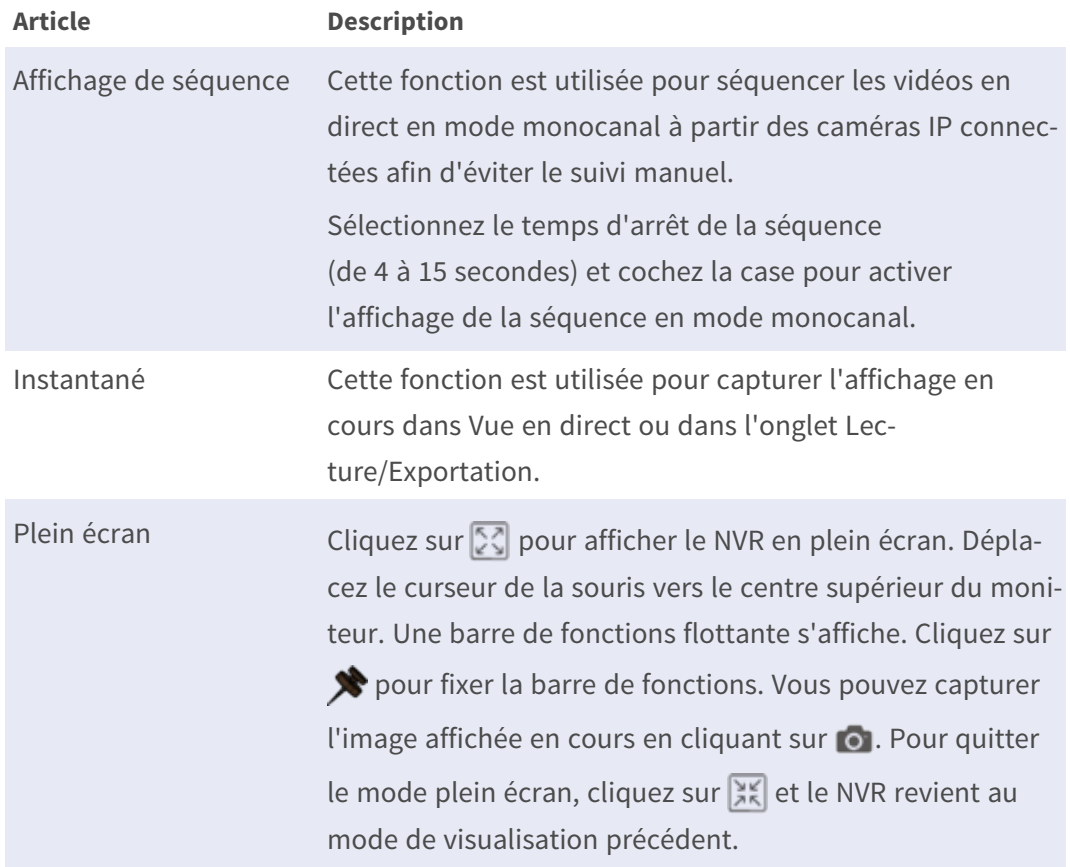

## <span id="page-25-1"></span>**D - Gestion de la disposition de l'affichage hybride**

Hybrid View Auto Layout  $\vert$  $\langle$ 

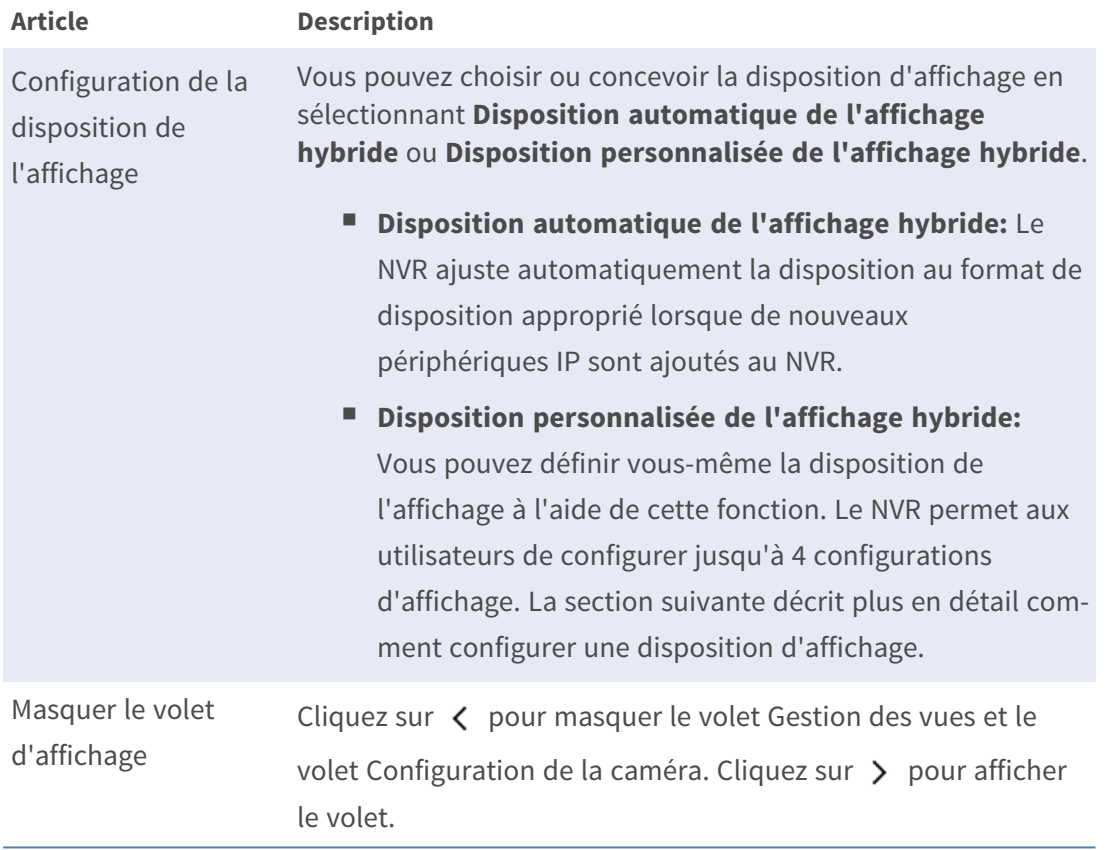

## <span id="page-26-0"></span>**E - Gestion des vues**

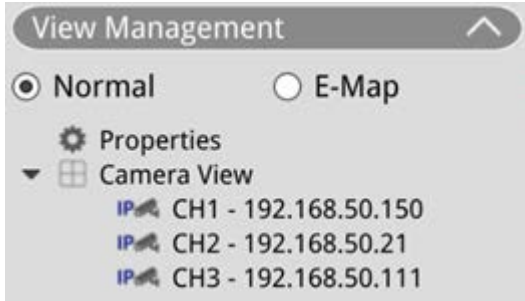

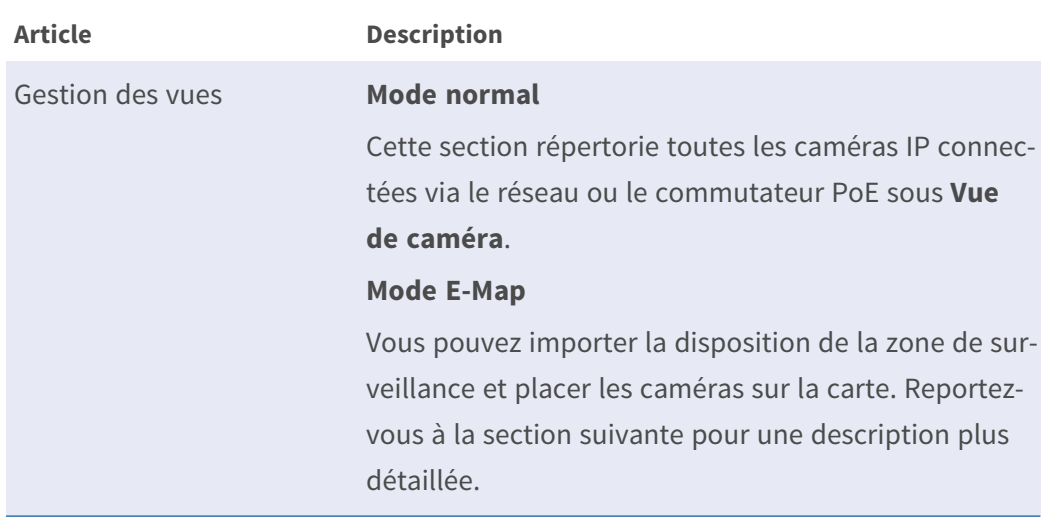

## <span id="page-27-0"></span>**F - Volets de configuration de la caméra**

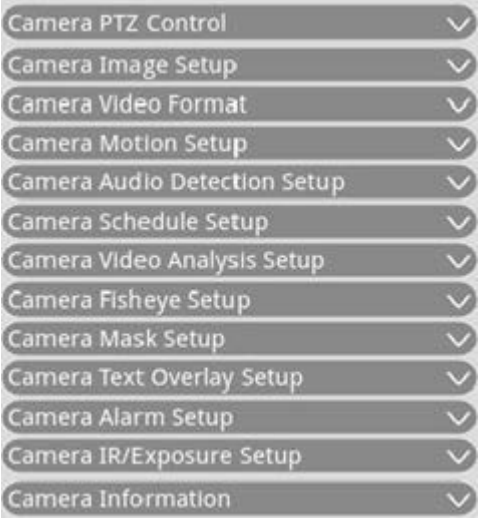

#### **Article Description**

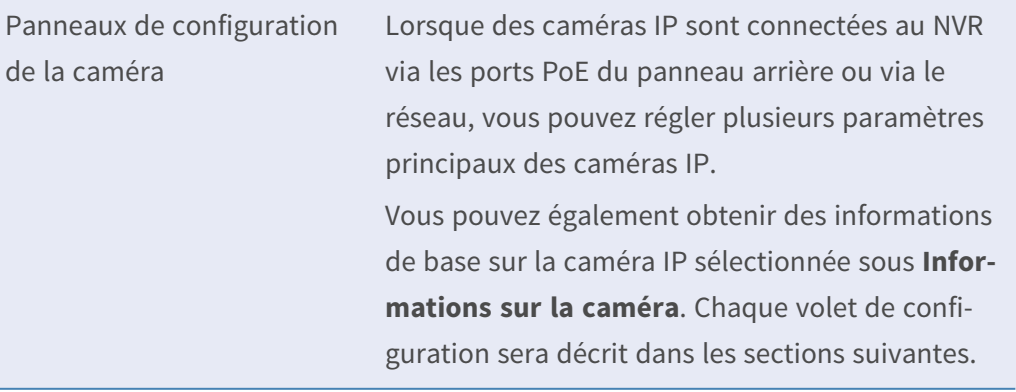

## <span id="page-28-0"></span>**G - Barre de titre de la caméra**

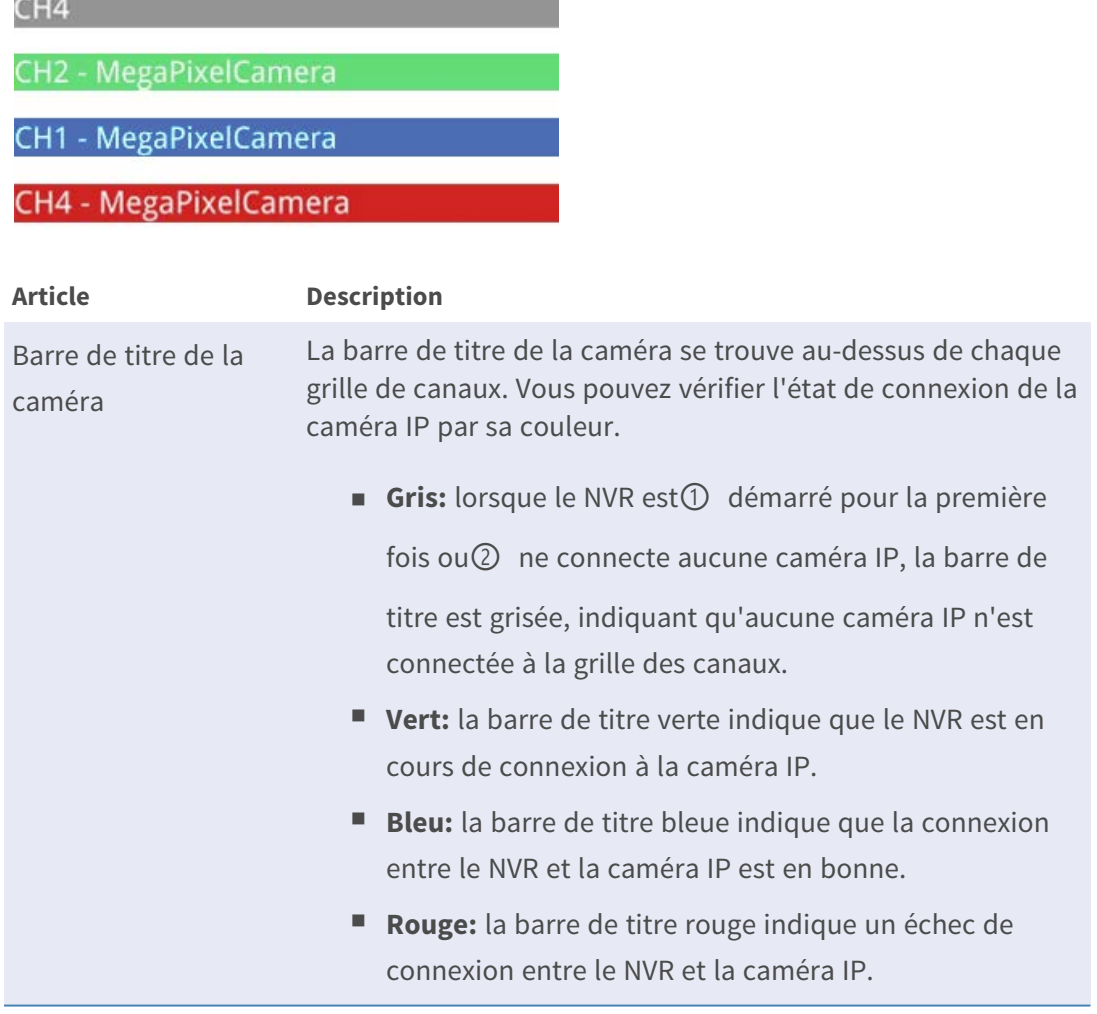

# <span id="page-28-1"></span>**Configuration de la disposition de l'affichage**

Vous pouvez configurer comme vous le souhaitez la disposition de fenêtre NVR. Sélectionnez **Disposition personnalisée de l'affichage hybride** pour afficher les outils disponibles dans le menu déroulant.

#### Hybrid View Custom Layout -

Suivez les instructions ci-dessous pour ajouter/modifier/enregistrer/supprimer la disposition.

### <span id="page-29-0"></span>**Ajouter/Renommer une disposition d'affichage**

- $\blacksquare$  Cliquez sur  $\blacksquare$  Add pour ajouter une nouvelle disposition à la liste. Le nombre maximal de dispositions est de quatre.
- Pour renommer une disposition, cliquez avec le bouton droit de la souris sur le bouton de mise en page, cliquez sur **Modifier le nom** pour renommer la disposition sélectionnée, puis cliquez sur **OK** pour enregistrer le paramètre ou sur **Annuler** pour ignorer les modifications.

## <span id="page-29-1"></span>**Modifier une disposition d'affichage**

- 1. Sélectionnez une disposition dans la liste correspondante.
- 2. Cliquez sur  $\blacksquare$  Edit pour accéder au mode de configuration de la disposition.
- 3. Pour redimensionner une grille de canaux, cliquez sur cette dernière. Cliquez ensuite sur un coin du cadre jaune et faites-le glisser de façon à dessiner la disposition de grille souhaitée. Lorsque vous avez terminé le dessin, relâchez le bouton de la souris.

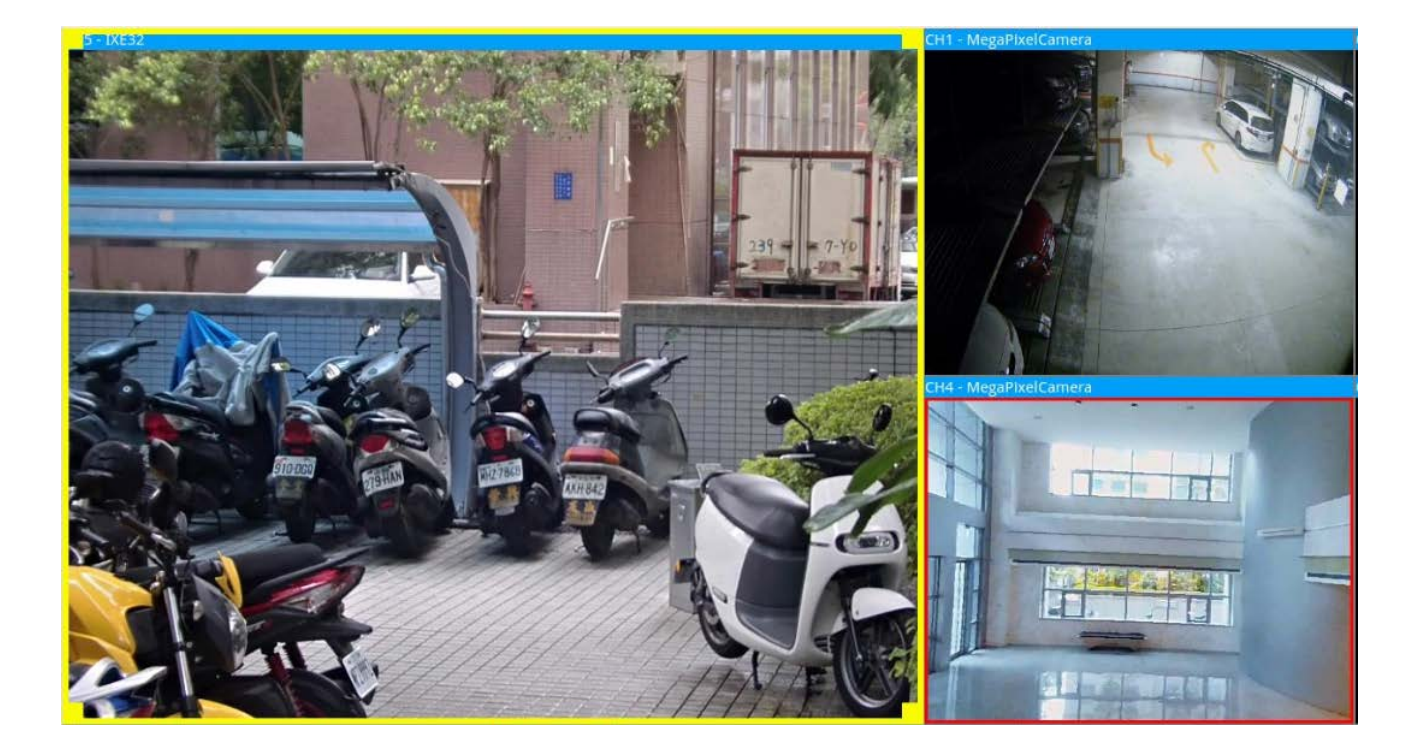

4. Pour ajouter d'autres grilles de canaux, cliquez sur **Add Column de la et Add Row Column** Pour supprimer les colonnes ou les lignes ajoutées, cliquez sur Remove Column v ou Remove Row

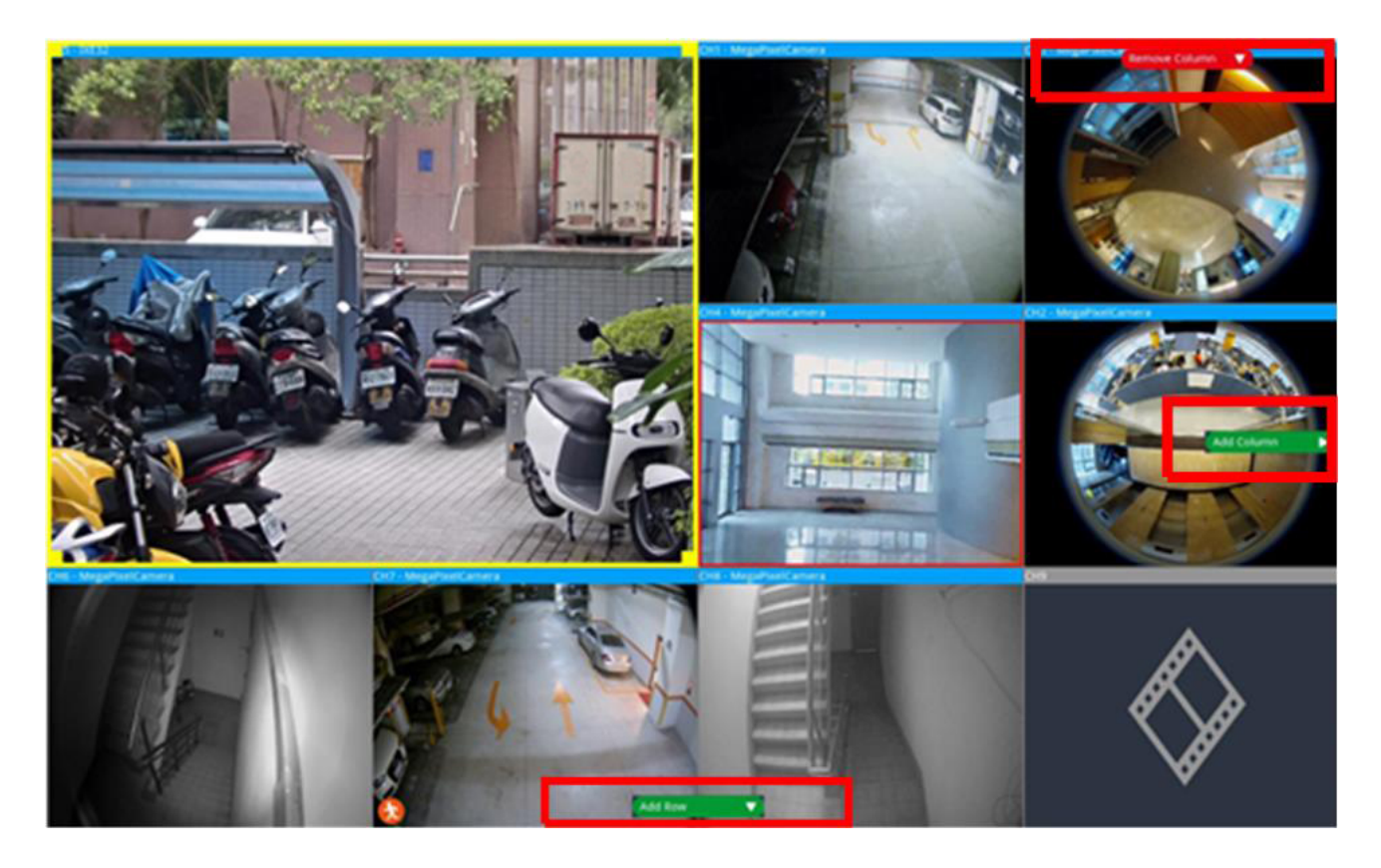

- 5. Deux canaux différents peuvent être permutés. Cliquez sur un canal dans sa grille d'origine et faites-le glisser vers la grille souhaitée, puis déposez-le.
- <span id="page-30-0"></span>6. Cliquez sur  $\Box$  Save pour enregistrer et appliquer le paramètre de disposition.

#### **Supprimer une disposition d'affichage**

■ Pour supprimer une disposition, cliquez avec le bouton droit de la souris sur le bouton de disposition approprié et sélectionnez **Supprimer**. La disposition est supprimée de la liste.

# <span id="page-30-1"></span>**Configuration E-Map**

La fonction E-map permet à l'utilisateur de télécharger et d'illustrer la position des caméras sur une image sélectionnée par l'utilisateur (par exemple, plan d'étage). Sélectionnez · E-Map dans le volet Gestion des vues pour afficher la fenêtre E-Map, puis suivez les instructions pour configurer E-Map.

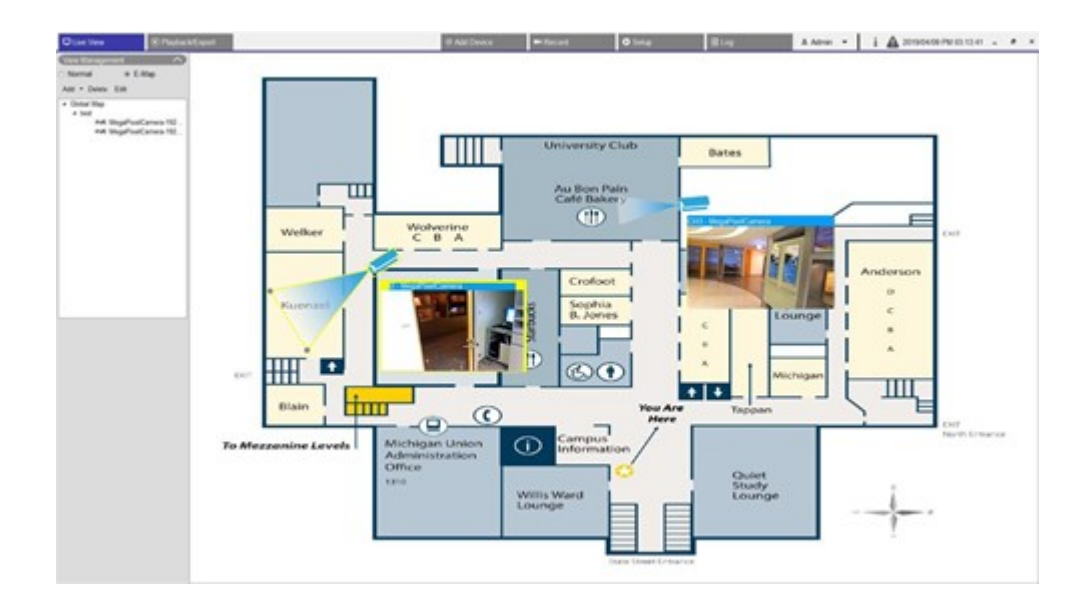

### <span id="page-31-0"></span>**Ajouter des cartes**

Les fichiers de carte doivent être au format BMP, JPG ou GIF.

- 1. Cliquez avec le bouton droit de la souris sur **Global Map** et sélectionnez Ajouter une carte.
- 2. Sélectionnez l'image de carte dans un stockage externe.
- 3. Donnez un nom à la carte sélectionnée.
- 4. Cliquez sur Apply pour ajouter la carte à la liste.
- <span id="page-31-1"></span>5. Cliquez et faites glisser l'icône d'emplacement Google Map vers l'emplacement de votre choix.

#### **Fonction Google Map**

Vous pouvez ajouter de nouveaux fichiers de carte et les marquer sur les emplacements géographiques dans Google Maps. Sélectionnez un fichier de carte. Pour utiliser cette fonction, une connexion Internet au NVR est requise.

- 1. Cliquez sur  $\left| + \right|$  = pour effectuer un zoom avant/arrière sur Google Map et trouver l'emplacement de votre choix.
- 2. Cliquez sur l'icône jaune Pegman et faites-la glisser jusqu'à l'emplacement de votre choix. Déposez l'icône sur la carte pour voir la vue de la rue.
- 3. Ajoutez une nouvelle carte à l'emplacement ou à la zone de votre choix. Une fois la carte ajoutée, l'icône d'emplacement Google Map s'affiche sur la carte.
- 4. Déplacez le curseur de la souris sur  $\bullet$  pour afficher un aperçu de la carte.
- 5. Double-cliquez sur  $\bullet$  pour afficher la carte.
- 6. Pour retrouver la carte, cliquez sur  $\bullet$  et faites glisser vers l'emplacement souhaité, puis déposez l'icône.

<span id="page-32-0"></span>**AVIS !** Des fonctions supplémentaires peuvent varier en fonction de la version appliquée de Google Maps.

#### **Mettre à jour les cartes sélectionnées**

- 1. Sélectionnez une carte dans la liste E-map et cliquez sur Edit, ou sélectionnez et cliquez avec le bouton droit de la souris sur la carte, puis cliquez sur **Modifier** pour modifier la carte.
- 2. Téléchargez une nouvelle carte et modifiez son nom.
- 3. Cliquez sur **Apply** pour enregistrer les modifications.

<span id="page-32-1"></span>**AVIS !** Veillez à ajuster l'emplacement des icônes de caméra après avoir mis à jour la nouvelle carte.

#### **Ajouter des caméras**

Pour ajouter la caméra à la carte, procédez comme suit.

- 1. Sélectionnez la carte de votre choix dans le menu Carte.
- 2. Cliquez sur Add v et sélectionnez Add Camera.
- 3. Entrez le nom de la caméra.
- 4. Sélectionnez une caméra dans la liste déroulante Sélectionner une caméra.
- 5. Sélectionnez le type de caméra, **Normal** ou **Fisheye**.
- <span id="page-32-2"></span>6. Cliquez sur **Apply**. La caméra est ajoutée à la carte.

#### **Modifier les caméras**

Vous pouvez modifier le nom des caméras ajoutées.

- 1. Sélectionnez une caméra dans le menu E-map, puis cliquez sur Edit. Vous pouvez également cliquer avec le bouton droit de la souris sur une caméra de la liste de cartes et sélectionner **Modifier**. La fenêtre **Configuration de caméra** s'affiche.
- 2. Réinitialiser le nom de la caméra.
- <span id="page-33-0"></span>3. Cliquez sur **Apply** pour enregistrer les paramètres.

#### **Modifier l'emplacement de la caméra sur E-Map**

Après avoir ajouté les caméras à la carte, vous pouvez désigner la caméra dans les zones souhaitées de la carte pour indiquer son emplacement exact.

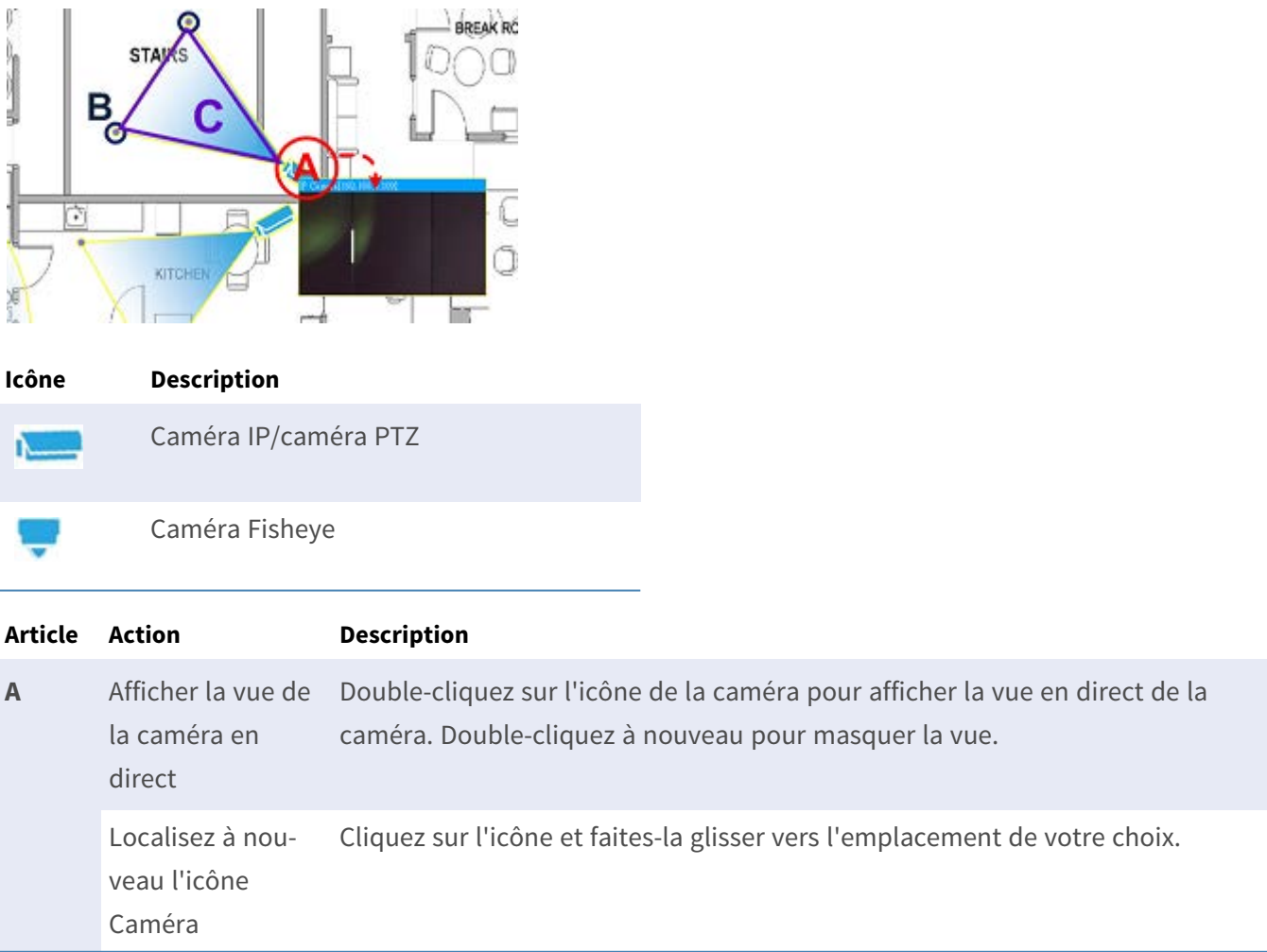

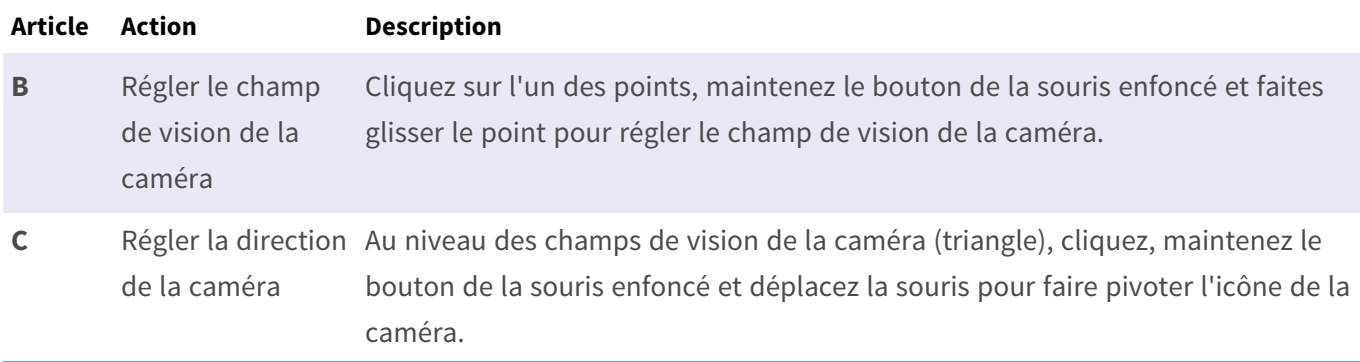

#### <span id="page-34-0"></span>**Supprimer des caméras**

Sélectionnez une caméra dans le menu E-map, puis cliquez sur **Delete**. La caméra sélectionnée est supprimée de la liste.

### <span id="page-34-1"></span>**Supprimer des cartes**

Sélectionnez une carte dans le menu E-map, puis cliquez sur Delete. Vous pouvez également cliquer avec le bouton droit de la souris sur une carte de la liste et sélectionner **Supprimer**. La carte sélectionnée est supprimée de la liste.

# <span id="page-34-2"></span>**Instantané**

Le NVR permet aux utilisateurs de capturer l'image affichée en cours en mode de visualisation normal ou dans l'onglet Lecture/Exportation.

- 1. Cliquez sur  $\odot$  en haut à droite du moniteur pour capturer la visualisation en cours.
- 2. Cliquez sur  $\vert$  save  $\vert$  dans la fenêtre contextuelle Instantané pour enregistrer la capture ou cliquez sur pour annuler. Vous pouvez afficher et exporter les instantanés dans l'onglet Lecture/Exportation.

# <span id="page-34-3"></span>**Activation/Désactivation de l'audio (Parole/Écoute)**

Audio (Parole/Écoute) permet d'activer/de désactiver le son du canal de caméra IP sélectionné.

Lorsque les fonctions d'écoute et de parole sont activées simultanément, les utilisateurs peuvent effectuer une transmission audio bidirectionnelle entre le NVR et la caméra sélectionnée qui prend en charge la fonction audio.

- 1. Lorsque vous déplacez le curseur de la souris sur une grille de canaux, l'icône Audio  $\bullet$  s'affiche.
- 2. Cliquez sur l'icône pour afficher le menu déroulant comme ci-dessous.

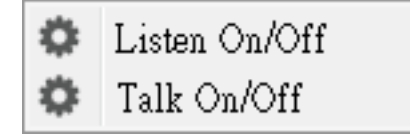

## <span id="page-35-0"></span>**Activer/Désactiver l'écoute**

- 1. Cliquez sur **Écoute activée/désactivée** pour permettre au NVR de recevoir l'audio de la caméra. L'icône représentant un haut-parleur (1) s'affiche en bas à gauche de la grille des canaux pour vous rappeler que la fonction est activée.
- <span id="page-35-1"></span>2. Sélectionnez à nouveau pour désactiver la fonction d'**écoute**.

## **Activer/Désactiver la parole**

- 1. Sélectionnez **Parole activée/désactivée** pour activer la transmission audio NVR vers le site de la caméra. Vous pouvez parler ou envoyer un son à la caméra sélectionnée via le microphone connecté au NVR.
- 2. Sélectionnez à nouveau pour désactiver la fonction de **parole**.

<span id="page-35-2"></span>**AVIS !** La fonction audio ne peut être activée que sur un canal à la fois.

# **Zoom numérique**

Vous pouvez visualiser les images zoomées de la caméra via la fonction de zoom numérique.

- 1. Déplacez le curseur de la souris sur une grille de canaux et faites défiler la molette de la souris vers le haut/bas pour effectuer un zoom avant/arrière. L'agrandissement du zoom avant s'affiche dans le coin supérieur gauche de la grille. L'agrandissement maximum est 10x.
- 2. Cliquez sur n'importe quelle position pour la définir comme centre de l'écran d'affichage.
# **Icônes d'événement**

Lorsqu'une alarme ou un événement se produit, l'icône correspondant au type d'événement s'affiche en bas à gauche de la grille des canaux.

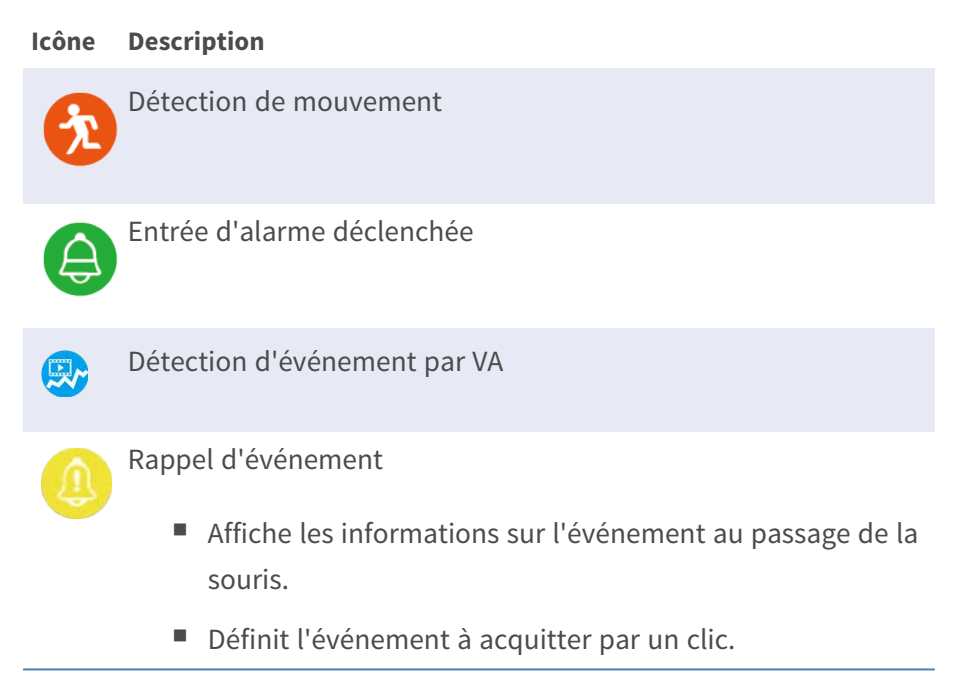

# **Icônes de réglage de l'image**

Cliquez sur les icônes suivantes en bas à droite de chaque grille de canal pour ajuster l'image de la vue.

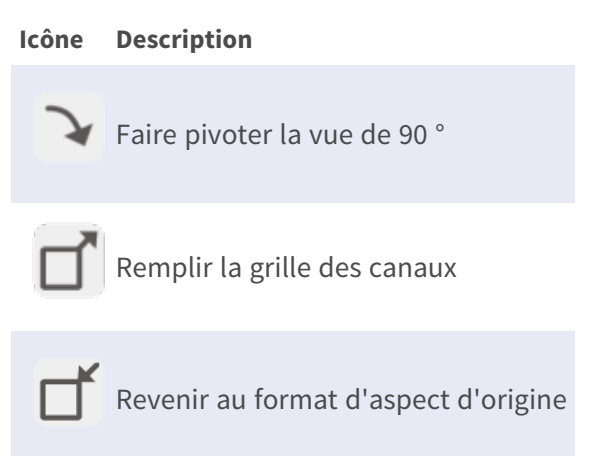

# **Contrôle PTZ de la caméra**

Le NVR prend en charge la fonction de contrôle PTZ. En mode Vue en direct, sélectionnez un canal de caméra équipé de la fonction de panoramique/d'inclinaison/de zoom et développez le volet Contrôle PTZ de la caméra à gauche du moniteur.

# **Icônes de commande PTZ**

Les icônes de commande PTZ sont Mise au point loin/proche, Diaphragme ouvert/fermé, Zoom arrière/avant, Préréglage, Mise au point automatique et Panneau de commande de direction. Les fonctions sont décrites cidessous.

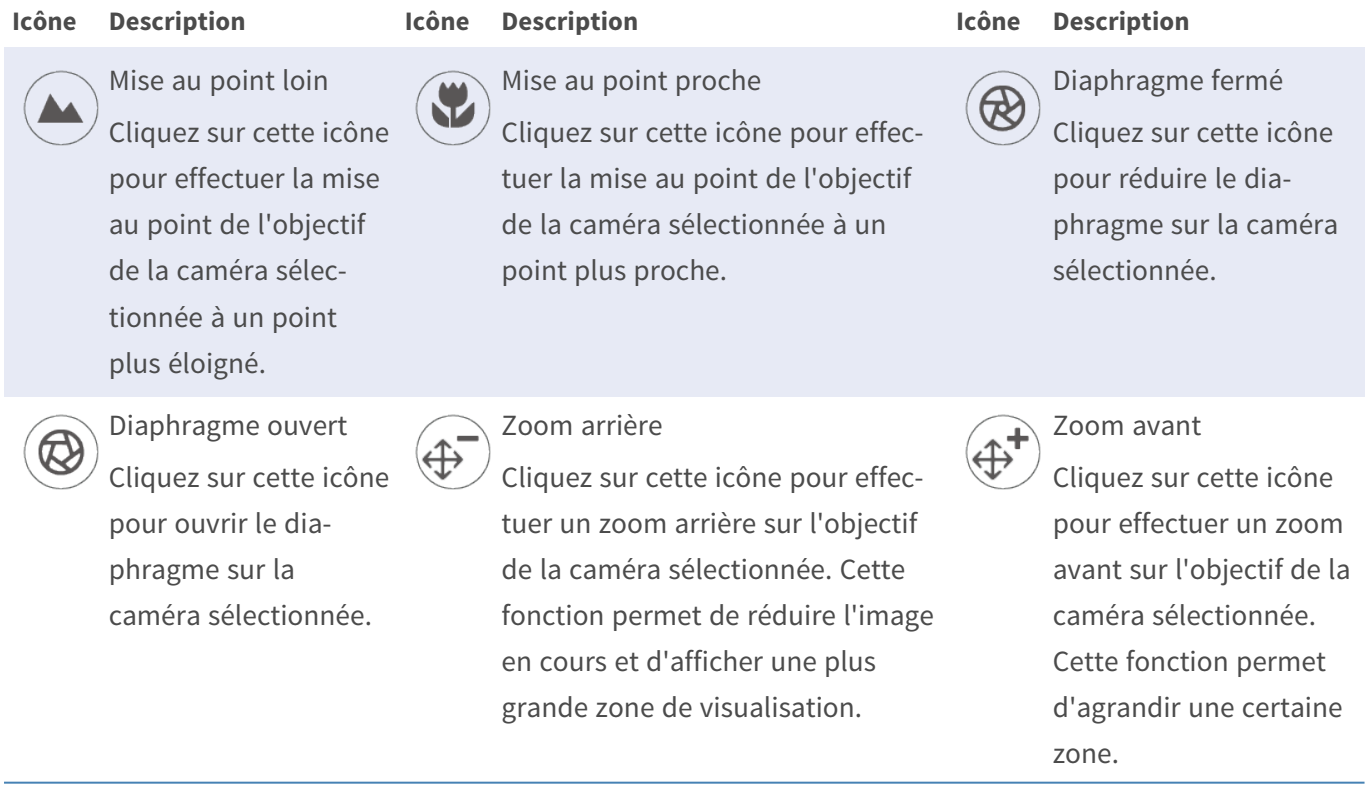

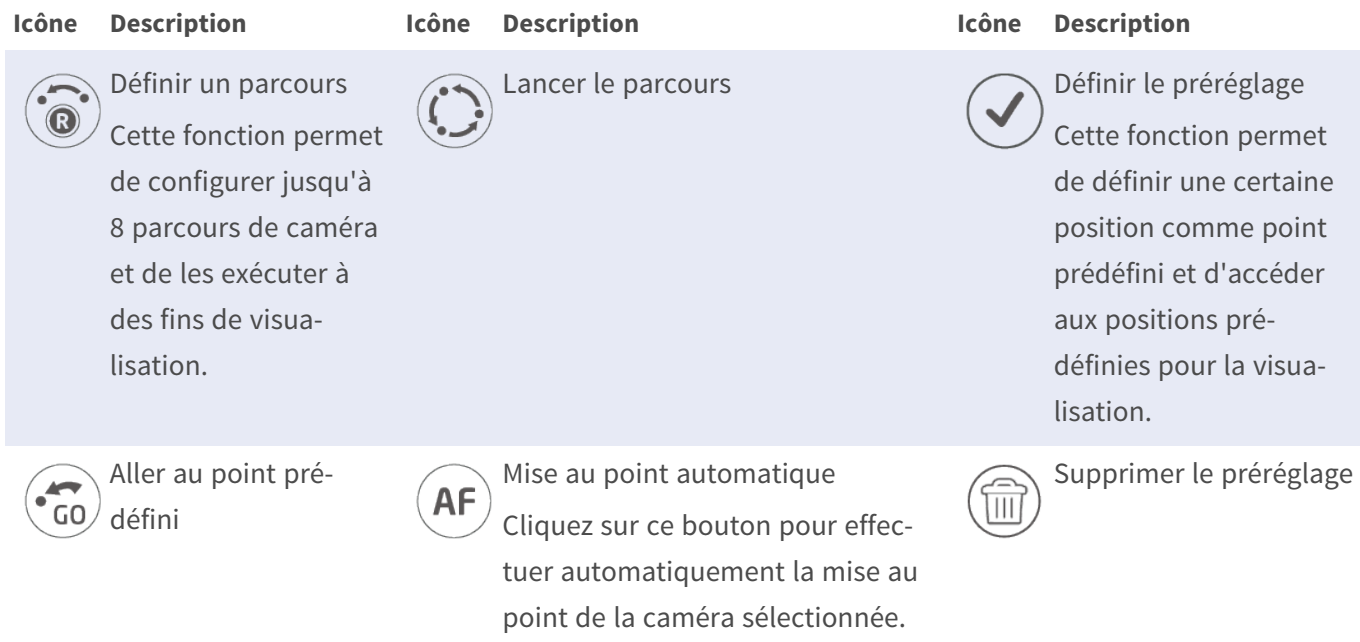

#### **Panneau de commande de direction**

Cliquez sur le bouton de commande (au centre du panneau) et faites-le glisser pour effectuer un panoramique et incliner l'objectif de la caméra sélectionnée. La vitesse de panoramique/d'inclinaison dépend de la distance entre le bouton de commande et le panneau de commande de direction. Plus le bouton de commande est éloigné du centre du panneau, plus la vitesse de panoramique/d'inclinaison est rapide, et vice versa.

# **Définir les points prédéfinis**

Le NVR permet aux utilisateurs d'enregistrer les positions actuelles de la caméra PTZ sous forme de préréglages. Le nombre de points prédéfinis peut varier en fonction des paramètres du fabricant. Suivez les étapes ci-dessous pour configurer les points prédéfinis:

- 1. Cliquez sur un canal de caméra équipé de la fonction de point prédéfini.
- 2. Sélectionnez un numéro prédéfini dans la liste des préréglages.
- 3. Utilisez le panneau de commande de direction pour déplacer/incliner la caméra à la position souhaitée.
- 4. Cliquez sur  $\mathcal{P}$  pour enregistrer la position. L'icône d'enregistrement  $\bullet$   $\bullet$   $\bullet$  devient verte  $\bullet$   $\bullet$ , indiquant que ce point prédéfini a été défini.
- 5. Pour supprimer le point prédéfini, sélectionnez-le dans la liste des préréglages. Cliquez ensuite sur ... point prédéfini enregistré est effacé et l'icône d'enregistrement  $\bullet$   $\bullet$   $\bullet$  devient grise.

### **Appeler les points prédéfinis**

Suivez les étapes ci-dessous pour appeler les points prédéfinis:

- 1. Cliquez sur un canal de caméra équipé de la fonction panoramique/inclinaison/zoom.
- 2. Sélectionnez un numéro de point prédéfini dans la liste des points prédéfinis.
- 3. Cliquez sur  $\binom{2}{10}$  pour appeler le point prédéfini. La caméra sélectionnée se déplace automatiquement vers la position prédéfinie.

### **Définir un parcours de caméra**

Suivez les étapes ci-dessous pour définir les parcours:

- 1. Cliquez sur un canal de caméra équipé de la fonction panoramique/inclinaison/zoom.
- 2. Sélectionnez un numéro de parcours dans la liste Parcours.
- 3. Cliquez sur  $\widehat{\mathbb{G}}$  pour commencer l'enregistrement du parcours.
- 4. Utilisez le panneau de commande de direction pour déplacer/incliner la caméra afin de définir un parcours.
- 5. Cliquez sur  $\circled{b}$  pour enregistrer la position.

### **Exécuter un parcours de caméra**

Effectuez les étapes suivantes pour exécuter le parcours de caméra enregistré:

- 1. Cliquez sur un canal de caméra pour lequel un parcours de caméra est déjà défini.
- 2. Sélectionnez un numéro de parcours dans la liste correspondante.
- 3. Cliquez sur  $\binom{n}{k}$  pour que la caméra commence à tourner comme défini.
- 4. Cliquez sur le panneau de commande de direction pour terminer le parcours de la caméra.

# **Configuration de l'image de la caméra**

Vous pouvez configurer les paramètres d'image de la caméra IP sélectionnée. Les paramètres d'image incluent le réglage de l'image, la réduction du bruit, la balance des blancs, etc.

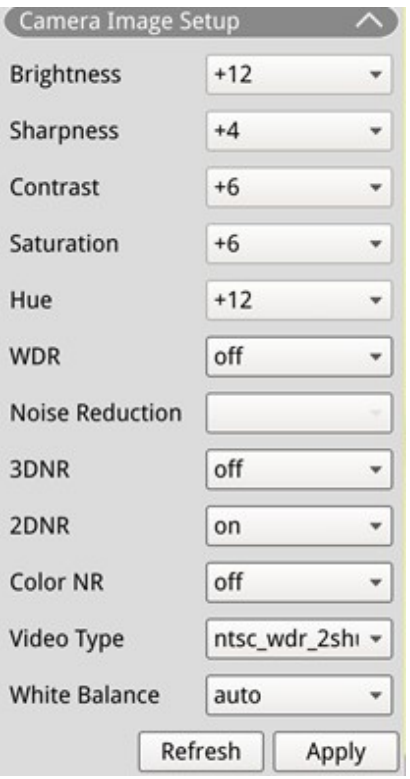

- 1. Sélectionnez un canal de caméra IP et commencez le réglage. Lors du réglage de la configuration de l'image, vous pouvez regarder la grille des canaux pour vérifier la modification des paramètres de l'image.
- 2. Cliquez sur  $\sim$  Apply pour conserver les paramètres ou sur Refresh pour recharger les paramètres.

**AVIS !** Certaines fonctions de réglage peuvent ne pas être disponibles sur certains modèles de caméras IP. Les fonctions non disponibles restent grisées.

# **Format vidéo de la caméra**

Vous pouvez configurer les paramètres du format vidéo, y compris la résolution vidéo, la rotation vidéo, le mode CBR/VBR, etc.

Cliquez sur **Apply** pour conserver les paramètres ou sur Refresh pour recharger les paramètres.

**AVIS !** Certaines fonctions de réglage peuvent varier selon les types de caméra (caméra IP H.264/H.265). Reportez-vous aux figures ci-dessous.

#### **Caméra IP H.264 Caméra IP H.265**

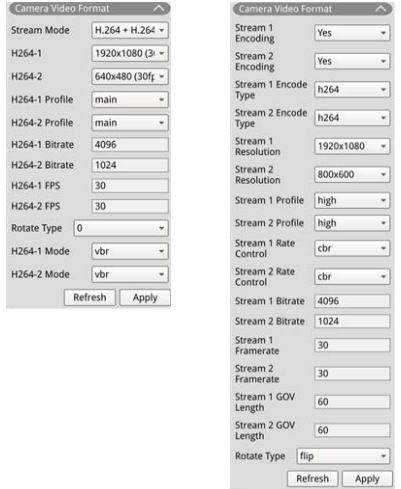

**AVIS !** Pour gérer les paramètres de diffusion vidéo avancés du NVR, accédez à **Ajouter un périphérique** > **Liste des périphériques** (pour plus d'informations, reportez-vous à la fenêtre [Fenêtre Ajouter un péri](#page-60-0)[phérique, p. 61](#page-60-0) > [Configuration de la diffusion vidéo principale/secondaire, p. 66](#page-65-0)).

# **Configuration de la détection de mouvement de la caméra**

Les paramètres de détection de mouvement incluent l'indice de mouvement, l'échantillonnage, le niveau de détection, la sensibilité, l'intervalle de temps et les zones de détection de mouvement. Cliquez sur un canal de caméra IP et sélectionnez **Configuration du mouvement de la caméra** pour accéder au mode de configuration du mouvement.

**AVIS !** Pour vous assurer que la fonction de détection de mouvement est activée pour le NVR, accédez à **Configuration** > **Système** > **Gestion des événements** pour activer la fonction de déclenchement des événements (pour plus d'informations, reportez-vous à Gestion des événements dans la section Configuration du système).

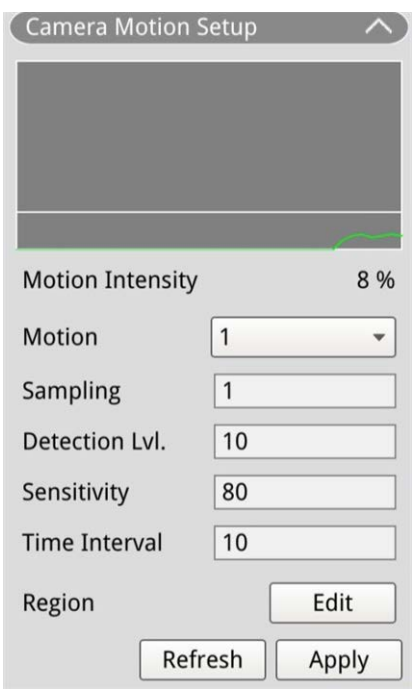

### **Indice de mouvement**

Le NVR prend en charge 4 ensembles de paramètres de détection de mouvement pour chaque caméra IP. Effectuez une sélection dans le menu déroulant en regard de **Mouvement**. Dans chaque indice de mouvement, vous pouvez définir jusqu'à 10 ensembles de fenêtres de détection de mouvement.

# **Échantillonnage**

Vous pouvez configurer l'intervalle de pixel d'échantillonnage (par exemple, si l'utilisateur définit l'intervalle sur 5, la caméra IP prend 1 pixel d'échantillonnage tous les 5 pixels de chaque ligne et de chaque colonne de la zone de détection, et les compare). Le système déclenche l'alarme lorsque des différences sont détectées.

### **Niveau de détection**

Le niveau de détection correspond à la mesure dans laquelle la caméra peut accepter la différence du même pixel d'échantillonnage en un court laps de temps. Un niveau de détection inférieur détecte davantage de mouvements mineurs.

# **Sensibilité**

La sensibilité permet de définir le pourcentage d'intensité de la détection de mouvement. Une sensibilité plus élevée signifie que le système déclenche une alerte de détection de mouvement avec une intensité de mouvement plus faible détectée.

# **Intervalle de temps**

Vous pouvez régler l'intervalle entre chaque mouvement détecté.

### **Configuration de la zone de détection**

Les méthodes de réglage des caméras IP H.265 et H.264 sont différentes. La section suivante décrit comment définir une zone de détection pour les deux types de caméras IP.

- Caméra IP H.265
	- $-$  Cliquez sur Edit pour afficher la fenêtre Configuration de la région de mouvement comme cidessous. La zone de détection est divisée en 1 200 (40x30) grilles de détection. Vous pouvez peindre et sélectionner la région de détection de mouvement avec la souris.

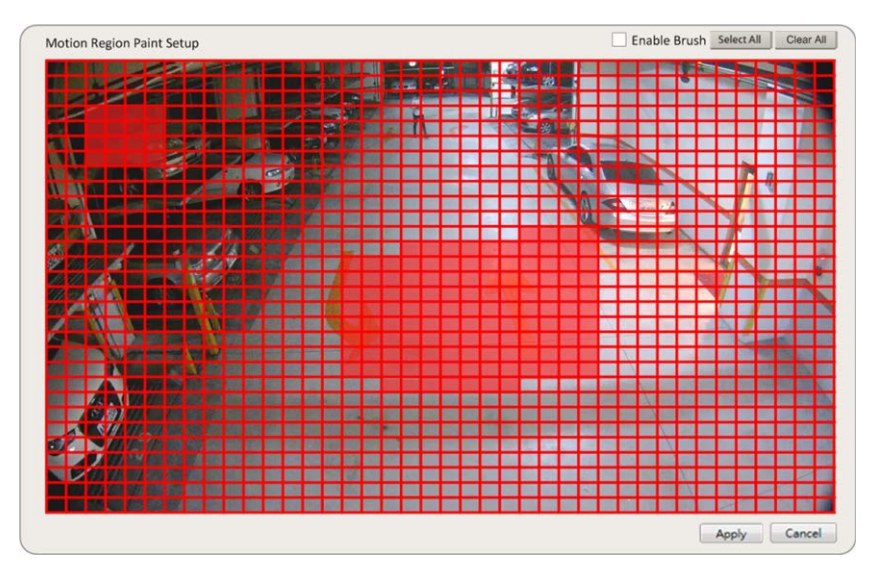

- Cochez la case **Activer le pinceau**, puis cliquez avec le bouton gauche de la souris et déplacez le curseur pour peindre une zone de détection de mouvement.
- Cliquez sur **Sélectionner tout** pour définir toute la zone de surveillance comme zone de détection.
- Pour effacer la zone de détection, décochez la case **Activer le pinceau**, puis cliquez avec le bouton gauche de la souris et déplacez le curseur pour supprimer la zone de détection de mouvement.
- Cliquez sur **Effacer tout** pour effacer l'ensemble de la zone de détection de mouvement sélectionnée.
- Cliquez sur  $\Delta_{\rm p}$  pour enregistrer les paramètres ou sur Refresh pour recharger les paramètres.

#### $\blacksquare$  Caméra IP H.264

En mode de configuration de la détection de mouvement, une fenêtre de détection entourée en rouge s'affiche sur la grille des canaux. La zone de détection de mouvement peut varier selon les modèles de caméras IP. Suivez les instructions ci-dessous pour configurer la détection de mouvement:

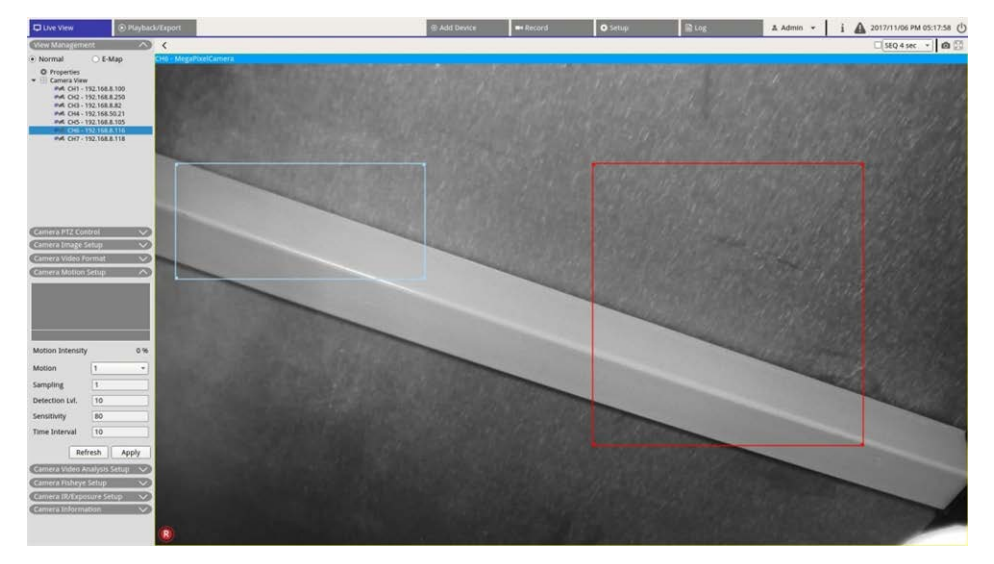

- $-$  Cliquez au centre de la fenêtre de détection de mouvement et déplacez-la à l'emplacement souhaité.
- $-$  Cliquez sur le contour de la fenêtre de détection de mouvement et faites glisser le bord pour modifier sa taille.
- Pour ajouter une nouvelle fenêtre de détection, cliquez avec le bouton droit de la souris sur la grille des canaux et sélectionnez **Ajouter une nouvelle fenêtre**.
- Cliquez sur **Appliquer** pour enregistrer les paramètres.

### **Modifier la fenêtre de détection ajoutée**

- 1. Pour supprimer une fenêtre de détection de mouvement, cliquez avec le bouton droit de la souris sur la fenêtre de détection de mouvement sélectionnée et cliquez sur **Supprimer la fenêtre sélectionnée**.
- 2. Pour supprimer plusieurs fenêtres de détection de mouvement, cliquez avec le bouton droit de la souris n'importe où dans la grille des canaux et sélectionnez **Supprimer toutes les fenêtres**.
- 3. Cliquez sur Apply pour enregistrer les paramètres de la caméra IP sélectionnée ou cliquez sur Refresh pour recharger les paramètres.

# **Configuration de l'analyse vidéo de la caméra**

Le NVR permet aux utilisateurs de connecter et de configurer des caméras IP dotées de la fonction d'analyse vidéo (VA).

Les instructions suivantes décrivent brièvement la configuration de la fonction d'analyse vidéo. Pour plus de détails, reportez-vous au manuel sur l'analyse vidéo.

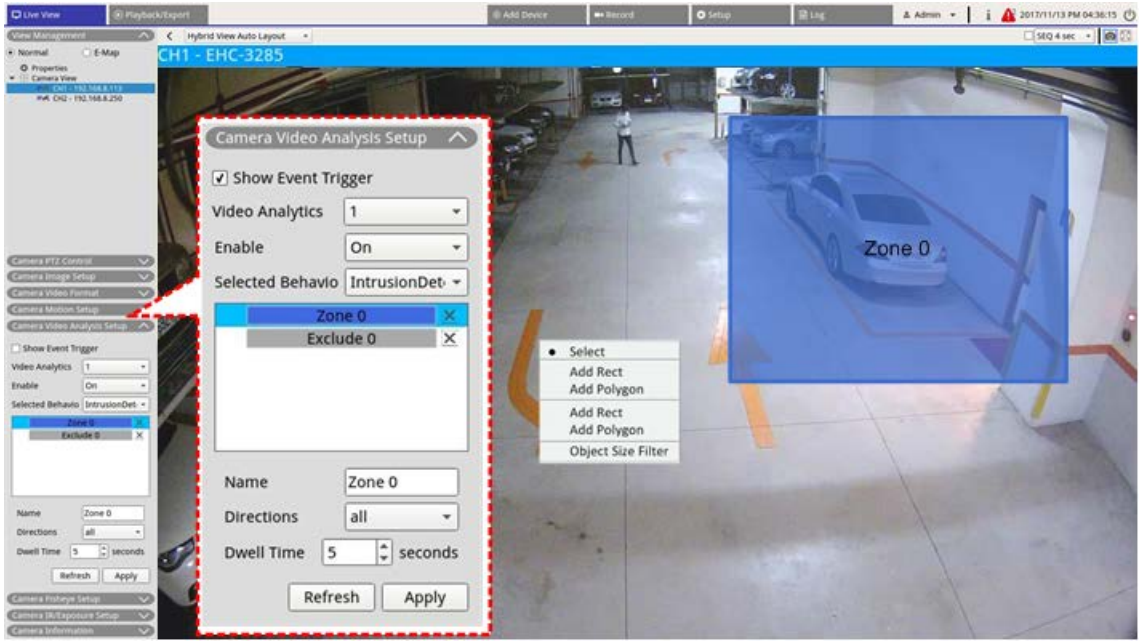

- 1. Accédez à **Configuration** > **Système** > **Gestion des événements** pour sélectionner la caméra IP qui contient la fonction VA.
- 2. Cliquez sur le menu déroulant Type d'événement pour sélectionner Analyse vidéo et cochez la case Déclencheur d'événement pour activer la notification d'événement. Pour plus d'informations, reportezvous à la section Gestion des événements sous Configuration du système.
- 3. Vous pouvez configurer et mettre en œuvre deux ensembles de fonctions d'analyse vidéo simultanément. Sélectionnez l'analyse vidéo **1**/**2** dans le menu déroulant et sélectionnez **Activer** dans le menu déroulant pour l'activer.
- 4. Sélectionnez le type d'analyse vidéo dans le menu déroulant Comportements sélectionnés et choisissez une fonction VA (les options VA incluent: **Objet abandonné**, **Détection d'intrusion**, **Sabotage de caméra**, **Mauvaise direction**, **Détection de pillage**, **Comptage d'objets**, **Retrait d'objets** et **Véhicule arrêté**).
- 5. Cliquez sur  $\sim$  Apply pour enregistrer les paramètres une fois la configuration terminée ou sur Refresh pour recharger les paramètres.

### **Paramètres de comportement**

Les paramètres de comportement peuvent varier en fonction du comportement sélectionné. Certaines fonctions d'analyse vidéo (Intrusion, Objet mal placé/supprimé) nécessitent des paramètres de zone. Les paramètres de zone permettent au NVR de surveiller si la zone de détection est déclenchée.

**AVIS !** les paramètres de comportement peuvent varier en fonction des types d'événements de l'analyse vidéo.

- 1. **Menu Paramètres de zone:** Sur la grille des canaux, cliquez avec le bouton droit de la souris pour afficher le menu de réglage. Le menu de réglage comprend toutes les fonctions de réglage de zone.
- 2. Terminez la configuration de toutes les fonctions et cliquez sur  $\sqrt{\frac{Apply}}$  pour enregistrer les paramètres.
- 3. **Nom:** nommez la zone de détection.
- 4. **Instructions:** définissez la direction du mouvement que la caméra doit suivre. Les alarmes ne se déclenchent que lorsque la caméra détecte un mouvement dans une direction spécifique.
- 5. **Temps d'arrêt:** permet de définir la durée pendant laquelle une alarme est déclenchée. Le temps d'arrêt varie de 1 à 1 000 secondes.
- 6. **Délai avant alarme:** l'alarme se déclenche lorsque le mouvement sélectif dépasse la durée définie (entre 20 et 1 800 secondes).
- 7. **Alarme à:** l'alarme se déclenche lorsque le nombre d'objets atteint ou dépasse le nombre défini.
- 8. **Réinitialiser le compteur en cas d'alarme:** Cochez cette case pour réinitialiser le nombre d'objets ou décochez-la pour redémarrer la fonction de comptage d'objets à partir de zéro.
- 9. Cliquez sur  $\left[$  Apply  $\right]$  pour enregistrer les paramètres.

# **Configuration de la caméra Fisheye**

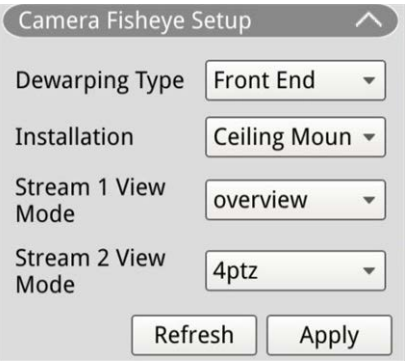

Le NVR permet aux utilisateurs de régler le type de dégauchissement (frontal et avant) en fonction du DSP de la caméra. Sélectionnez le canal de la caméra Fisheye et cliquez sur **Configuration de la caméra Fisheye** sur la gauche pour afficher les paramètres.

# **Type de dégauchissement Fisheye**

### **Dégauchissement frontal**

Le dégauchissement frontal est principalement destiné aux caméras Fisheye équipées d'une fonction de dégauchissement. Sélectionnez **Frontal** et choisissez la méthode d'installation sous **Installation** en fonction de la méthode de montage de la caméra.

Cliquez sur **Apply** pour enregistrer les paramètres ou sur Refresh pour recharger les paramètres. Les options suivantes incluent les modes d'affichage de dégauchissement sous **Mode d'affichage flux 1** et **Mode d'affichage flux 2** pour une installation au plafond/au mur.

■ Mode d'affichage flux 1

Vous pouvez visionner la vidéo en direct sans dégauchissement.

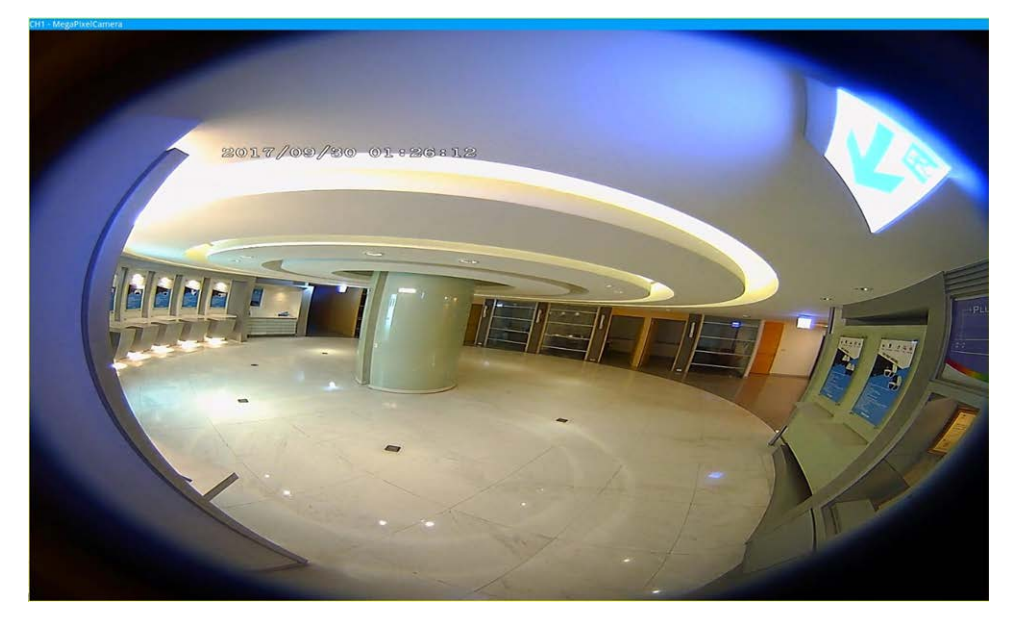

■ Mode d'affichage flux 2

Pour les caméras installées au plafond, vous pouvez choisir le mode de dégauchissement **Affichage 360** ou **Affichage 4PTZ**.

#### ■ Affichage 360

Ce mode contient deux images en temps réel dont les déformations ont été supprimées avec une vue à 180 °.

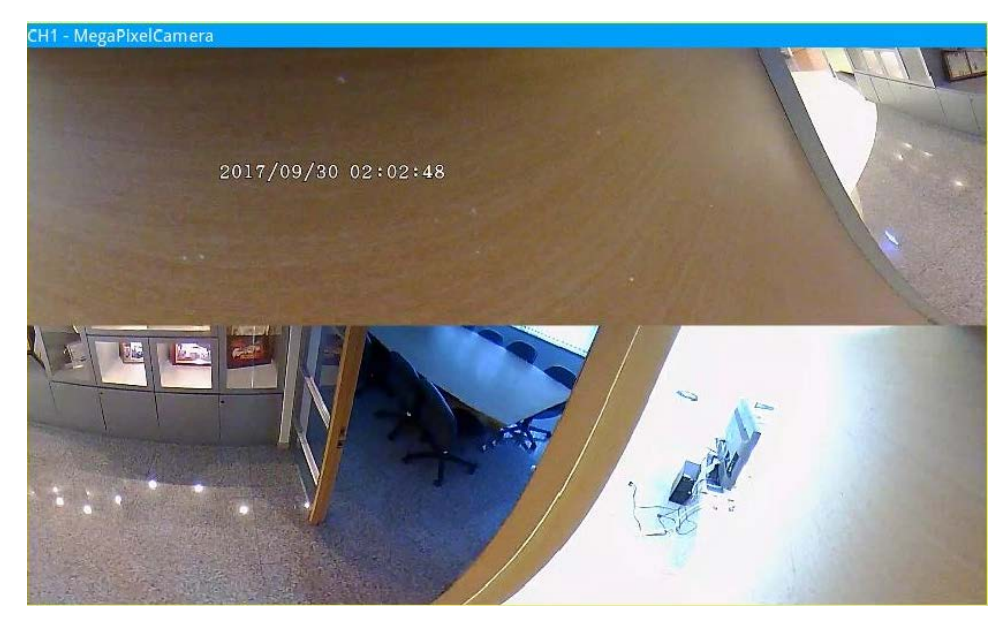

■ Affichage PTZ

Ce mode contient quatre images en temps réel dont les déformations ont été supprimées avec la vue ePTZ. Pour les caméras installées sur un support mural, vous pouvez choisir le mode de dégauchissement **Affichage 180** ou **Affichage 2PTZ**.

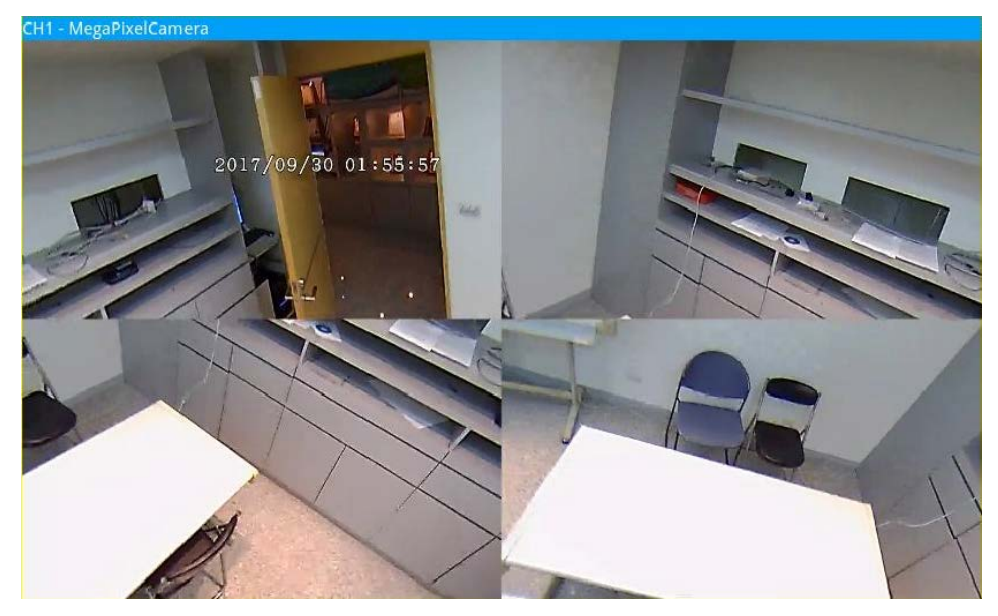

#### $\blacksquare$  Affichage 180

Ce mode contient une image en temps réel dont les déformations ont été supprimées avec une vue à 180 °.

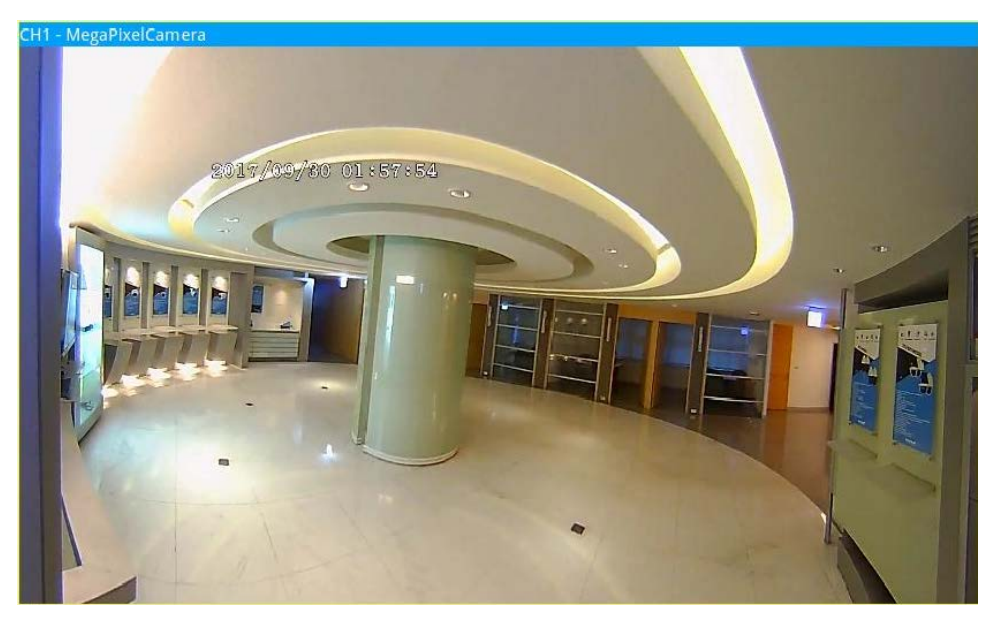

■ Affichage 2PTZ 180

Ce mode contient une image en temps réel dont les déformations ont été supprimées avec une vue à 180 ° et deux vues ePTZ.

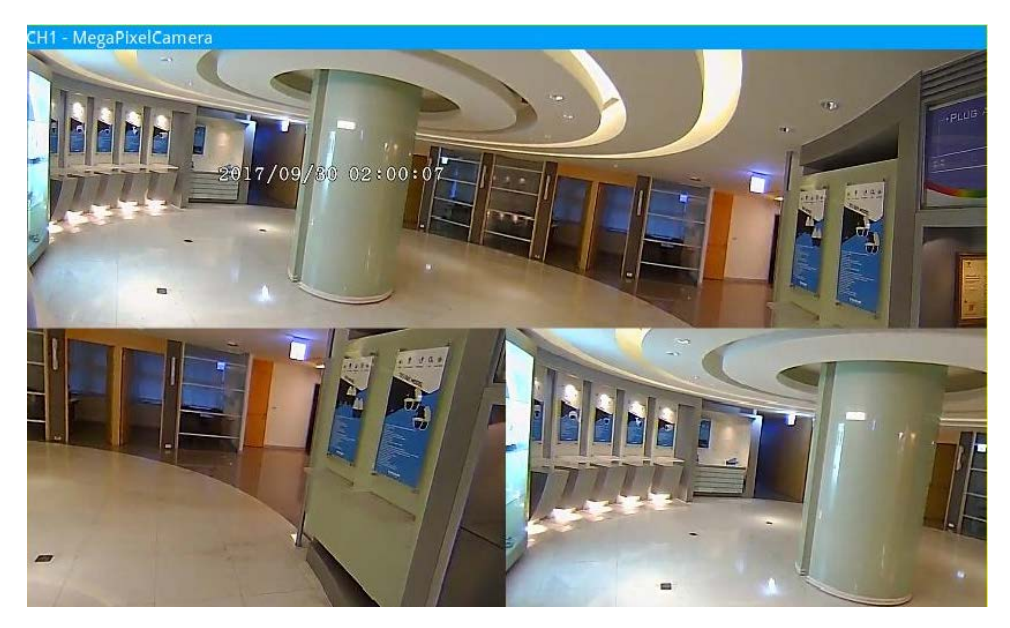

# **Fonction ePTZ Fisheye**

Sous **Affichage 4PTZ** ou **Affichage 2PTZ 180**, vous pouvez déplacer l'image à l'aide du panneau de commande de direction et des icônes Zoom avant/arrière comme les fonctions PTZ normales (panoramique/inclinaison/zoom) sous le panneau **Contrôle PTZ de la caméra**.

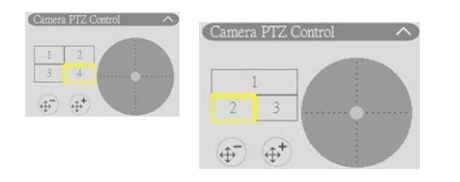

Affichage PTZ Affichage 2PTZ 180

### **Dégauchissement arrière**

Le dégauchissement arrière est conçu pour les caméras Fisheye dépourvues de fonction de dégauchissement. Le NVR procède au dégauchissement des images source Fisheye et propose aux utilisateurs plusieurs modes de dégauchissement. Sélectionnez **Arrière** et choisissez le type d'installation dans **Installation**. Cliquez sur **Apply** pour enregistrer les paramètres ou sur **Refresh** 

pour recharger les paramètres.

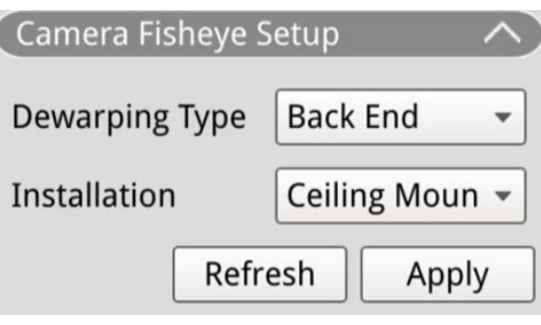

Après avoir basculé en mode Dégauchissement arrière, l'icône *mo apparaît dans le coin inférieur droit de la* grille de canaux. inclut **Vue normale**, **Vue PTZ**, **Affichage 360**, **Vue quadruple**, **Vue OPR** et **Vue 1O3R**. Sélectionnez le mode de votre choix, ainsi que le NVR procède au dégauchissement automatique des images sources de Fisheye.

Les éléments suivants incluent les détails relatifs aux modes d'affichage de dégauchissement dans mu pour le dégauchissement arrière.

**AVIS !** La fonction de dégauchissement **Arrière** est disponible pour les caméras Fisheye dotées ou dépourvues de la fonction de dégauchissement.

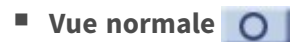

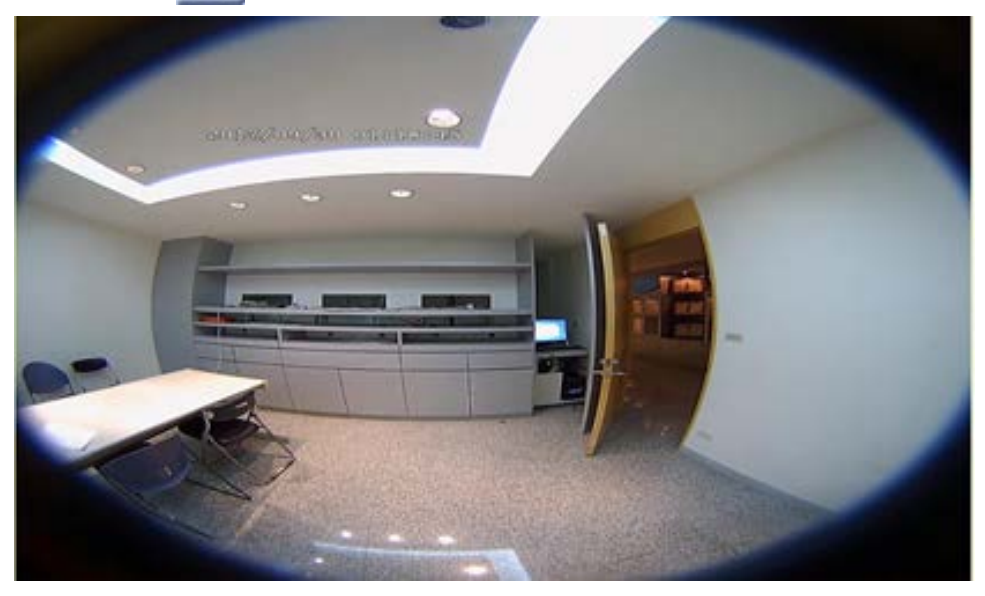

Sélectionnez cette option **O** pour afficher les vidéos en direct sans dégauchissement.

**n** Vue PTZ

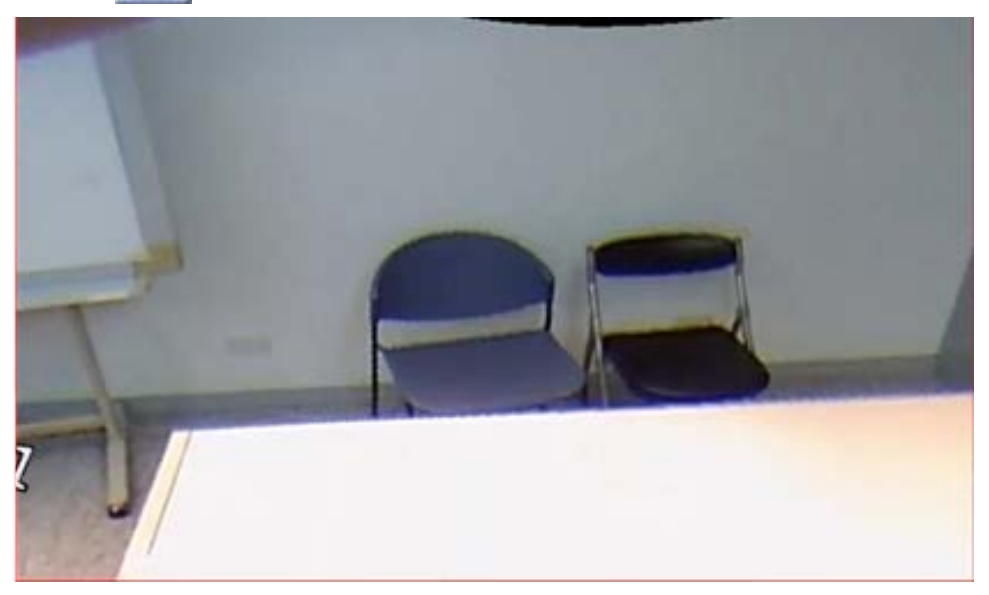

Sélectionnez cette option **pour afficher les images en temps réel dégauchies.** 

 $\blacksquare$  Affichage 360

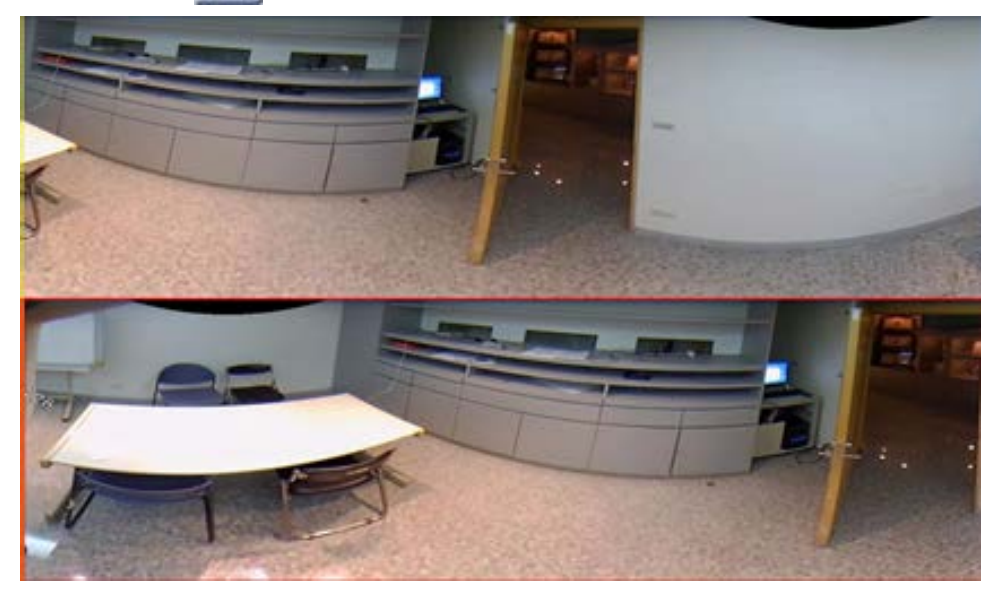

Sélectionnez cette option **pour afficher deux images en temps réel à 180** ° dégauchies.

**Nue quadruple** 

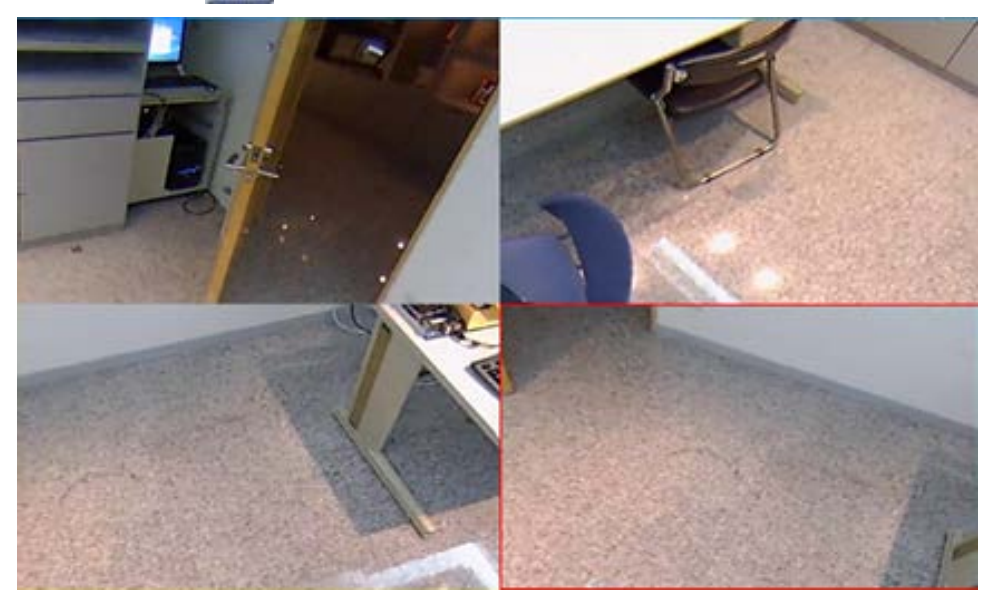

Sélectionnez cette option **EB** pour afficher quatre images de vue en direct régionales dégauchies.

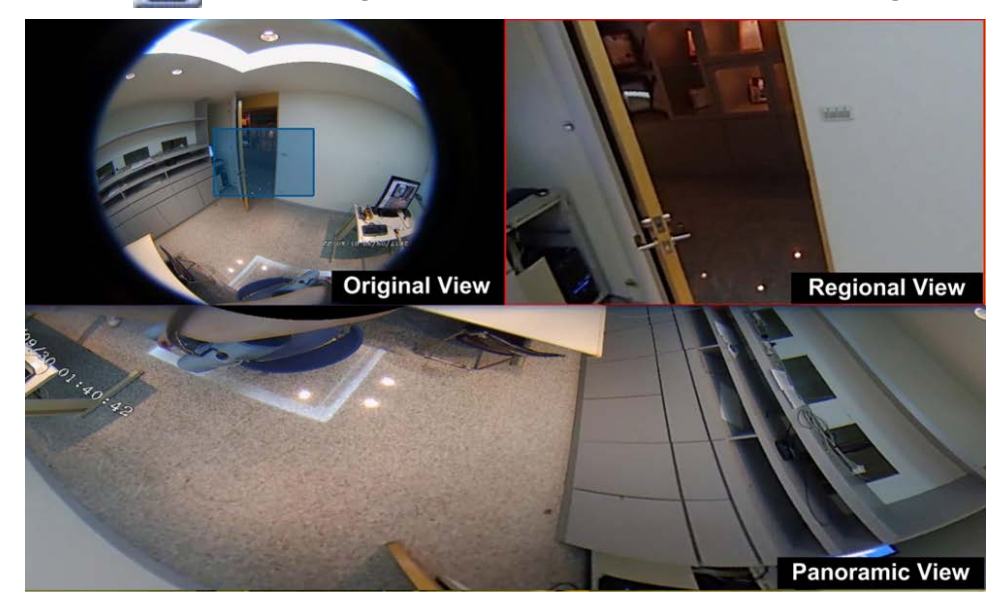

■ Vue OPR **EP** (une vue originale, une vue panoramique et une vue régionale)

Sélectionnez cette option **[H]** pour afficher une vue originale, une vue panoramique et une vue régionale.

Le mode d'affichage OPR permet aux utilisateurs de vérifier la vue en direct dégauchie dans l'affichage à 180 ° avec une vue régionale. Vous pouvez également vérifier l'emplacement correspondant des deux vues à l'aide d'une image source sans dégauchissement.

Vue 103R **[Heta]** (une vue originale et trois vues régionales)

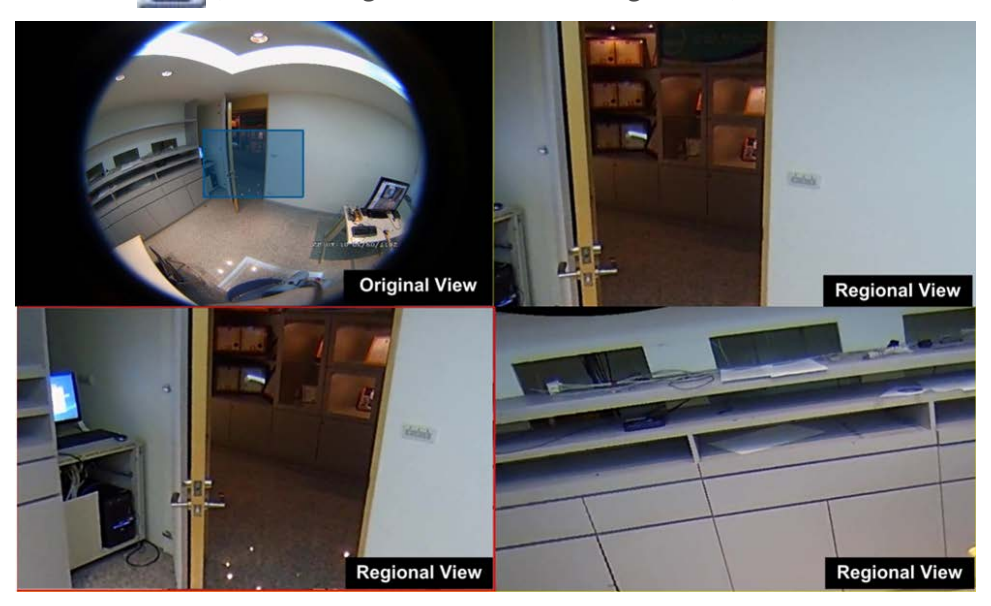

Sélectionnez cette option **PR** pour afficher une vue originale et trois vues régionales.

Le mode d'affichage 1O3R offre aux utilisateurs trois vues ePTZ avec une image source sans dégauchissement.

Pour **Vue OPR** et **Vue 1O3R**, vous pouvez utiliser la fonction ePTZ dans n'importe quelle vue régionale pour surveiller différentes zones. Cliquez sur une grille de visualisation régionale pour sélectionner la vue souhaitée. Cliquez sur le curseur et faites-le glisser pour modifier l'emplacement de la vue régionale. Vous

pouvez également déplacer la zone bleue sur la grille de visualisation d'origine pour modifier la zone surveillée.

# **Configuration de la fonction IR/de l'exposition de la caméra**

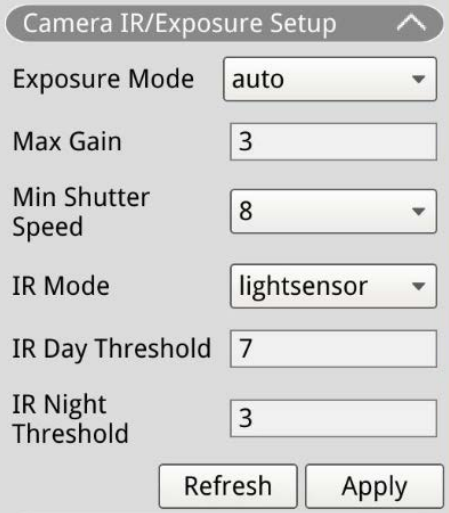

Le NVR permet aux utilisateurs de configurer la fonction IR et les paramètres d'exposition de la caméra IP.

## **Paramètres d'exposition**

Les paramètres d'exposition contrôlent la quantité de lumière reçue par le capteur d'image. Le système modifie la largeur du diaphragme de l'objectif, la vitesse d'obturation et d'autres paramètres d'exposition pour obtenir des résultats différents.

- 1. Sélectionnez un mode d'exposition approprié pour la caméra à partir de la liste déroulante Mode d'exposition. Les modes d'exposition peuvent varier en fonction du modèle de caméra IP. Reportez-vous au guide de l'utilisateur de la caméra IP pour obtenir plus d'informations avant de configurer les paramètres pertinents (par exemple, la vitesse d'obturation, le gain maximal, etc.).
- 2. Cliquez sur  $\sim$  Apply  $\sim$  pour enregistrer les paramètres ou sur Refresh pour recharger les paramètres.

### **Configuration de la fonction IR**

La fonction IR modifie la réaction du filtre infrarouge pour permettre/empêcher la lumière infrarouge (IR) d'atteindre le capteur d'image.

- Mode IR: définit l'action du filtre infrarouge. Reportez-vous aux descriptions de chaque option et sélectionnez un mode approprié.
	- **Auto:** permet à la caméra de décider de l'occasion de retirer le filtre infrarouge. L'image reçue n'est pas traitée ou le capteur de lumière n'est pas utilisé pour détecter la ressource lumineuse.
	- **Manuel activé:** supprime le filtre infrarouge pour obtenir des images claires en noir et blanc dans des conditions de faible luminosité.
	- **Manuel désactivé:** active le filtre infrarouge pour filtrer la lumière infrarouge et permettre à la caméra de produire des images couleur de haute qualité.
	- Intelligent: permet à la caméra de décider de l'occasion de retirer le filtre infrarouge. Le mécanisme du mode Intelligent détermine si la source lumineuse principale provient de l'éclairage infrarouge. Ce mode empêche la caméra de désactiver le mode nuit lorsque la source lumineuse secondaire existe, mais qu'elle n'était pas suffisante pour permettre à la caméra de fournir une image claire. Pour les caméras avec module LED IR intégré, trois modes de fonction IR supplémentaires sont disponibles: Capteur de lumière/Lumière allumée/Lumière éteinte.
	- **Capteur de lumière:** détecte la source lumineuse et détermine si l'éclairage ambiant nécessite des lumières LED IR pour fournir une image plus claire.
	- **Lumière allumée:** active toujours les lumières LED IR.
	- **Lumière éteinte:** désactive toujours les lumières LED IR.
	- **Seuil jour/nuit IR:** est utilisé comme niveau de luminosité standard pour les caméras permettant de basculer entre les modes jour/nuit. La valeur de seuil représente le niveau de luminosité de l'éclairage ambiant de la caméra. La plage de la valeur de seuil est comprise entre 0 et 10 (0 = sombre, 10 = lumineux).
- **5euil jour IR:** la caméra passe en mode jour lorsque le niveau de luminosité ambiante atteint la valeur définie. La valeur par défaut est 7.
- **5 Seuil nuit IR:** la caméra passe en mode nuit dès que le niveau de luminosité ambiante atteint la valeur définie. La valeur par défaut est 3.
- $C$ liquez sur  $\sqrt{\frac{A_{\text{pp}}}{\sqrt{A_{\text{pp}}}}}$  pour enregistrer les paramètres ou sur  $\sqrt{\frac{B_{\text{pp}}}{\sqrt{B_{\text{pp}}}}}$  pour recharger les paramètres.

# **Informations sur la caméra**

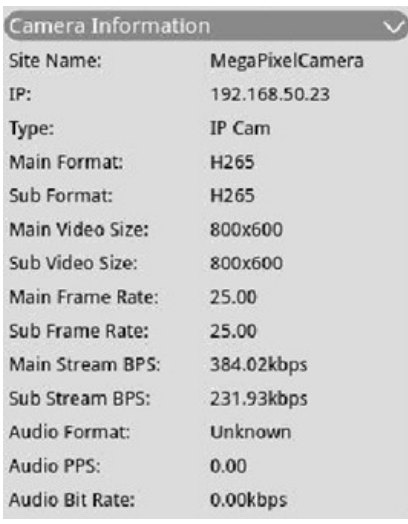

Vous pouvez consulter un bref résumé de la caméra IP sélectionnée. Cliquez sur un canal de caméra IP dans la liste Vue de caméra de Gestion des vues ou dans la présentation de l'affichage pour afficher les informations de base. Les informations relatives à la caméra doivent inclure le nom du site, l'adresse IP, le type de périphérique, le format vidéo, etc.

# 5

# **Ajout de périphériques**

Le NVR peut rechercher des périphériques IP via une connexion PoE directe ou une connexion réseau. Veuillez lire les instructions pour plus d'informations sur la connexion de la caméra/du codeur IP au système.

#### **AVIS !**

- Lors de la connexion des caméras IP aux ports PoE du NVR, les caméras sont sous tension et connectées au réseau LAN du NVR.
- Par défaut, le serveur DHCP du NVR attribue automatiquement des adresses IP en fonction des ports PoE auxquels les caméras sont connectées:
	- L'attribution d'adresse IP par défaut suit la règle 192.168.50.<numéro de port x 2 + 1>.
	- Par exemple, l'adresse IP du port PoE 1 est 192.168.50.3. Pour le port PoE 4, l'adresse IP est 192.168.50.9.
- Pour modifier la plage d'adresses IP attribuée par le NVR et l'adresse IP d'une caméra particulière, ouvrez **Configuration > Gestion PoE > Serveur DHCP**.
- Pour plus de détails sur les adresses IP des caméras et la configuration DHCP pour les ports PoE, reportez-vous à la section [Configuration de la gestion PoE, p. 134.](#page-133-0)

# **Ajout d'une caméra**

- 1. Activez le client DHCP de la caméra (il s'agit du comportement par défaut sur la plupart des caméras).
- 2. Connectez la caméra à un port PoE du MOVE NVR-64 ou à un commutateur PoE connecté à un port LAN du NVR MOVE.
- 3. Cliquez sur l'onglet de fonction **Ajouter un périphérique**.
- 4. Sélectionnez un type de périphérique (par exemple, MOBOTIX, MOVE, Onvif) dans la liste déroulante **Filtre de périphérique**.
- 5. Cliquez sur l'icône **Lancer une nouvelle recherche des périphériques** , et le NVR commence à rechercher et à répertorier les périphériques connectés répondant aux critères de recherche.
- 6. Cochez la case **Ajouter le périphérique à l'affichage** devant le ou les périphérique(s) IP à ajouter au NVR MOVE.
- 7. Pour afficher l'adresse IP de la caméra, ouvrez **Configuration > Gestion PoE > Serveur DHCP**.

# <span id="page-60-0"></span>**Fenêtre Ajouter un périphérique**

La section suivante présente chaque fonction apparaissant dans l'interface de l'onglet Ajouter un périphérique.

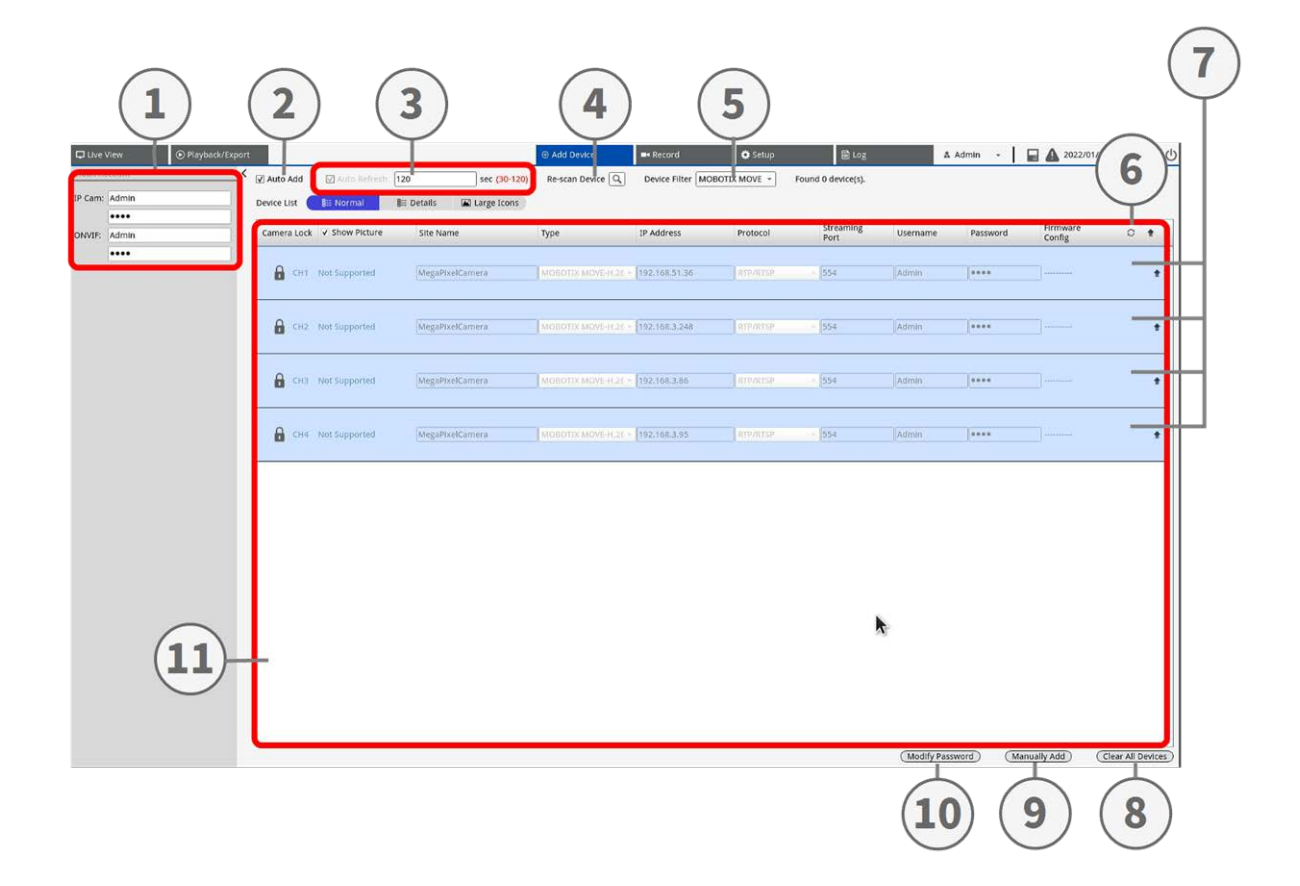

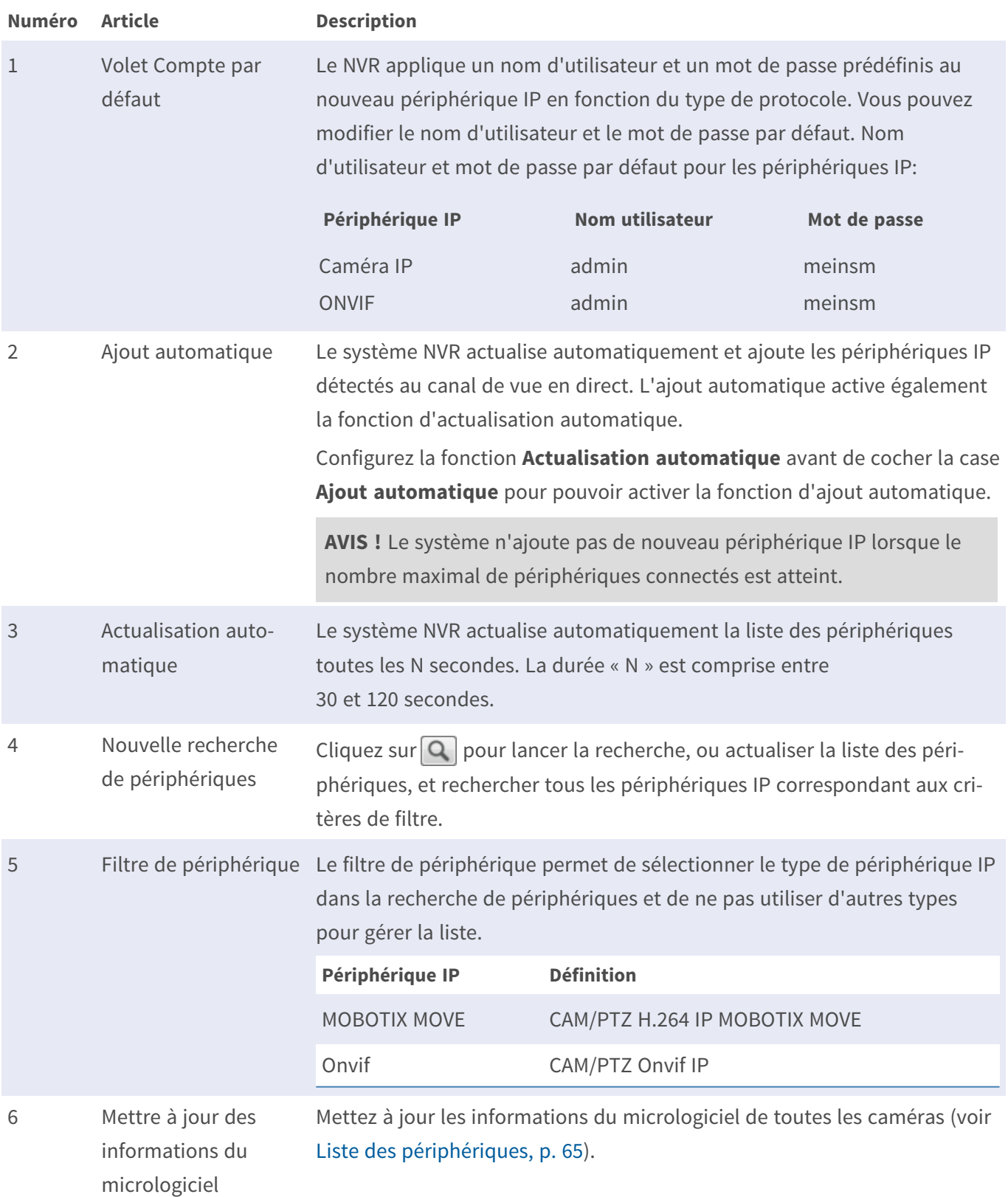

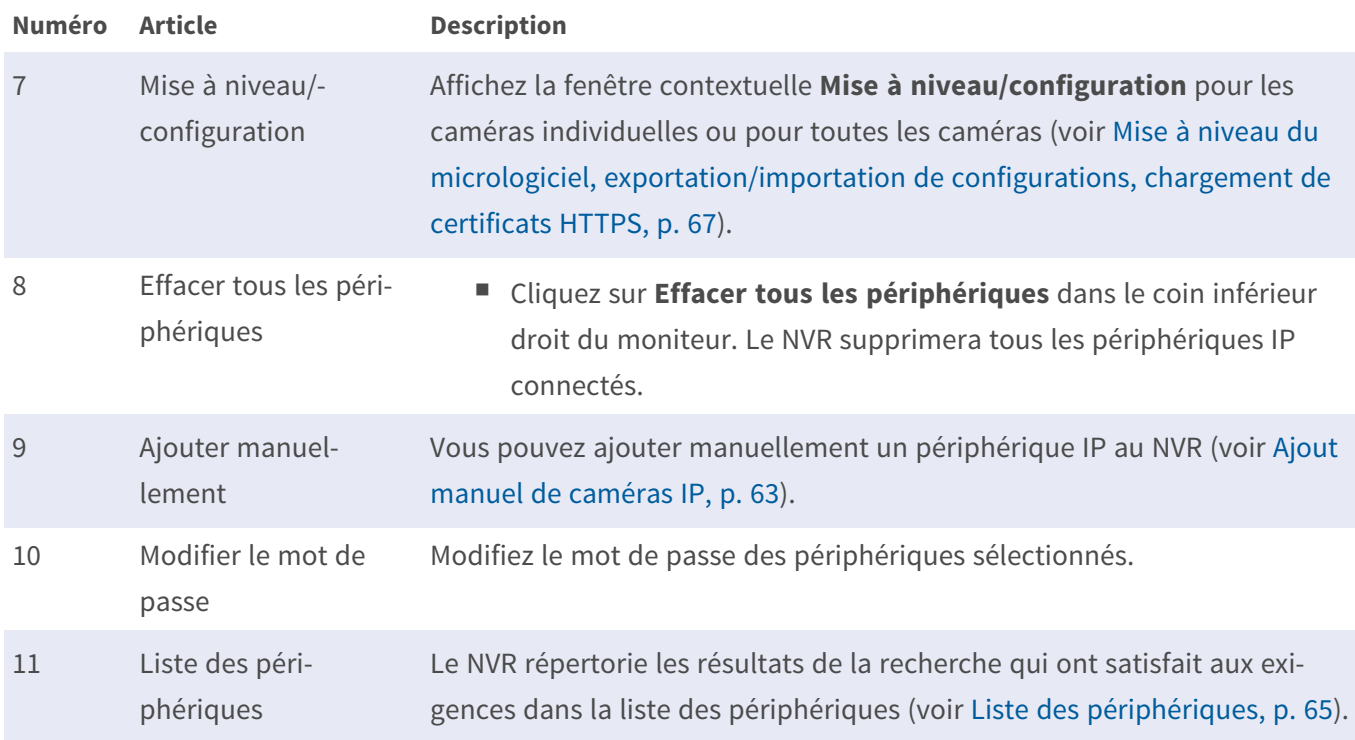

### <span id="page-62-0"></span>**Ajout manuel de caméras IP**

Suivez les étapes ci-dessous pour ajouter manuellement une caméra IP connectée au NVR.

- 1. Cliquez sur **Ajouter manuellement**⑨ . Une nouvelle colonne vide est ajoutée à la liste des périphériques.
- 2. Fournissez les informations requises pour le périphérique IP dans les champs correspondants. Les informations requises incluent: **Nom du site**, **Type**, **Adresse IP**, **Protocole**, **Port de diffusion**, **Nom d'utilisateur** et **Mot de passe**.
- 3. Cochez la case **Ajout du périphérique à la vue**. Le système affiche le périphérique IP sélectionné dans la vue en direct.
- 4. Pour supprimer les périphériques IP ajoutés manuellement, cliquez sur l'icône mi correspondant au périphérique IP.

### **Modification du mot de passe du périphérique (par lots)**

Suivez les étapes ci-dessous pour modifier le mot de passe des périphériques.

1. Cliquez sur **Modifier le mot de passe**⑩ . Une fenêtre répertoriant toutes les caméras connectées appa-

raît.

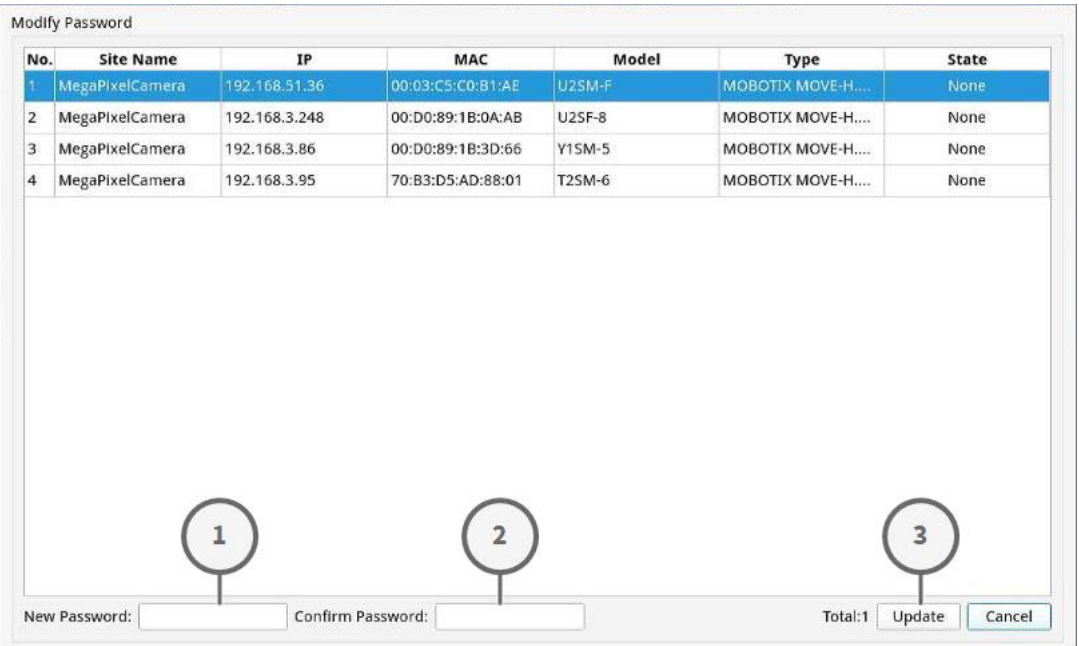

2. Sélectionnez les caméras dont vous souhaitez modifier le mot de passe.

**AVIS !** Sélectionnez plusieurs caméras (maintenez la touche CTRL ou Maj enfoncée) pour modifier le mot de passe de l'ensemble du lot.

1. Saisissez le nouveau mot de passe dans « Nouveau mot de passe »① et « Confirmation du mot de passe »② , puis cliquez sur « Mettre à jour »③ .

**AVIS !** Si vous souhaitez modifier le mot de passe de la plupart des caméras, vous pouvez également mettre à jour le mot de passe par défaut sous l'onglet **Ajouter un périphérique** afin que le mot de passe correct soit chargé directement.

### <span id="page-64-0"></span>**Liste des périphériques**

Le NVR répertorie les périphériques IP installés sur le réseau LAN qui répondent aux critères de recherche dans la liste des périphériques une fois la recherche des périphériques terminée. Vous pouvez afficher les paramètres brefs des périphériques IP trouvés dans la liste des périphériques, tels que l'adresse MAC, l'adresse IP, le type de modèle, le nom d'utilisateur/mot de passe, etc.

- Pour modifier les paramètres du périphérique (par exemple, nom, protocole, port, mot de passe, flux, sous-flux, etc.), déverrouillez le périphérique en cliquant sur  $\bigcap$  dans la colonne Verrouillage de la caméra. Une fois que vous avez terminé, verrouillez à nouveau le périphérique en cliquant sur  $\bigcap$ .
- Pour actualiser la version du micrologiciel des périphériques, cliquez sur  $\bigcap$  dans la colonne Config...Micrologiciel. Le système rechargera les informations de version du micrologiciel.
- $\mathbb{R}$ : Details et  $\blacksquare$  Large Icons sont fournis pour permettre aux utilisateurs de changer de vue.
- Détails  $\mathbb{H}$ : Details : les informations des caméras IP sont répertoriées dans des colonnes et vous pouvez vérifier l'aperçu de la caméra IP.
- Grandes icônes  $\Box$  Large Icons : le système affiche de brèves informations sur les périphériques IP avec un aperçu.

**AVIS !** Si la grille d'aperçu indique **Non pris en charge** ou **Pas d'instantané**, la caméra IP sélectionnée ne prend pas en charge la fonction d'aperçu.

## <span id="page-65-0"></span>**Configuration de la diffusion vidéo principale/secondaire**

Le système NVR prend en charge les paramètres avancés de double flux de chaque caméra connectée. Vous pouvez choisir le flux en direct à regarder en mode plein écran ou multicanal.

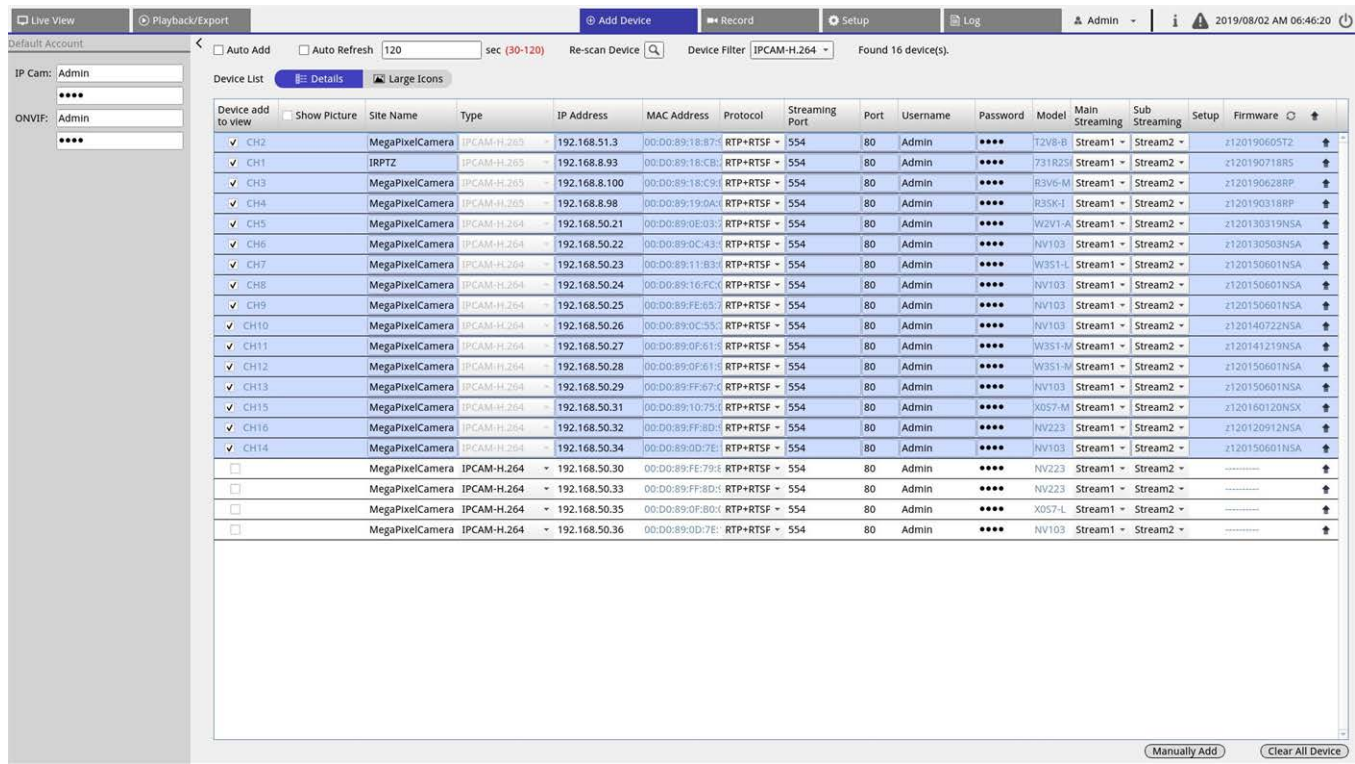

<sup>n</sup> **Diffusion vidéo principale:** ce type de diffusion est utilisé pour l'affichage plein écran dans l'onglet **Vue en direct** (source de diffusion vidéo par défaut: flux 1).

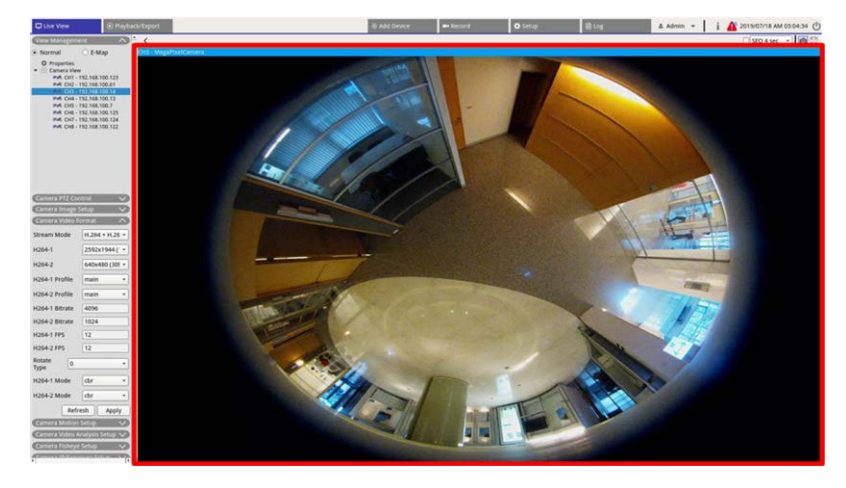

<sup>n</sup> **Diffusion vidéo secondaire:** ce type de diffusion est utilisé pour l'affichage multicanal dans l'onglet **Vue en direct** (source de diffusion vidéo par défaut: flux 2).

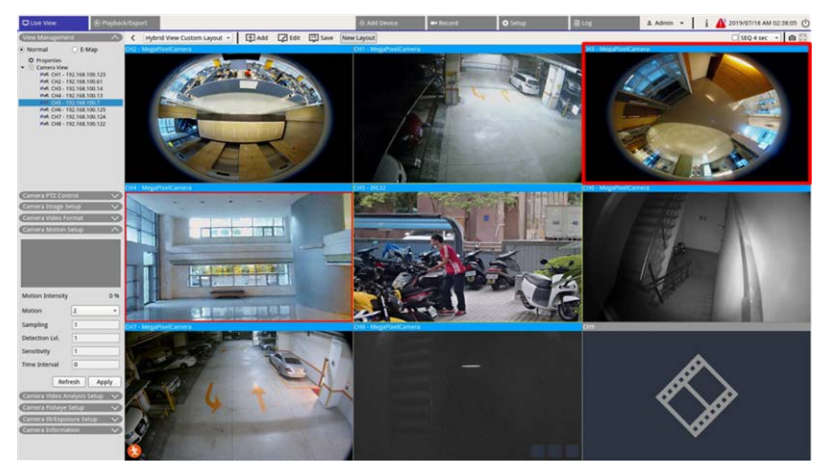

# <span id="page-66-0"></span>**Mise à niveau du micrologiciel, exportation/importation de configurations, chargement de certificats HTTPS**

Pour mettre à niveau le micrologiciel, exporter/importer des configurations ou charger des certificats HTTPS sur un ou plusieurs périphériques IP connectés, suivez la procédure ci-dessous. Selon l'endroit où vous cliquez ( $\triangleq$ icône à la fin de la ligne du périphérique ou dans l'en-tête de colonne), vous accédez à différentes options.

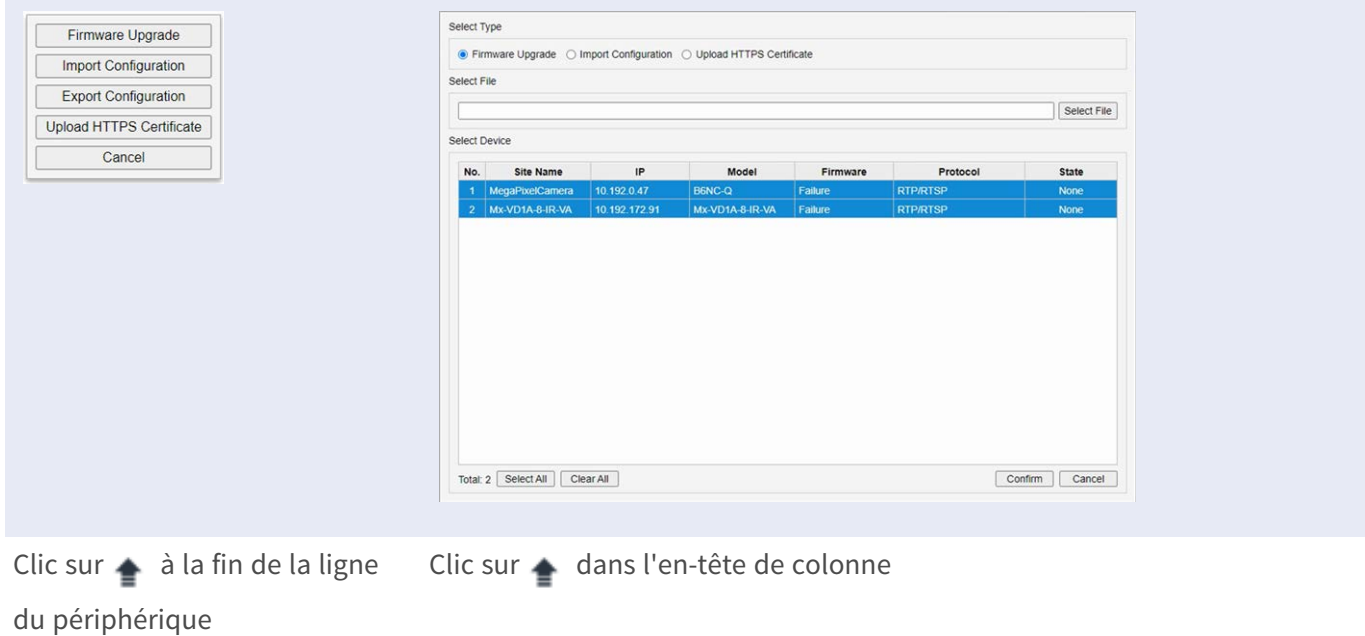

<sup>n</sup> **Mise à niveau du micrologiciel**: chargez un nouveau micrologiciel sur les caméras sélectionnées.

**AVIS !** Connectez une clé USB avec le nouveau micrologiciel au MOVE NVR-64.

Le centre de notification affiche l'état de mise à niveau des caméras IP.

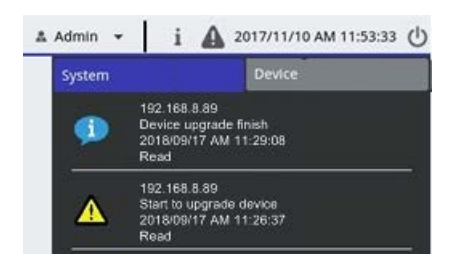

**Importer la configuration**: importez un fichier de configuration sur les caméras sélectionnées.

**AVIS !**

- <sup>n</sup> Les caméras doivent être du même modèle et avoir un micrologiciel identique à celui de la caméra à partir de laquelle la configuration a été exportée.
- Lors du remplacement des paramètres réseau (facultatif), l'adresse IP ne sera jamais remplacée.
- **Exporter la configuration**: exportez un fichier de configuration de la caméra sélectionnée (disponible uniquement lorsque vous cliquez sur  $\triangleq$  à la fin de la ligne du périphérique).
- **fologier 12 charger un certificat HTTPS:** chargez les fichiers de certificat sur les caméras sélectionnées.

# **Connexion de périphérique IP**

Le système NVR peut ajouter des périphériques IP connectés au réseau ou directement par Plug-and-Play (PnP).

### **Ajout de caméras IP connectées par des ports PoE (LAN)**

Lors de la connexion des caméras IP aux ports PoE du NVR, les caméras sont mises sous tension et connectées au réseau LAN interne. Toutefois, les utilisateurs doivent ajouter manuellement les caméras IP au NVR. Suivez les étapes ci-dessous pour ajouter les caméras IP au visionnage en direct.

- 1. Sélectionnez le type de caméra à rechercher à l'aide de la liste **Filtre de périphérique**.
- 2. Cliquez sur **Q** pour rechercher les caméras IP connectées sur le même réseau LAN et les afficher dans la liste des périphériques, y compris les caméras IP directement connectées à ses ports PoE.
- 3. Pour trouver la caméra IP, vous pouvez vérifier l'adresse IP, l'adresse MAC ou l'image de prévisualisation de la caméra IP.

**AVIS !**

- Lors de la connexion des caméras IP aux ports PoE du NVR, les caméras sont sous tension et connectées au réseau LAN du NVR.
- Par défaut, le serveur DHCP du NVR attribue automatiquement des adresses IP en fonction des ports PoE auxquels les caméras sont connectées:
	- L'attribution d'adresse IP par défaut suit la règle 192.168.50.<numéro de port x 2 + 1>.
	- Par exemple, l'adresse IP du port PoE  $1$  est  $192.168.50.3$ . Pour le port PoE 4, l'adresse IP est 192.168.50.9.
- Pour modifier la plage d'adresses IP attribuée par le NVR et l'adresse IP d'une caméra particulière, ouvrez **Configuration > Gestion PoE > Serveur DHCP**.
- Pour plus de détails sur les adresses IP des caméras et la configuration DHCP pour les ports PoE, reportez-vous à la section [Configuration de la gestion PoE, p. 134](#page-133-0).
- 4. Cochez la case **Ajouter le périphérique à l'affichage** pour ajouter la caméra IP à la vue en direct.

### **Ajout de caméras IP connectées au réseau WAN**

Suivez les étapes pour rechercher et ajouter des caméras IP au NVR via le réseau.

- 1. Sélectionnez le type de codec de caméra IP en regard de **Filtre de périphérique**.
- 2. Cliquez sur  $\overline{Q}$ . Le NVR commence à rechercher les caméras IP prises en charge installées sur le même réseau WAN et les répertorie dans la liste des périphériques.

3. Recherchez une caméra IP cible dans la liste des périphériques et cochez la case **Ajouter le périphérique à l'affichage**. Le NVR se connecte automatiquement et récupère les informations de la caméra IP.

# 6

# **Enregistrement**

Le menu de configuration **Enregistrement** permet aux utilisateurs de définir des programmations d'enregistrement. Veuillez lire les instructions pour obtenir plus d'informations sur la configuration des paramètres d'événement et de programmation d'enregistrement de chaque caméra IP connectée.

**AVIS !** Reportez-vous à la section [Gestion des événements, p. 102](#page-101-0) pour la configuration des événements.

# **Enregistrement programmé**

Vous pouvez créer différents modèles d'enregistrement et attribuer un type d'enregistrement pour la programmation hebdomadaire.

Trois modèles par défaut sont disponibles:

- niveau par défaut
- **Enregistrer**
- Aucun enregistrement

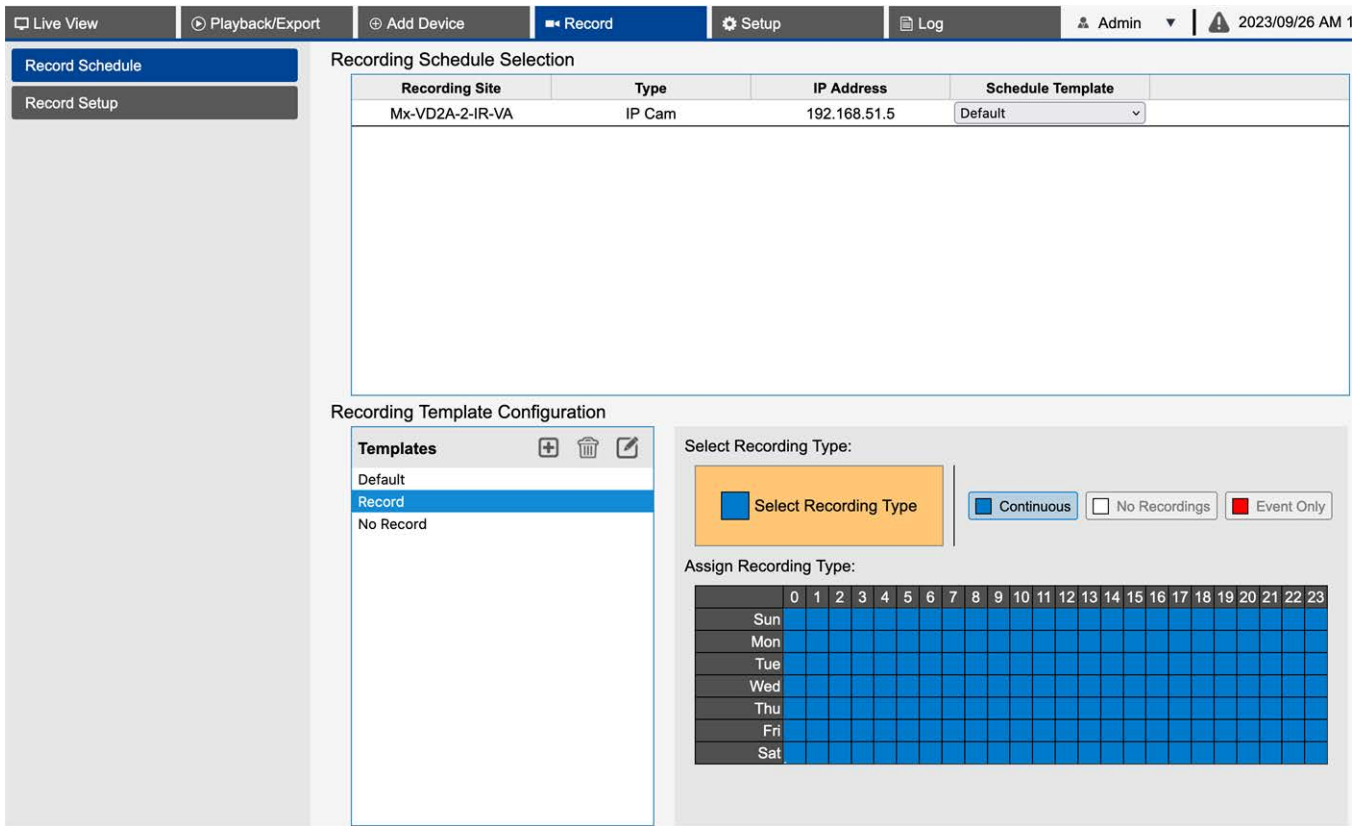

#### **Ajouter/Supprimer/Renommer un modèle d'enregistrement**

- 1. Cliquez sur  $\bigoplus$  dans Configuration du modèle d'enregistrement pour créer un nouveau modèle dans la liste des modèles.
- 2. Sélectionnez un nouveau modèle et cliquez sur signe double-cliquez sur le modèle dans la liste pour le renommer.
- 3. Cliquez sur **OK** sur le clavier virtuel, ou appuyez sur Entrée pour enregistrer et appliquer le paramètre.
4. Pour supprimer un modèle d'enregistrement, sélectionnez-le et cliquez sur mil. Le modèle d'enregistrement sélectionné sera supprimé de la liste des modèles.

#### **Configurer le modèle d'enregistrement pour la caméra IP**

Suivez les étapes ci-dessous pour configurer un modèle d'enregistrement pour la caméra IP.

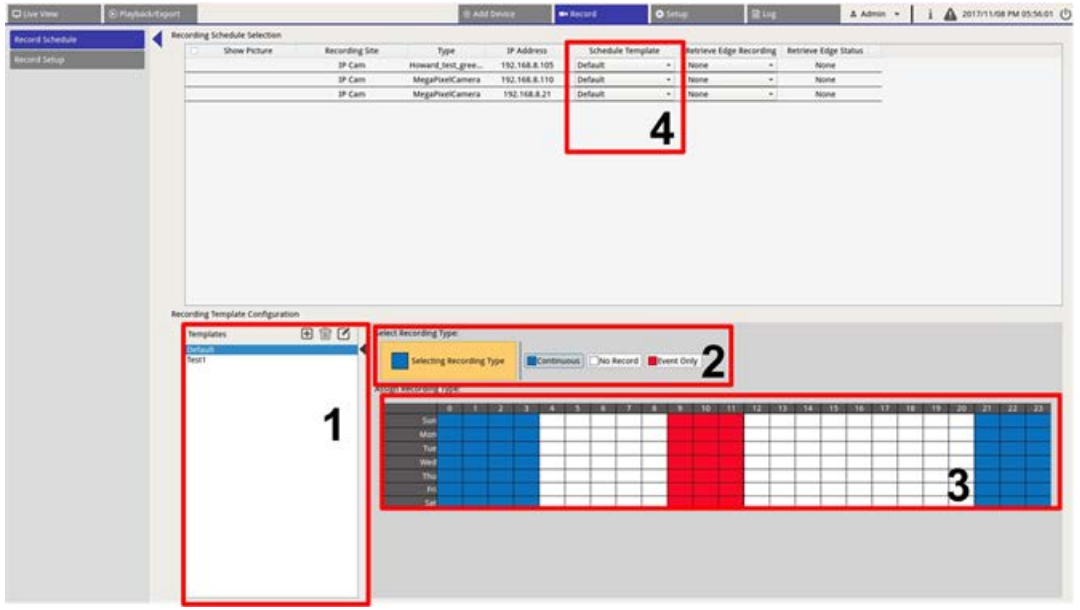

- 1. Sélectionnez un modèle d'enregistrement dans la liste des modèles.
- 2. Trois types d'enregistrement sont fournis, **et continuous**,  $\Box$  No Record et **et** Event Only. Sélectionnez le type d'enregistrement souhaité et modifiez la programmation.
	- **Continu:** permet de conserver l'enregistrement dans le segment de temps de temps spécifié.
	- **Aucun enregistrement:** n'enregistre et ne sauvegarde aucune donnée vidéo dans le segment de temps spécifié.
	- **Événement uniquement:** n'enregistre que lorsqu'un événement se produit dans le segment de temps spécifié, y compris les vidéos post-alarme.
- 3. Définissez le type d'enregistrement et le programme pour le modèle sélectionné.
	- Cliquez et entourez pour affecter le type d'enregistrement sélectionné à l'heure encerclée.
	- Cliquez sur les chiffres (0-23 heures) en haut pour affecter le type d'enregistrement sélectionné à la colonne.
	- Cliquez sur les jours de la semaine à gauche pour affecter le type d'enregistrement sélectionné à la ligne.
	- Cliquez sur la grille supérieure gauche pour affecter le type d'enregistrement sélectionné à tous les moments.

4. Attribuez le modèle à une caméra IP. Sélectionnez un modèle dans la liste déroulante Modèle de programmation. Le NVR enregistre le site conformément au modèle appliqué.

**AVIS !** Si le modèle de programmation appliqué est supprimé de la liste des modèles, le système le remplace automatiquement par celui **Par défaut**.

# **Configuration de l'enregistrement**

L'utilisateur peut configurer les paramètres de l'enregistrement circulaire, du comportement des alarmes et de la configuration des bords.

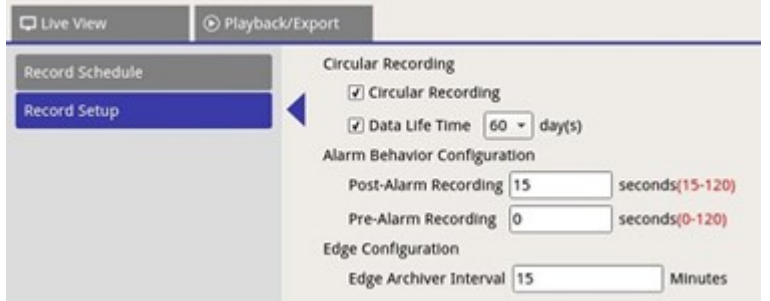

# **Enregistrement circulaire**

La fonction d'enregistrement circulaire permet de régler l'utilisation de l'espace disque dur du NVR et de stocker de nouvelles données vidéo tout en écrasant la vidéo la plus ancienne.

■ Cochez cette case pour activer l'enregistrement circulaire. Si la case **Enregistrement circulaire** est décochée, le NVR arrête l'enregistrement lorsque la capacité maximale du disque dur est atteinte.

# **Durée de vie des données**

La durée de vie des données indique la durée pendant laquelle les données sont enregistrées et peuvent être rappelées sur le disque dur. Seules les données enregistrées pendant la durée de vie des données seront disponibles pour la recherche ou la lecture. Une fois que les données vidéo dépassent la durée de vie des données, elles sont masquées et ne peuvent pas être récupérées pour la lecture.

<sup>n</sup> Cochez la case **Durée de vie des données** pour activer cette fonction. Sélectionnez une durée de vie des données dans la liste déroulante. Notez que si les utilisateurs choisissent **0**, la fonction durée de vie des données sera désactivée.

**AVIS !** Pour lire une vidéo dont la durée de vie dépasse la durée de vie actuelle, veuillez la prolonger jusqu'à ce que la vidéo enregistrée soit incluse.

### **Configuration du comportement des alarmes**

Vous pouvez configurer la durée de la vidéo pré-alarme/post-alarme pour qu'elle fasse partie des vidéos d'événements.

- 1. **Enregistrement post-alarme:** permet de continuer à enregistrer la vidéo une fois le déclenchement de l'alarme terminé. Si l'alarme se déclenche à nouveau pendant la période post-alarme, le système poursuit l'enregistrement et redémarre le compteur une fois l'alarme terminée. La durée définie est comprise entre 15 et 120 secondes.
- 2. **Enregistrement pré-alarme:** permet d'inclure la vidéo enregistrée avant le déclenchement de l'alarme. La durée définie est comprise entre 0 et 120 secondes (0 désactive l'enregistrement pré-alarme).

**AVIS !** L'enregistrement vidéo normal DOIT être activé afin de fournir des données vidéo pour la vidéo correspondante lorsque l'événement se déclenche.

# **Configuration des bords**

L'utilisateur peut configurer l'intervalle d'archivage Edge du canal. Si l'utilisateur entre *N* minutes dans la zone de saisie, le NVR vérifie les données enregistrées toutes les *N* minute(s) pour voir si le système a besoin d'activer l'extraction d'enregistrement des bords. La valeur par défaut est de 15 minutes.

**AVIS !** Cette fonction est UNIQUEMENT disponible si la caméra IP est équipée d'un périphérique d'enregistrement des bords (une carte SD, par exemple).

# 7

# **Lecture et exportation de vidéos**

Vous pouvez lire des vidéos enregistrées, afficher des instantanés et exporter des vidéos ou des instantanés préférés vers un périphérique de stockage externe à partir de l'onglet de fonction **Lecture/Exportation**. De plus, vous pouvez afficher les instantanés, et exporter les vidéos ou instantanés souhaités dans cet onglet de fonction. Dans le coin supérieur gauche, vous pouvez sélectionner un groupe d'enregistrements dans la liste déroulante pour les fonctions de lecture et d'exportation vidéo.

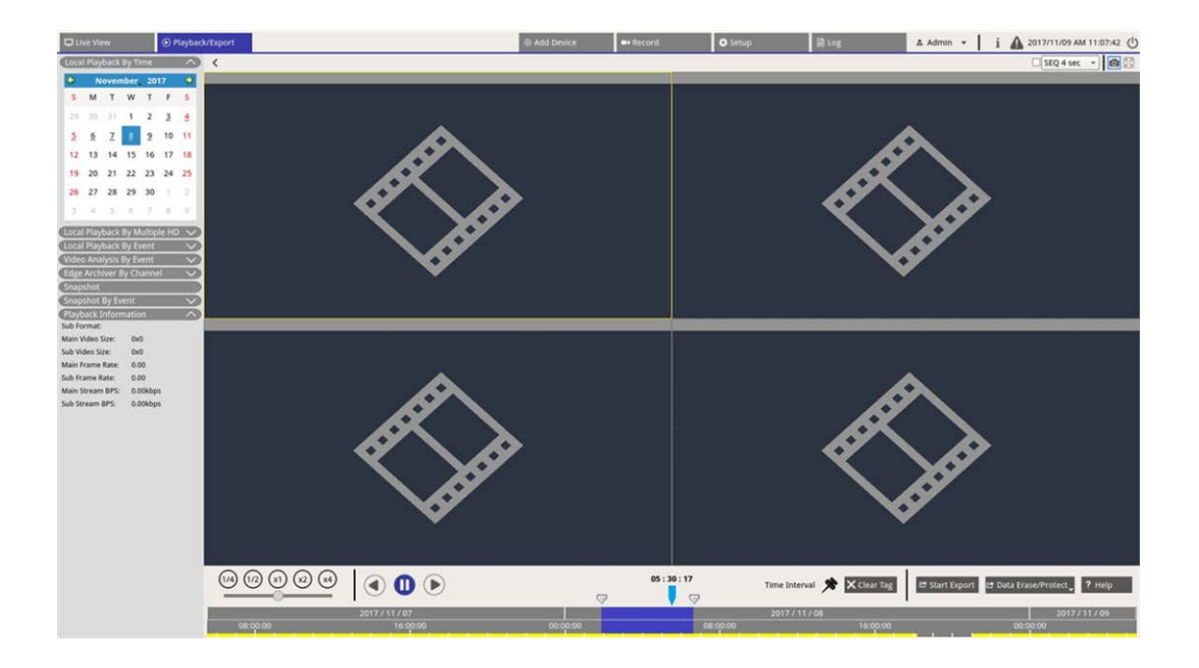

# **Barre de contrôle de lecture**

La barre de contrôle de lecture s'affiche en bas de l'écran.

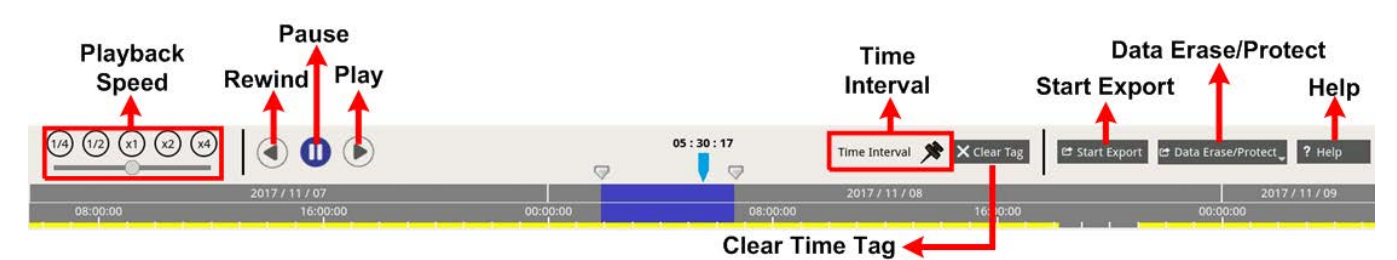

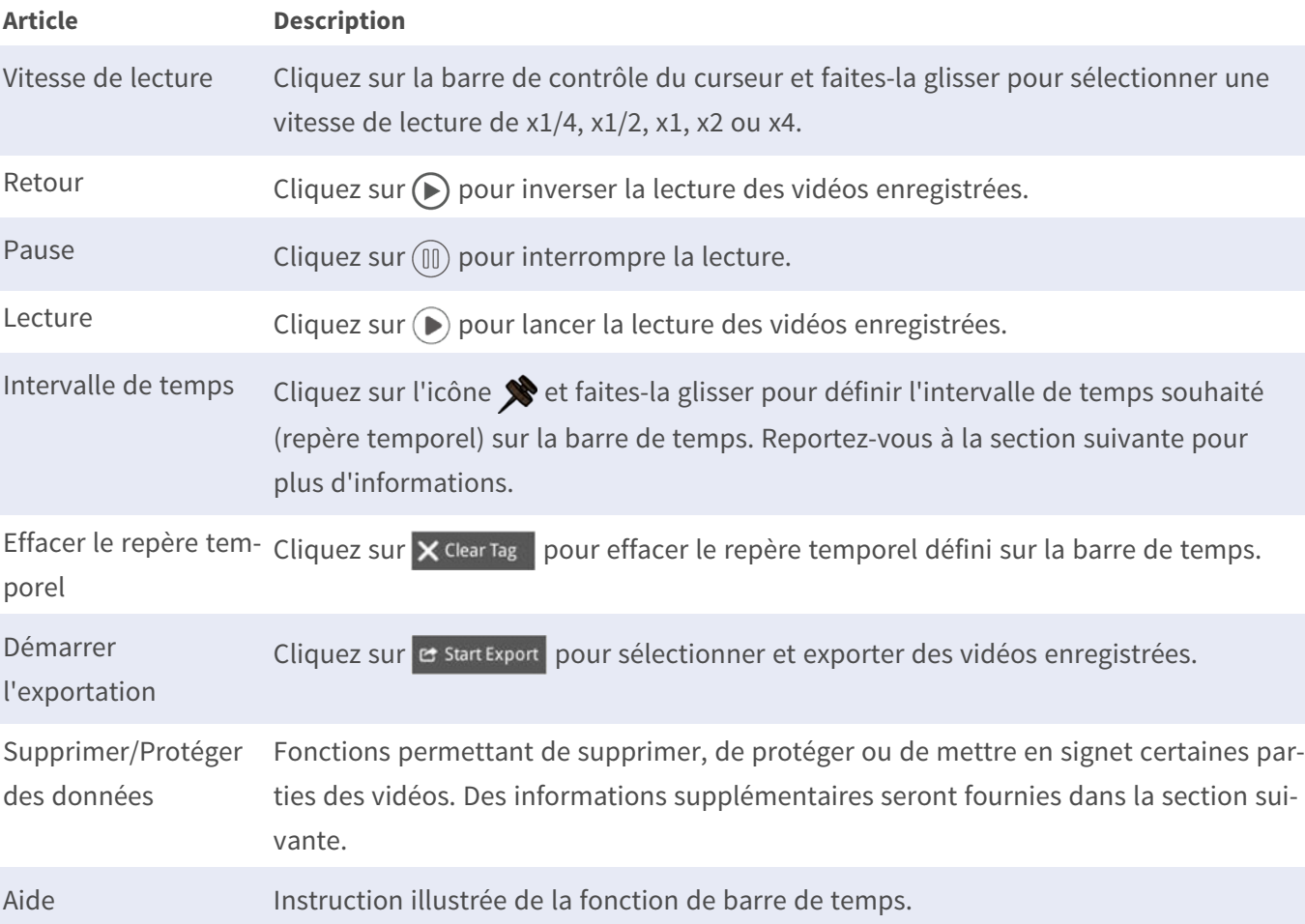

## **Protection, effacement et création de signets des données**

Vous pouvez empêcher la suppression ou la modification de données particulières, et définir des sections spécifiques de données enregistrées comme signet. Vous pouvez également supprimer certaines données

d'enregistrement.

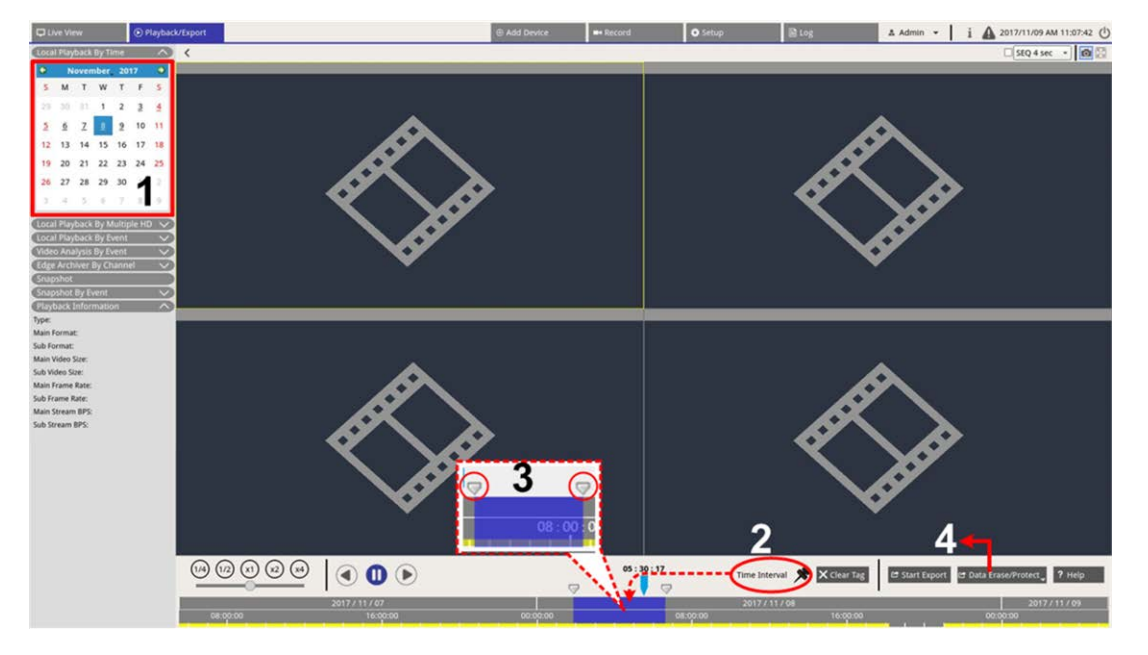

### **Protection des données**

- 1. Sélectionnez une date soulignée (les données d'enregistrement sont disponibles) dans le calendrier. La bande jaune dans la barre de temps indique l'heure à laquelle les vidéos enregistrées sont disponibles.
- 2. Cliquez sur l'icône d'intervalle de temps  $\blacktriangleright$  et faites-la glisser vers la barre de temps pour sélectionner l'intervalle de temps souhaité.
- 3. Réglez le segment de temps en déplaçant l'icône de réglage de plage de temps . Faites défiler la molette de la souris vers le haut ou vers le bas pour effectuer un zoom avant ou arrière, et sélectionner l'heure exacte.
- 4. Cliquez sur **et** Data Erase/Protect et sélectionnez **.** Protection.
- 5. Cliquez sur **OK** lorsque le message de confirmation de protection des données s'affiche.

L'icône **Effacer/Protéger des données** devient bleu clair et pata Erase/Protecte, indiquant que la protection des données est en cours. Une fois que le système a terminé la protection des données, l'icône redevient grise. En outre, le segment de temps des données protégées situé sous la barre de temps devient vert.

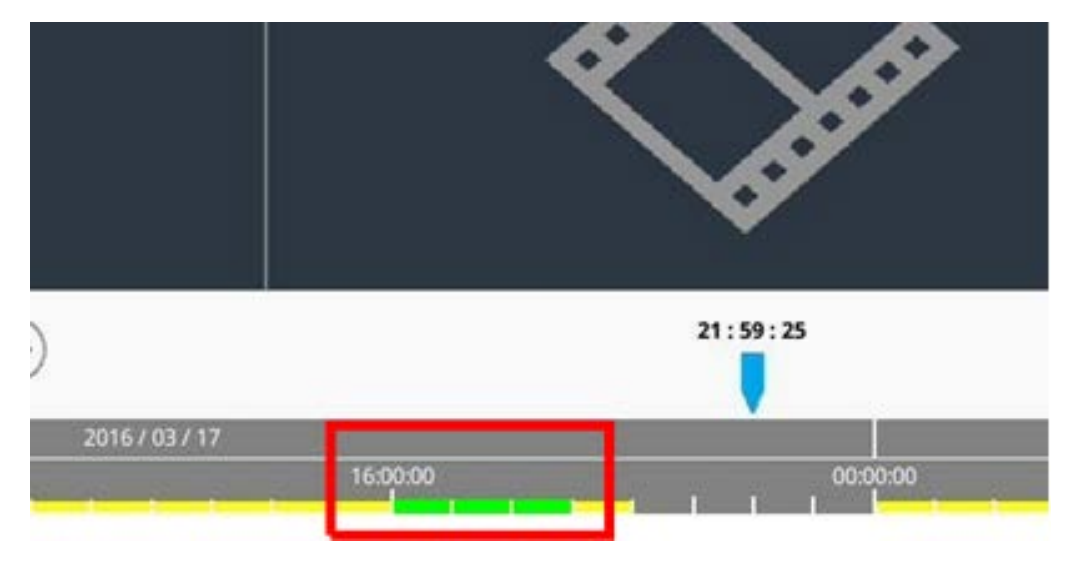

### **Arrêt de la protection des données**

Il existe deux méthodes pour arrêter la protection des données:

- Barre de temps
- $\blacksquare$  Liste des protections

#### **Barre de temps**

- 1. Sélectionnez et réglez le segment de temps des données protégées dans la barre de temps à l'aide de l'icône d'intervalle de temps  $\bigotimes$  et de l'icône de réglage plage de temps  $\bigtriangledown$ .
- 2. Cliquez sur  $e$  Data Erase/Protect et sélectionnez  $\bigcap$  cancel Protection .
- 3. Une fenêtre de confirmation s'affiche, cliquez sur **OK** pour continuer ou sur **Annuler** pour arrêter. Le segment de temps sélectionné devient jaune, ce qui indique que cette partie des données d'enregistrement n'est pas protégée et peut être supprimée/modifiée.

#### **Liste des protections**

- 1. Cliquez sur et Data Erase/Protect et sélectionnez **en Protection List**. Toutes les données protégées seront répertoriées dans la liste des protections.
- 2. Cliquez sur mondell'élément de données sélectionné, puis cliquez sur **OK** lorsque la fenêtre de confirmation s'affiche pour annuler la protection des données.

### **Effacement des données**

Procédez comme suit pour supprimer les données d'enregistrement souhaitées de la base de données NVR.

- 1. Suivez les étapes 1 à 3 de la section Définir la protection des données pour sélectionner le segment temporel des vidéos enregistrées.
- 2. Cliquez sur et Data Erase/Protect<sub>y</sub> et sélectionnez <sup>en</sup> Erasion. Cliquez sur OK après l'affichage de la fenêtre de confirmation pour effacer le segment de temps sélectionné des vidéos enregistrées ou cliquez sur **Annuler** pour arrêter.

Les vidéos enregistrées par segment de temps sélectionnées seront supprimées de la barre de temps comme indiqué ci-dessous.

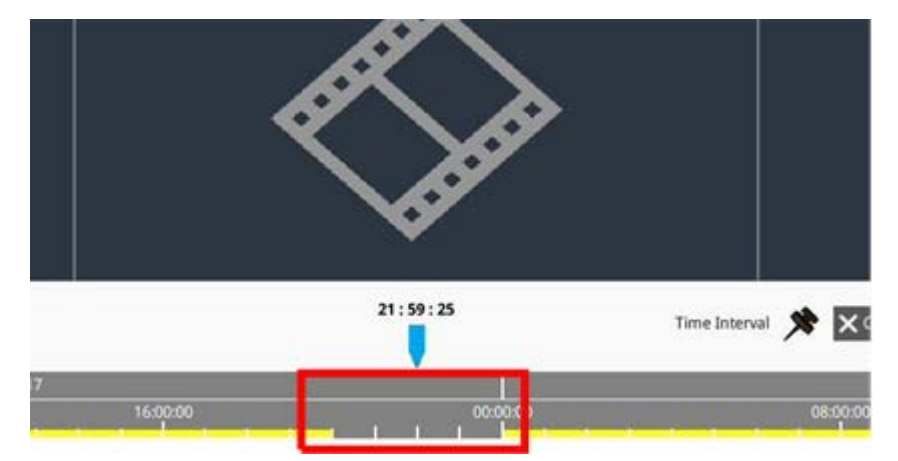

### **Création de signets des données**

Suivez les étapes ci-dessous pour marquer d'un signet une section de données enregistrées.

- 1. Faites défiler la barre de temps et sélectionnez l'heure de votre choix pour définir un signet de données.
- 2. Cliquez sur **et Data Erase/Protect** et sélectionnez **E Bookmark**. La fenêtre Liste des signets s'affiche comme dans l'illustration suivante.

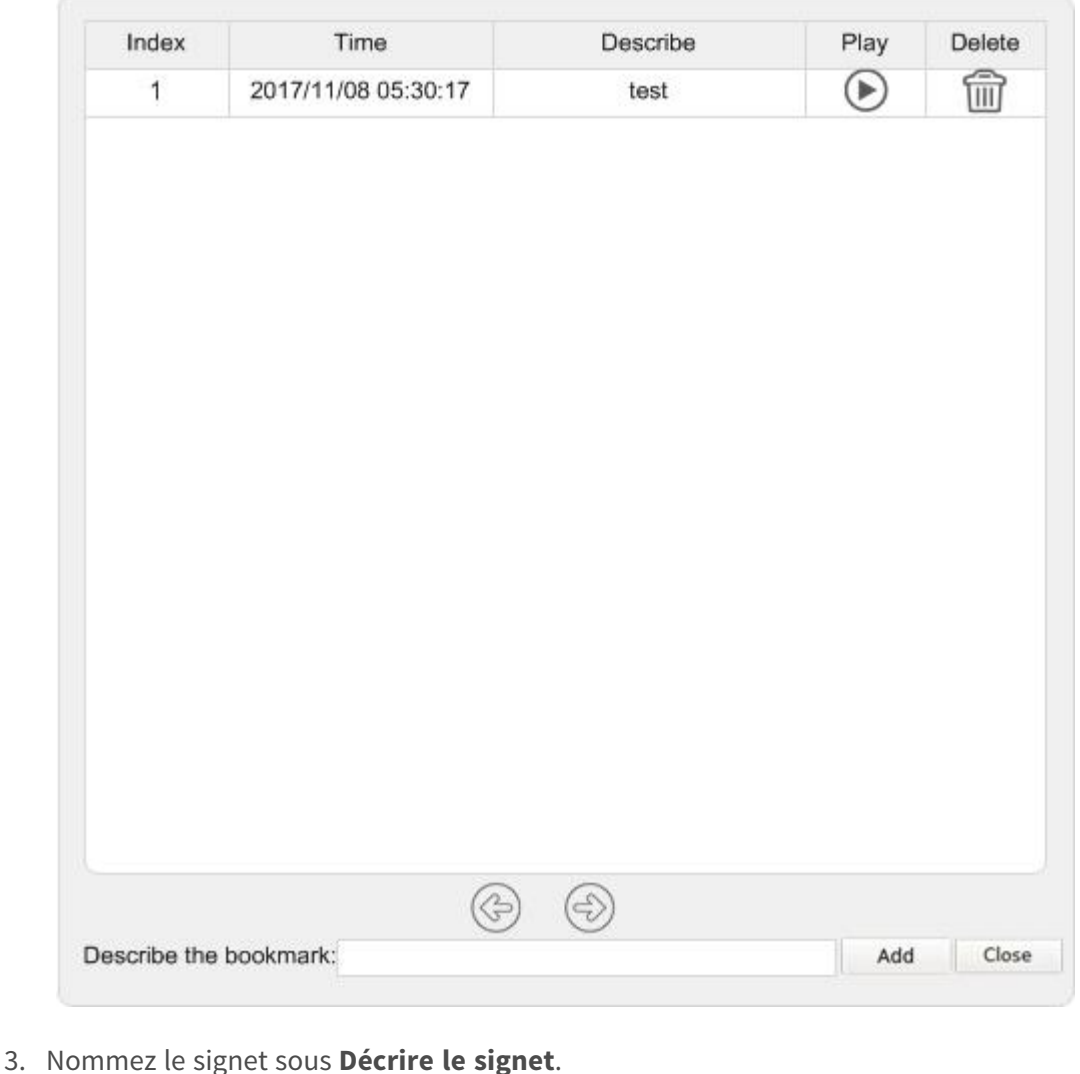

- 4. Cliquez sur Add pour afficher une boîte de dialogue de confirmation.
- 5. Cliquez sur ok pour continuer ou sur Cancel pour arrêter.

### **Lecture et suppression d'une vidéo marquée d'un signet**

- 1. Cliquez sur et Data Erase/Protect et sélectionnez **et Bookmark** pour afficher la liste des signets.
- 2. Cliquez sur  $\odot$  pour lire la vidéo marquée d'un signet.
- 3. Pour supprimer un signet, cliquez sur  $\widehat{\mathbb{m}}$ .
- 4. Cliquez sur ok pour confirmer la suppression ou sur cancel pour arrêter.

# **Recherche, lecture et exportation de vidéos**

Le système NVR peut rechercher et lire des vidéos enregistrées spécifiques par date et heure. Reportez-vous aux sections suivantes pour plus d'informations.

# **Recherche et lecture des vidéos par heure/plusieurs disques durs**

Cette section décrit comment rechercher et lire des vidéos enregistrées. En **Lecture locale par plusieurs disques durs**, le NVR permet aux utilisateurs de lire des vidéos dans 4 fenêtres au maximum en résolution 1080p. Assurez-vous que la résolution vidéo des données enregistrées est d'au moins 1080p. Sélectionnez **Lecture locale par heure** ou **Lecture locale par plusieurs disques durs** et suivez les étapes pour rechercher et lire les vidéos choisies.

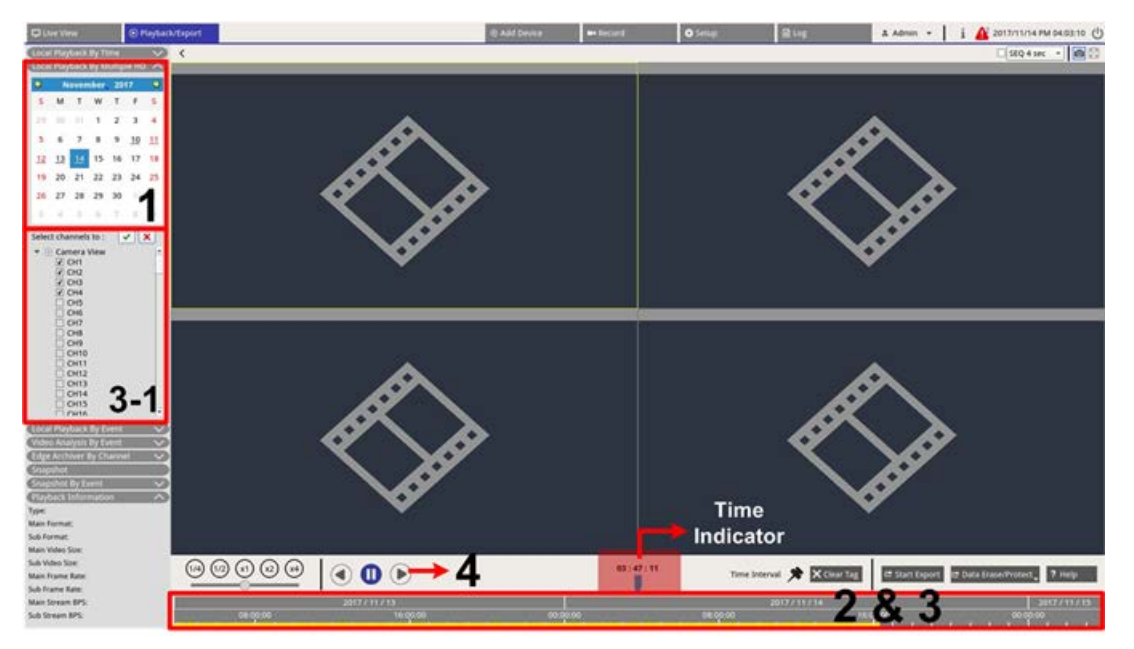

- 1. Sélectionnez une date soulignée (les données d'enregistrement sont disponibles) dans le calendrier. La bande jaune dans la barre de temps indique l'heure à laquelle les vidéos enregistrées sont disponibles.
- 2. Cliquez sur la barre de temps et faites-la glisser pour sélectionner l'heure de votre choix. L'heure exacte apparaît au-dessus de l'indicateur bleu.
- 3. Déplacez le curseur de la souris sur la barre de temps. Faites défiler la molette de la souris vers le haut/ bas pour régler l'échelle de temps et localiser l'heure exacte.
	- 3 à 1: si vous choisissez **Lecture locale par plusieurs disques durs**, cochez quatre cases de canal avec les données enregistrées dans la liste **Sélectionner les canaux dans**.
- 4. Cliquez sur  $\left(\rightarrow\right)$  pour lire la vidéo enregistrée des canaux sélectionnés.

## **Exportation de vidéos par heure**

Assurez-vous qu'un périphérique de stockage USB externe est connecté au NVR avant de procéder à l'exportation des fichiers vidéo.

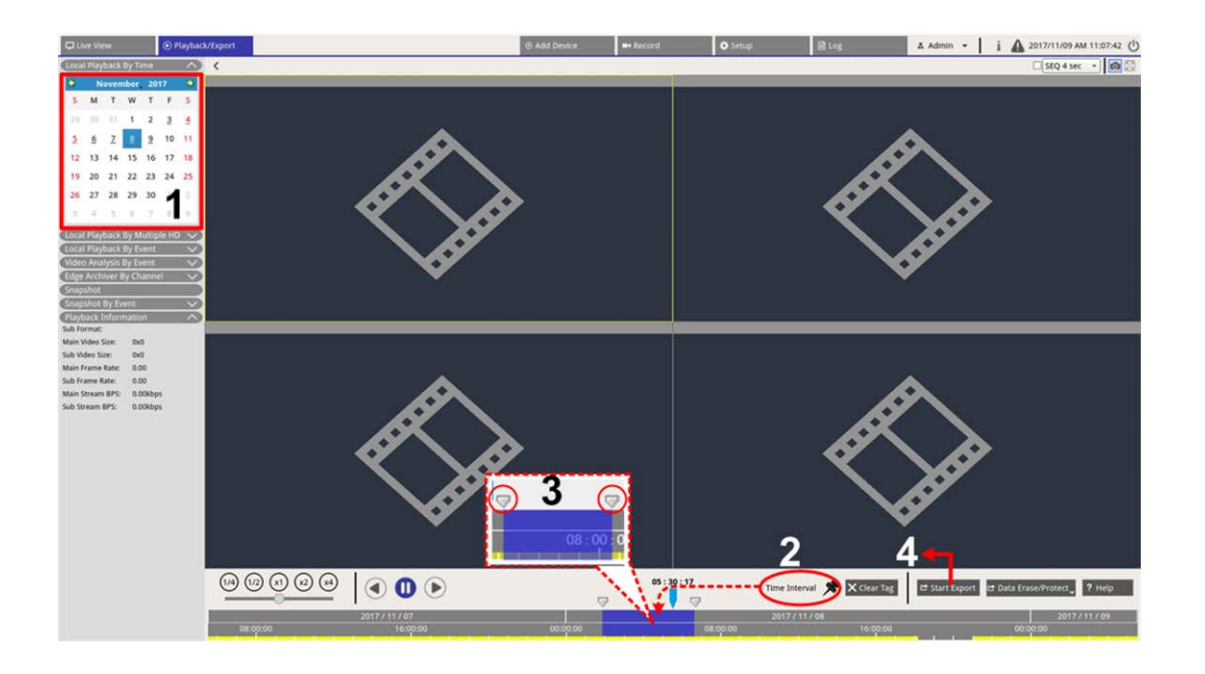

- 1. Sélectionnez la date soulignée de votre choix dans le calendrier. La barre de temps affiche les données d'enregistrement disponibles pour chaque canal.
- 2. Cliquez sur l'icône d'intervalle de temps  $\bigotimes$  et faites-la glisser vers la barre de temps pour sélectionner l'intervalle de temps souhaité.
- 3. Réglez le segment de temps en déplaçant l'icône de réglage de plage de temps . Faites défiler la molette de la souris vers le haut/bas pour effectuer un zoom avant/arrière et sélectionner l'heure exacte.
- 4. Cliquez sur e start Export, la fenêtre Exporter s'affiche.
	- Sélectionnez et cochez les cases des canaux appropriés pour exporter des vidéos.
	- Sélectionnez le périphérique de stockage externe.
	- Choisissez le format vidéo pour la vidéo exportée. Les formats vidéo fournis incluent \*.avi, \*.raw, \*.mp4, \*.mkv et \*.mov.
- 5. Cliquez sur **Confirmer** pour exporter la vidéo ou sur **Annuler** pour arrêter.
- 6. Cliquez sur **OK** pour confirmer l'exportation de la vidéo vers un périphérique de stockage externe.

# **Recherche, lecture et exportation de vidéos d'événements**

Vous pouvez rechercher des vidéos spécifiques enregistrées par événement grâce à la fonction de recherche avancée. Reportez-vous aux sections suivantes pour plus d'informations.

### **Recherche et lecture de vidéos d'événements**

Les vidéos enregistrées par événement comprennent l'heure, le canal ou le type d'événement. Effectuez les étapes suivantes pour rechercher une vidéo d'événement.

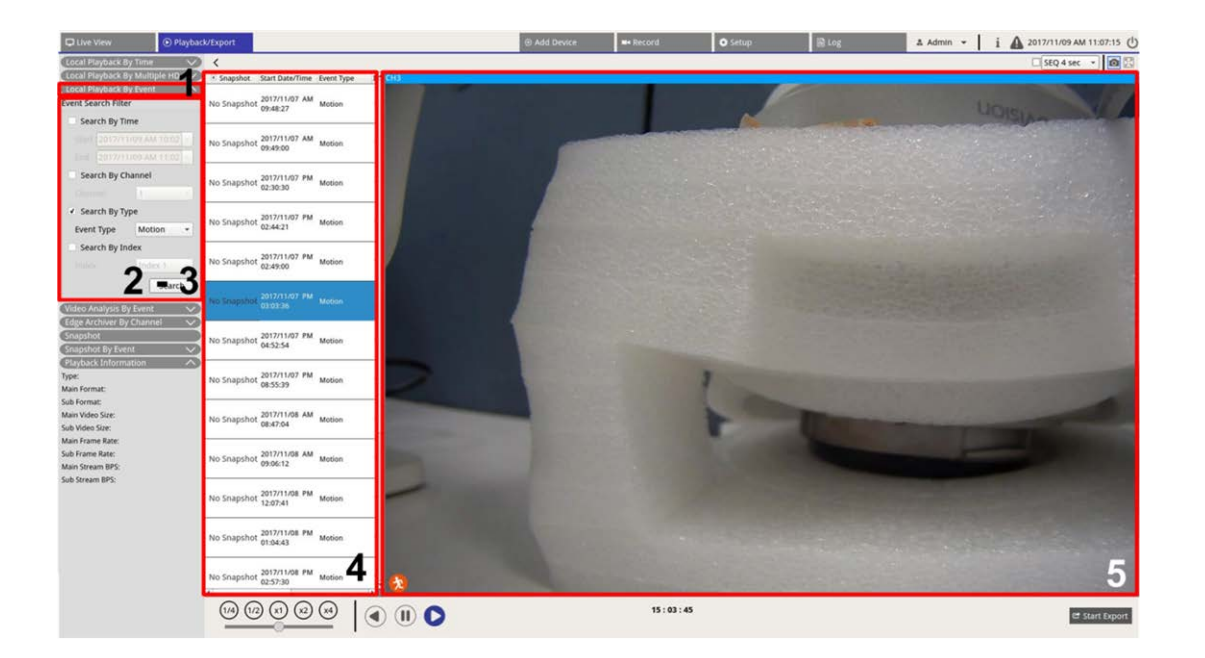

1. Cliquez sur **Lecture locale par événement** ou **Analyse vidéo par événement** pour afficher le filtre de recherche d'événements.

- 2. Dans **Lecture locale par événement**, sélectionnez et cochez les outils de recherche préférés pour obtenir le meilleur résultat:
	- Cochez la case **Rechercher par heure** et spécifiez l'heure de début/fin de la plage horaire de la recherche d'événements.
	- Cochez la case **Rechercher par canal** pour sélectionner les canaux souhaités pour la recherche d'événements.
	- Cochez la case **Rechercher par type** et sélectionnez le type d'événement pour la recherche d'événements. Les types d'événement de lecture locale/d'analyse vidéo sont répertoriés ci-dessous:

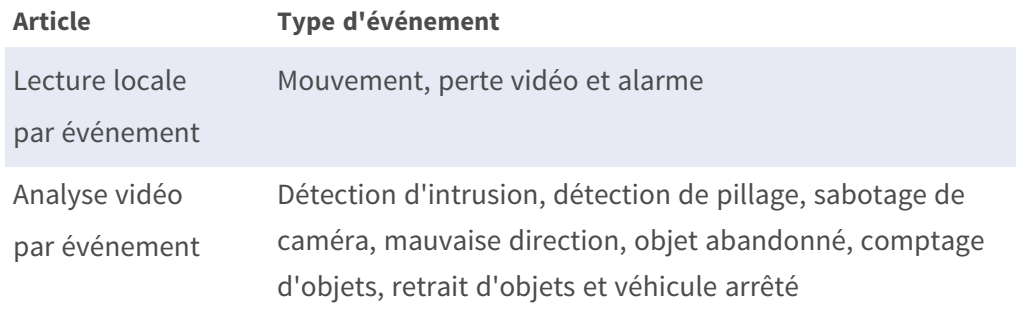

— Cochez **Rechercher par indice** et sélectionnez l'indice de mouvement à rechercher.

- 3. Cliquez sur search pour afficher la liste des vidéos d'événements répondant aux critères de recherche sélectionnés.
- 4. La liste des événements répertorie les résultats de la recherche dans l'ordre chronologique et inclut des informations vidéo (instantané, date/heure, type d'événement, indice d'alarme, caméra déclenchée et notes).
- 5. Cliquez sur un événement pour le sélectionner et lire la vidéo d'événement sur l'écran de visualisation en regard de la liste des événements.

# **Exportation des vidéos d'événements**

Suivez les étapes ci-dessous pour exporter les vidéos d'événements.

- 1. Assurez-vous qu'un périphérique de stockage USB externe est connecté au NVR.
- 2. Sélectionnez les vidéos d'événements concernées dans la liste des événements.
- 3. Cliquez sur **e** start Export pour afficher une fenêtre d'exportation. Les informations répertoriées incluent les périphériques de stockage externes disponibles pour l'exportation vidéo, l'heure de début/fin des données d'exportation et la taille estimée du fichier.
- 4. Sélectionnez un périphérique de stockage externe et choisissez le format vidéo avant d'exporter des vidéos. Les formats vidéo fournis incluent \*.avi, \*.raw, \*.mp4, \*.mkv et \*.mov.
- 5. Cliquez sur **Confirmer** pour lancer le processus d'exportation de la vidéo ou sur **Annuler** pour arrêter.

6. Une fois le processus d'exportation de la vidéo terminé, cliquez sur **OK** pour confirmer et terminer l'exportation des vidéos d'événements.

# **Recherche et lecture d'enregistrements Edge**

Le système NVR peut rechercher et lire les enregistrements Edge du canal sélectionnés (images en cas de perte de connexion) à partir des caméras IP. Pour rechercher une vidéo d'enregistrement Edge, procédez comme suit.

**AVIS !** La fonction **Archiveur Edge par canal** est uniquement disponible si la caméra IP est équipée d'un périphérique d'enregistrement Edge (une carte SD, par exemple).

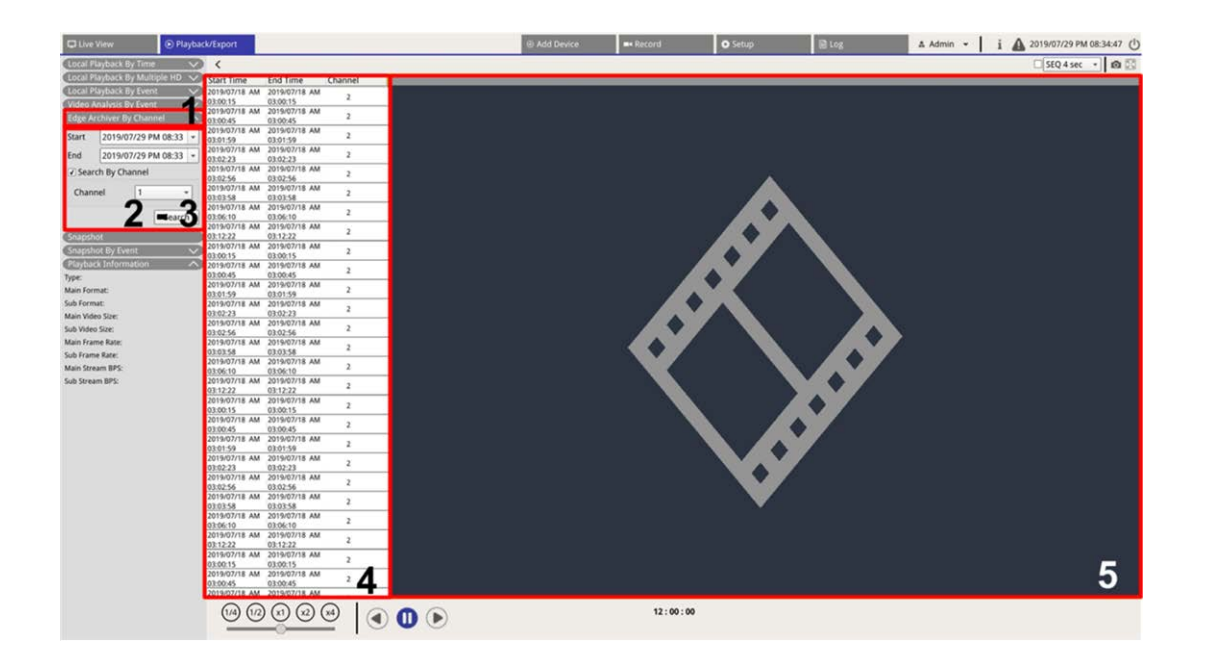

- 1. Cliquez sur **Archiveur Edge par canal** pour afficher le filtre de recherche.
- 2. Sous **Archiveur Edge par canal**, sélectionnez **Date de début** et **Date de fin** pour rechercher les vidéos d'enregistrement Edge dans la plage horaire sélectionnée.
	- Pour rechercher les vidéos à partir d'une caméra IP spécifique, cochez la case **Rechercher par canal** pour filtrer les vidéos des autres canaux.
- 3. Cliquez sur search pour afficher les vidéos répondant aux critères de recherche sélectionnés.
- 4. La liste Enregistrement Edge affiche les résultats de la recherche dans l'ordre chronologique et inclut des informations sur la vidéo (**Heure de début**, **Heure de fin**et **Numéro de canal**).

5. Sélectionnez une vidéo enregistrée Edge pour la lire sur l'écran vidéo en regard de la liste **Enregistrement Edge**.

# **Affichage et exportation des instantanés**

Le système NVR peut capturer l'affichage en cours en mode de visualisation en direct ou pendant la lecture. Toutes les images capturées sont disponibles dans **Instantanés** et les instantanés d'événements sont disponibles dans **Instantané par événement**.

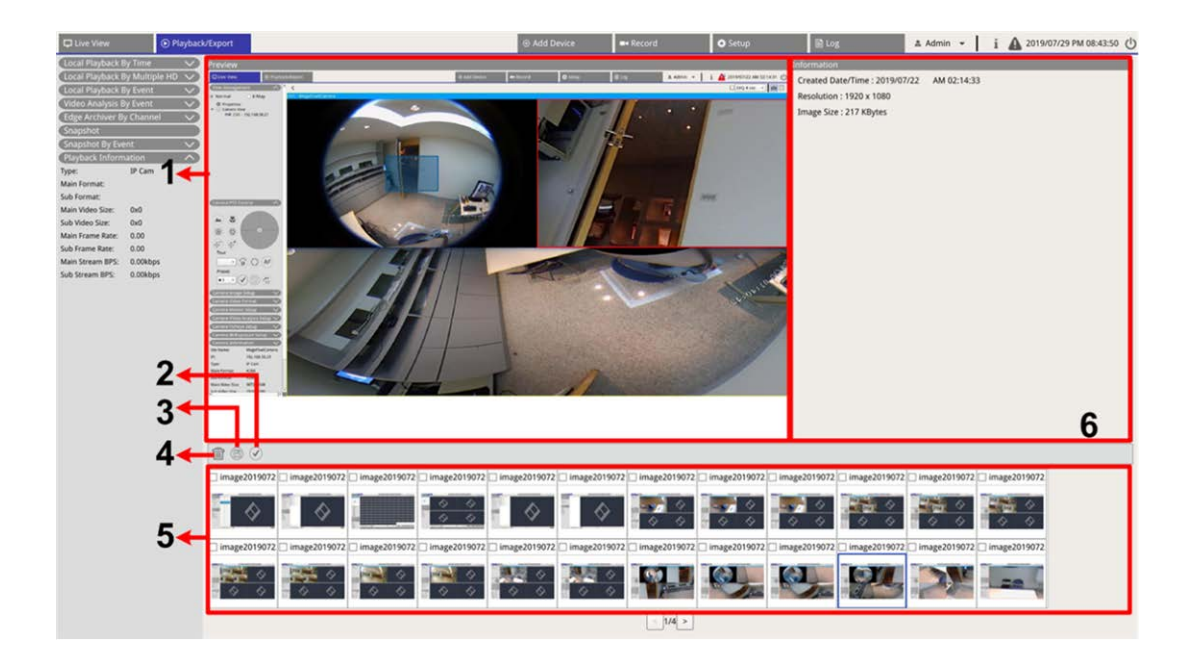

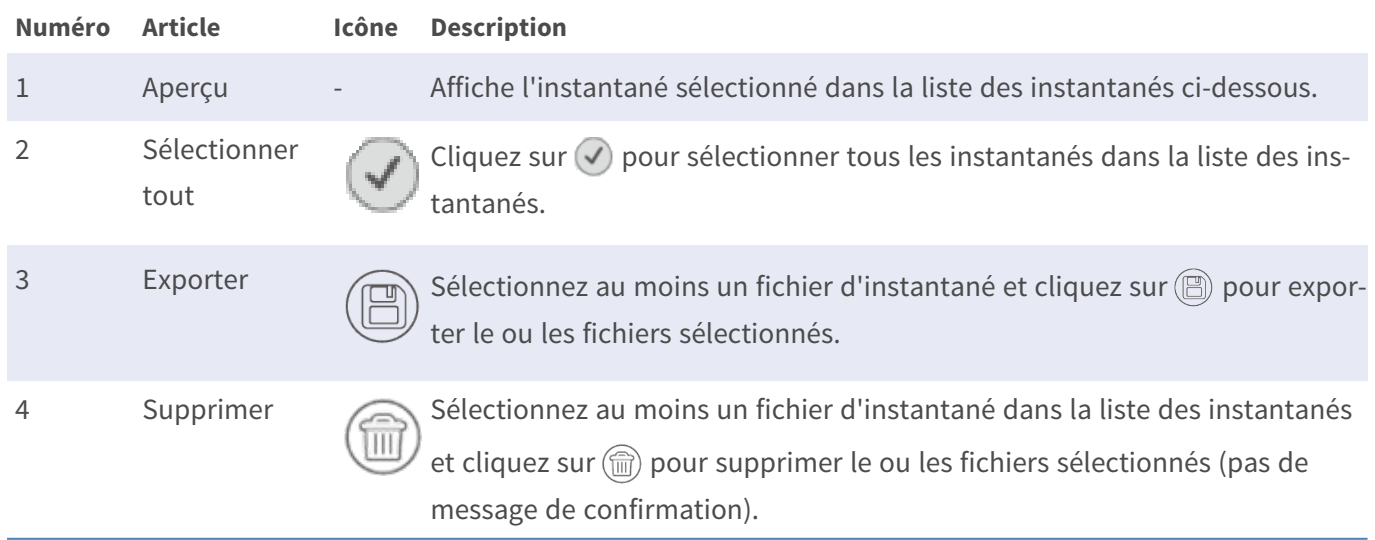

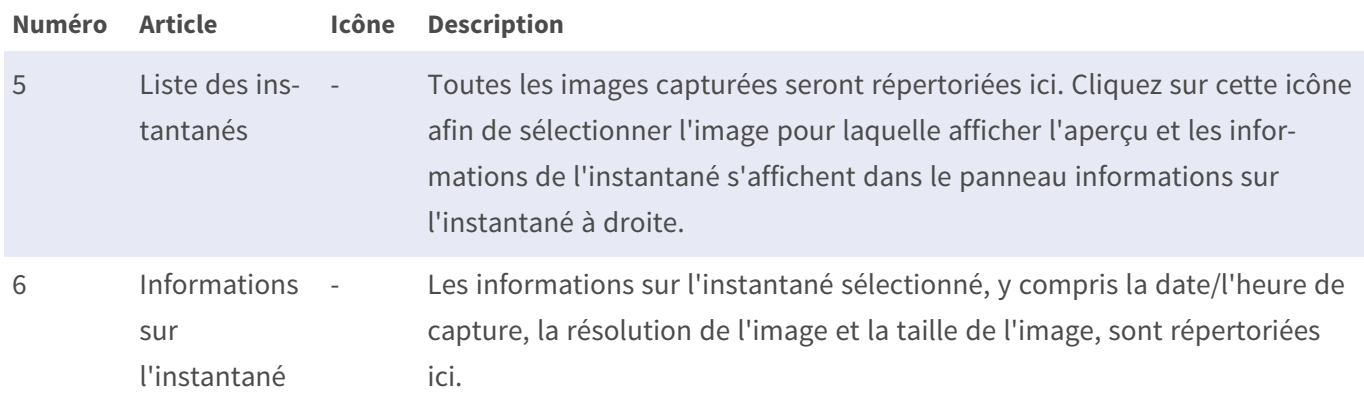

## **Recherche et affichage des instantanés d'événement**

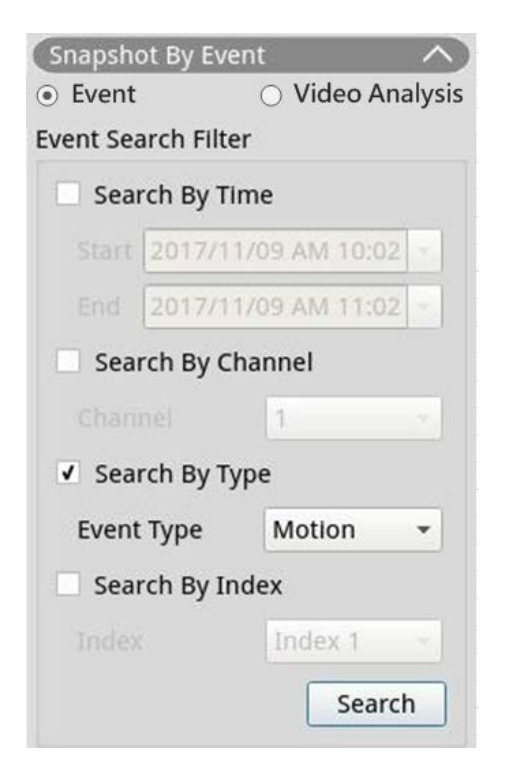

Le système NVR peut rechercher des instantanés d'événement par heure, canal ou type. Suivez les étapes cidessous pour rechercher des instantanés d'événement.

- 1. Cliquez sur **Instantané par événement** pour afficher le filtre de recherche d'événements.
- 2. Dans **Instantané par événement**, choisissez la catégorie d'événement (Événement ou Analyse vidéo).
- 3. Sélectionnez et cochez les outils de recherche préférés pour obtenir le meilleur résultat:
	- Cochez la case **Rechercher par heure** et spécifiez l'heure de début/fin de la plage horaire de la recherche d'événements.
	- Cochez la case **Rechercher par canal** pour sélectionner les canaux souhaités pour la recherche d'événements.
	- Cochez la case **Rechercher par type** et sélectionnez le type d'événement pour la recherche d'événements. Les types d'événement Événement/Analyse vidéo sont répertoriés ci-dessous:

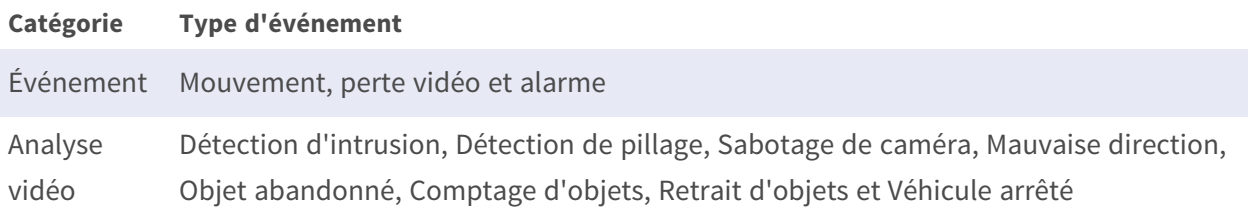

- Cochez **Rechercher par indice** et sélectionnez l'indice de mouvement à rechercher (catégorie Événement uniquement).
- 4. Cliquez sur search pour afficher la liste des instantanés d'événement correspondant aux critères de recherche. Vous pouvez voir le résultat de la recherche dans la liste des instantanés.

# **Exportation des instantanés**

Effectuez les étapes suivantes pour exporter les images capturées.

#### **AVIS !**

Assurez-vous qu'un périphérique de stockage USB externe est connecté au NVR avant de procéder à l'exportation des fichiers image.

1. Cochez la case permettant de sélectionner le fichier d'instantané dans la liste des instantanés ou cliquez sur  $\mathcal O$  pour sélectionner tous les fichiers d'instantané.

2. Cliquez sur  $\circledR$  et une fenêtre de confirmation d'exportation s'affiche, comme dans l'illustration suivante.

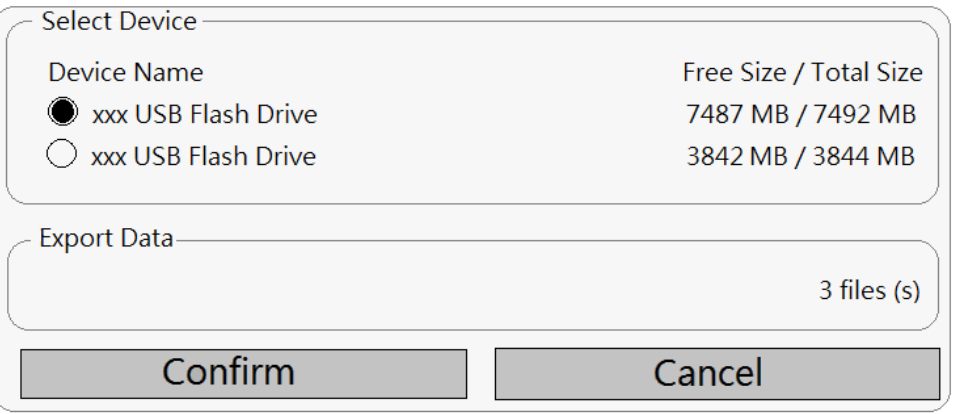

- 3. Tous les périphériques de stockage USB externes connectés, ainsi que le stockage dans le cloud, seront répertoriés sous Sélectionner un périphérique pour que les utilisateurs choisissent la destination de fichier. Le nombre de fichiers sélectionnés en attente d'exportation sera répertorié sous Exporter les données.
- 4. Sélectionnez
	- Périphérique de stockage externe USB et cliquez sur **Confirmer**. Une fenêtre de message s'affiche une fois le processus d'exportation terminé. Cliquez sur **OK** pour confirmer et terminer l'exportation de l'image.
	- Stockage dans le cloud et cliquez sur **Confirmer**, puis sur **OK** dans la fenêtre contextuelle. Le NVR exporte les fichiers image en arrière-plan. Affichez l'état du téléchargement en cochant Notification instantanée  $\triangle$  - Edge.
- 5. Cliquez sur **Fermer** dans la fenêtre Exporter. Le système revient automatiquement à l'onglet de fonction **Lecture/Exportation**.

# 8

# **Configuration NVR**

Vous pouvez configurer les paramètres de base du NVR, tels que la langue, les paramètres par défaut, la date/l'heure, le réseau, le compte utilisateur, la gestion, etc. Cliquez sur **Configuration** pour accéder au menu de configuration général du NVR.

#### **AVIS !**

Prêt à l'emploi, le micrologiciel du MOVE NVR-64 prend en charge sa fonction principale d'enregistreur vidéo réseau.

En utilisant un autre micrologiciel, le MOVE NVR-64 peut être utilisé comme *serveur de basculement/sauvegarde*. Assurez-vous de charger ce micrologiciel sur le NVR cible **avant de configurer** le périphérique. Ouvrez le Centre de téléchargement

MOBOTIX**[www.mobotix.com >](https://www.mobotix.com/software-downloads) Support > Centre de téléchargement > Télé[chargements](https://www.mobotix.com/software-downloads) de logiciels** et cliquez sur **MOVENVR** pour télécharger le micrologiciel. Si le MOVE NVR-64 est utilisé comme serveur de basculement/sauvegarde, il ne prend plus en charge la fonctionnalité d'enregistrement direct.

Pour plus d'informations sur la fonctionnalité de serveur de basculement/sauvegarde, reportez-vous à la section [Service de basculement NVR, p. 169](#page-168-0).

# **Langue**

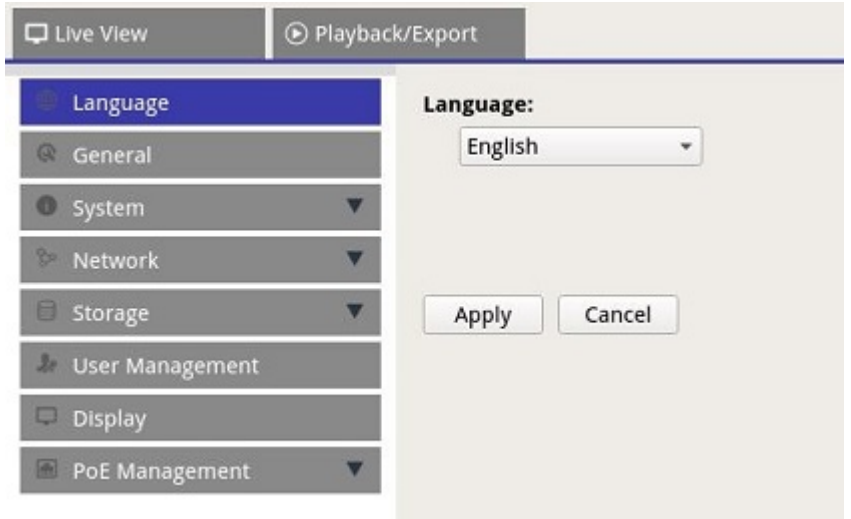

- 1. Dans Configuration, sélectionnez **Langue** pour entrer le paramètre de langue.
- 2. Sélectionnez la langue de votre choix dans la liste pour modifier la langue d'affichage.
- 3. Cliquez sur Apply pour enregistrer et appliquer les paramètres, ou sur cancel pour recharger les paramètres actuels.

# **Général**

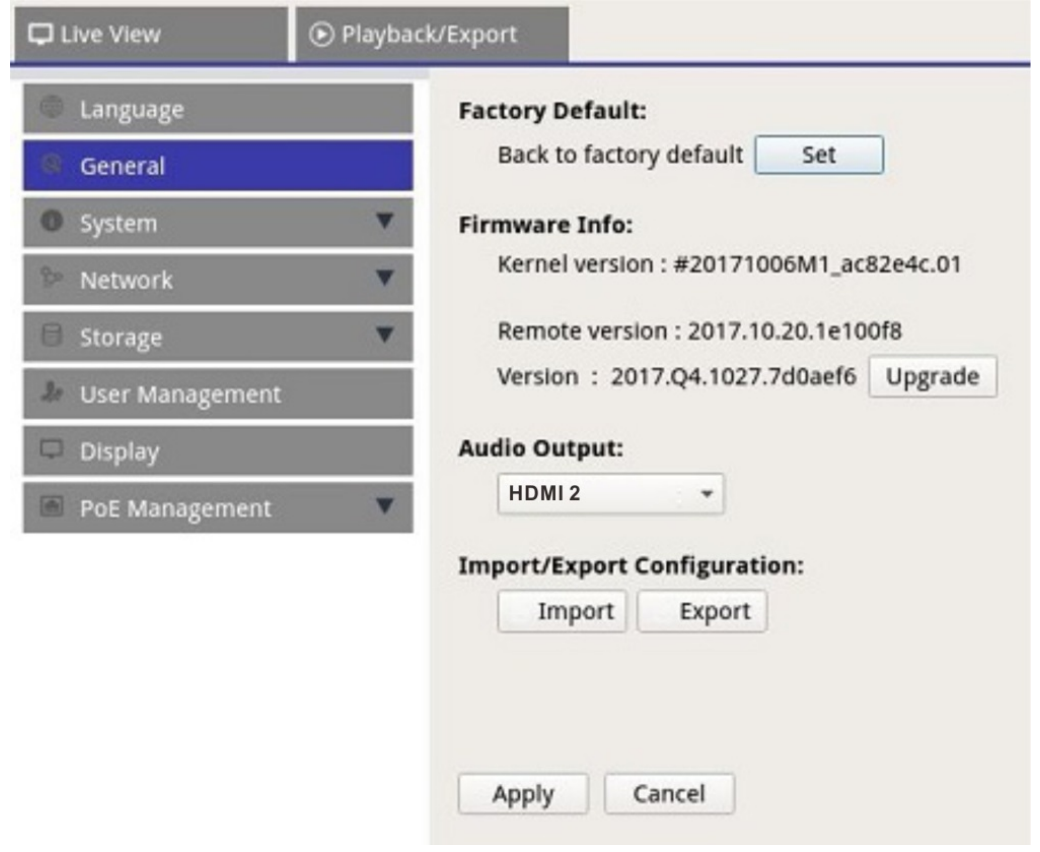

Sélectionnez **Général** pour accéder au menu des paramètres NVR de base.

# **Paramètres par défaut**

Vous pouvez charger les paramètres d'usine du logiciel XMS.

- 1. Cliquez sur set et lisez le message d'avertissement dans la fenêtre contextuelle.
- 2. Sélectionnez **Oui** pour poursuivre le chargement des paramètres d'usine ou cliquez sur **Non** pour annuler.

# **Informations du micrologiciel**

La version actuelle du micrologiciel du NVR peut être consultée ici. Vous pouvez également mettre à niveau le micrologiciel en téléchargeant le nouveau micrologiciel.

- 1. Connectez un périphérique de stockage externe avec mise à niveau du micrologiciel pour le NVR.
- 2. Cliquez sur vegrade pour afficher une fenêtre contextuelle de sélection de fichier, comme ci-dessous.

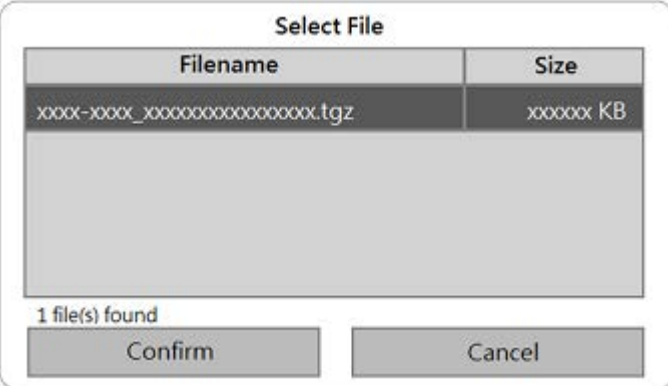

3. Sélectionnez le fichier de micrologiciel préféré (\*.zip/txz/txz.sha512) et cliquez sur confirm pour lancer la progression de la mise à niveau du micrologiciel. Le NVR redémarre automatiquement une fois la mise à niveau du micrologiciel terminée.

# **Sortie audio**

Vous pouvez modifier le mode de sortie audio et choisir entre **HDMI 1**, **HDMI 2, HDMI 3** et **Line Out**.

<sup>n</sup> Après avoir sélectionné un mode de sortie audio, cliquez sur **Appliquer** pour enregistrer les paramètres ou sur **Annuler** pour recharger les paramètres actuels.

## **Importer la configuration**

Vous pouvez charger le fichier de configuration NVR précédemment exporté depuis un autre périphérique via un lecteur externe.

1. Connectez le lecteur externe qui stocke le fichier de configuration au NVR et cliquez sur Import pour afficher la fenêtre de sélection de fichier.

2. Après avoir sélectionné le fichier de configuration, cliquez sur confirm pour lancer l'importation de la configuration ou sur cancel pour arrêter. Un message d'avertissement s'affiche pour informer les utilisateurs que le système XMS redémarre après l'importation du fichier de configuration.

## **Exporter la configuration**

Vous pouvez exporter la configuration XMS actuelle vers un lecteur externe.

- 1. Assurez-vous que le disque externe est connecté au NVR avant d'exporter le fichier de configuration. Cliquez sur Export et sélectionnez l'emplacement du fichier d'exportation préféré.
- 2. Lisez la fenêtre contextuelle de confirmation pour confirmer l'emplacement du fichier d'exportation.
- 3. Cliquez sur **Confirm** pour lancer l'exportation ou sur **Cancel** pour arrêter.

**AVIS !** Exportez le fichier de configuration avant chaque mise à niveau du système XMS. De plus, sauvegardez régulièrement le fichier de configuration pour éviter des problèmes inattendus.

# **Système**

Vous pouvez configurer les paramètres du système NVR tels que la date/l'heure, les joysticks, le moniteur système et la gestion des événements. Reportez-vous à chaque section correspondante avant de configurer les paramètres du système.

# **Réglage de la date et de l'heure**

Vous pouvez définir la date, l'heure et d'autres paramètres d'affichage à l'écran (OSD) dans le menu de réglage Date/Heure.

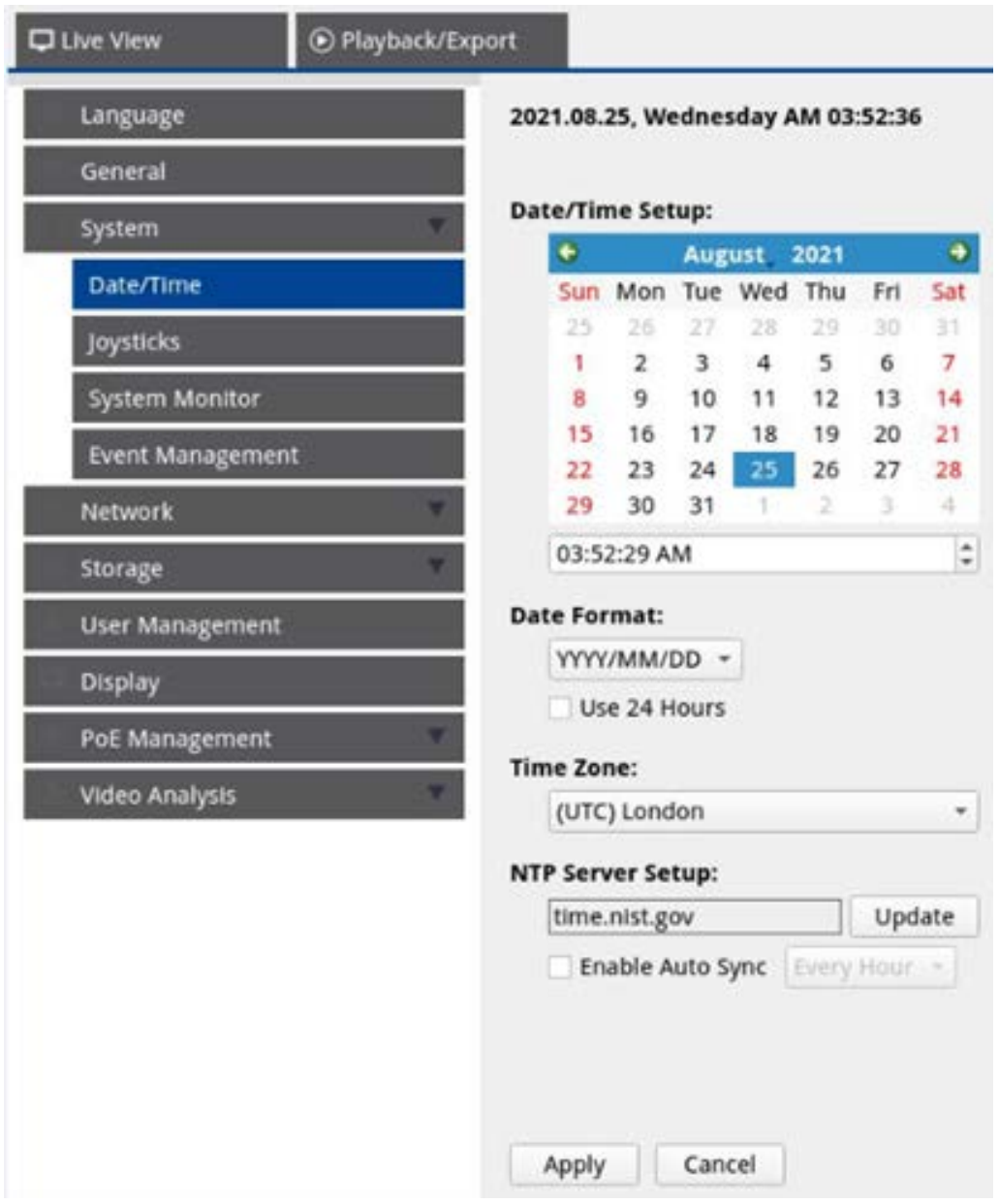

### **Réglage date/heure**

- 1. Cliquez sur une date dans le calendrier et sélectionnez-la pour modifier la date sur le système.
- 2. Cliquez dans le champ de l'heure, et appuyez sur les flèches HAUT/BAS ou faites défiler la molette de la souris pour modifier l'heure actuelle.

3. Cliquez sur Apply pour enregistrer les paramètres ou sur cancel pour recharger les paramètres actuels.

### **Format de date**

Vous pouvez choisir le type d'affichage de date préféré. Les quatre types d'affichage sont les suivants: **AAAA/MM/JJ**, **AAAA/JJ/MM**, **MM/JJ/AAAA** ou **JJ/MM/AAAA**. « A » représente l'**Année**, « M » le **Mois** et « J » le **Jour**.

Après avoir sélectionné le format de votre choix, cliquez sur Apply pour enregistrer les paramètres ou sur cancel pour recharger les paramètres actuels.

### **Fuseau horaire**

Vous pouvez sélectionner votre propre fuseau horaire. Accédez au lien [www.greenwichmeantime.com](http://www.greenwichmeantime.com/) pour connaître le fuseau horaire local approprié.

### **Configuration du serveur NTP**

Vous pouvez configurer le serveur NTP (Network Time Protocol) après avoir sélectionné le fuseau horaire de votre choix. Le serveur NTP par défaut est time.nist.gov. Vous pouvez également choisir n'importe quel serveur NTP préféré. La liste des adresses IP des serveurs NTP est fournie ci-dessous:

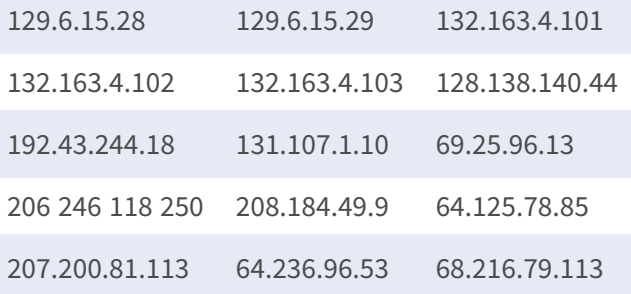

Après avoir choisi le serveur NTP approprié, cliquez sur Update en regard du serveur pour synchroniser l'heure immédiatement.

De plus, l'heure peut être régulièrement synchronisée.

- 1. Cochez la case **Activer la synchronisation automatique**, puis sélectionnez l'heure souhaitée dans le menu déroulant.
- 2. Cliquez sur **Apply** pour enregistrer les paramètres. L'heure est automatiquement synchronisée toutes les heures, tous les jours et toutes les semaines selon les préférences des utilisateurs.

# **Configuration du joystick/clavier**

Le NVR permet aux utilisateurs de contrôler les caméras PTZ ou SpeedDome à l'aide d'un joystick ou un clavier USB externe.

#### **AVIS !**

Cette fonction n'est disponible QUE pour les joysticks compatibles Xinput.

Une fois qu'un clavier est détecté, le nom du modèle de clavier (p. ex. Videotec DCZ 1) s'affiche sur la page des joysticks.

Le joystick/clavier doit être connecté au NVR AVANT le démarrage du NVR.

Le joystick/clavier ne peut pas être configuré sur le NVR. Pour plus de détails sur la configuration, reportezvous au manuel du clavier.

Pour régler le joystick, procédez comme suit.

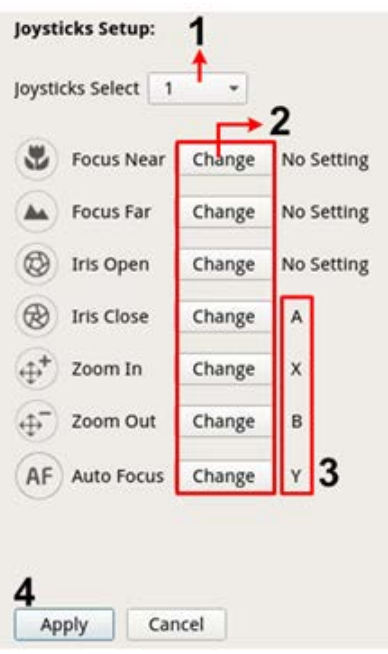

- 1. Sélectionner **1** dans le menu déroulant **Sélection des joysticks**.
- 2. Cliquez sur  $\boxed{\text{change}}$  depuis une fonction PTZ.
- 3. Appuyez sur un bouton-poussoir pour lier la touche à la fonction.
- 4. Cliquez sur **Apply** pour enregistrer et appliquer les paramètres.

Revenez à **Vue en direct** et sélectionnez un canal de caméra PTZ/SpeedDome. Appuyez sur un bouton-poussoir attribué à la fonction pour contrôler la fonction PTZ. Vous pouvez contrôler la caméra PTZ/SpeedDome connectée au NVR avec la fonction panoramique en déplaçant le joystick vers la gauche/droite, et contrôler la fonction d'inclinaison en déplaçant le joystick vers le haut/bas.

Sélectionner *Unused -* dans le menu Sélection des joysticks. Cliquez sur Apply pour enregistrer les paramètres.

## **Moniteur du système**

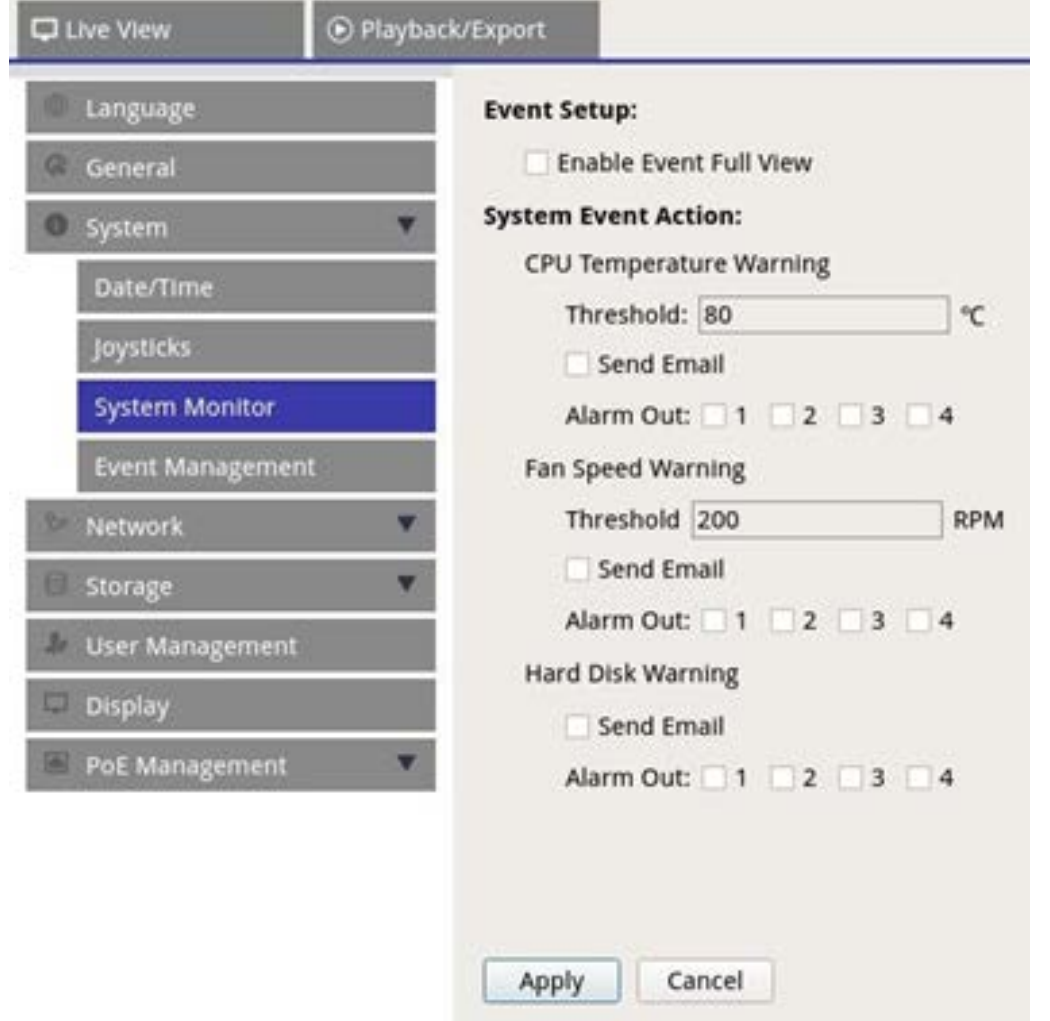

### **Configuration des événements**

Vous pouvez configurer un canal d'alerte d'événement en plein écran.

■ Cochez/Décochez « Activer l'affichage complet de l'événement » et cliquez sur Apply pour activer/désactiver la fonction.

### **Action d'événement système**

Vous pouvez configurer le seuil pour l'examen du système, par exemple la température du processeur, la vitesse du ventilateur, etc. Si la valeur du système est supérieure au seuil défini, le NVR envoie des e-mails ou des alarmes d'avertissement.

- <sup>n</sup> **Avertissement de température du processeur:** une température élevée du processeur peut entraîner des défauts du système. Vous pouvez saisir une valeur de température spécifique pour éviter la surchauffe du processeur (la valeur par défaut est 80). Les utilisateurs peuvent également sélectionner le type d'avertissement, par exemple **Envoyer un e-mail** ou **Sortie d'alarme 1 – 4**.
- <sup>n</sup> **Avertissement de vitesse du ventilateur:** une vitesse de ventilateur élevée peut entraîner des défauts du système. Vous pouvez saisir une valeur de vitesse de ventilateur spécifique pour éviter une surcharge liée à la vitesse du ventilateur (la valeur par défaut est 200). Les utilisateurs peuvent également sélectionner le type d'avertissement, par exemple **Envoyer un e-mail** ou **Sortie d'alarme 1 – 4**.
- <sup>n</sup> **Avertissement du disque dur:** Le système peut détecter si le disque dur présente des erreurs inattendues ou si la vitesse de lecture/d'écriture est lente, et envoyer un avertissement aux utilisateurs. Les utilisateurs peuvent également sélectionner le type d'avertissement, par exemple **Envoyer un e-mail** ou **Sortie d'alarme 1 – 4**.

Cliquez sur  $\rightarrow$  pour enregistrer les paramètres ou sur cancel pour ignorer les modifications.

## **Gestion des événements**

Vous pouvez définir les paramètres d'événement pour chaque caméra IP sélectionnée. Le menu de réglage s'affiche comme suit:

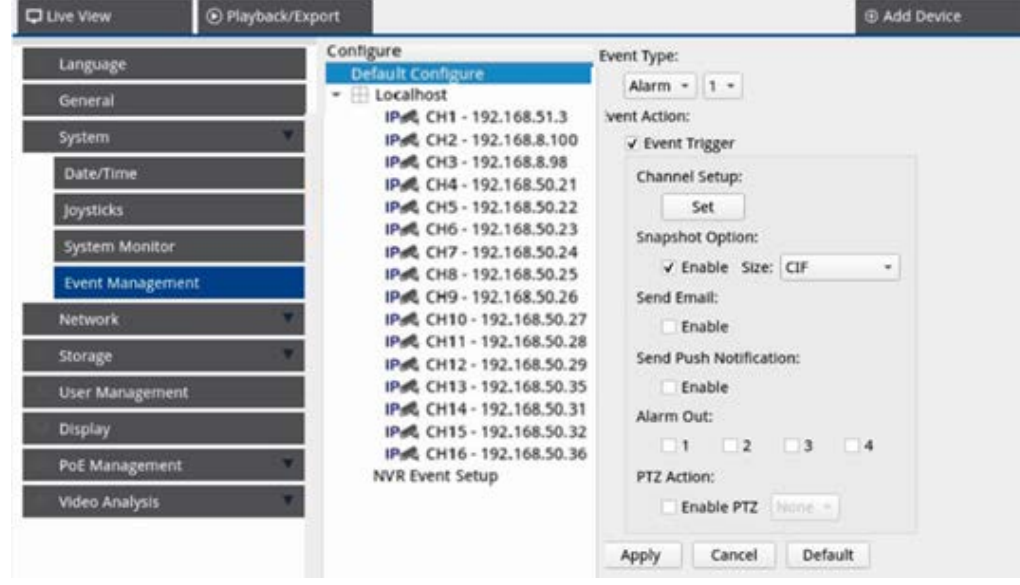

### **Configuration par défaut**

Vous pouvez configurer les actions d'événement par défaut pouvant être appliquées à chaque caméra.

- 1. Cochez la case **Déclencheur d'événement** pour activer le déclencheur d'événement.
- 2. Définissez les actions d'événement, les instantanés, l'envoi d'e-mails, etc.
- 3. Cliquez sur Apply pour enregistrer les paramètres ou sur Cancel pour recharger les paramètres actuels.
- 4. Sélectionnez un site à partir de **Localhost** et cliquez sur **Default** pour charger les paramètres par défaut prédéfinis.
- 5. Cliquez sur pour enregistrer les paramètres de configuration par défaut chargés à partir de **Configuration par défaut**.

### **Action d'événement**

- <sup>n</sup> **Déclencheur d'événement:** cochez cette case pour activer la fonction **Déclencheur d'événement**.
- **Options d'instantané:** cochez cette case et sélectionnez la résolution de l'instantané dans le menu déroulant, puis cliquez sur **Apply** pour enregistrer les paramètres. Le système capture l'image de l'événement en temps réel dès qu'un événement est déclenché. Vous pouvez afficher tous les instantanés d'événements sous **Lecture/Exportation** > **Instantané par événement**.
- **Envoyer un e-mail:** activez la fonction de notification par e-mail et le NVR envoie une notification d'événement à l'adresse e-mail prédéfinie sous **Réseau**. Cochez la case et cliquez sur pour enregistrer les paramètres.
- <sup>n</sup> **Envoyer une notification Push:** Activez la fonction Notification Push et assurez-vous d'avoir préalablement téléchargé l'application mobile MOBOTIX NVR App. Le NVR envoie une notification d'événement sur le téléphone mobile de l'utilisateur par l'intermédiaire de l'application mobile MOBOTIX NVR App. Cochez la case et cliquez sur **Apply** pour enregistrer les paramètres.
- **5 Sortie d'alarme 1 4:** Vous pouvez activer/désactiver la fonction de sortie d'alarme. Le signal peut être un voyant ou un avertisseur sonore visant à informer les utilisateurs du déclenchement de l'événement. Cochez la case correspondante pour activer la sortie d'alarme. Cliquez sur  $\boxed{\phantom{a}}$  Apply  $\boxed{\phantom{a}}$  pour enregistrer les paramètres.

■ Action PTZ: l'action PTZ permet à la caméra de s'orienter vers la position cible lorsqu'un événement est déclenché et de revenir à la position définie lorsque l'événement est terminé. Suivez les étapes suivantes pour configurer les actions PTZ:

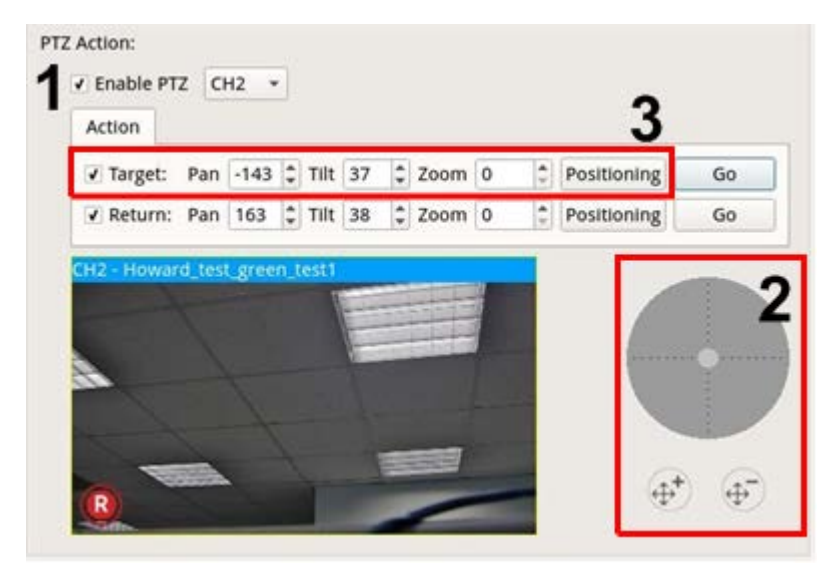

- 1. Cochez la case **Activer PTZ** et sélectionnez le canal dans la liste déroulante pour effectuer une action de panoramique/d'inclinaison/de zoom.
- 2. Cliquez sur le bouton de commande et placez-le de façon à effectuer un panoramique/une inclinaison. Appuyez sur le bouton zoom avant/arrière pour contrôler le rapport de zoom.
- 3. Cochez la case **Cible** et cliquez sur **Positioning**. Les coordonnées de la position définie à l'étape 2 s'affichent. Vous pouvez également configurer manuellement les coordonnées et le rapport de zoom en cliquant sur les boutons HAUT/BAS ou à l'aide du clavier.

Suivez les **étapes 2 et 3** pour configurer la position de retour.

Une fois la configuration terminée, vous pouvez cliquer sur  $\Box$  Go pour vérifier si la caméra se met à la position souhaitée, comme précédemment définie.

#### **Hôte local**

Vous pouvez configurer le réglage des événements pour chaque caméra connectée au NVR.

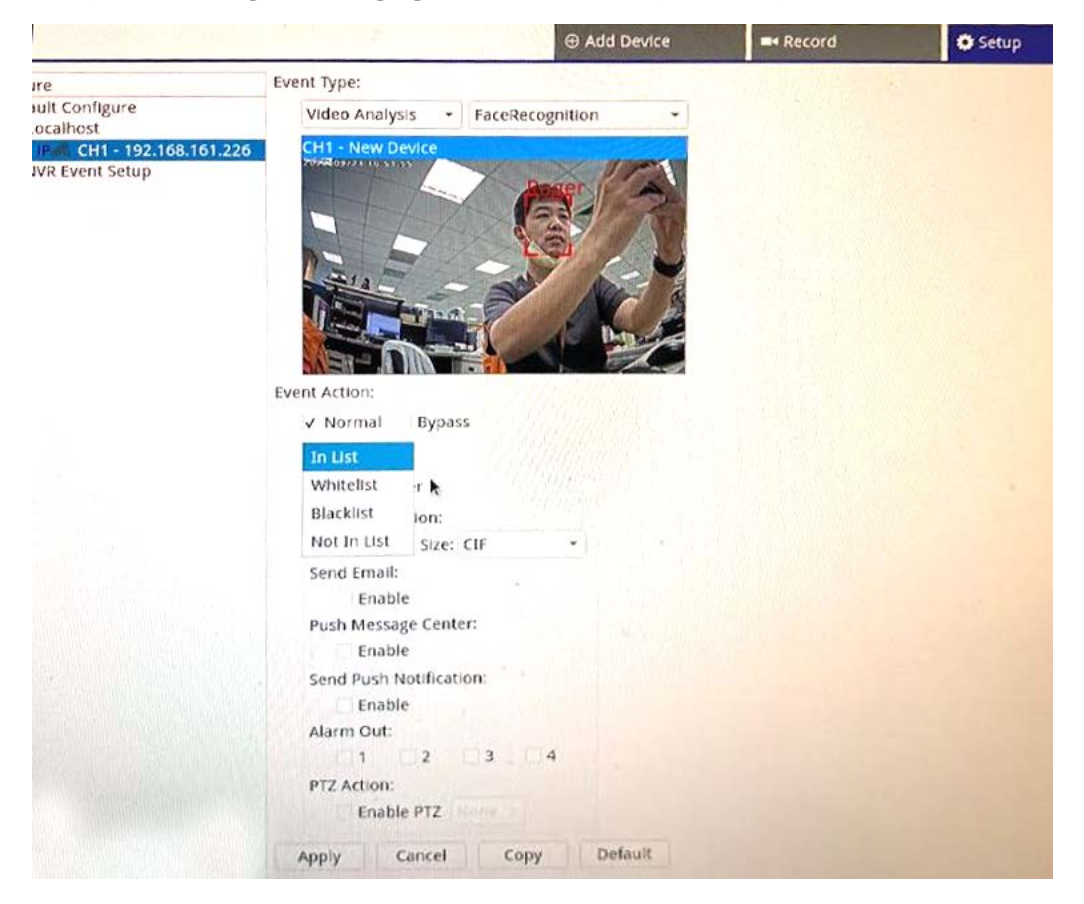

- 1. Sélectionnez un site de caméra dans la liste **Localhost**.
- 2. Sélectionnez le **type d'événement**: Mouvement, Alarme, Perte vidéo et Analyse vidéo.

**AVIS !** Les fonctions d'analyse vidéo telles que la reconnaissance des visages ou la reconnaissance des plaques d'immatriculation ne sont disponibles que si elles sont prises en charge par la caméra.

3. Dans la section **Action d'événement**, cochez la case **Déclencheur d'événement** pour activer le déclencheur d'événement.

**AVIS !** Avant de configurer l'action d'événement de l'analyse de mouvement/vidéo dans **Gestion des événements**, veuillez activer l'affichage du déclencheur d'événement et configurer les paramètres dans **Vue en direct** > **Configuration de mouvement de caméra**/**Configuration d'analyse vidéo de caméra**.

Pour les types d'événements analytiques tels que la reconnaissance des visages ou la reconnaissance des plaques d'immatriculation, l'action d'événement peut dépendre de listes. Deux options sont disponibles:

**Normal:** Le NVR jugera si un événement s'est produit ou non en comparant le visage ou la plaque d'immatriculation détectés avec la liste établie sur le NVR.

**Ignorer:** la caméra jugera si un événement s'est produit ou non en comparant la plaque d'immatriculation détectée avec la liste établie sur la caméra.

4 types de listes sont disponibles:

- **Présent dans la liste:** tout ce qui se trouve dans la base de données
- Liste blanche
- Liste noire
- <sup>n</sup> **Absent de la liste:** tout ce qui ne se trouve pas dans la base de données
- 4. Configurez les actions d'événement. Pour plus d'informations, reportez-vous à la section Configuration par défaut dans Gestion des événements.
- 5. Cliquez sur Apply pour enregistrer les paramètres ou sur Cancel pour recharger les paramètres actuels.

Vous pouvez copier et appliquer les mêmes paramètres à plusieurs sites. Sélectionnez un site à partir de

Localhost, puis cliquez sur **Default** et **Apply** Le site applique les paramètres de configuration par défaut.

#### **Configuration des événements NVR (en option)**

Vous pouvez configurer les actions d'événement et le type d'alarme NVR.

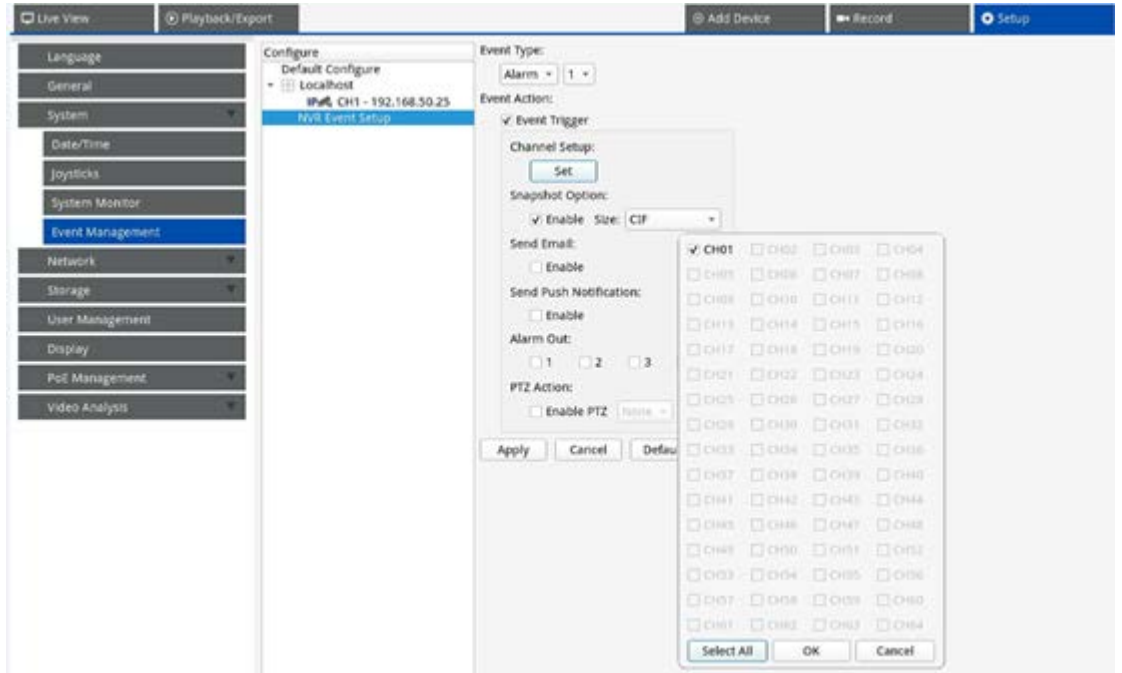

Suivez les étapes ci-dessous pour configurer le déclencheur d'événement pour le NVR.

- 1. Sélectionnez le **Type d'événement** NVR (alarme 1 à 4) dans le menu déroulant.
- 2. Cochez la case **Déclencheur d'événement** pour activer le déclencheur d'événement.
- 3. Cliquez sur set pour appliquer les paramètres aux caméras sélectionnées.
- 4. Définissez les actions d'événement.
- 5. Cliquez sur **Apply** pour appliquer le paramètre ou sur cancel pour abandonner.

Les utilisateurs peuvent également cliquer sur **Default** pour appliquer la configuration définie dans **Configuration par défaut**.

# **Réseau**

Le menu Réseau permet aux utilisateurs de modifier les paramètres de l'interface réseau tels que l'adresse IP, le masque de sous-réseau, etc. Pour plus d'informations, consultez l'administrateur réseau et/ou le fournisseur de services réseau.

**AVIS !**

Conservez une interface réseau individuelle sous une adresse IP différente (par exemple, 192.168.10.xxx et 192.168.11.xxx) pour éviter les conflits d'interface et pour ne pas empêcher la détection des caméras IP.

# **Configuration Ethernet**

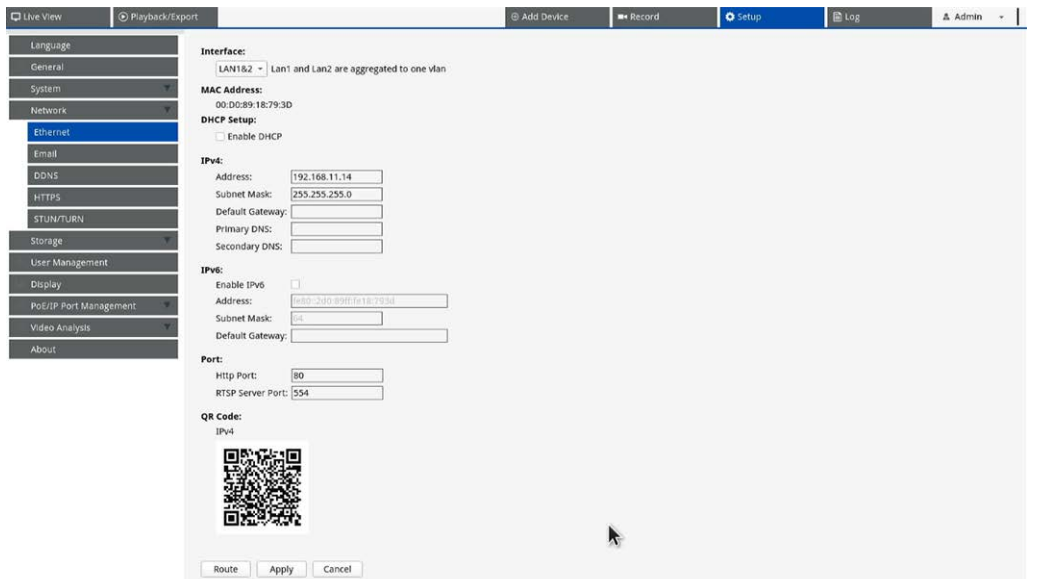

### **Interface**

- **WAN1:** sélectionnez cette option pour définir la configuration WAN 1.
- **WAN2:** sélectionnez cette option pour définir la configuration WAN 2.
- **LAN1/2:** sélectionnez cette option pour définir LAN1 et LAN2, ainsi que la configuration du commutateur PoE.

**AVIS !** LAN1 et LAN2 partagent le même paramètre réseau, car ils sont combinés pour fonctionner comme des interfaces réseau redondantes.

### **Adresse MAC**

Vous pouvez voir l'adresse MAC de l'interface sélectionnée.

### **Configuration DHCP**

La fonction DHCP permet au NVR d'obtenir une adresse IP dynamique du serveur DHCP (Dynamic Host Configuration Protocol) au démarrage du NVR. Avec DHCP, les paramètres sont dynamiques et changent à
chaque mise sous tension ou hors tension du NVR, en fonction de la configuration du réseau.

**AVIS !** Ce paramètre s'applique uniquement à un port WAN du NVR MOVE lui-même. Les adresses IP des caméras des ports PoE sont attribuées par le serveur DHCP intégré, comme expliqué dans les sections [Con](#page-133-0)[figuration de la gestion PoE, p. 134](#page-133-0) et [Ajout de périphériques, p. 59](#page-58-0).

- 1. Cochez la case **Activer DHCP** et cliquez sur **Restart** . Une adresse IP dynamique sera attribuée au NVR. Dans ce paramètre, les configurations Ethernet pour les sections IPv4, y compris l'adresse IP, le masque de sous-réseau, la passerelle par défaut et le DNS, seront appliquées automatiquement et ne pourront pas être modifiées par les utilisateurs.
- 2. Si le NVR doit être utilisé sous une adresse IP fixe, décochez la case **Activer DHCP** pour configurer manuellement l'adresse IP, le masque de sous-réseau, la passerelle par défaut et le DNS. Contactez les administrateurs système du réseau ou le personnel informatique pour plus de détails.

#### **IPv4**

- 1. Dans le menu de configuration WAN, si les utilisateurs décident de définir le NVR sous une adresse IP fixe, les utilisateurs doivent renseigner tous les paramètres associés.
- 2. Dans le menu de configuration LAN, vous pouvez configurer individuellement l'adresse IP du réseau LAN, le masque de sous-réseau, etc.
	- <sup>n</sup> **Adresse:** vous pouvez configurer l'adresse IP (Internet Protocol) du NVR. L'adresse IP est l'identifiant du NVR sur un LAN TCP/IP.
	- **Masque de sous-réseau:** un masque de réseau 32 [bits](http://www.computerhope.com/jargon/num/32bit.htm) permet de diviser une adresse IP en sousréseaux et de spécifier les hôtes disponibles du réseau. La valeur est définie par l'administrateur réseau et le format ressemble à 255.255.255.255.
	- <sup>n</sup> **Passerelle par défaut:** la passerelle est un [nœud](http://www.webopedia.com/TERM/g/node.html) sur un [réseau](http://www.webopedia.com/TERM/g/network.html) qui sert d'entrée à un autre [réseau.](http://www.webopedia.com/TERM/g/gateway.html#) Les NVR peuvent atteindre d'autres périphériques sur différents réseaux (AP/Hub/Switch).
	- **DNS principal et DNS secondaire:** vous pouvez spécifier l'adresse IP de l'espace de noms de domaine associé au NVR. Si le serveur n'est pas disponible lors de l'utilisation du protocole DHCP, le NVR continue à rechercher le serveur réseau jusqu'à ce qu'il expire ou qu'il trouve un nouveau serveur disponible.

#### **IPv6**

1. Dans le menu de configuration WAN, si les utilisateurs décident de définir le NVR sous une adresse IP fixe, les utilisateurs doivent renseigner tous les paramètres associés. Cochez la case **Activer IPv6** pour activer cette fonction.

- 2. Dans le menu de configuration LAN, vous pouvez configurer individuellement l'adresse IP du réseau LAN, le masque de sous-réseau, etc.
	- <sup>n</sup> **Adresse:** vous pouvez configurer l'adresse IP (Internet Protocol) du NVR. L'adresse IP est l'identifiant du NVR sur un LAN TCP/IP.
	- <sup>n</sup> **Masque de sous-réseau:** un masque de réseau 128 bits permet de diviser une adresse IP en sousréseaux et de spécifier les hôtes disponibles du réseau. La valeur est définie par l'administrateur réseau.
	- <sup>n</sup> **Passerelle par défaut:** la passerelle est un nœud sur un réseau qui sert d'entrée à un autre réseau. Les NVR peuvent atteindre d'autres périphériques sur différents réseaux (AP/Hub/Switch).

#### **Port**

- **Port HTTP:** le port HTTP par défaut est 80.
- **Port serveur RTPS:** le port RTSP par défaut est 554.

### **QR Code**

Scannez le code QR avec l'application mobile MOBOTIX NVR App pour obtenir des informations sur IPv4.

### **Organiser la priorité de la table de routage**

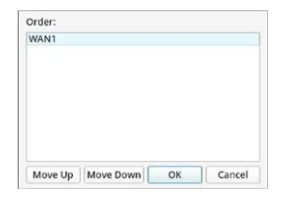

Cliquez sur Route pour organiser la priorité de la table de routage.

**AVIS !** Le port doit être connecté au serveur DHCP.

### **Enregistrer les paramètres**

Cliquez sur Apply pour enregistrer les paramètres ou sur Cancel pour recharger les paramètres actuels.

### **Configuration de la messagerie**

Vous pouvez définir la messagerie sur laquelle recevoir les notifications d'événement/d'alarme.

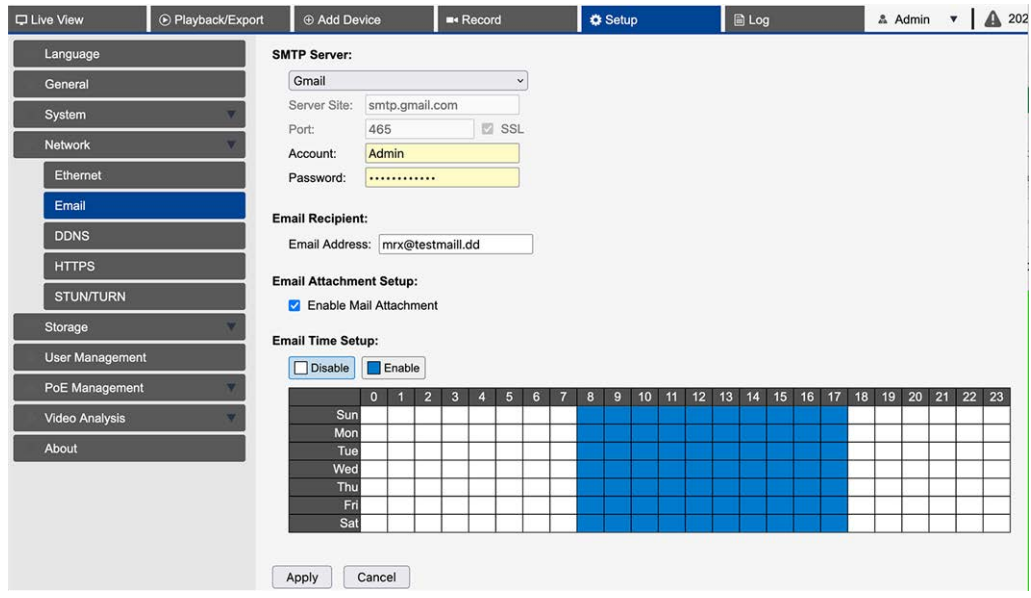

#### **Serveur SMTP**

Vous pouvez sélectionner le serveur SMTP (Simple Mail Transfer Protocol) de votre choix. Les options par défaut sont **Gmail** et **Yahoo Mail**, mais vous pouvez également choisir **Personnalisé** pour configurer un serveur SMTP personnel.

- **5 Site du serveur:** le NVR récupère automatiquement les informations du serveur à partir des serveurs SMTP **Gmail** et **Yahoo**. Vous pouvez uniquement modifier ce champ sous **Personnalisé**.
- **Port:** vous pouvez sélectionner le port SMTP de votre choix. SMTP est couramment utilisé pour fonctionner sur le port Internet 465.
- **5 SSL:** SSL (Secure Sockets Layer) assure la sécurité des communications sur Internet. Cochez ou décochez la case pour activer ou désactiver la connexion SSL. SSL est activé par défaut.
- **Compte:** vous pouvez configurer le compte SMTP. Entrez le nom d'utilisateur correspondant au serveur SMTP. Le compte utilisateur est généralement une adresse e-mail.
- Mot de passe: saisissez le mot de passe associé au compte SMTP ci-dessus.

### **Destinataire de l'e-mail**

Définissez l'adresse e-mail à laquelle la notification d'événement/d'alarme sera envoyée. Reportez-vous aux sections suivantes pour configurer toutes les informations requises.

**Adresse e-mail:** saisissez l'adresse e-mail préférée pour les notifications d'événement ou d'alarme.

### **Configuration des pièces jointes aux e-mails**

<sup>n</sup> **Activer l'envoi de pièces jointes à l'e-mail:** cochez cette case pour permettre l'envoi de pièces jointes par e-mail.

### **Configuration de la période d'envoi d'e-mails**

Vous pouvez définir des périodes pendant lesquelles les e-mails doivent être envoyés.

- 1. Cliquez sur Désactiver pour spécifier les plages horaires auxquelles les e-mails ne doivent pas être envoyés.
- 2. Cliquez sur Désactiver pour spécifier les plages horaires d'envoi des e-mails.
- 3. Cliquez ou sélectionnez les plages horaires dans la grille horaire.

Cliquez sur Apply pour enregistrer les paramètres ou sur Cancel pour recharger les paramètres actuels.

### **Configuration DDNS**

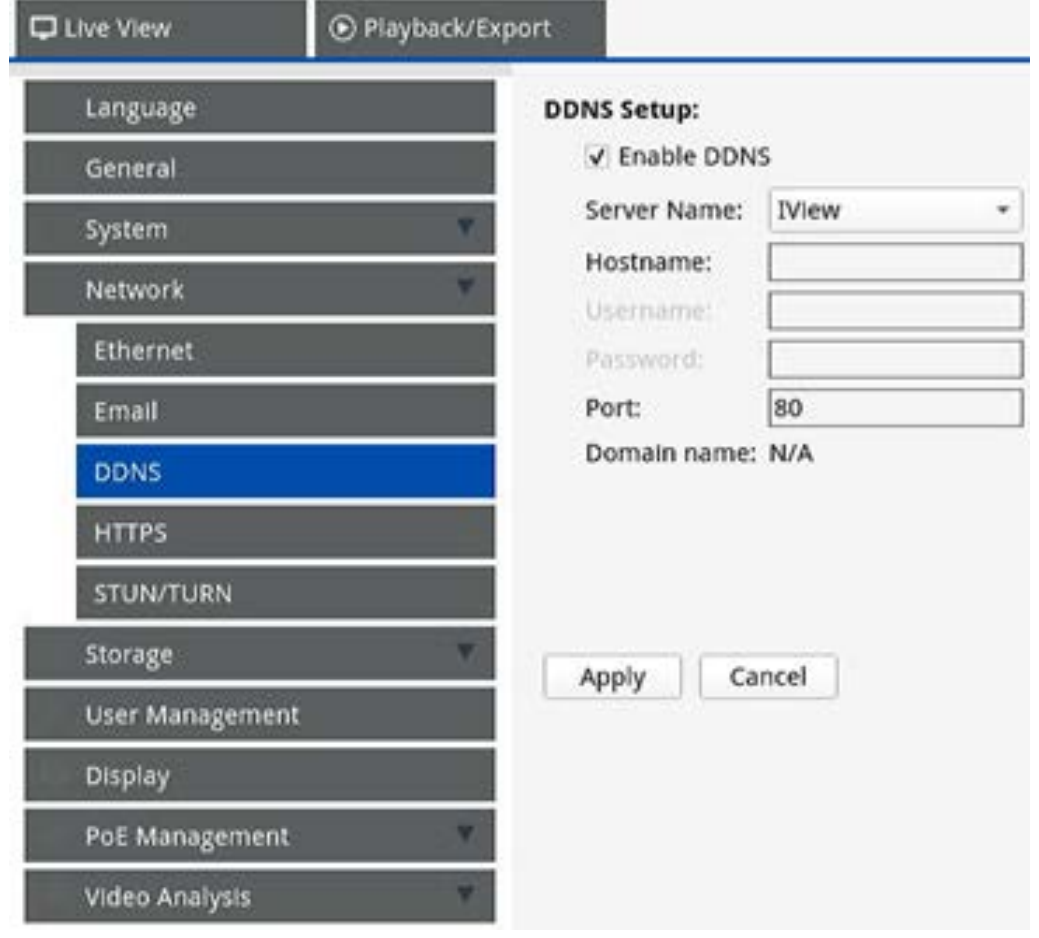

- 1. **Activer DDNS:** cochez cette case pour activer Dynamic Domain Name Service ou décochez-la pour désactiver cette option.
- 2. **Nom du serveur:** choisissez le fournisseur de services. Les options par défaut sont les suivantes: **DynDNS**, **ChangeIP** et **NoIP**.
- 3. Nom d'hôte: configurez un nom de domaine utilisé pour entrer le NVR via Internet sur un PC distant.
- 4. **Nom utilisateur:** saisissez le nom d'utilisateur DDNS ici.
- 5. **Mot de passe:** saisissez ici le mot de passe de l'utilisateur DDNS correspondant.
- 6. **Port:** configurez le port pour DDNS.
	- <sup>n</sup> **Nom de domaine:** le nom de domaine actuel défini pour NVR s'affiche ici.

Cliquez sur Apply pour enregistrer les paramètres ou sur Cancel pour recharger les paramètres actuels.

### **Configuration HTTPS**

Dans cette section, vous pouvez configurer une connexion sécurisée en ajoutant un certificat.

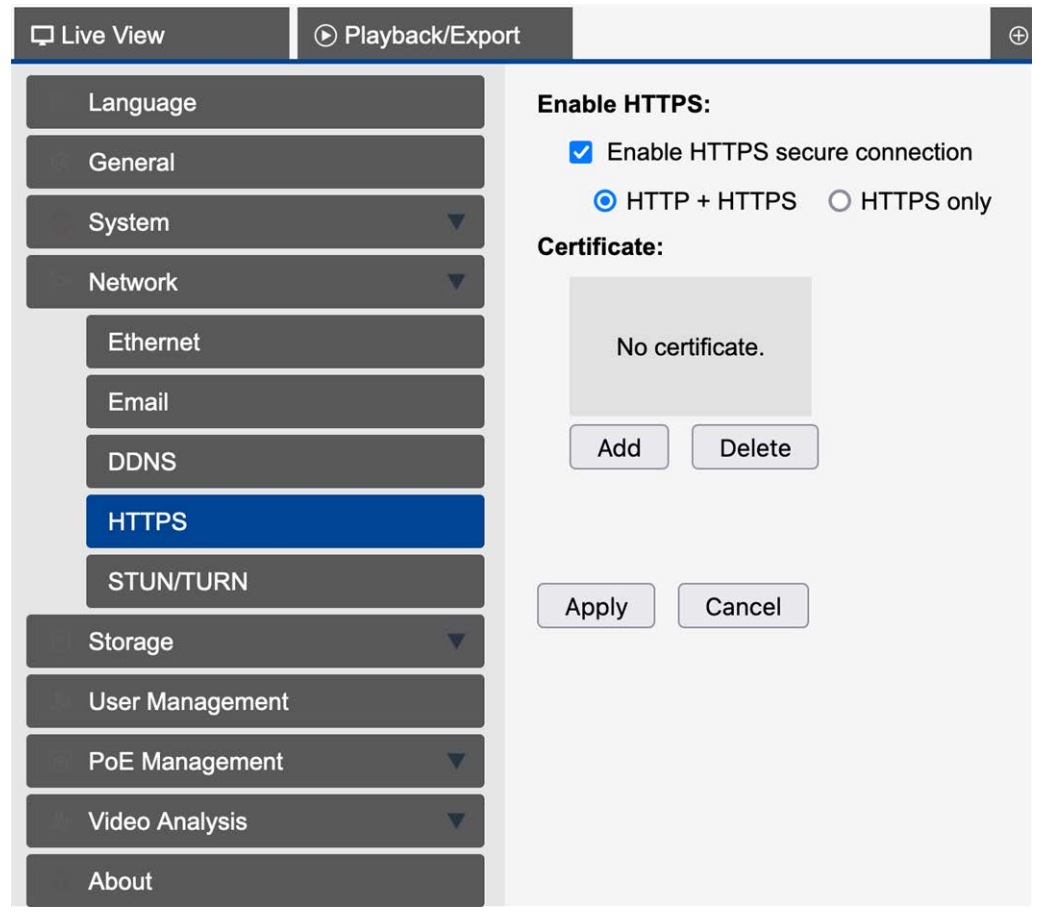

- 1. **Activer la connexion sécurisée HTTPS:** cochez cette case pour activer la connexion sécurisée par le protocole HTTPS.
- 2. Sélectionnez si les connexions par HTTP et HTTPS sont autorisées ou par HTTPS uniquement.
- 3. Cliquez sur Add pour ajouter un fichier de certificat ou sur Delete pour supprimer un certificat.
- 4. Cliquez sur Apply pour enregistrer les paramètres ou sur Cancel pour recharger les paramètres actuels.

### **Configuration STUN/TURN**

Dans cette section, vous pouvez configurer des connexions aux serveurs STUN/TURN.

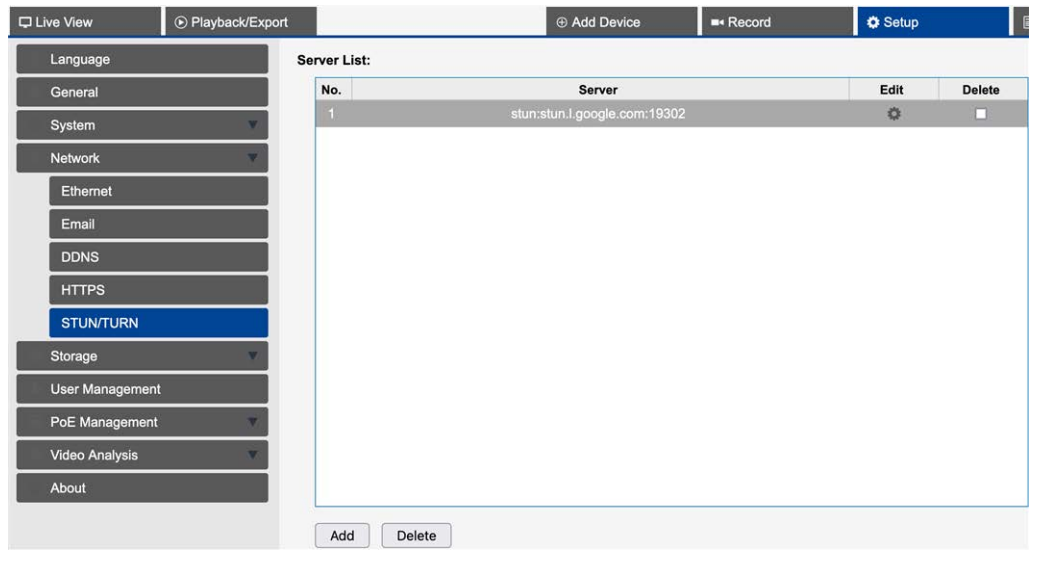

- 1. Cliquez sur Add pour ajouter un serveur STUN ou TURN.
- 2. Cliquez sur **Delete** pour supprimer les serveurs STUN ou TURN sélectionnés.
- 3. Cliquez sur Modifier pour configurer une connexion au serveur.

### **Configuration du récepteur d'événements**

Dans cette section, vous pouvez configurer le récepteur d'événements pour recevoir des événements par SNMP.

**AVIS !** Pour recevoir des événements Vaxtor, il est nécessaire de configurer le port d'écoute correspondant sur le NVR.

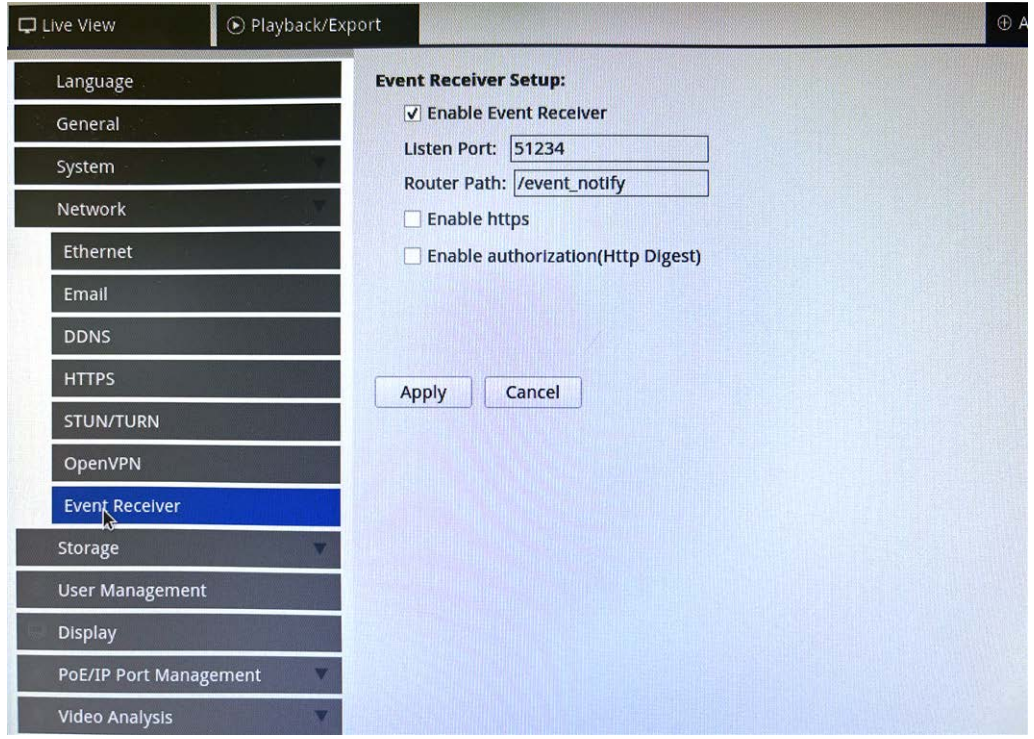

- 1. Cliquez sur Activer le récepteur d'événements.
- 2. Sous **Port d'écoute**, saisissez le port que le récepteur d'événements doit écouter.
- 3. Sous **Chemin du routeur**, saisissez le chemin du serveur d'événements.
- 4. Si nécessaire, cochez Activer https.
- 5. Si nécessaire, cochez Activer l'autorisation (Http Digest).

# **Configuration du stockage**

La configuration du stockage fournit aux utilisateurs des informations détaillées sur les disques durs internes, le formatage, la réparation des disques durs internes, etc. Le stockage dans le cloud, tel qu'un périphérique NAS, est également inclus pour stocker des instantanés et enregistrer des vidéos.

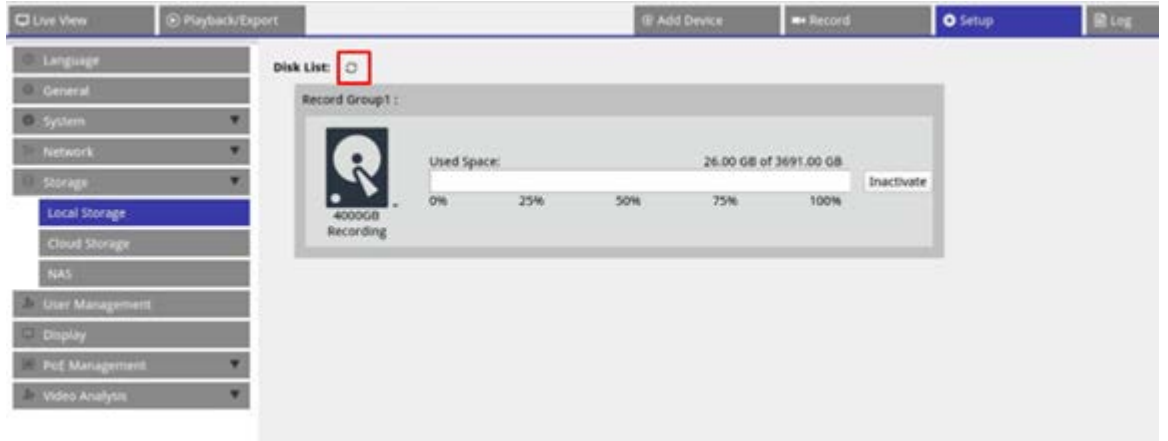

**AVIS !** Si le disque dur est retiré en cours de fonctionnement (remplaçable à chaud), cliquez sur l'icône d'actualisation en regard de **Liste de disques** pour afficher les disques durs utilisables actuels.

### **Configuration du stockage local**

Cliquez sur l'icône HDD **Q**. La liste déroulante s'affiche comme ci-dessous, avec trois options: For**mater le disque**, **Afficher les infos du disque/Smart** et **Réparer disque**.

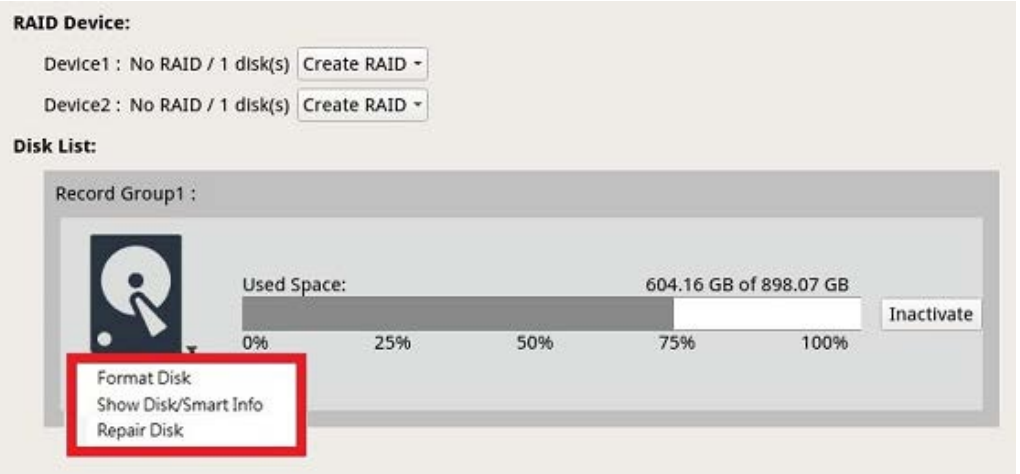

### <span id="page-117-0"></span>**Formater le disque**

Vous pouvez formater le disque dur sélectionné. Sélectionnez cette option. Une fenêtre d'avertissement apparaît. Cliquez sur **OK** pour lancer le formatage du disque dur ou sur **Annuler** pour arrêter.

### **Afficher les infos du disque/Smart**

Vous pouvez afficher et consulter de brèves informations et des informations Smart (technologie d'analyse et de génération de rapports d'auto-surveillance) sur les disques durs sélectionnés.

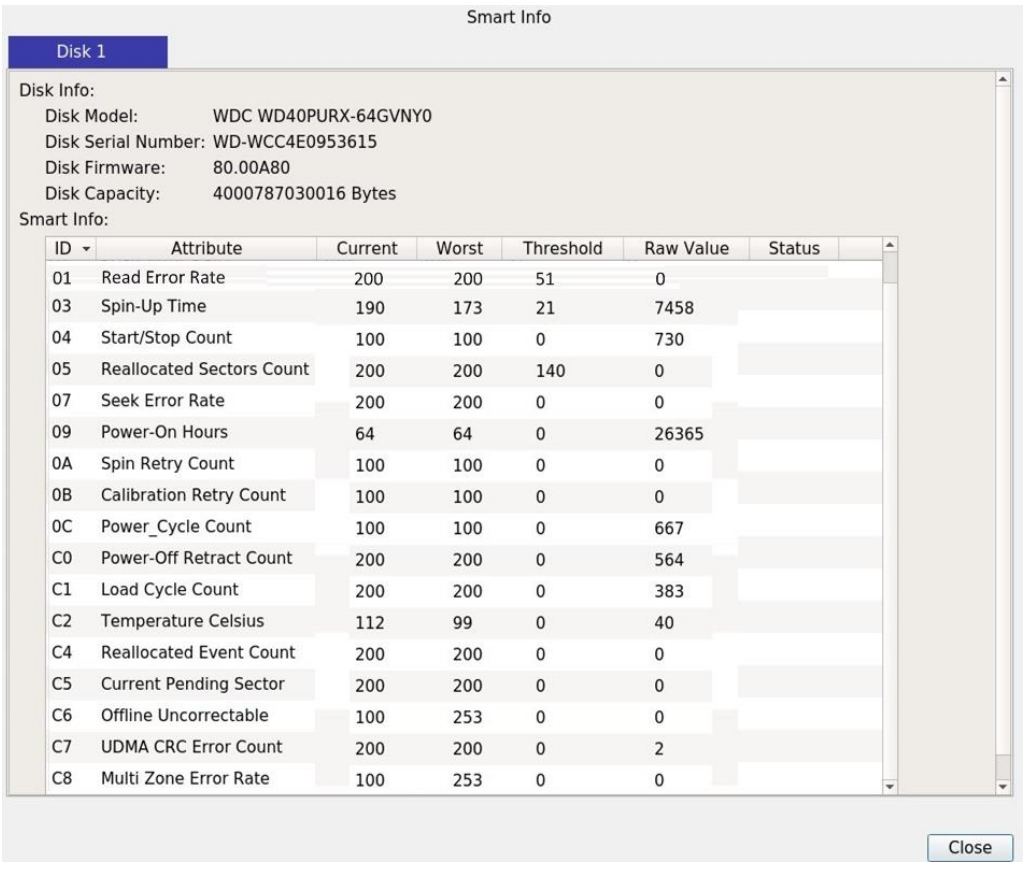

### **Réparer le disque**

- 1. En cas d'erreur sur le disque sélectionné, exécutez cette fonction pour réparer le disque dur avant le formatage. Une fenêtre d'avertissement s'affiche avant la réparation du disque dur.
- 2. Sélectionnez **OK** pour continuer ou cliquez sur **Annuler** pour arrêter.

### <span id="page-118-0"></span>**Groupes d'enregistrement**

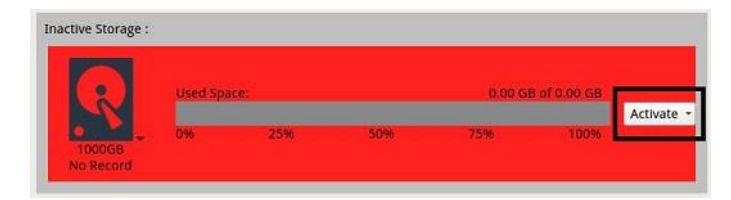

Les utilisateurs peuvent affecter le disque dur en conséquence au groupe d'enregistrement préféré. Cliquez sur **Enregistrer > Programme d'enregistrement** pour affecter chaque caméra connectée à un groupe d'enregistrement. Cliquez sur **Activer** et sélectionnez le groupe d'enregistrement préféré dans la liste pour activer le disque dur pour la fonction de groupe d'enregistrement, ou cliquez sur **Désactiver** pour désactiver la fonction.

**AVIS !** Vous ne pouvez créer qu'un seul groupe d'enregistrement sur MOVE NVR-64.

### **Créer un RAID (2 disques durs ou plus )**

Le NVR comprend une fonction RAID qui permet une utilisation plus efficace et plus sûre de l'espace de stockage.

#### **Niveaux RAID pris en charge**

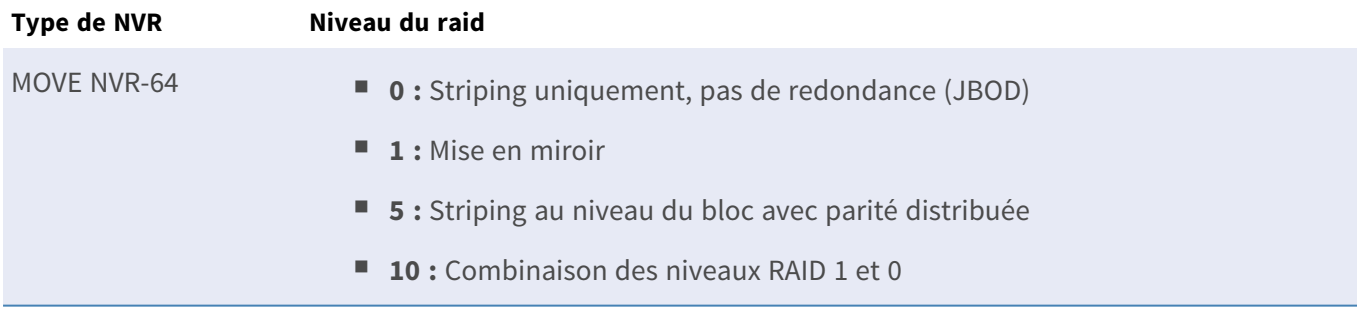

Pour plus d'informations sur les niveaux de RAID, voir Niveaux de RAID standard [\(Wikipedia\)](https://en.wikipedia.org/wiki/Standard_RAID_levels).

#### **Création d'une configuration RAID**

**AVIS !** NE PAS connecter de disques durs supplémentaires après avoir configuré un RAID. Pour ajouter un disque à un RAID existant, vous devez supprimer le RAID et le recréer.

Cliquez sur **Créer un RAID** et sélectionnez l'option de configuration disponible la plus appropriée. Cliquez sur **OK** pour continuer ou sur **Annuler** pour arrêter.

**Configuration du stockage**

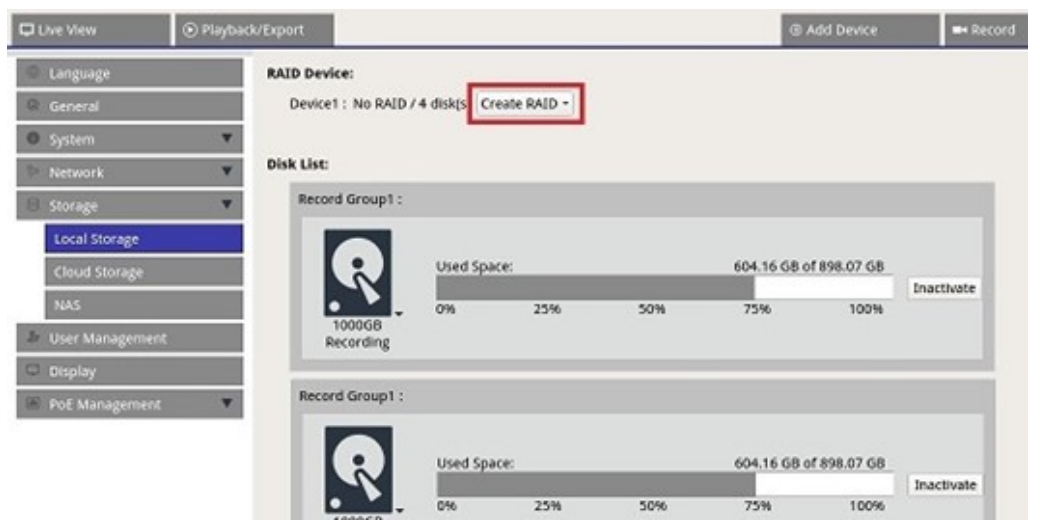

#### **Suppression de la configuration RAID**

Cliquez sur **Supprimer RAID** et sélectionnez **OK** pour continuer ou cliquez sur **Annuler** pour arrêter.

**AVIS !** Toutes les partitions et les données stockées sur le disque dur au sein du RAID seront supprimées lors de la suppression du RAID !

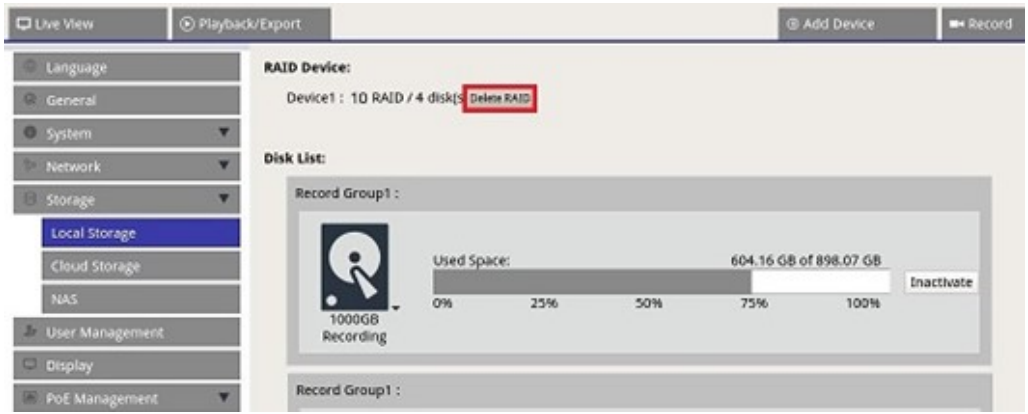

#### **Erreur de disque dur**

Le NVR envoie un avertissement d'erreur de disque dur si le format de données du disque dur ne correspond pas à la configuration du NVR ou si le disque dur est désactivé. Vous pouvez reformater le disque, activer la fonction d'enregistrement du disque dur ou remplacer le disque défectueux par un nouveau disque dur.

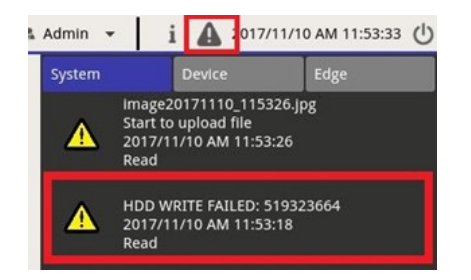

### **Remplacement d'un disque dur RAID défectueux**

#### **AVIS !**

Il est fortement recommandé d'utiliser un **disque dur neuf** lorsque vous remplacez un disque défectueux. Si vous souhaitez utiliser un disque dur qui faisait partie d'un système RAID, assurez-vous de formater le disque **avant de l'ajouter au système RAID**.

Si cette étape est omise, le système **ne reconnaîtra pas le disque dur après le redémarrage**!

Procédez comme suit pour remplacer un disque dur pour lequel le système a généré une erreur de disque dur (voir la section ci-dessus).

- <sup>n</sup> **Démontez** le disque dur défectueux (voir la section **Installation du disque dur** dans **Installation rapide**).
- <sup>n</sup> Déverrouillez le plateau du disque dur, retirez-le et installez un **disque dur neuf**, puis insérez et verrouillez le plateau du disque dur à sa position d'origine (voir la section **Installation du disque dur** dans **Installation rapide**).
- **Montez** le nouveau disque dur.
- <sup>n</sup> **Si vous avez installé un disque dur déjà utilisé, n'oubliez pas de le formater (voir la section [For](#page-117-0)[mater le disque, p. 118](#page-117-0)).**
- Ajoutez le disque dur au système RAID.

### **Configuration du stockage dans le cloud**

Vous pouvez choisir un stockage dans le cloud comme pour exporter des vidéos enregistrées ou des images capturées. Suivez les instructions ci-dessous pour configurer le stockage dans le cloud personnel sur le NVR.

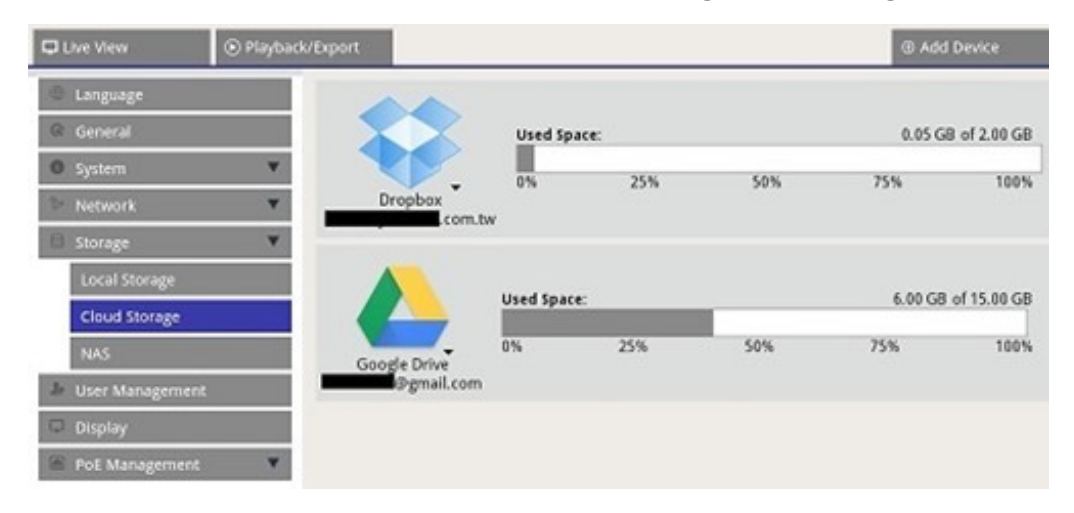

### **Configurer le stockage dans le cloud Dropbox**

- 1. Cliquez sur l'icône Dropbox et sélectionnez **Ajouter un compte**.
- 2. Saisissez l'adresse e-mail et le mot de passe du compte Dropbox, puis cliquez sur **Connexion**.

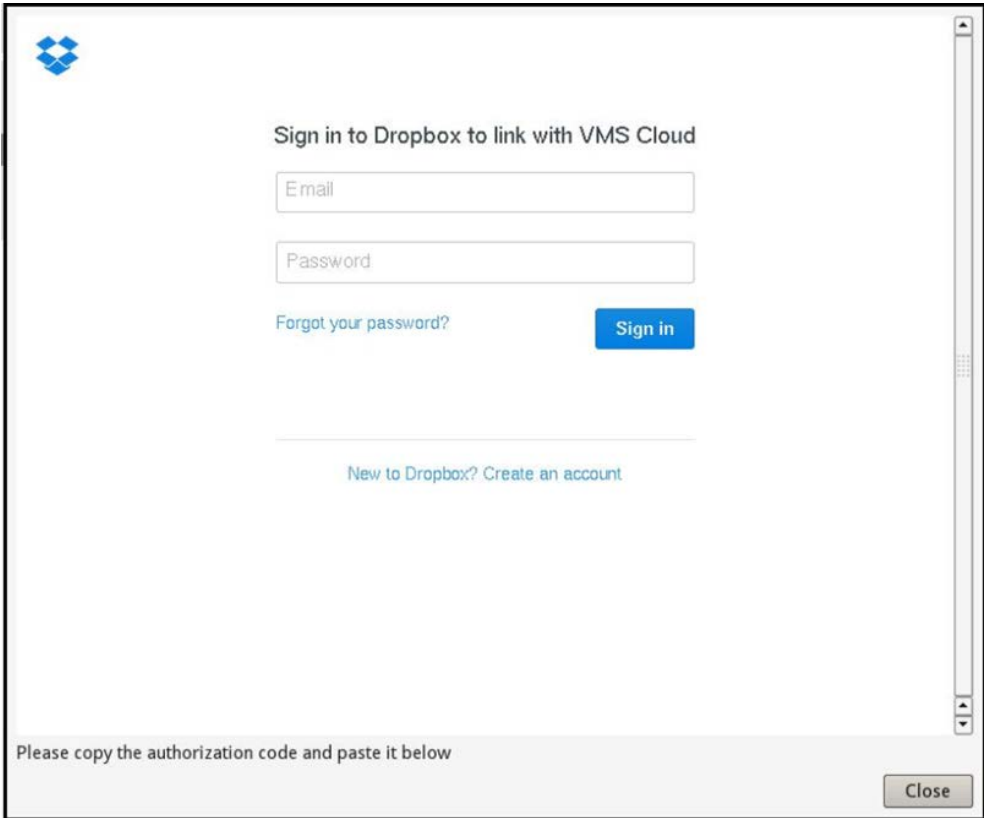

3. Le NVR demande l'autorisation d'accéder à Dropbox. Sélectionnez **Autoriser**.

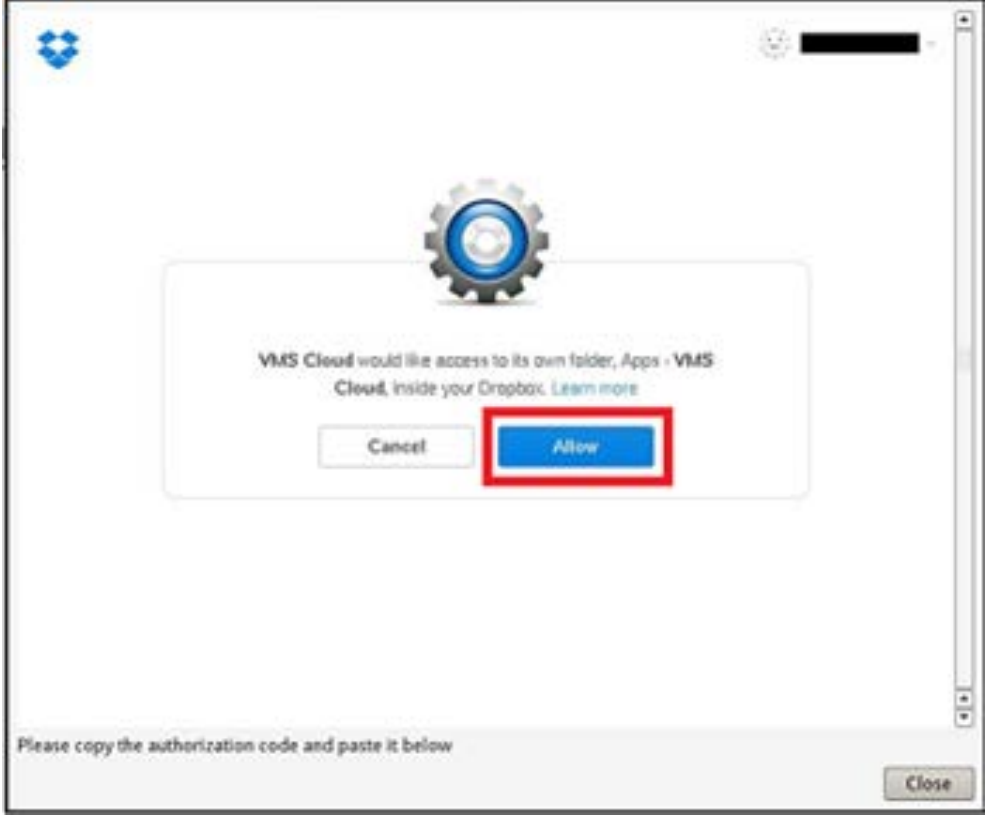

4. Cliquez sur **Fermer** pour quitter la fenêtre des paramètres.

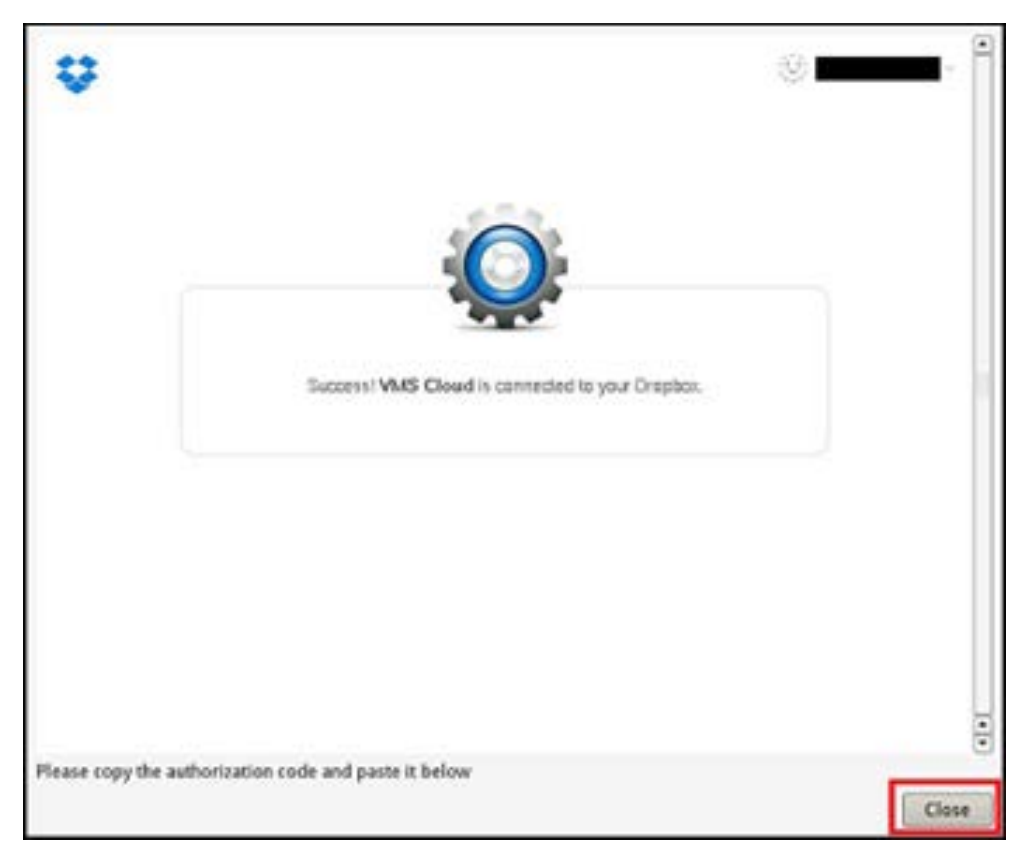

Un message indiquant que l'authentification a été accordée s'affiche. Cliquez **sur OK** pour confirmer.

### **Rechargement des informations d'utilisation du stockage dans le cloud**

Cliquez sur l'icône Dropbox et sélectionnez **Recharger les informations**. Les informations de stockage dans le cloud sélectionnées seront actualisées.

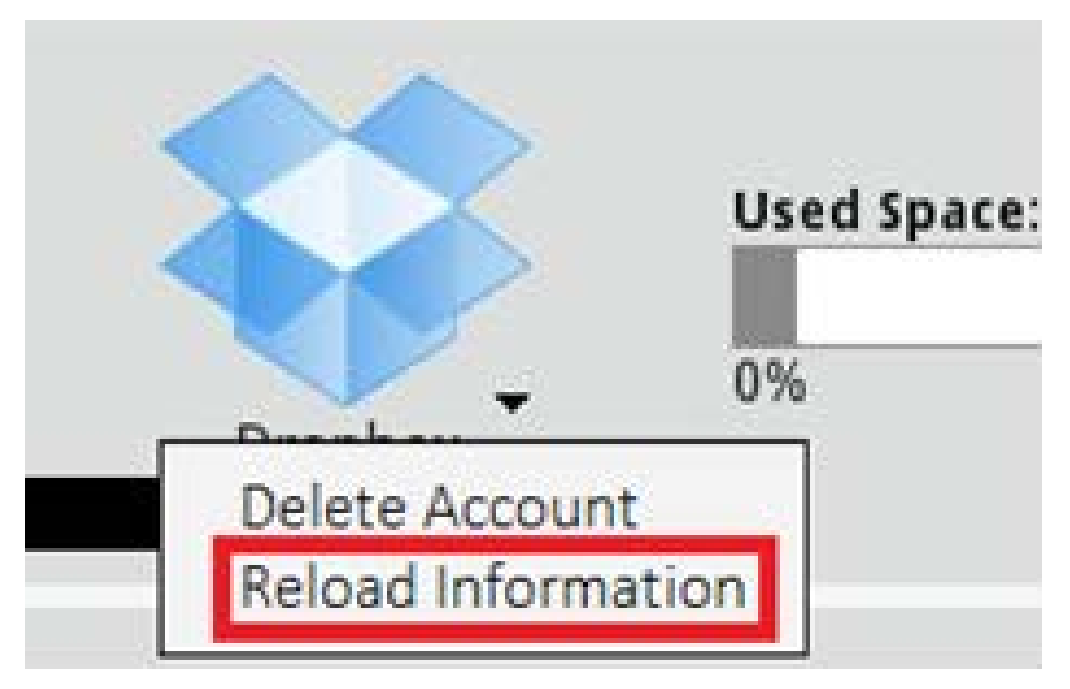

**Fig. 1 : Rechargement des informations d'utilisation du stockage dans le cloud Dropbox**

### **Arrêt de l'utilisation du stockage dans le cloud**

Cliquez sur l'icône Dropbox et sélectionnez **Supprimer le compte**. Une fois le compte supprimé du NVR, le système n'a plus accès au stockage personnel dans le cloud.

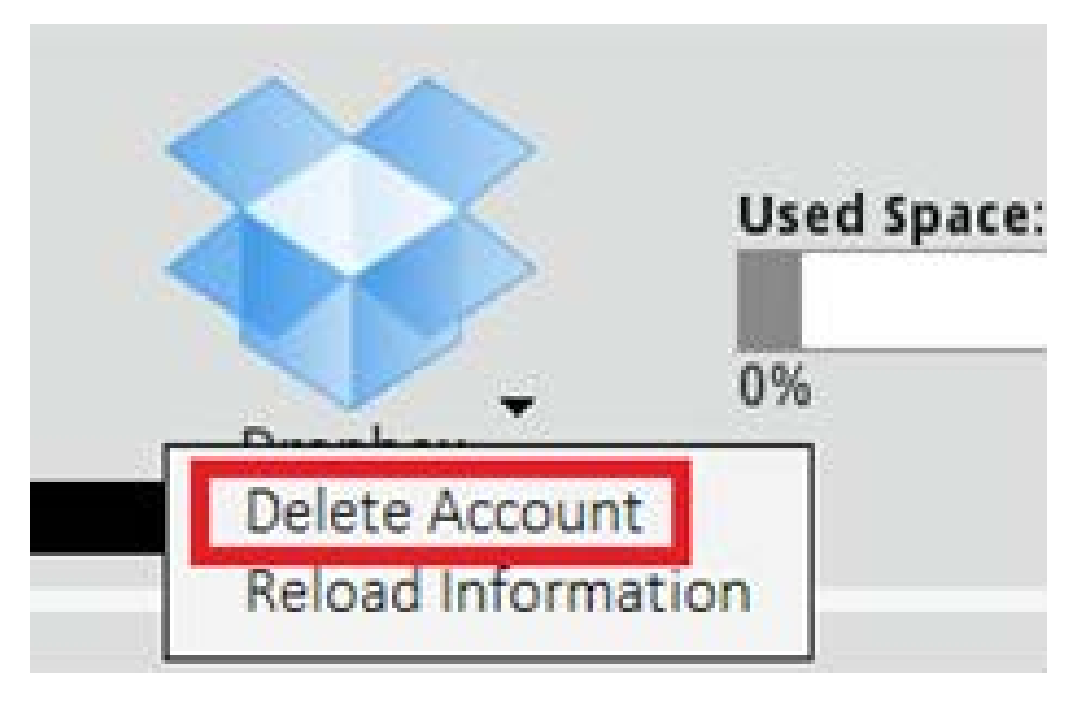

**Fig. 2 : Arrêt de l'utilisation du stockage dans le cloud Dropbox**

### **Connexion à l'aide d'un autre compte Dropbox**

- 1. Sélectionnez **Supprimer le compte** pour supprimer le compte Dropbox.
- 2. Sélectionnez **Ajouter un compte** pour ajouter un nouveau compte Dropbox.

3. Cliquez sur le nom du compte utilisateur une fois que la fenêtre contextuelle a chargé les informations de connexion de l'utilisateur précédent, puis cliquez sur le nom d'utilisateur① et sélectionnez② **Déconnexion**.

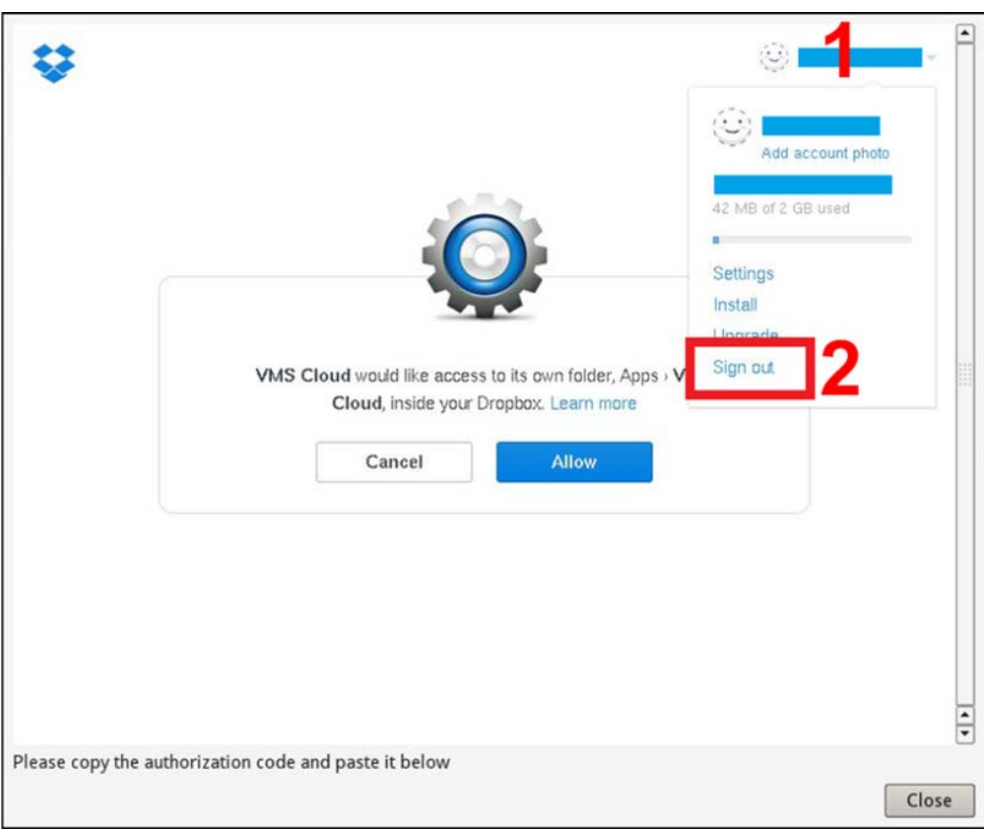

4. Après la déconnexion de l'utilisateur actuel, suivez les instructions décrites dans la section Configurer le stockage dans le cloud Dropbox pour vous connecter à un autre compte d'utilisateur.

### **Configuration NAS**

Le NVR permet au périphérique NAS (Network Attached Storage) en protocole iSCSI de stocker des instantanés et des vidéos enregistrées. Suivez les étapes ci-dessous pour configurer le NAS.

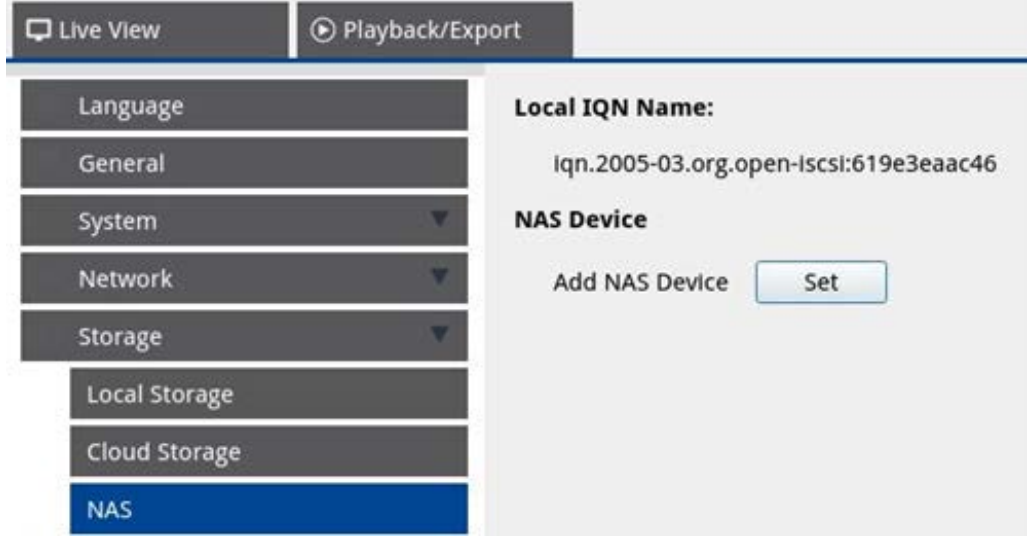

- 1. Cliquez sur **Définir** pour ajouter un périphérique NAS après la connexion au NVR.
- 2. Lorsque la fenêtre de connexion s'ouvre, choisissez **Anonyme** ou entrez **Compte** et **Mot de passe** dans le champ de saisie pour vous connecter. Cliquez sur **OK** pour continuer.
- 3. Entrez l'adresse IP du NAS et cliquez sur **Rechercher**.
- 4. Le NVR recherche et affiche la liste des noms IQN du NAS. Sélectionnez le nom IQN du NAS correspondant et cliquez sur **Connecter**.
- 5. Une fois le NAS connecté, cliquez sur **Activer** et attribuez le périphérique NAS à un groupe d'enregistrement dans la liste déroulante (voir la section [Groupes d'enregistrement, p. 119\)](#page-118-0). Pour arrêter l'enregistrement du NAS, cliquez sur **Désactiver** pour le périphérique NAS sélectionné.

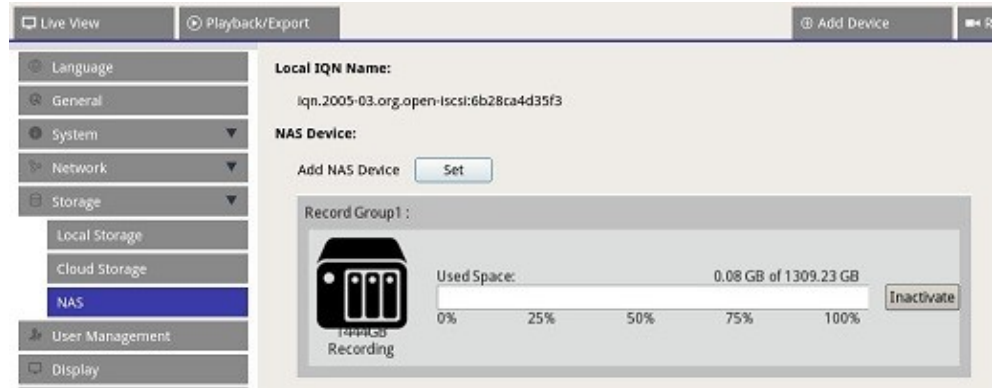

**AVIS !** Vous ne pouvez créer qu'un seul groupe d'enregistrement sur MOVE NVR-64.

# **Configuration de la gestion des utilisateurs**

Vous pouvez ajouter jusqu'à six comptes utilisateur supplémentaires avec des privilèges personnalisés.

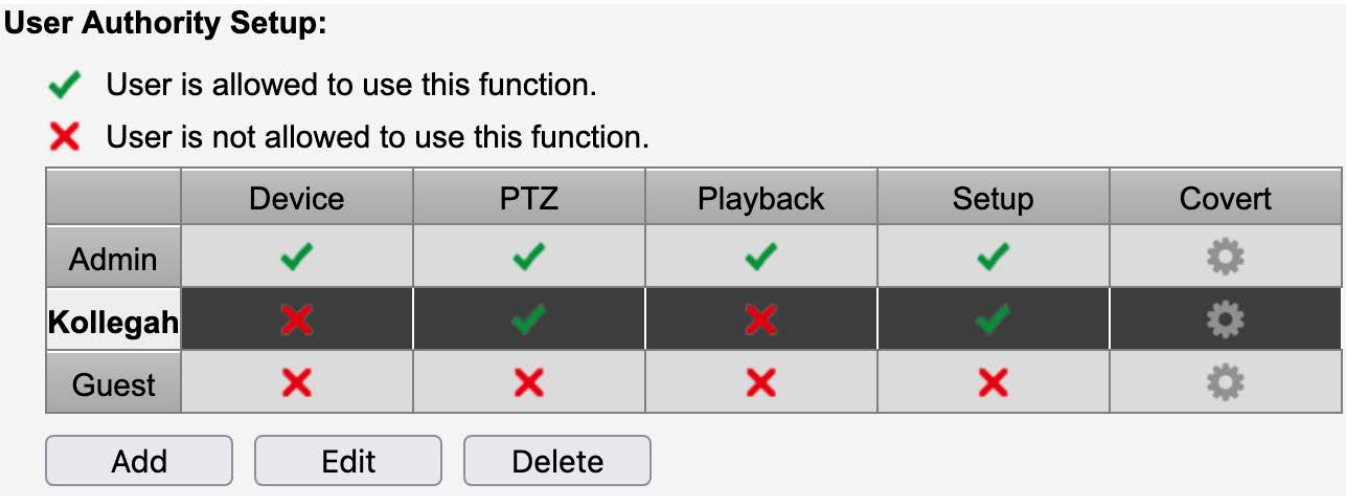

### **Création d'un compte utilisateur**

- 1. Dans **Configuration des droits utilisateur**, cliquez sur add pour créer un nouvel utilisateur.
- 2. Configurez un nouveau compte avec un nom d'utilisateur et un mot de passe.
- 3. Cliquez sur  $\begin{array}{|c|c|} \hline \textbf{ok} & \textbf{power terminer} \end{array}$  la création du nouvel utilisateur.

#### **AVIS !**

- Le mot de passe doit comporter entre 8 et 16 caractères.
- Ces caractères sont autorisés: A-Z, a-z, 0-9,!#\$%&'-.@^\_~)

### **Modifier un compte utilisateur**

- 1. Dans **Configuration des droits utilisateur**, sélectionnez le compte utilisateur et cliquez sur **lection**
- 2. Modifiez le nom d'utilisateur.
- 3. Cliquez sur change et entrez le nouveau mot de passe pour modifier le mot de passe de l'utilisateur sélectionné.
- 4. Cliquez sur  $\Box$  ok pour confirmer la modification du mot de passe ou sur  $\Box$  cancel pour ignorer les modifications.

5. Après avoir modifié le nom d'utilisateur et le mot de passe, cliquez sur  $\Box$  pour enregistrer et appliquer les modifications.

### **Supprimer un compte utilisateur**

Sélectionnez le nom d'utilisateur et cliquez sur **Delete** 

#### **AVIS !**

Vous ne pouvez pas supprimer les comptes par défaut **Admin** et **Invité**.

### **Configuration des autorisations utilisateur**

#### **AVIS !**

Le compte **Invité** peut uniquement visionner le canal en direct dans la **vue en direct**.

Définissez les droits d'accès aux fonctions répertoriées à partir du menu **Gestion des utilisateurs**:

- $\blacksquare$ : le compte peut accéder à la fonction.
- $\blacksquare$  : le compte ne peut pas accéder à la fonction.

### **Tableau des autorisations**

- <sup>n</sup> **Périphérique:** permet d'accéder à l'onglet de la fonction **Ajouter un périphérique**.
- **PTZ:** permet d'accéder aux fonctions PTZ de la caméra en mode vue en direct.
- <sup>n</sup> **Lecture:** permet d'accéder à l'onglet de fonction **Lecture/Exportation** pour configurer les vidéos/instantanés stockés.
- <sup>n</sup> **Configuration:** permet d'accéder à l'onglet de la fonction **Configuration** pour modifier la configuration du NVR.
- <sup>n</sup> **Caméras IP dissimulées:** permet de désactiver des canaux pour des comptes spécifiques (voir ci-dessous).

#### **Désactivation de l'accès utilisateur à des caméras spécifiques**

Dans la colonne Masquer, cliquez sur **de pour désactiver l'accès à des caméras** (canaux) spécifiques pour un utilisateur:

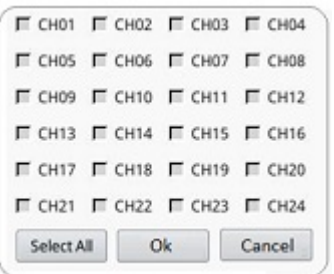

- <sup>n</sup> Cochez les cases des canaux que vous souhaitez cacher à cet utilisateur.
- Cliquez sur selectall pour sélectionner ou désélectionner tous les canaux à la fois.
- Cliquez sur ok pour enregistrer et appliquer les paramètres, ou sur cancel pour ignorer les modifications.

#### **Modifier le mot de passe d'un utilisateur**

1. Dans le coin supérieur droit de l'écran, sélectionnez un compte administrateur.

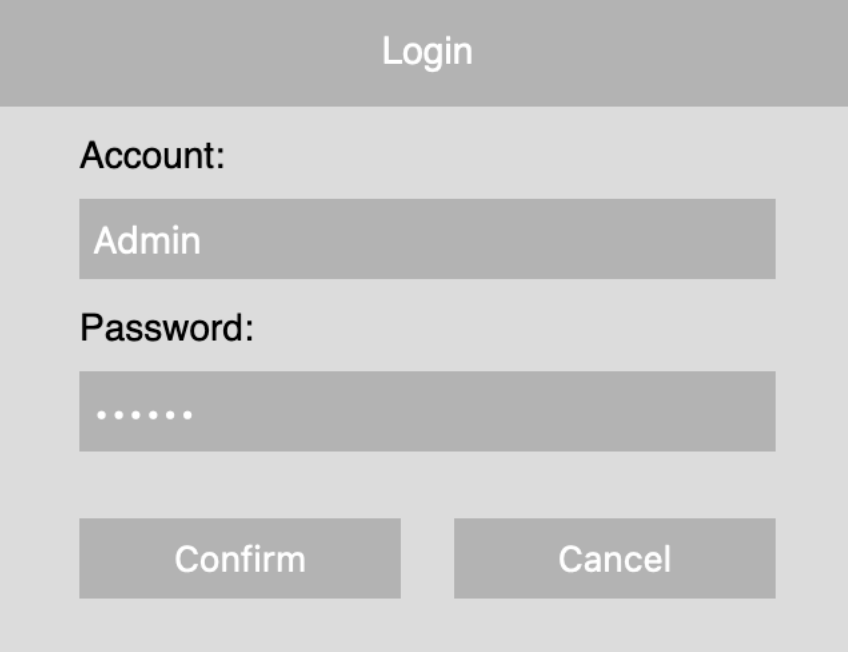

- 2. Saisissez le mot de passe et cliquez sur **Confirmer**.
- 3. Cliquez sur **Configuration > Gestion des utilisateurs**.
- 4. Cliquez sur l'utilisateur dont vous souhaitez modifier le mot de passe.
- 5. Cliquez sur **Modifier**.
- 6. Cliquez sur **Configuration** et modifiez le mot de passe par défaut « meinsm ». Pour afficher le clavier virtuel, cliquez deux fois dans le champ du mot de passe.

#### **AVIS !**

- Le mot de passe doit comporter entre 8 et 16 caractères.
- Ces caractères sont autorisés:
	- A-Z, a-z, 0-9,!#\$%&'-.@^\_~)

# **Configuration de l'affichage**

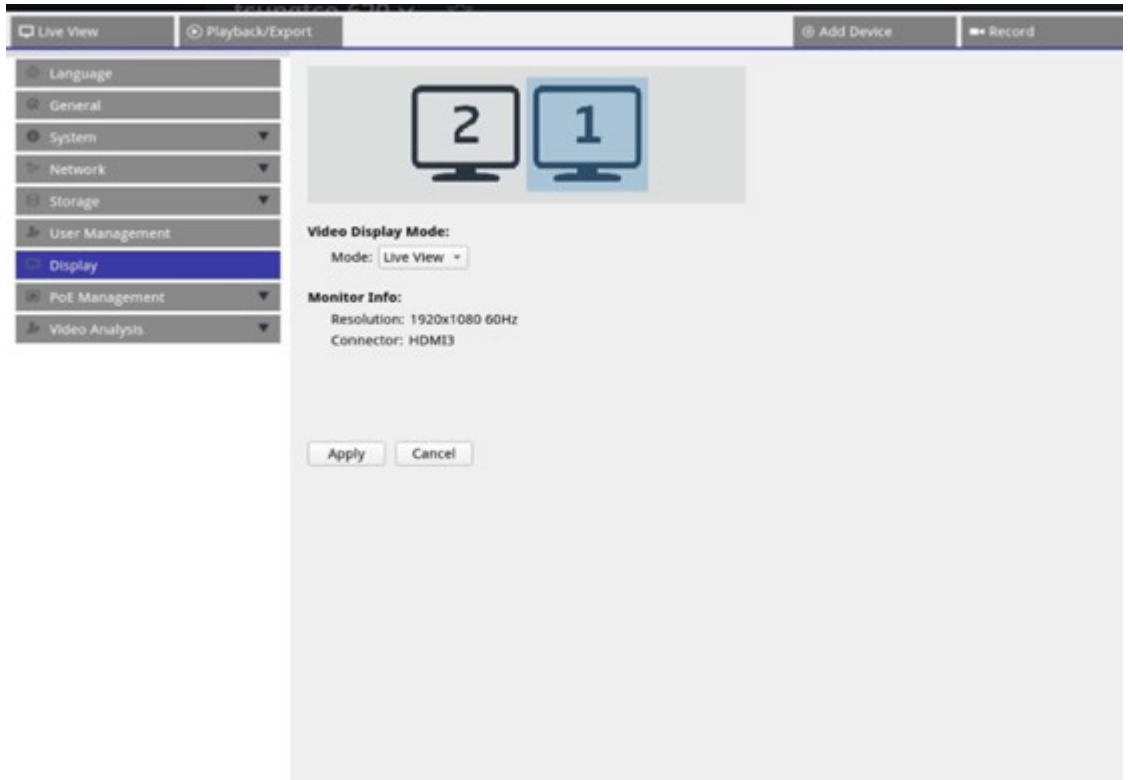

Le NVR prend en charge jusqu'à 2 écrans 1080p, avec les modes d'affichage suivants disponibles:

1. **Vue en direct (par défaut):** Sur le second moniteur, les utilisateurs peuvent sélectionner les canaux importants. Les utilisateurs peuvent configurer les canaux qu'ils souhaitent utiliser en cliquant sur sur le second moniteur. Une liste de caméras s'affiche sur le moniteur 1 pour que les utilisateurs puissent faire leur choix.

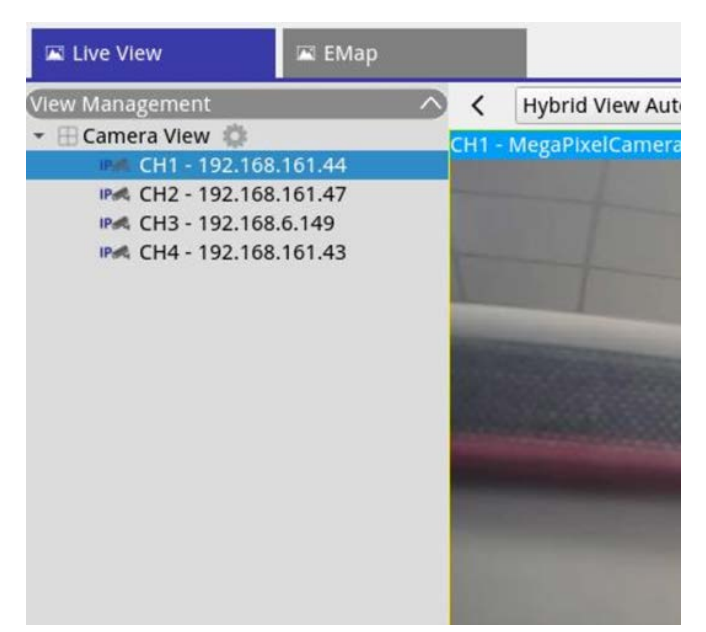

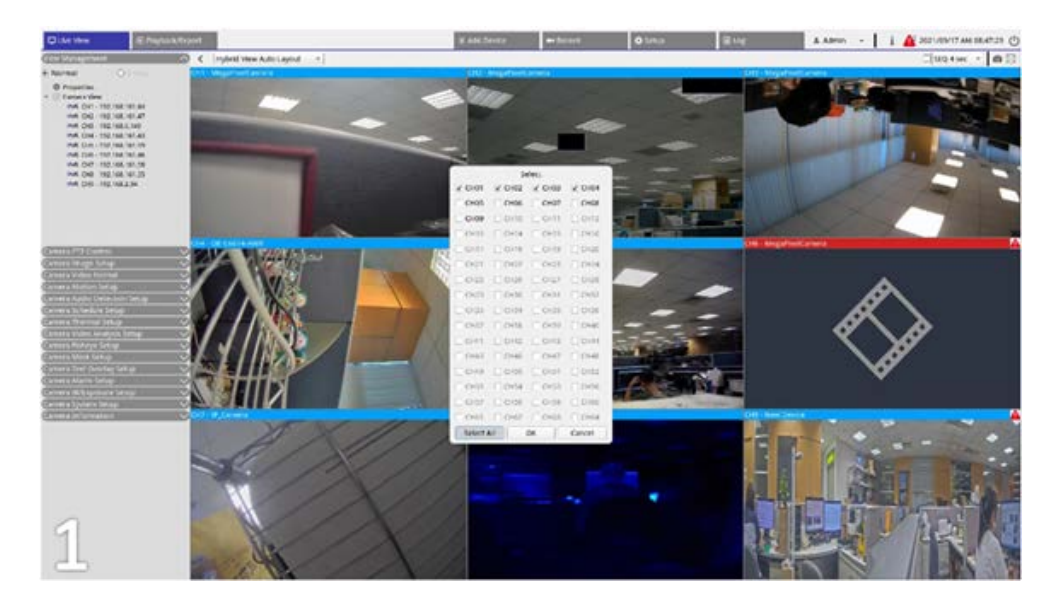

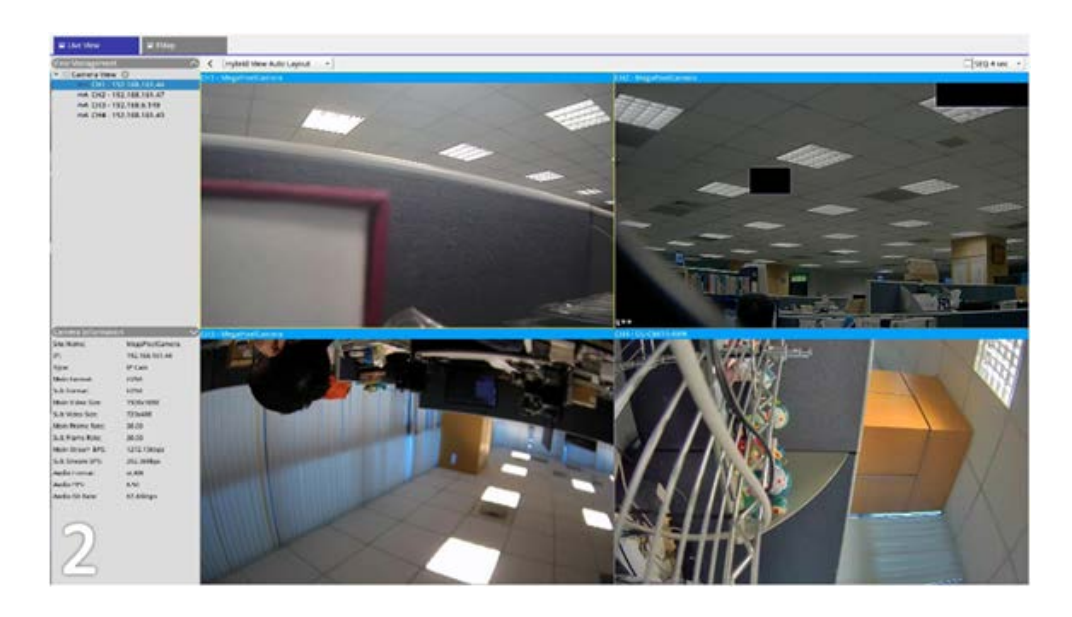

2. **Normal:** Le système s'étend sur deux moniteurs.

### **Configuration des moniteurs**

Avant de mettre le système NVR sous tension, assurez-vous que le câble HDMI et/ou DisplayPort est connecté au moniteur et au système. Le NVR détecte automatiquement la sortie de l'écran et règle la résolution de l'écran au démarrage. Le NVR utilise le moniteur DisplayPort comme moniteur principal et le moniteur HDMI comme moniteur secondaire.

- 1. Si vous souhaitez modifier l'ordre des moniteurs, cliquez sur le moniteur sélectionné et faites-le glisser pour le déposer à l'emplacement souhaité.
- 2. Cliquez sur **Apply** pour enregistrer les paramètres et le NVR réinitialise l'ordre d'affichage du moniteur, ou cliquez sur cancel pour recharger les paramètres actuels.

#### **AVIS !**

- Le système ne peut pas étendre l'affichage à un moniteur 4K.
- <sup>n</sup> Si vous souhaitez passer d'un affichage 1080p à un affichage 4K, redémarrez le système afin qu'il puisse effectuer une nouvelle mise à l'échelle pour obtenir une qualité d'image optimale.

La fonction de moniteur **Mode étendu** est disponible sous l'onglet **Vue en direct** lorsque deux moniteurs sont connectés au NVR.

**E** Cochez la case **Mode étendu** pour étendre la disposition sur les moniteurs.

# **Gestion PoE**

<span id="page-133-0"></span>Permet d'accéder à l'état des ports PoE et de gérer les ports PoE.

### **Configuration de la gestion PoE**

Cliquez sur **Show PoE Data** pour afficher le menu de configuration du commutateur PoE.

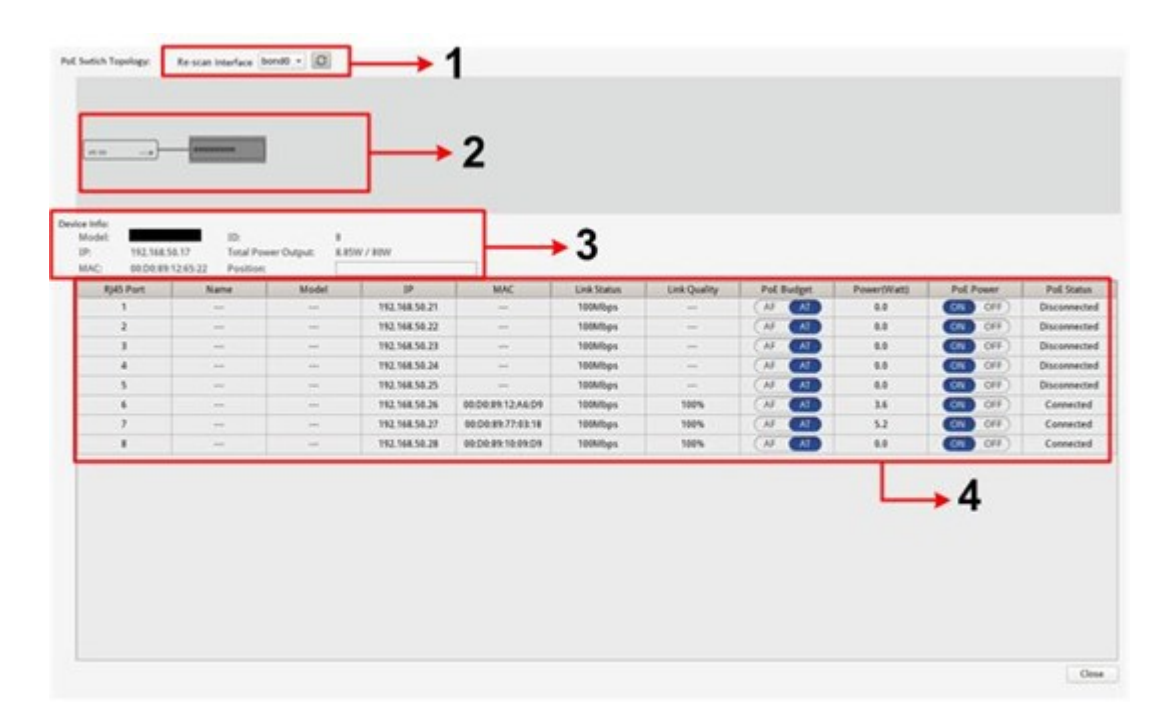

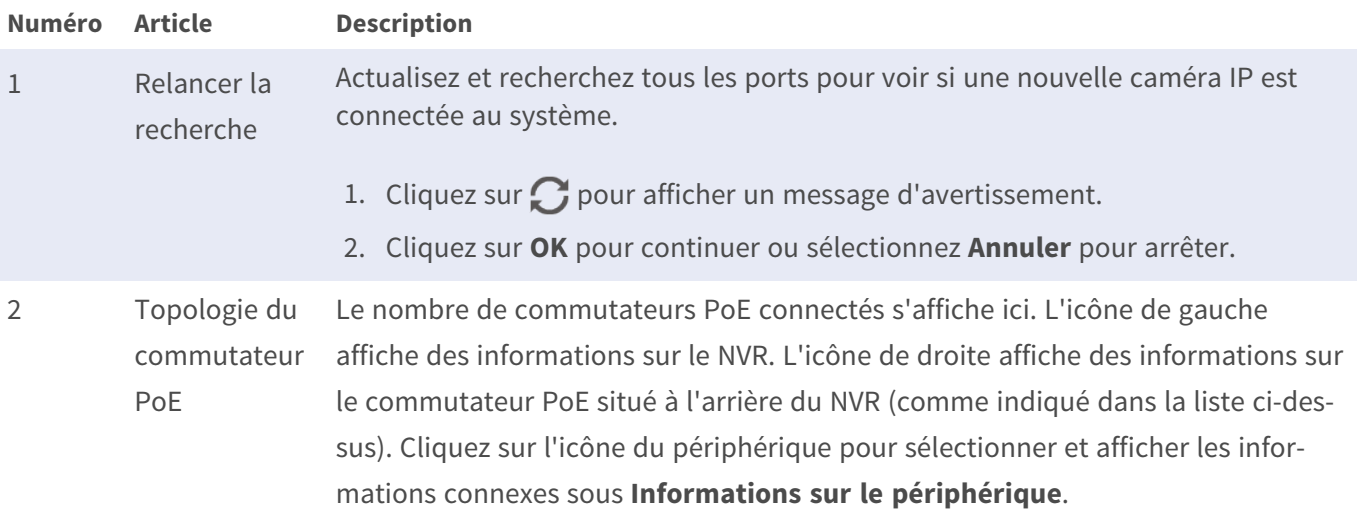

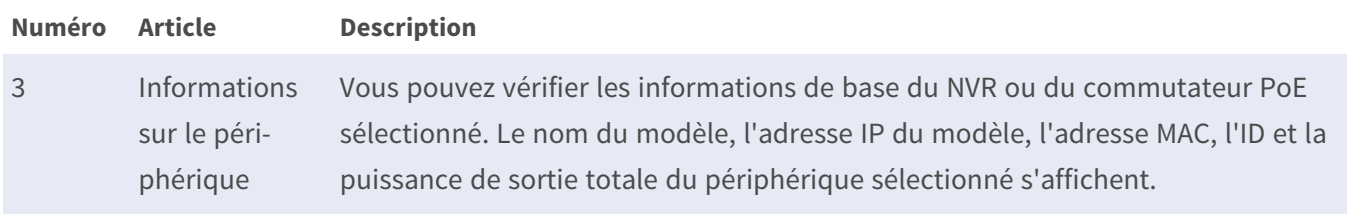

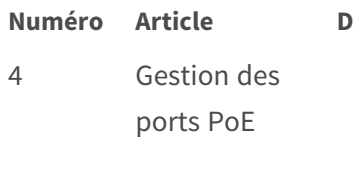

- **A** escription
	- **Port RJ45: numéro du port PoE.**
	- **Nom:** nom de la caméra connectée au port.
	- **Modèle:** nom du modèle de la caméra.
	- **F** IP: adresse IP de la caméra IP connectée.

#### **AVIS !**

- Lors de la connexion des caméras IP aux ports PoE du NVR, les caméras sont sous tension et connectées au réseau LAN du NVR.
- Par défaut, le serveur DHCP du NVR attribue automatiquement des adresses IP en fonction des ports PoE auxquels les caméras sont connectées:
	- L'attribution d'adresse IP par défaut suit la règle 192.168.50.<numéro de port x 2 + 1>.
	- Par exemple, l'adresse IP du port PoE 1 est 192.168.50.3. Pour le port PoE 4, l'adresse IP est 192.168.50.9.
- Pour modifier la plage d'adresses IP attribuée par le NVR et l'adresse IP d'une caméra particulière, ouvrez **Configuration > Gestion PoE > Serveur DHCP**.
- Pour plus de détails sur les adresses IP des caméras et la configuration DHCP pour les ports PoE, reportez-vous à la section [Configuration de la gestion PoE, p. 134](#page-133-0).
- **MAC:** adresse MAC de la caméra IP

**AVIS !** Seules les adresses MAC des caméras MOBOTIX MOVE sont affichées.

- **État de la liaison:** vitesse de connexion réseau de la caméra IP.
- **Budget PoE:** passez à la norme PoE appropriée pour la caméra.
	- **AF** utilise la norme PoE IEEE 802.3**af** pour ce port.
	- **AT** utilise la norme PoE IEEE 802.3**at** pour ce port.
- **Puissance (W):** consommation électrique du port PoE.
- <sup>n</sup> **Alimentation PoE:** sélectionnez **Activé** pour activer ou **Désactivé** pour désactiver l'alimentation PoE pour ce port.

**Numéro Article Description**

■ **État PoE:** affiche les informations d'état de la caméra connectée à ce port PoE.

### **Paramètres avancés**

La page Avancé permet aux utilisateurs d'accéder aux paramètres complets du commutateur POE.

**AVIS !** Il est recommandé de consulter les fournisseurs de NVR AVANT d'accéder à cette page. Des paramètres incorrects peuvent entraîner des dysfonctionnements du NVR.

Double-cliquez sur l'icône NVR. Lorsque la fenêtre contextuelle de connexion s'ouvre, entrez le compte administrateur « admin », puis le mot de passe pour vous connecter en tant qu'administrateur système Gestion Web.

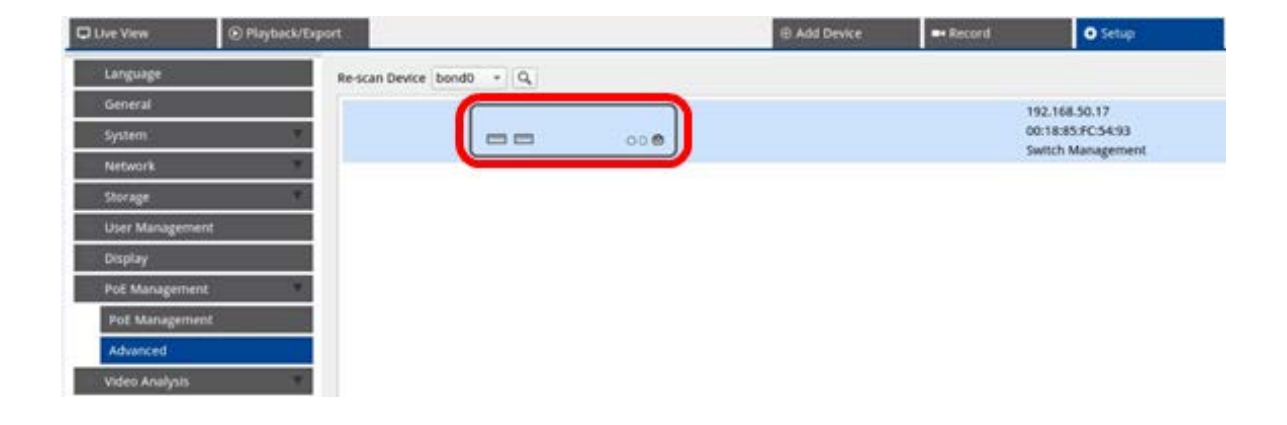

### **Paramètres des informations système**

Cette page affiche les informations système, notamment: Adresse MAC, Version du micrologiciel, Temps disponible, Nom du périphérique, Commentaire, Emplacement et Contact. Vous pouvez configurer le paramètre dans **Informations système** sous **Système**. Voir ci-dessous pour des instructions de réglage supplémentaires.

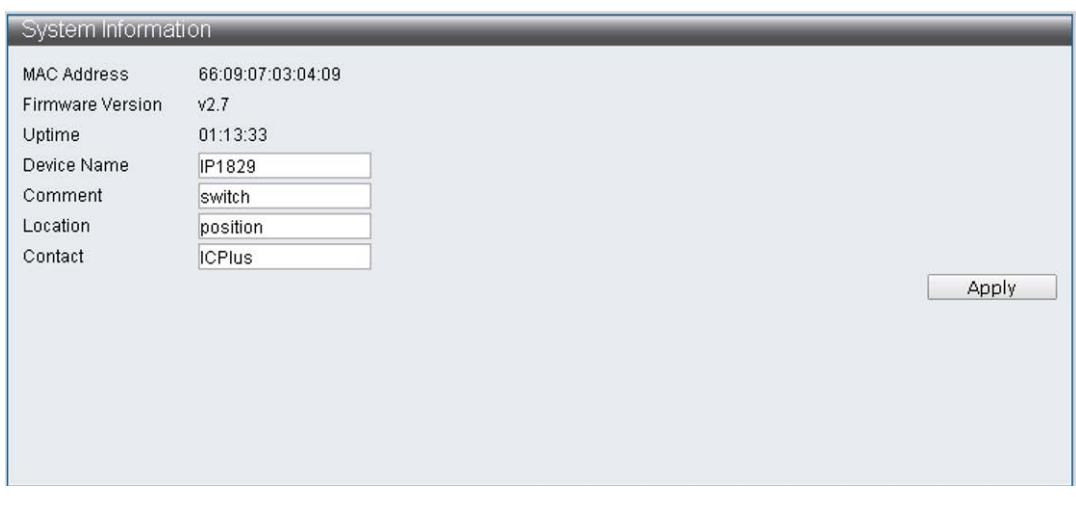

**AVIS !** Chaque champ peut contenir au maximum 15 caractères.

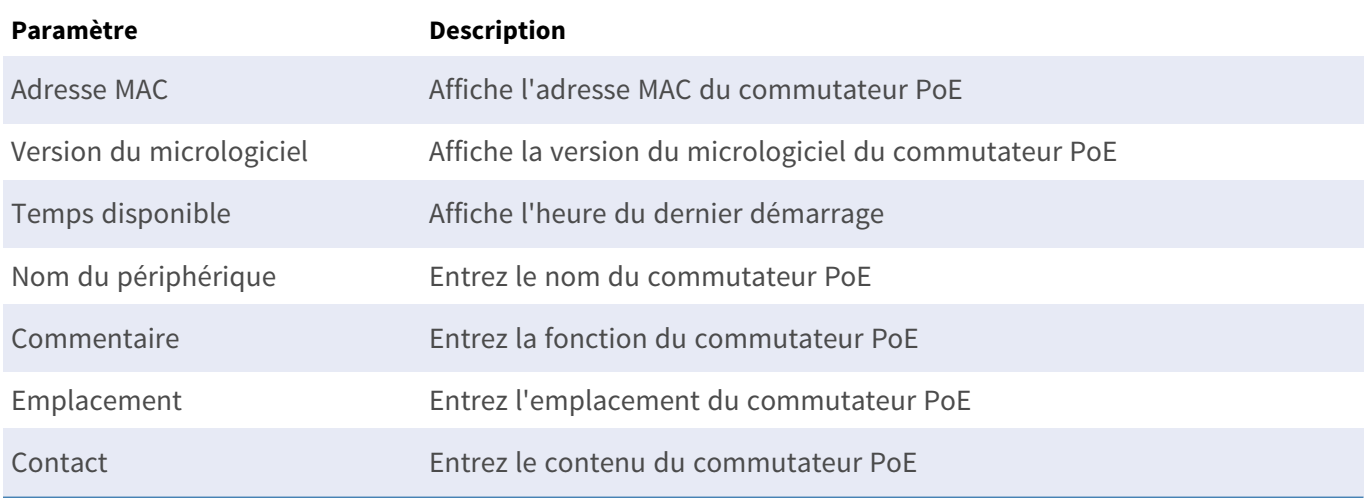

### **Paramètres de configuration IP**

Vous pouvez configurer manuellement les paramètres d'adresse IPv4 et IPv6 ou utiliser le serveur DHCP pour attribuer automatiquement les adresses IPv4 et IPv6 dans **Système > Configuration IP**.

### **Charger les paramètres d'usine par défaut**

Pour rétablir les paramètres d'usine par défaut, cliquez sur **Charger les paramètres par défaut** pour restaurer le paramètre par défaut du commutateur, à l'exception de l'adresse IP, du nom d'utilisateur et du mot de passe. Vous pouvez configurer le paramètre dans **Système > Charger les paramètres d'usine**.

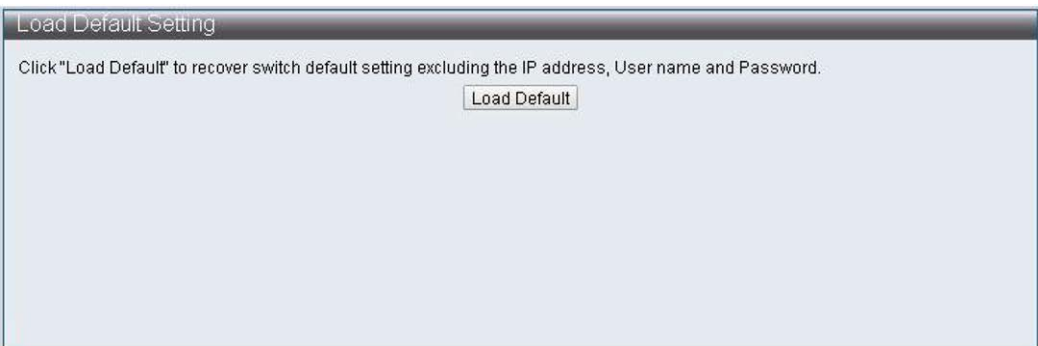

**AVIS !** La fonction Charger les paramètres d'usine par défaut ne peut que rétablir le paramètre par défaut de ce commutateur PoE. Les paramètres Nom d'utilisateur, Mot de passe et Adresse IP ne changent pas.

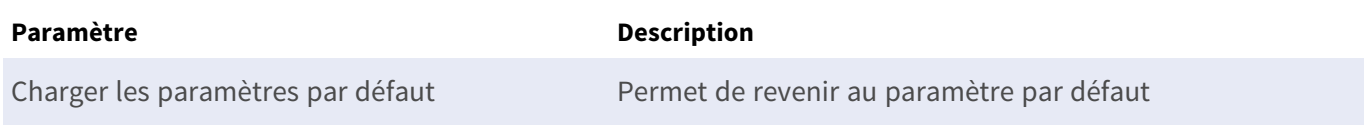

### **Mise à jour du micrologiciel du NVR**

Vous pouvez mettre à jour la version du micrologiciel de ce commutateur PoE. Cliquez sur **Browse**. pour

sélectionner le fichier de mise à jour. Cliquez ensuite sur **Apply** pour mettre à jour le micrologiciel. Vous pouvez configurer le paramètre dans **Système > Mise à jour du micrologiciel**.

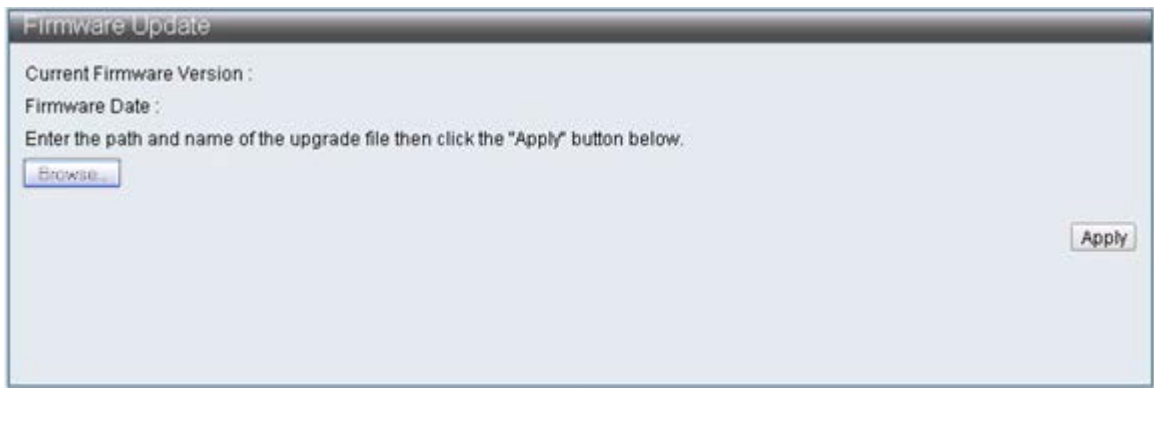

**Paramètre Description** Sélectionner le fichier (Frowse... ) Sélectionnez le fichier de micrologiciel à mettre à jour

### **Paramètres du serveur DHCP**

Pour configurer le serveur DHCP, ouvrez **Configuration > Gestion PoE > Serveur DHCP**.

#### **AVIS !**

- Lors de la connexion des caméras IP aux ports PoE du NVR, les caméras sont sous tension et connectées au réseau LAN du NVR.
- Par défaut, le serveur DHCP du NVR attribue automatiquement des adresses IP en fonction des ports PoE auxquels les caméras sont connectées:
	- L'attribution d'adresse IP par défaut suit la règle 192.168.50.<numéro de port x 2 + 1>.
	- Par exemple, l'adresse IP du port PoE 1 est 192.168.50.3. Pour le port PoE 4, l'adresse IP est 192.168.50.9.
- Pour modifier la plage d'adresses IP attribuée par le NVR et l'adresse IP d'une caméra particulière, ouvrez **Configuration > Gestion PoE > Serveur DHCP**.
- Pour plus de détails sur les adresses IP des caméras et la configuration DHCP pour les ports PoE, reportez-vous à la section [Configuration de la gestion PoE, p. 134](#page-133-0).

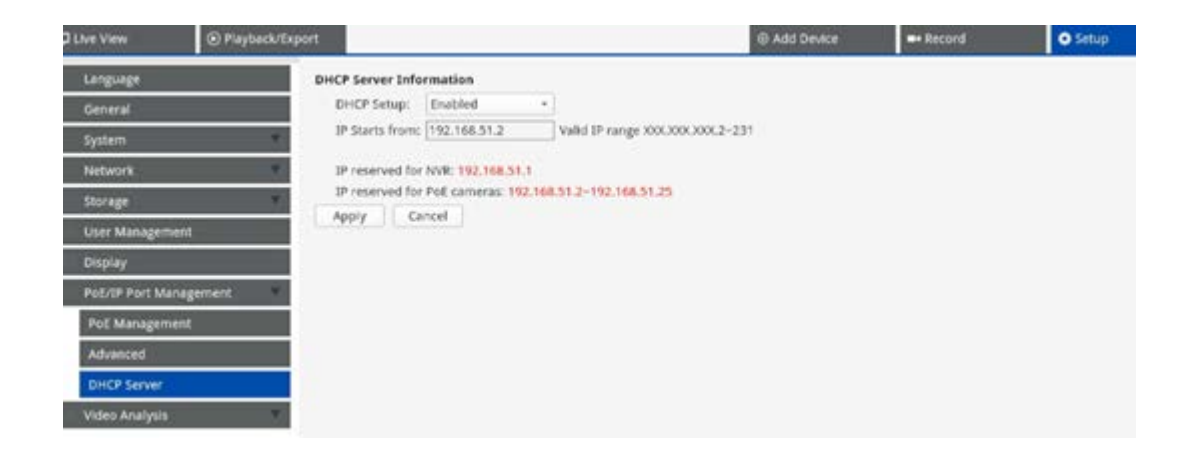

#### **Définition d'une plage d'adresses IP différente**

- <sup>n</sup> Saisissez la première adresse de la plage d'adresses IP dans le champ **Début des adresses IP**. Les règles suivantes s'appliquent:
	- Vous ne devez utiliser que les adresses commençant par 10.xxx.xxx., 172.16.xxx. ou **192.168.xxx.** (xxx étant un nombre compris entre 1 et 254), afin de ne pas risquer d'interférer avec les adresses de réseau IP publiques.
	- <sup>n</sup> L'adresse IP de début (le dernier numéro de l'adresse IP que vous avez définie ci-dessus) peut être un nombre compris entre 2 et 231.
	- La dernière adresse IP avant le début de la plage sera toujours utilisée par le NVR MOVE luimême.

#### **EXEMPLE :**

Si l'adresse de début de la plage est **192.168.20.21**, le NVR utilise **192.168.20.20** comme adresse IP. Les adresses IP des périphériques connectés aux ports PoE commencent alors à **192.168.20.21** pour le port 1 et se terminent par **192.168.20.44** pour le port **24**.

Cliquez sur Apply pour configurer les paramètres.

#### **Désactivation du serveur DHCP**

- <sup>n</sup> Sélectionnez **Désactiver** dans la liste déroulante **Configuration DHCP**.
- Cliquez sur Apply pour configurer les paramètres.

# 9

# **Configuration de l'analyse vidéo**

Vous pouvez configurer deux fonctions d'analyse vidéo sur le NVR: *Reconnaissance des visages* et *Reconnaissance de plaque d'immatriculation*.

**AVIS !** Les fonctions décrites dans cette section ne sont disponibles que pour les caméras dotées d'un processeur CV22 ou supérieur.

### **Reconnaissance des visages**

Vous pouvez configurer la base de données pour la **reconnaissance des visages** ici.

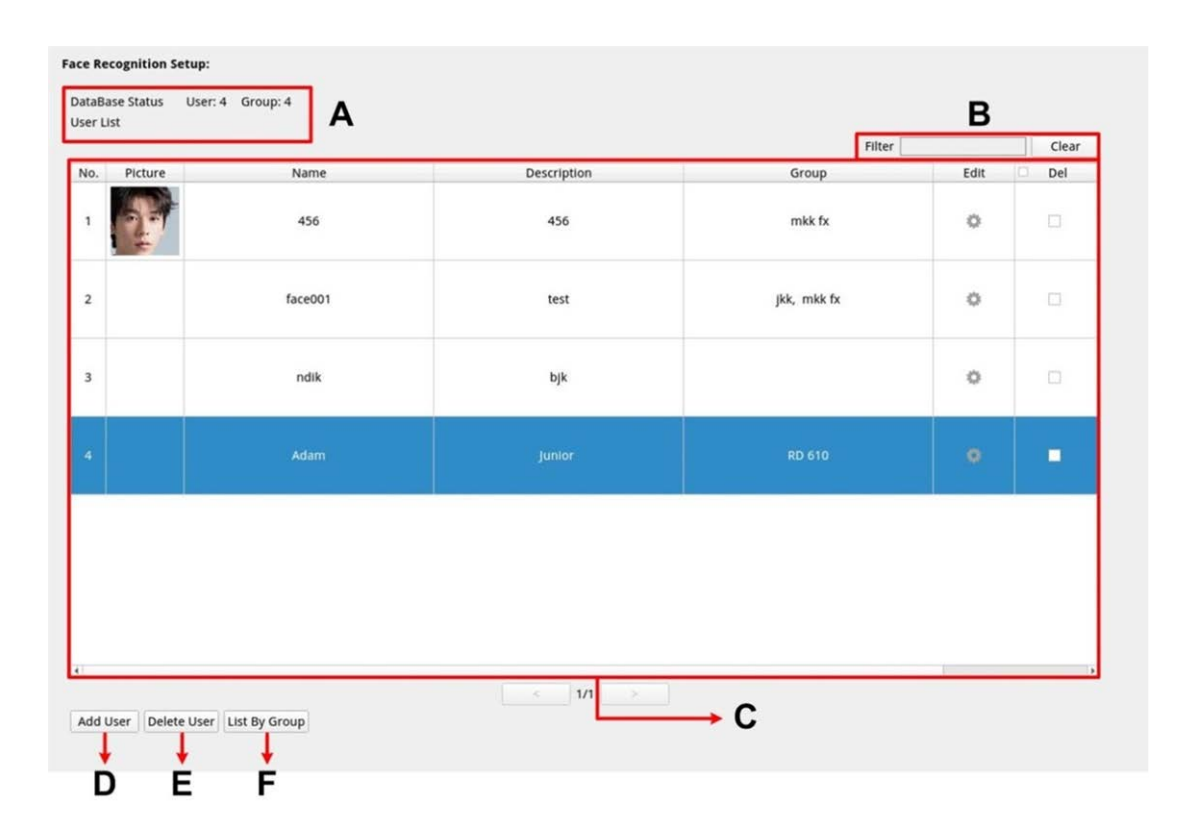

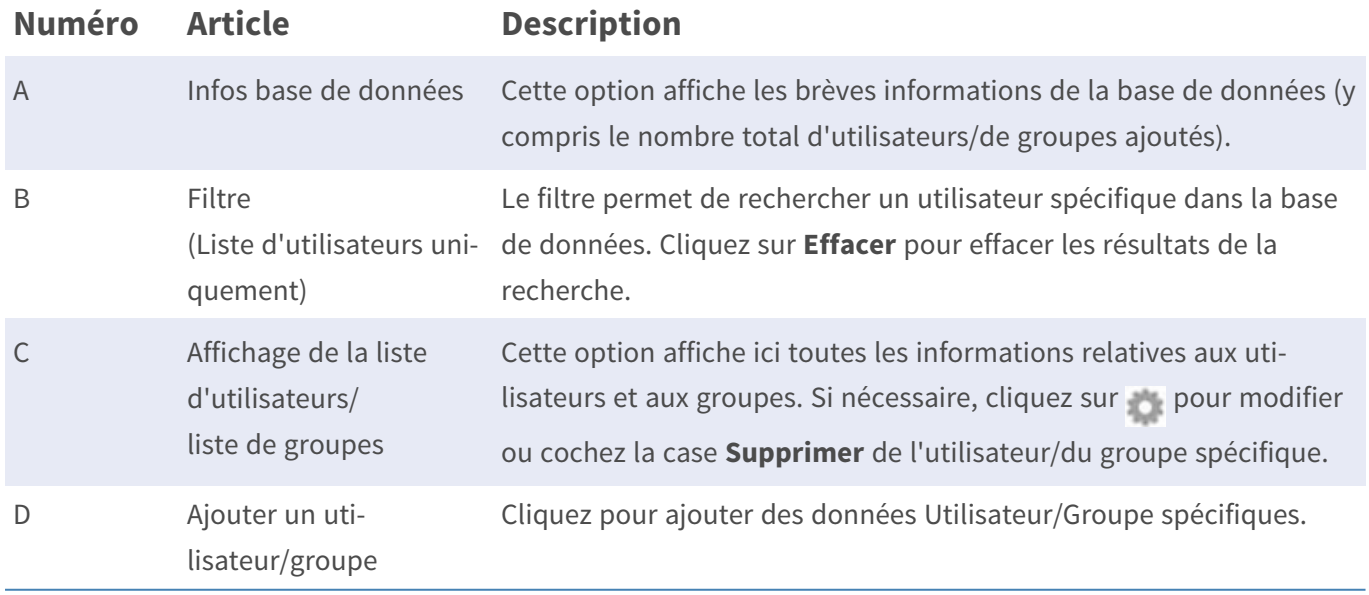
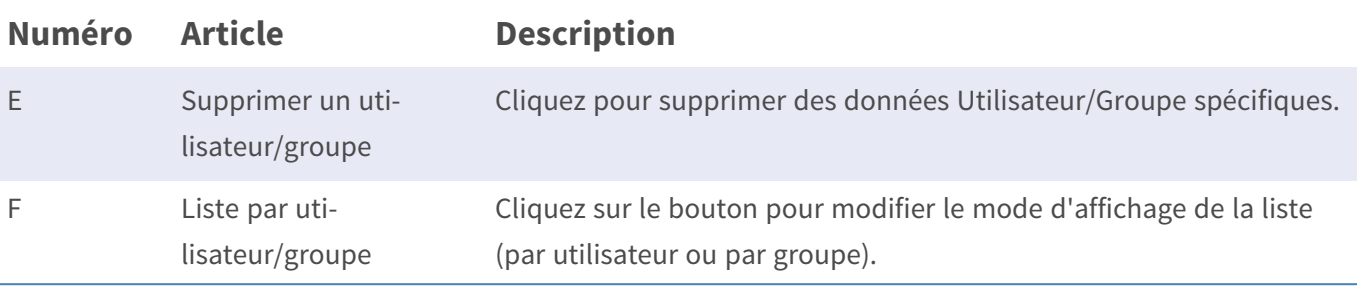

#### **Configuration de la liste d'utilisateurs/liste de groupes**

Pour ajouter des informations sur les utilisateurs/groupes, procédez comme suit.

1. Cliquez sur Add User dans la Liste d'utilisateurs.

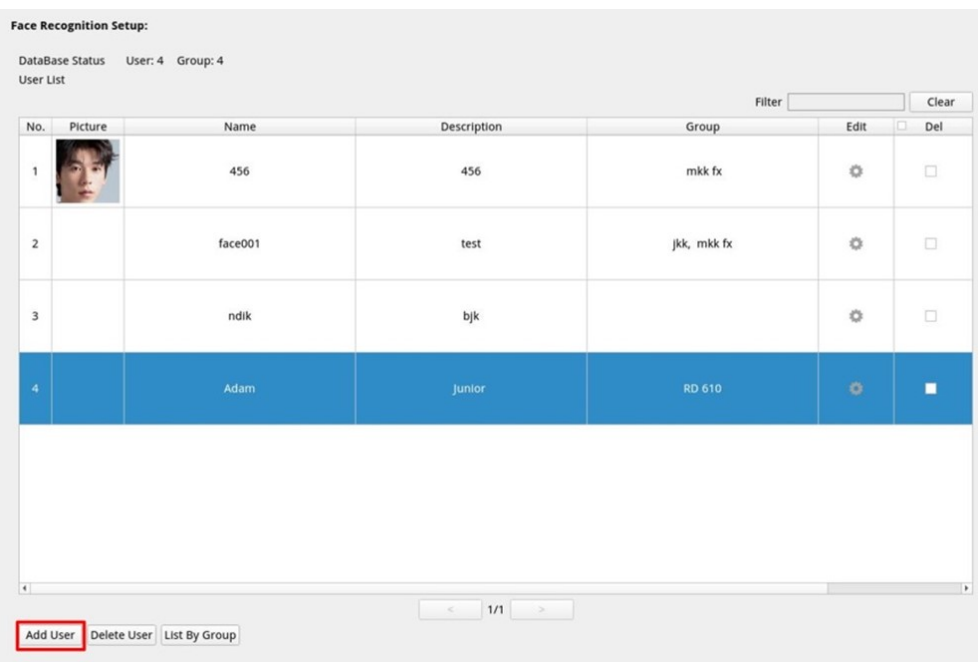

2. Entrez le nom de l'utilisateur dans **Nom**. Renseignez le champ **Description** si nécessaire.

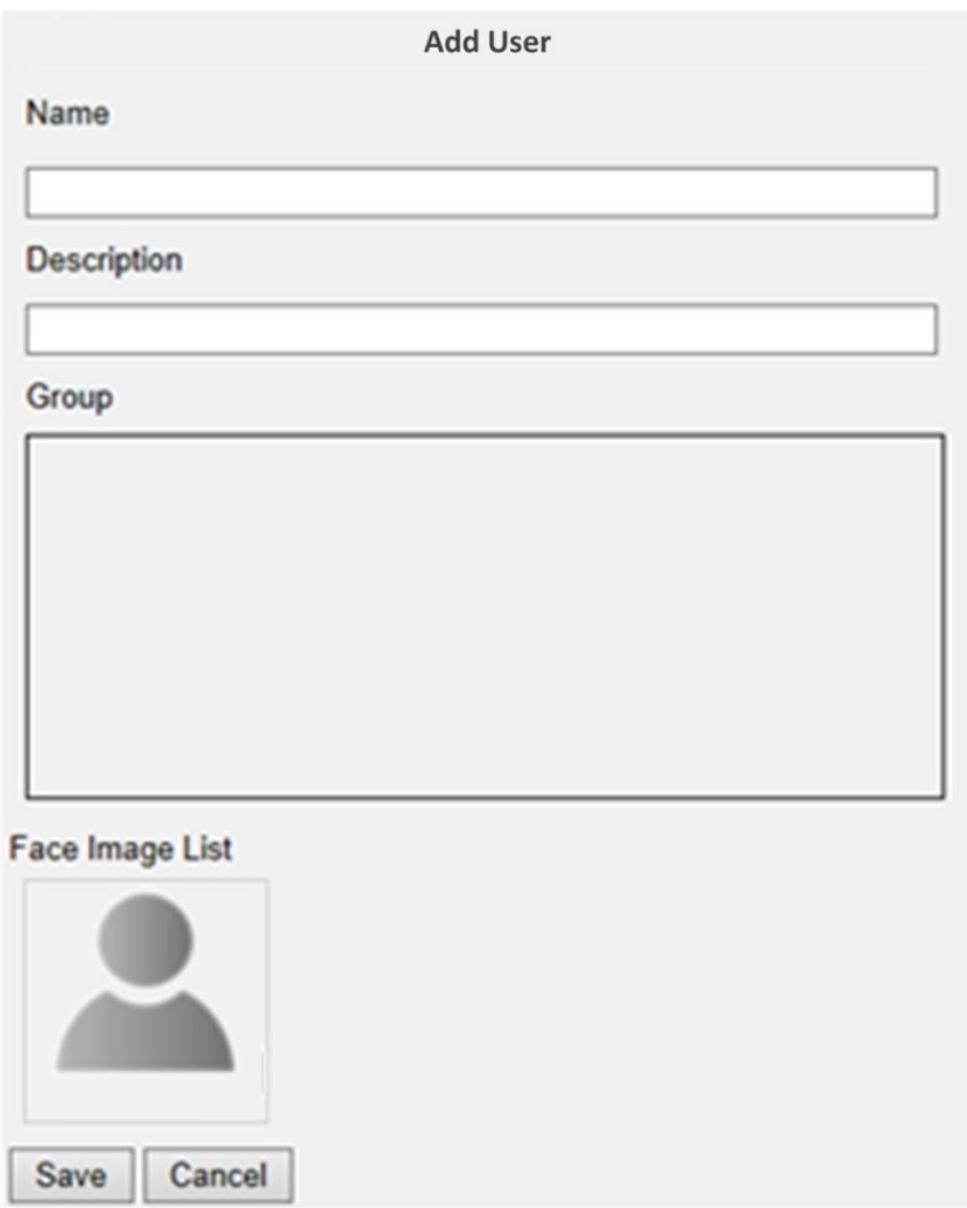

3. Cliquez sur  $\sqrt{s_{\text{ave}}}$  pour appliquer les paramètres.

4. Cliquez sur **Q** dans Liste des images de visage. Choisissez les fichiers image de l'utilisateur. Téléchargez au moins trois images du visage de l'utilisateur. Le visage doit occuper au moins 12 % et au plus 25 % de l'image. Voir la formule ci-dessous pour le calcul de la plage de pourcentages. Plusieurs images avec plusieurs angles (les deux yeux doivent être révélés) ou différents aspects de l'utilisateur, par exemple, avec/sans lunettes, avec différents styles de coiffure, sont préférables. Les formats d'image pris en charge sont JPEG/PNG/BMP. La taille d'image recommandée est comprise entre 200 x 200 et 1 920 x 1 080 pixels.

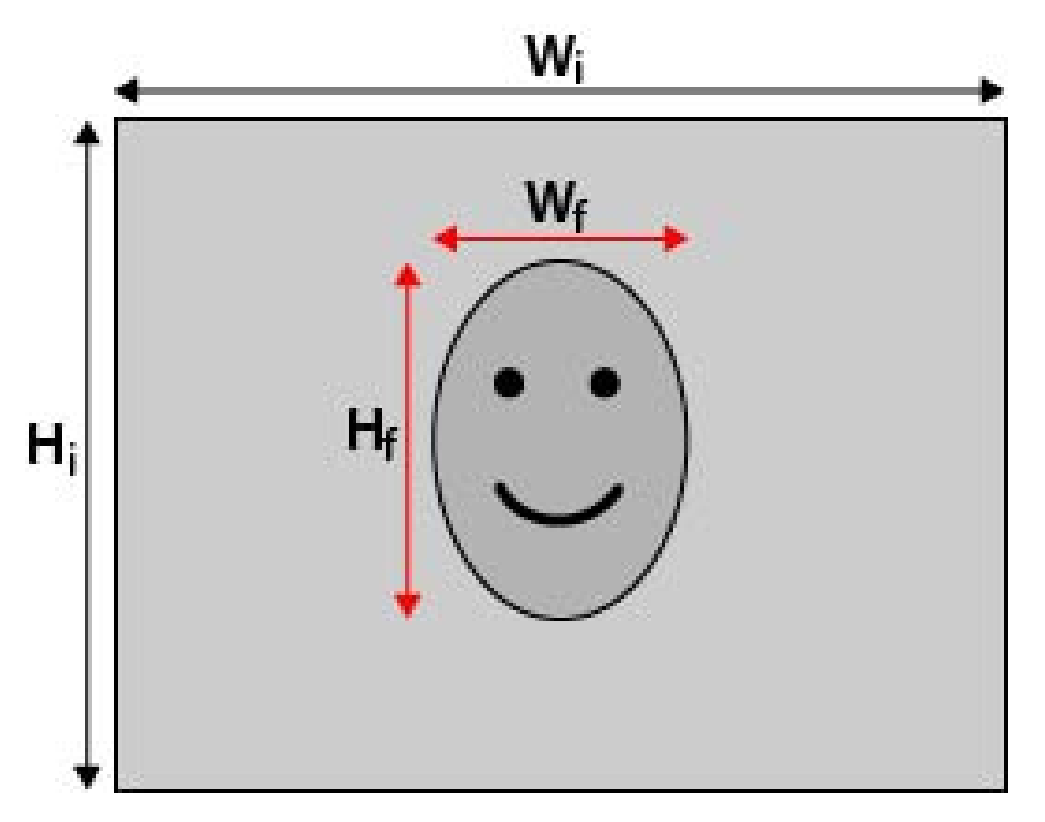

#### **Formule:**

(Largeur**f** x Hauteur**f** )/(Largeur**i** x Hauteur**i** ) = Pourcentage du visage (f) qui occupe l'espace dans une image (i)

5. Cliquez sur  $\sqrt{s_{\text{ave}}}$  pour appliquer les paramètres.

6. Cliquez sur ust By Group dans la Liste d'utilisateurs après avoir ajouté les utilisateurs.

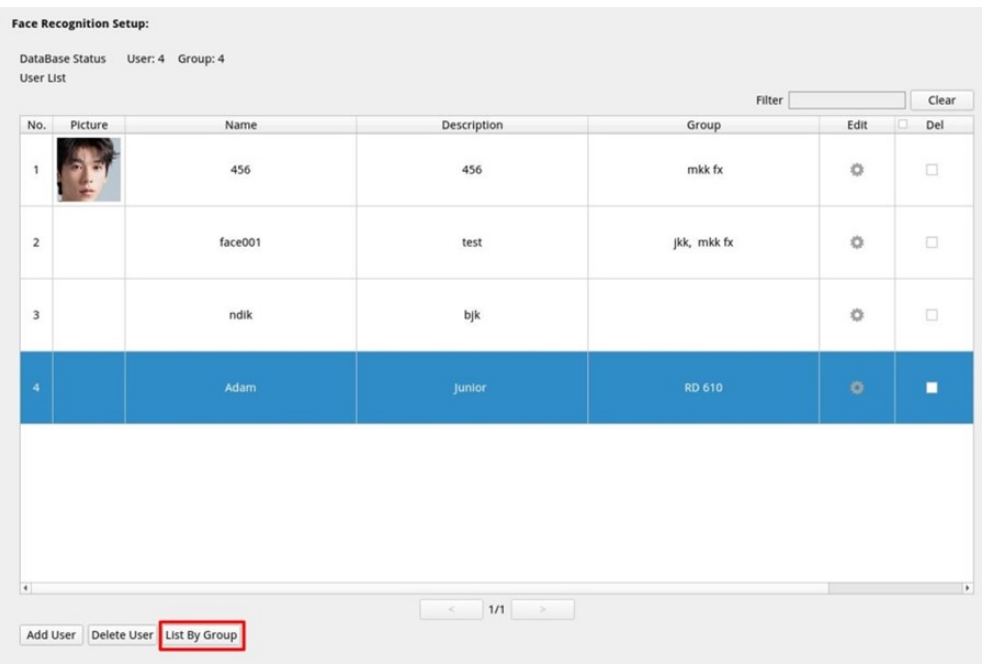

7. Cliquez sur **Add Group** dans la Liste des groupes.

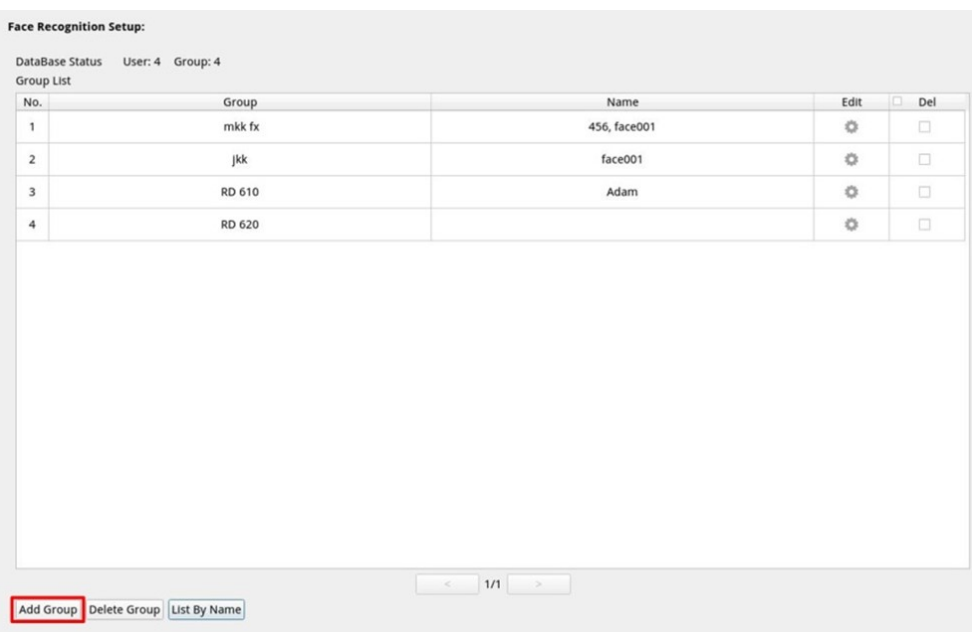

8. Entrez le nom du groupe dans **Nom du groupe**.

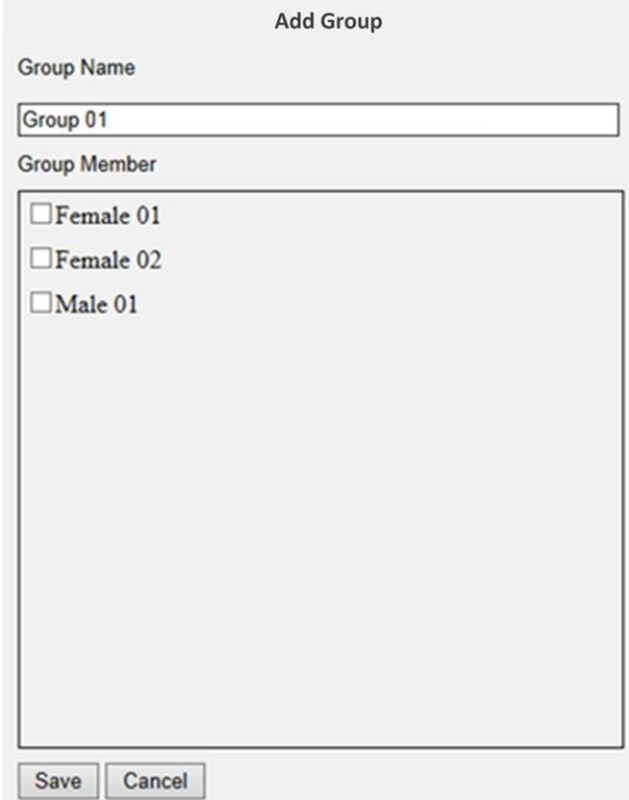

- 9. Sélectionnez le ou les membres du groupe dans le groupe.
- 10. Cliquez sur Save pour appliquer les paramètres.

#### **Reconnaissance de plaque d'immatriculation**

Vous pouvez configurer la base de données pour la **Reconnaissance de plaque d'immatriculation** ici.

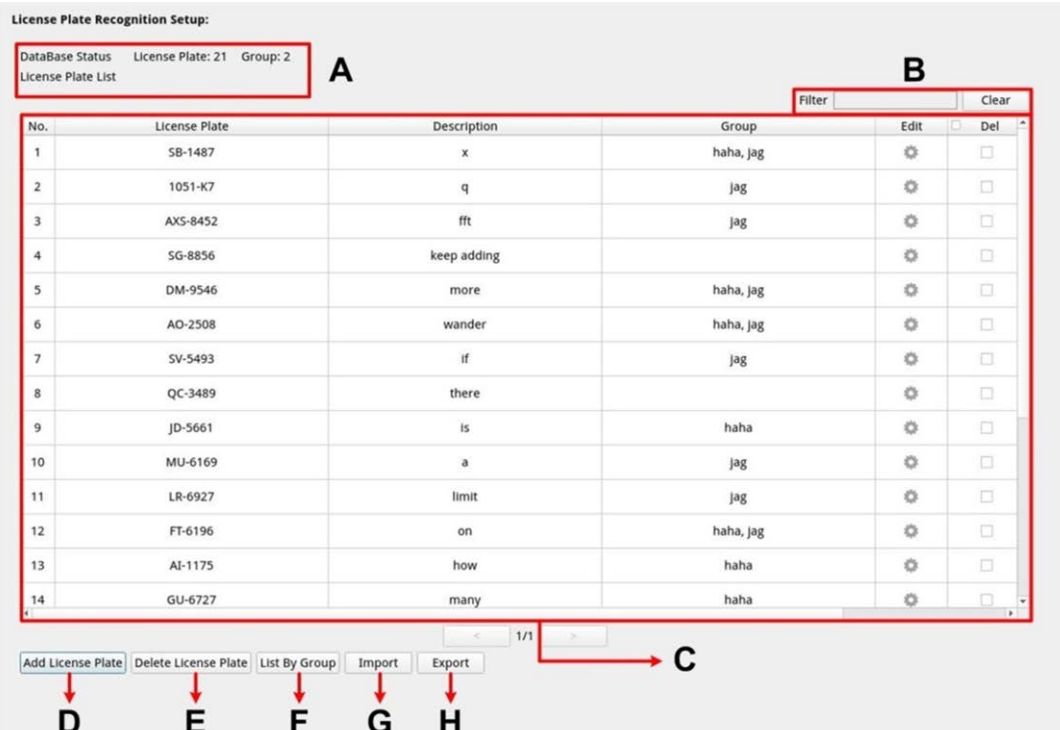

#### **Numéro Article Description**

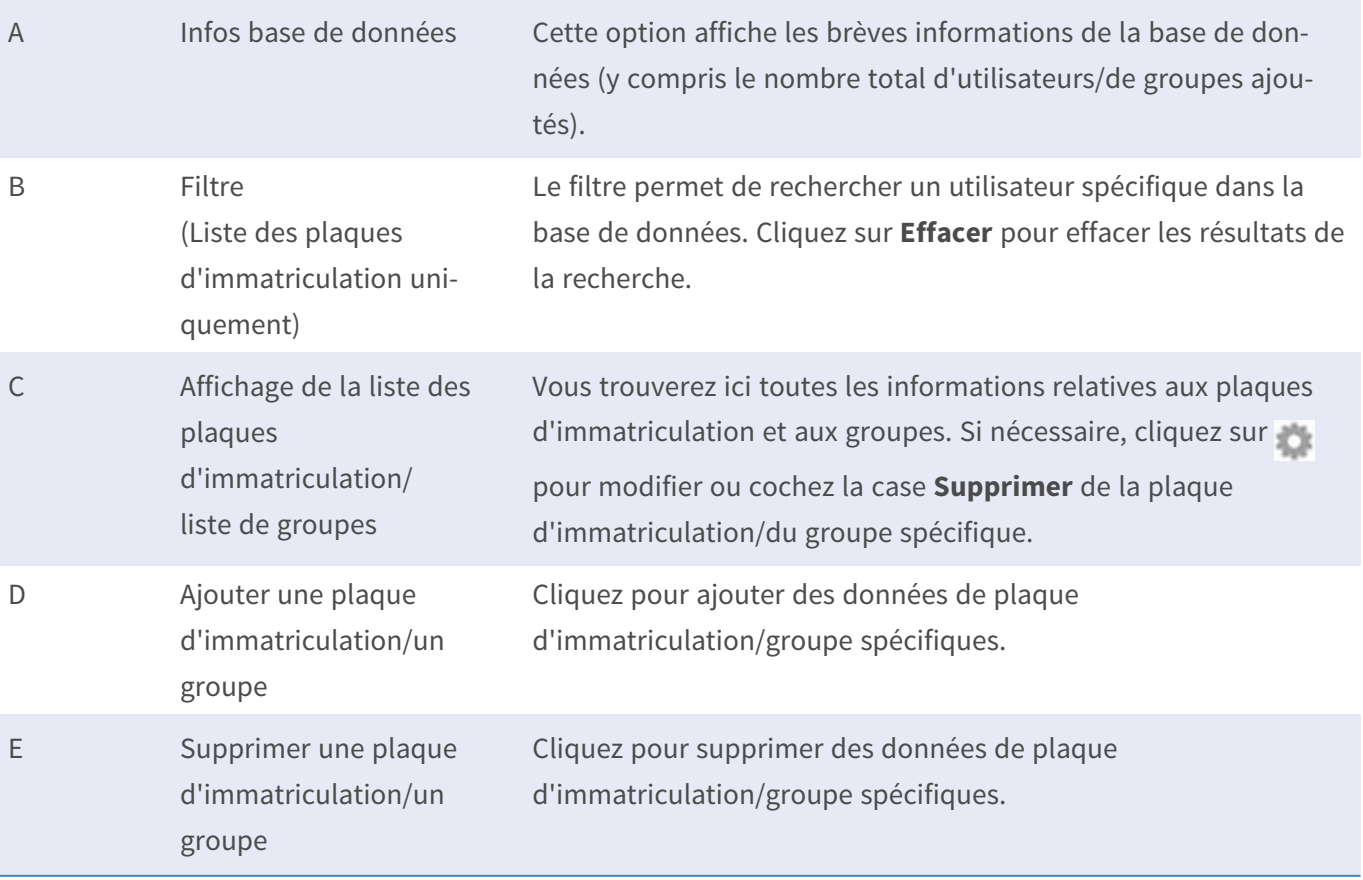

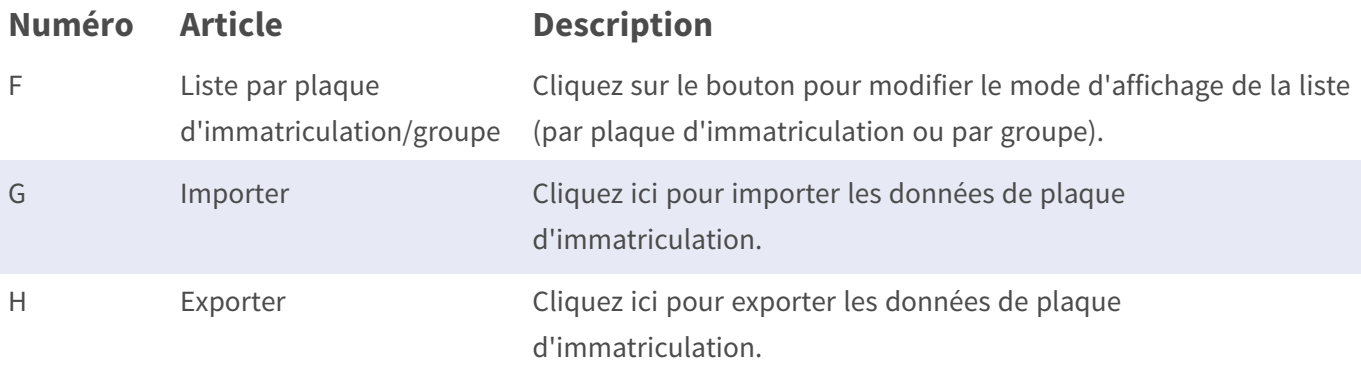

#### **Configuration de la liste de plaques d'immatriculation/liste de groupes**

Pour ajouter des informations sur les utilisateurs/groupes, procédez comme suit.

1. Cliquez sur Add License Plate dans Liste des plaques d'immatriculation.

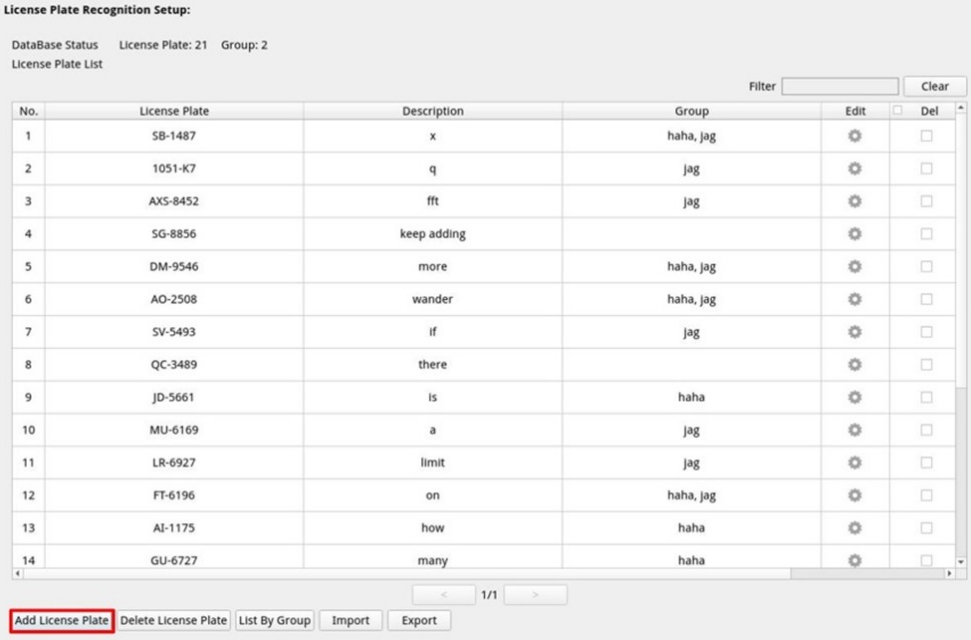

2. Saisissez le numéro de plaque d'immatriculation dans **Numéro de plaque d'immatriculation**. Renseignez le champ **Description** si nécessaire.

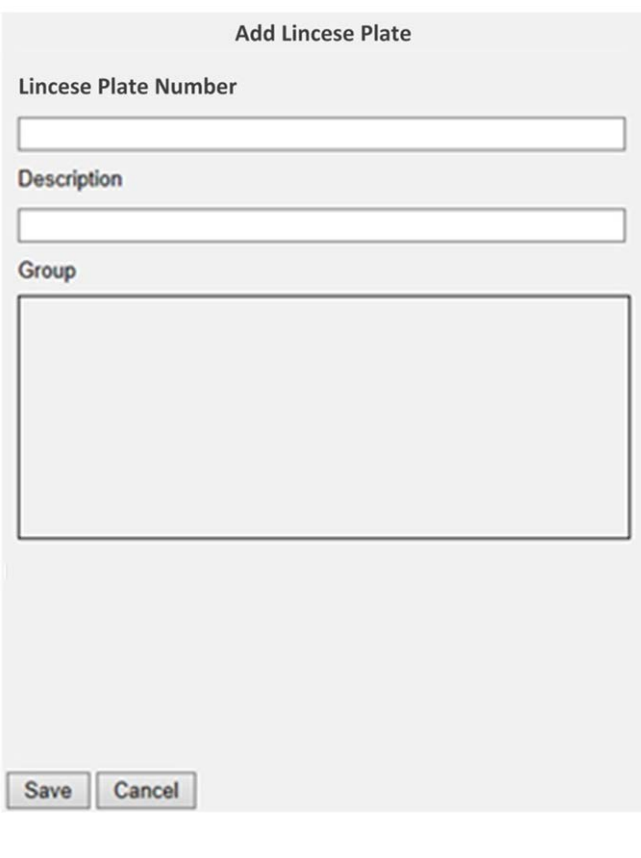

3. Cliquez sur Save pour appliquer les paramètres.

4. Cliquez sur ust By Group dans Liste des plaques d'immatriculation après avoir ajouté les numéros de plaque d'immatriculation.

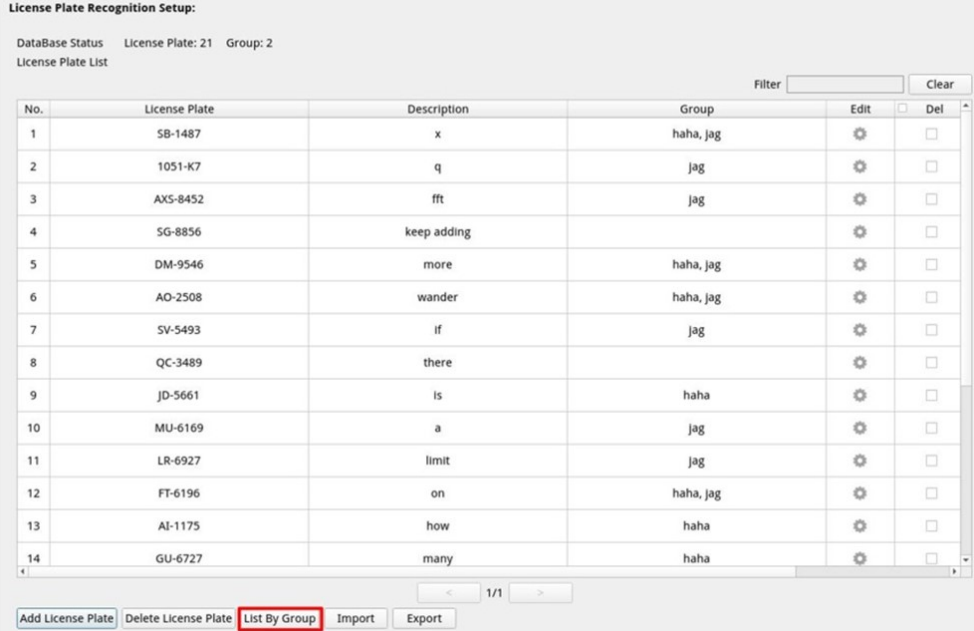

5. Cliquez sur Add Group dans la Liste des groupes.

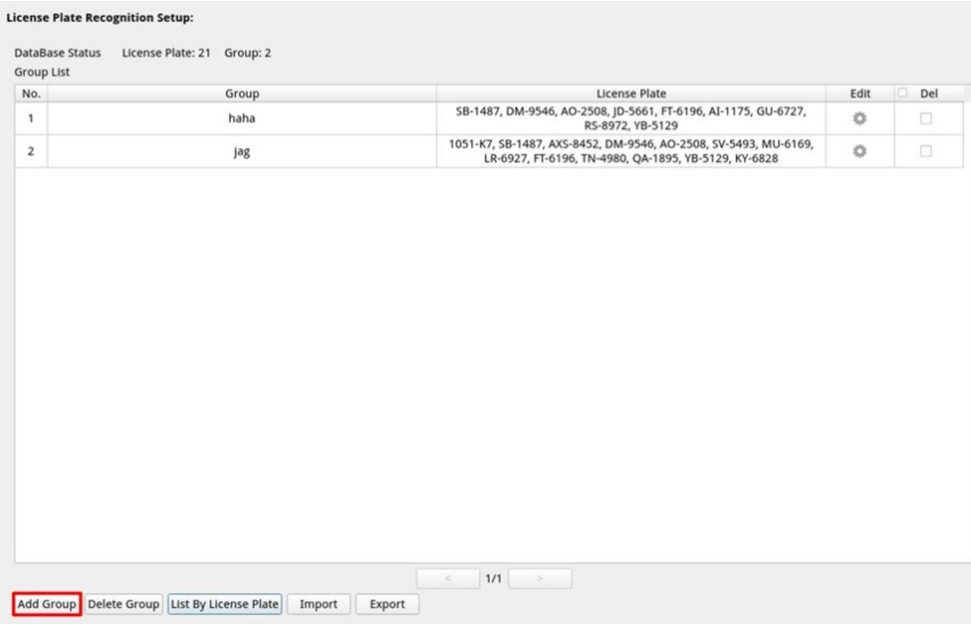

6. Entrez le nom du groupe dans **Nom du groupe**.

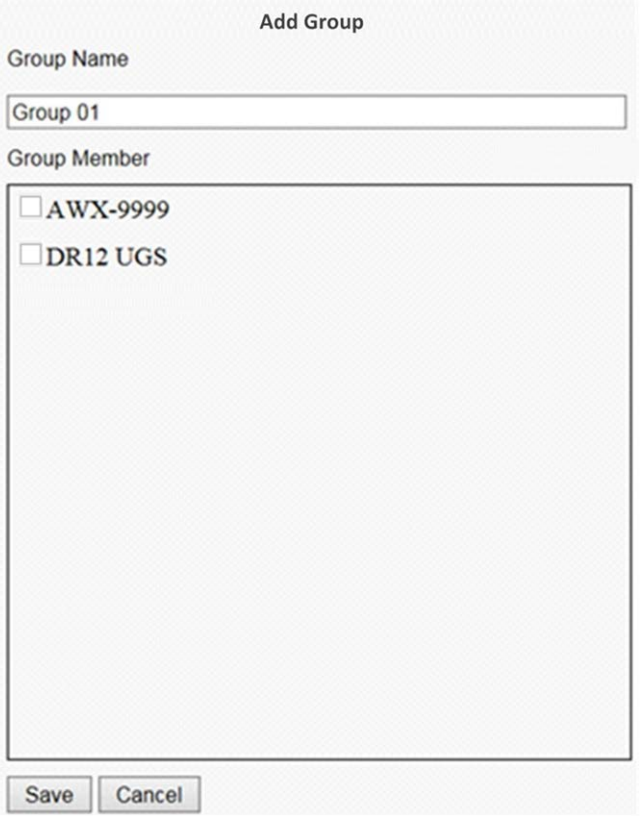

- 7. Sélectionnez le ou les membres du groupe dans le groupe.
- 8. Cliquez sur Save pour appliquer les paramètres.

**AVIS !** Les données de plaque d'immatriculation et de groupe peuvent être importées dans d'autres appareils. Si vous souhaitez exporter les données dans un fichier de base de données ou importer un fichier de base de données, reportez-vous à la rubrique Exporter la base de données/Importer la base de données.

#### **Exporter la base de données**

Pour exporter les données, suivez les étapes ci-dessous après la configuration de l'utilisateur et du groupe.

- 1. Assurez-vous que le disque externe est connecté au NVR avant d'exporter le fichier de configuration.
- 2. Cliquez sur Export et sélectionnez l'emplacement du fichier d'exportation préféré.

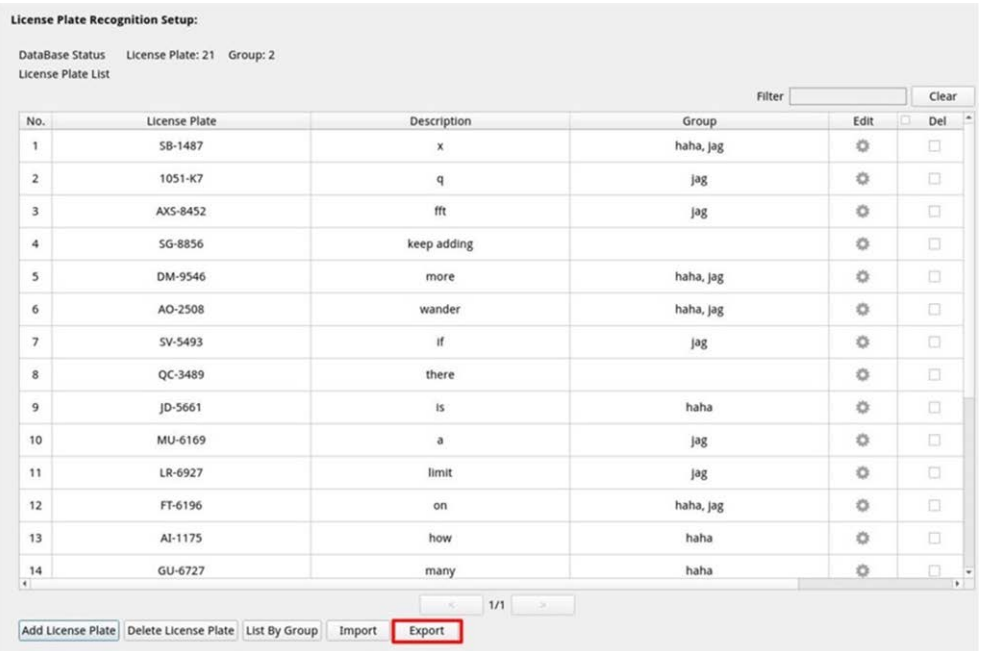

3. Lisez la fenêtre contextuelle de confirmation pour confirmer l'emplacement du fichier d'exportation. Cliquez sur confirm pour lancer l'exportation ou sur cancel pour arrêter.

**AVIS !** Exportez le fichier de base de données avant chaque mise à niveau du système XMS. De plus, sauvegardez régulièrement le fichier de base de données pour éviter des problèmes inattendus.

#### **Importer la base de données**

Pour importer un fichier de base de données, suivez les étapes ci-dessous après la configuration de l'utilisateur et du groupe.

- 1. Connectez le disque externe qui contient le fichier de configuration au NVR
- 2. Cliquez sur *Import* pour ouvrir la fenêtre **Sélectionner un fichier**.

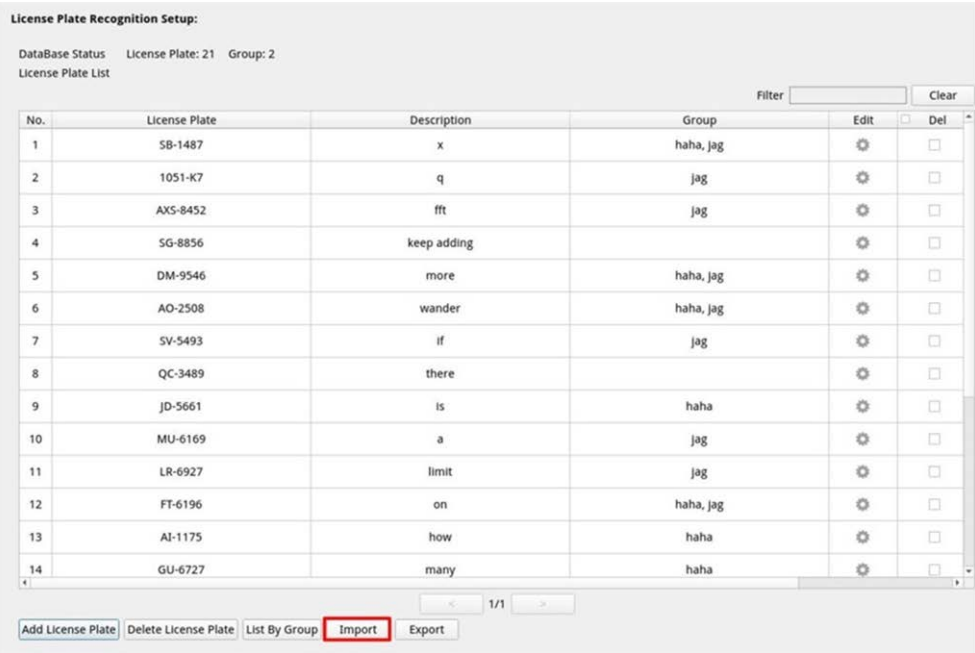

3. Après avoir sélectionné le fichier de base de données, cliquez sur confirm pour lancer l'importation de  $\vert$ la configuration ou sur $\vert$  **Cancel** pour arrêter.

## **À propos**

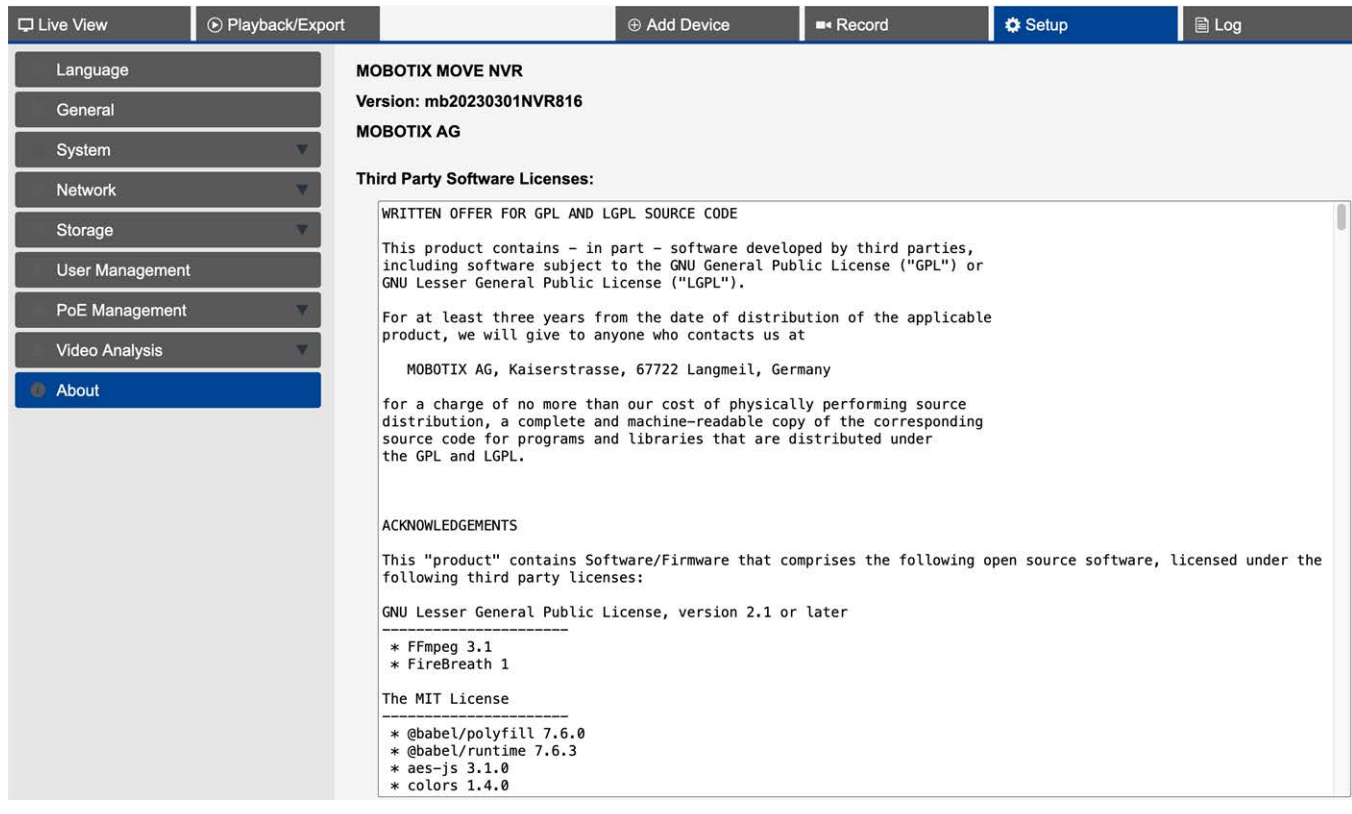

Consultez ici les informations suivantes:

- Version du micrologiciel de votre NVR MOBOTIX MOVE.
- Date de publication du micrologiciel.
- <sup>n</sup> Informations sur les licences logicielles tierces utilisées.

## 10

## **Fonctions de journalisation**

Vous pouvez vérifier, afficher, rechercher et exporter les données de journal sous l'onglet de la fonction **Journal**. Reportez-vous aux sections suivantes pour plus d'informations.

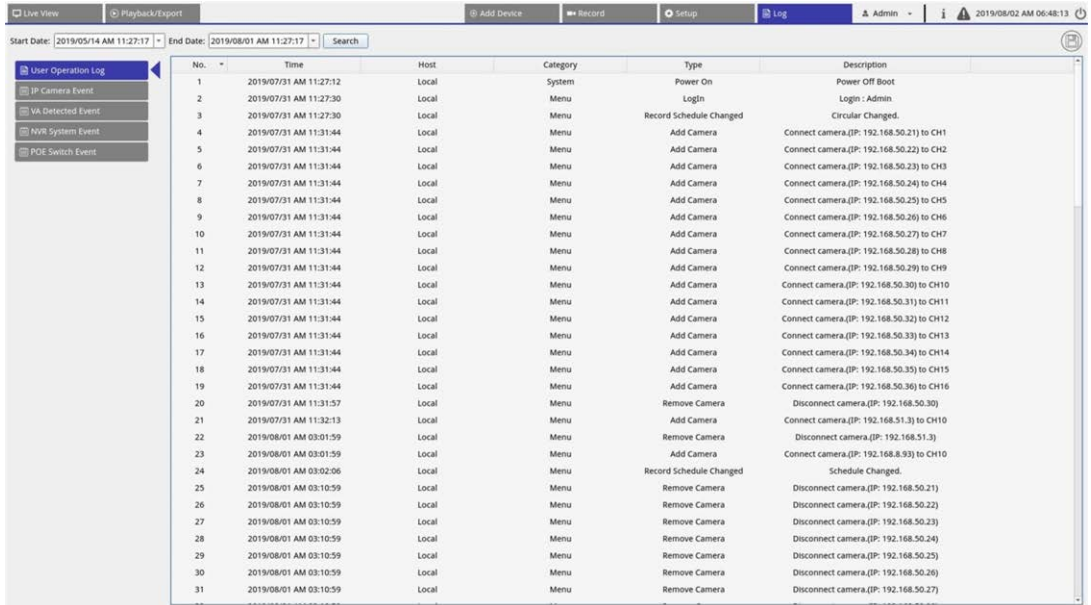

## **Recherche des données du journal**

Le NVR divise les données de journal en catégories suivantes:

- Journal des opérations utilisateur
- Journal des événements de la caméra IP
- Journal des événements détectés par VA
- Journal des événements système NVR
- Journal des événements de commutateur PoE

Sélectionnez une catégorie de journal à gauche de l'onglet **Journal** pour afficher les données de journal correspondantes. Pour rechercher des données de journal spécifiques, reportez-vous aux sections suivantes en fonction de la catégorie de journal sélectionnée.

### **Recherche des journaux des opérations utilisateur, des événements système NVR et des événements de commutateur PoE**

Suivez les étapes ci-dessous pour rechercher et afficher les données de journal spécifiques.

- 1. Attribuez les dates de début et de fin dans le coin supérieur gauche de l'onglet de fonction pour trouver les données de journal dans la plage de temps sélectionnée.
- 2. Cliquez sur search pour que le système recherche et répertorie les données de journal dans l'heure définie.

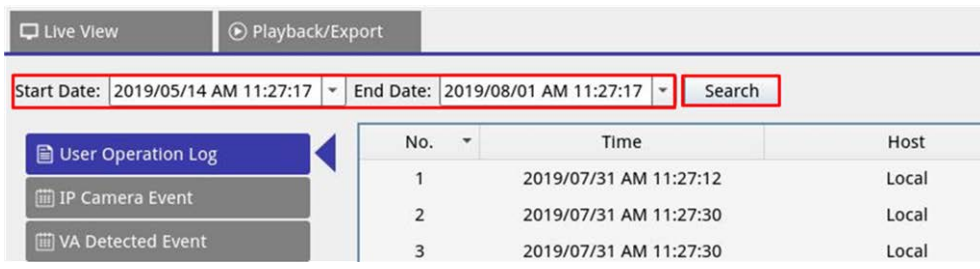

#### **Recherche du journal des événements de la caméra IP**

**Q** Live View ⊙ Playback/Export **Add Device** 3 1 Start Date: 2021/08/09 AM 10:25 End Date: 2021/08/16 AM 10:25 Search No. Snapshot Time  $\mathbf{r}$ Channel Title **TP** User Operation Log :021/08/16 AM 09:39:33 4 iii IP Camera Event  $\overline{a}$ 1 :021/08/16 AM 09:35:1 Option 3  $\mathbf{1}$ :021/08/16 AM 09:20:37 **Type Filter**  $\overline{\mathbf{3}}$  $\overline{4}$ :021/08/16 AM 09:17:03 V Motion  $\overline{\phantom{a}}$ :021/08/16 AM 09:14:56  $\overline{\mathbf{3}}$ V Video Loss  $\overline{6}$  $\overline{\mathbf{3}}$ :021/08/16 AM 07:17:25 V Alarm  $\overline{7}$ '021/08/13 AM 10:05:01  $\overline{\mathbf{3}}$  $\overline{\mathbf{g}}$ :021/08/13 AM 08:05:53  $\overline{a}$ v Audio 2  $\overline{9}$ '021/08/13 AM 05:30:46  $\mathbf{1}$ **IP Cam Event Search** Enter IP Cam Event Search VA Detected Event NVR System Event n PoE Switch Event

Suivez les étapes ci-dessous pour rechercher et afficher des données de journal spécifiques.

- 1. Attribuez les dates de début et de fin dans le coin supérieur gauche de l'onglet de fonction pour trouver les données de journal dans la plage de temps sélectionnée.
- 2. Sélectionnez le type d'événement de caméra par VA et cochez la case du type de préféré pour afficher les informations connexes. Les options de type d'événement incluent: **Mouvement**, **Perte vidéo** et **Alarme**.
- 3. Cliquez sur search, et le NVR recherche et répertorie les données de journal des événements enregistrés dans l'heure définie.

Cliquez sur **Enter IP Cam Event Search** pour accéder à la page de recherche d'événements et afficher les données du journal de votre choix dans trois types de diagrammes: Diagramme **à barres**, **à lignes** ou à **secteurs**.

#### **Recherche du journal des événements détectés par VA**

Suivez les étapes ci-dessous pour rechercher et afficher des données de journal spécifiques.

**Recherche des données du journal**

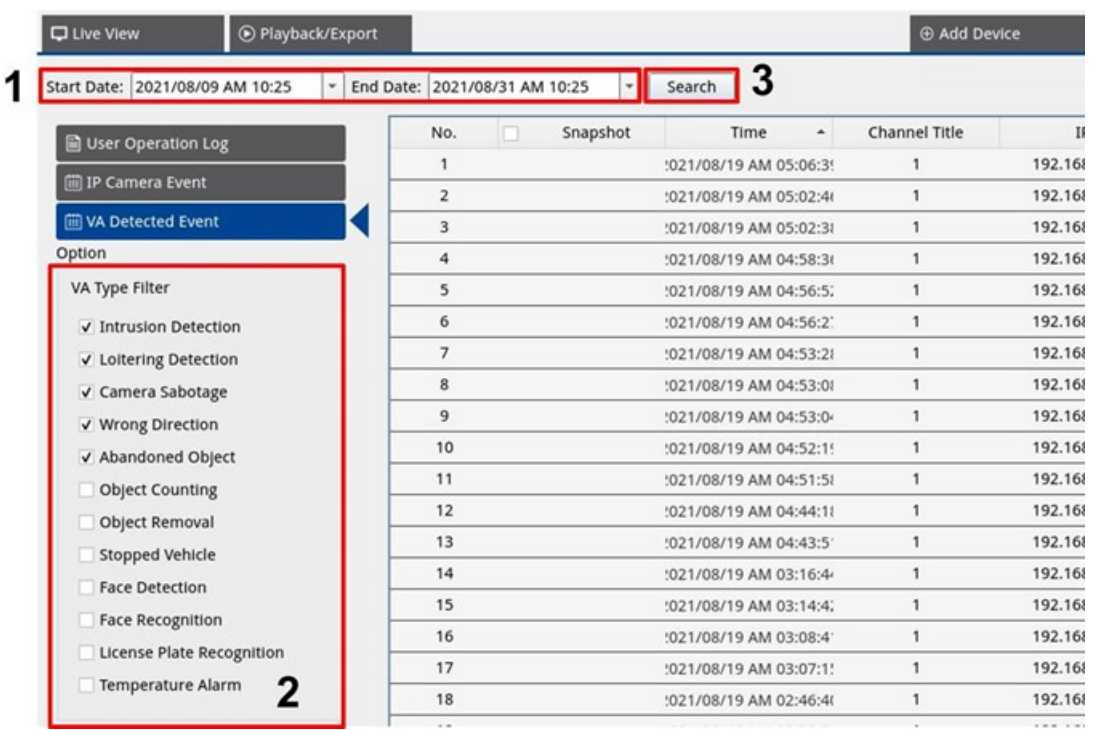

- 1. Attribuez les dates de début et de fin dans le coin supérieur gauche de l'onglet de fonction pour trouver les données de journal dans la plage de temps sélectionnée.
- 2. Sélectionnez le type d'événement détecté par VA. Cochez la case Type de VA préféré pour afficher les informations connexes. Les options de type d'événement VA incluent: **Détection d'intrusion**, **Détection de pillage**, **Sabotage de la caméra**, **Mauvaise direction**, **Objet abandonné**, **Comptage d'objets**, **Retrait d'objets**, **Véhicule arrêté**, **Détection des visages**, **Reconnaissance des visages**, **Reconnaissance de plaque d'immatriculation** et **Alarme de température**.

3. Cliquez sur search, et le NVR recherche et répertorie les données de journal des événements enregistrés dans l'heure définie.

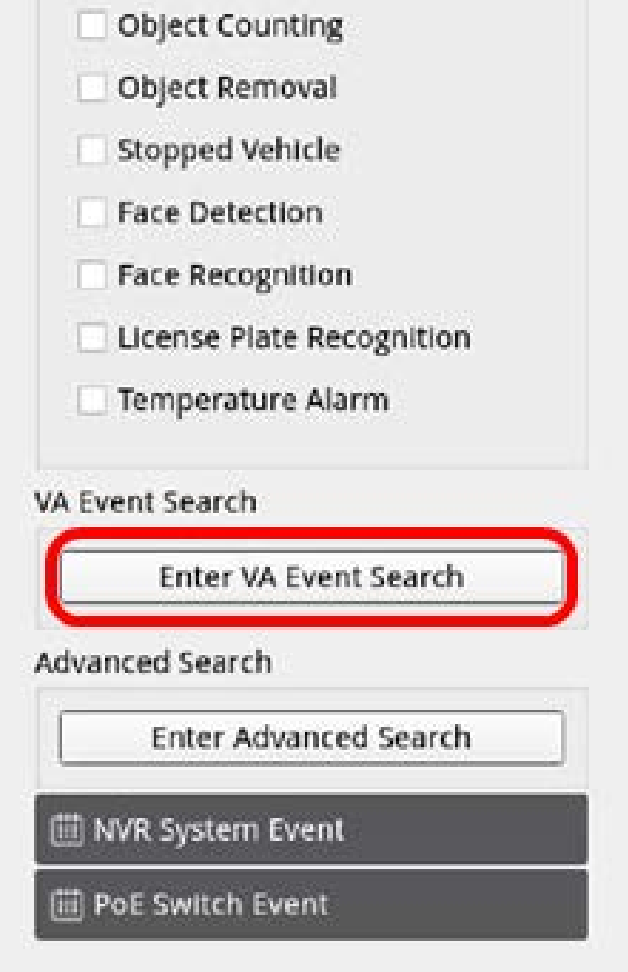

4. Cliquez sur **Enter VA Event Search** pour accéder à la page de recherche d'événements et afficher les données du journal de votre choix dans trois types de diagrammes: **à barres**, **à lignes** ou **à secteurs**.

#### **Détection d'événement par VA**

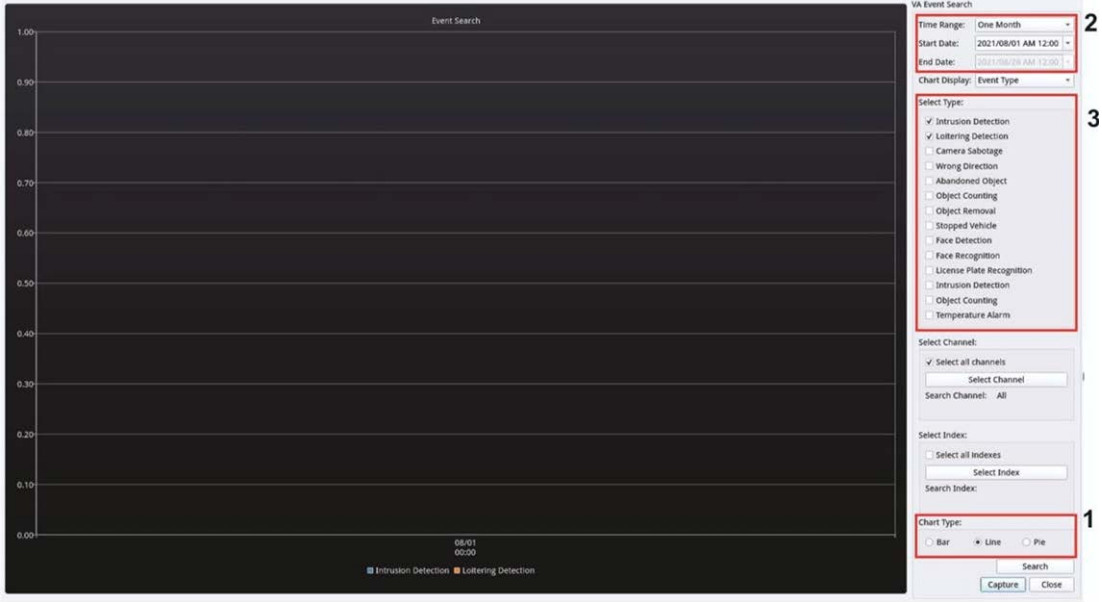

- 1. Sélectionnez le type de diagramme. Cochez la case du type préféré pour afficher les données du journal. Les options de type de diagramme incluent: diagramme à barres, à lignes et à secteurs. Si nécessaire, vous pouvez cocher à la fois les cases des types Barres et Lignes pour afficher un graphique de combinaison barres-lignes.
- 2. Attribuez les dates de début et de fin dans le coin supérieur gauche de l'onglet fonction pour trouver les données du journal dans la plage de temps sélectionnée (plage de temps maximale: 30 jours).
- 3. Sélectionnez le type d'événement détecté par VA. Cochez la case Type de VA préféré pour afficher les informations connexes. Les options de type d'événement VA incluent: **Détection d'intrusion**, **Détection de pillage**, **Sabotage de la caméra**, **Mauvaise direction**, **Objet abandonné**, **Comptage d'objets**, **Retrait d'objets**, **Véhicule arrêté**, **Détection des visages**, **Reconnaissance des visages**, **Reconnaissance de plaque d'immatriculation** et **Alarme de température**.

Cliquez sur search, et le NVR recherche et répertorie les données enregistrées du journal des événements détectés par la VA dans l'heure définie.

#### **Recherche avancée**

Pour configurer la fonction de recherche avancée, suivez les instructions. La fonction de recherche avancée permet de rechercher et de répertorier les données de VA **Reconnaissance des visages** et **Reconnaissance de plaque d'immatriculation**.

1. Cliquez sur Enter Advanced Search pour accéder à la page de recherche d'événements et afficher les données du journal de votre choix dans trois types de diagrammes: diagramme à barres, à lignes et à secteurs.

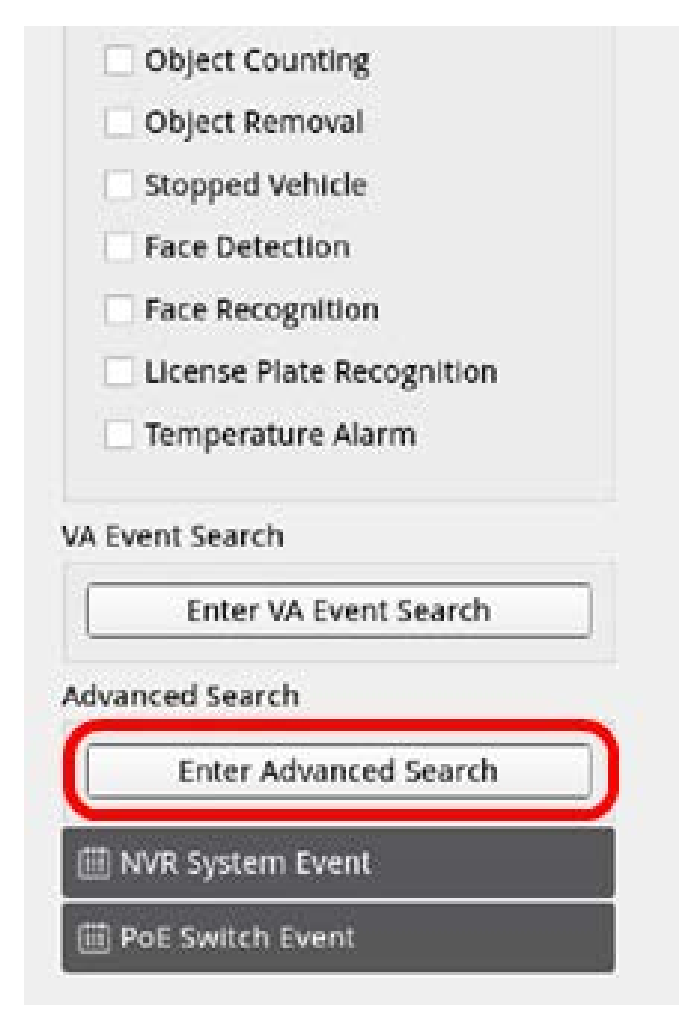

2. Remplissez les informations dans chaque menu déroulant.

(Plage horaire maximale: 30 jours; Type de reconnaissance: Reconnaissance des visages/Reconnaissance de plaque; Type de recherche: par individu/par groupe). Saisissez au moins un mot-clé concernant les données de nom d'utilisateur/numéro de plaque OU sélectionnez le numéro de plaque dans la base de données VA pour activer la recherche avancée.

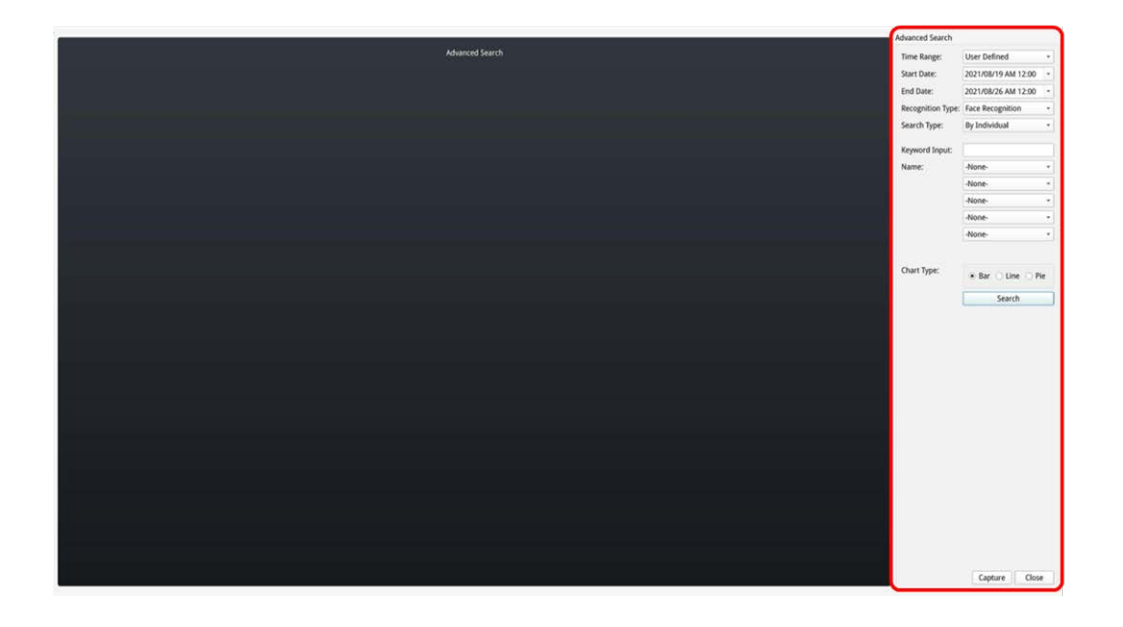

3. Après avoir donné les informations, cliquez sur search

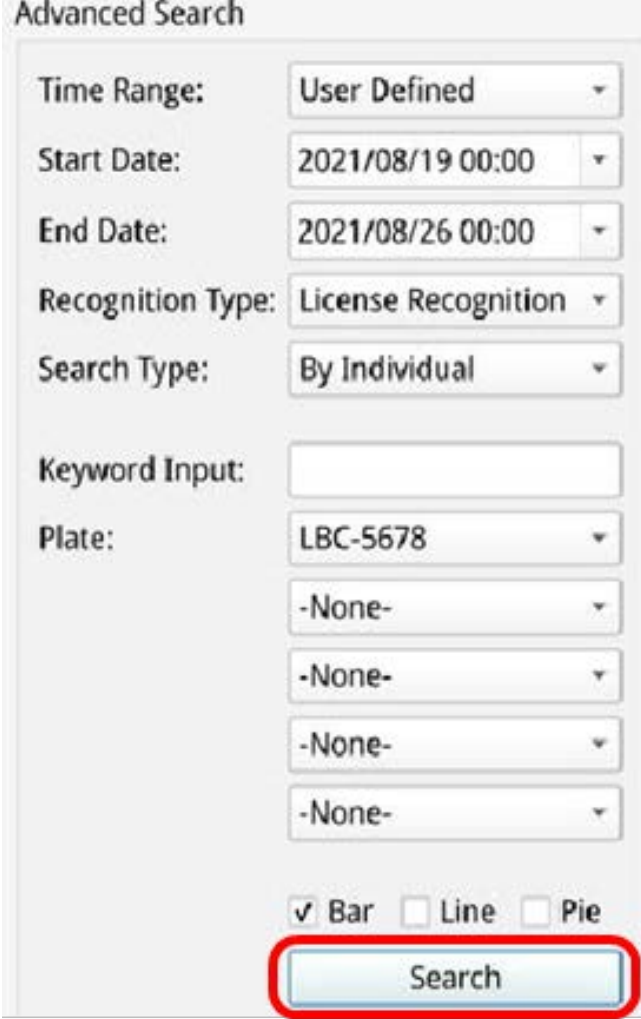

4. Cliquez sur capture pour enregistrer la capture d'écran des données répertoriées.

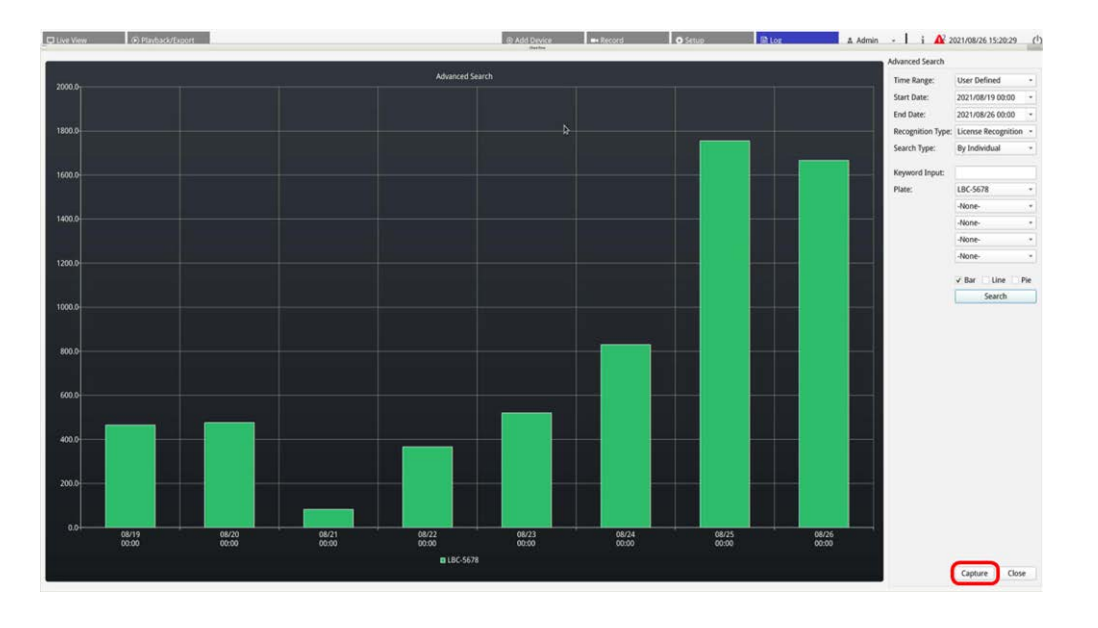

## **Exportation des données du journal**

Assurez-vous que le stockage externe USB est connecté au NVR avant d'exporter les données du journal.

- 1. Sélectionnez un journal et cliquez sur l'icône d'exportation ( dans le coin supérieur droit de l'onglet Journal. La fenêtre de confirmation de l'exportation s'affiche.
- 2. Cliquez sur **Confirmer** pour exporter les données du journal ou sur **Annuler** pour arrêter.

# 11

## **Service de basculement NVR**

Prêt à l'emploi, le micrologiciel du MOVE NVR-64 prend en charge sa fonction principale d'enregistreur vidéo réseau.

En utilisant un autre micrologiciel, le MOVE NVR-64 peut être utilisé comme *serveur de basculement/sauvegarde*. Assurez-vous de charger ce micrologiciel sur le NVR cible **avant de configurer** le périphérique. Ouvrez le Centre de téléchargement

MOBOTIX**[www.mobotix.com >](https://www.mobotix.com/software-downloads) Support > Centre de téléchargement > Télé-**

**[chargements](https://www.mobotix.com/software-downloads) de logiciels** et cliquez sur **MOVENVR** pour télécharger le micrologiciel.

Si le MOVE NVR-64 est utilisé comme serveur de basculement/sauvegarde, il ne prend plus en charge la fonctionnalité d'enregistrement direct.

## **Architecture**

- L'objectif du service de basculement NVR est de connecter les systèmes NVR de sauvegarde aux systèmes NVR principaux par l'intermédiaire du réseau WAN.
- <sup>n</sup> Les caméras protégées par le NVR de sauvegarde doivent être connectées au NVR de sauvegarde principal par l'intermédiaire d'un commutateur PoE, plutôt qu'au PoE intégré des NVR du système principal.
- Les micrologiciels du système NVR principal et du système NVR de sauvegarde sont différents.

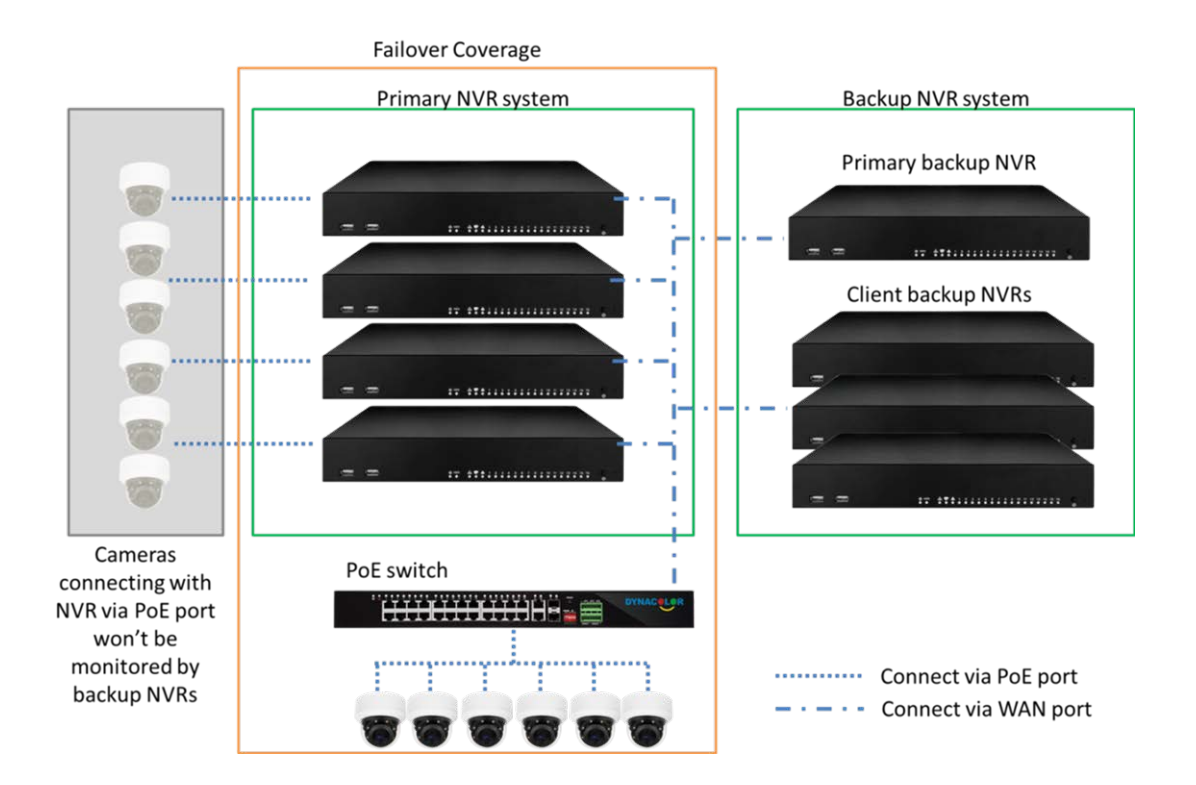

## **Mécanisme**

<sup>n</sup> **Étape de surveillance:** cette étape est activée lorsque le NVR de sauvegarde surveille le système principal

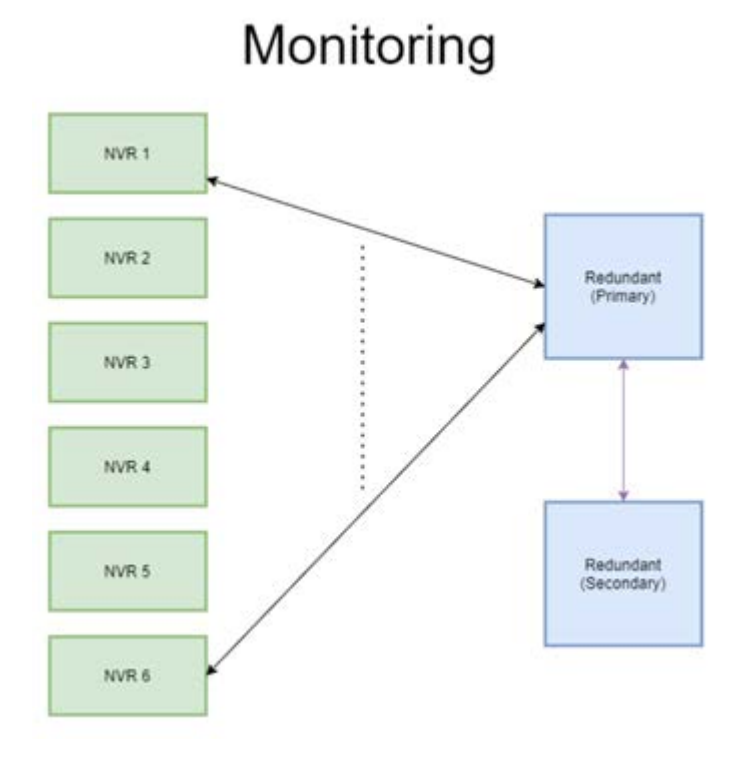

- <sup>n</sup> **Étape de sauvegarde:** cette étape est activée lorsque la défaillance est détectée
	- Si un seul NVR tombe en panne, le NVR de sauvegarde principal prend le relais.

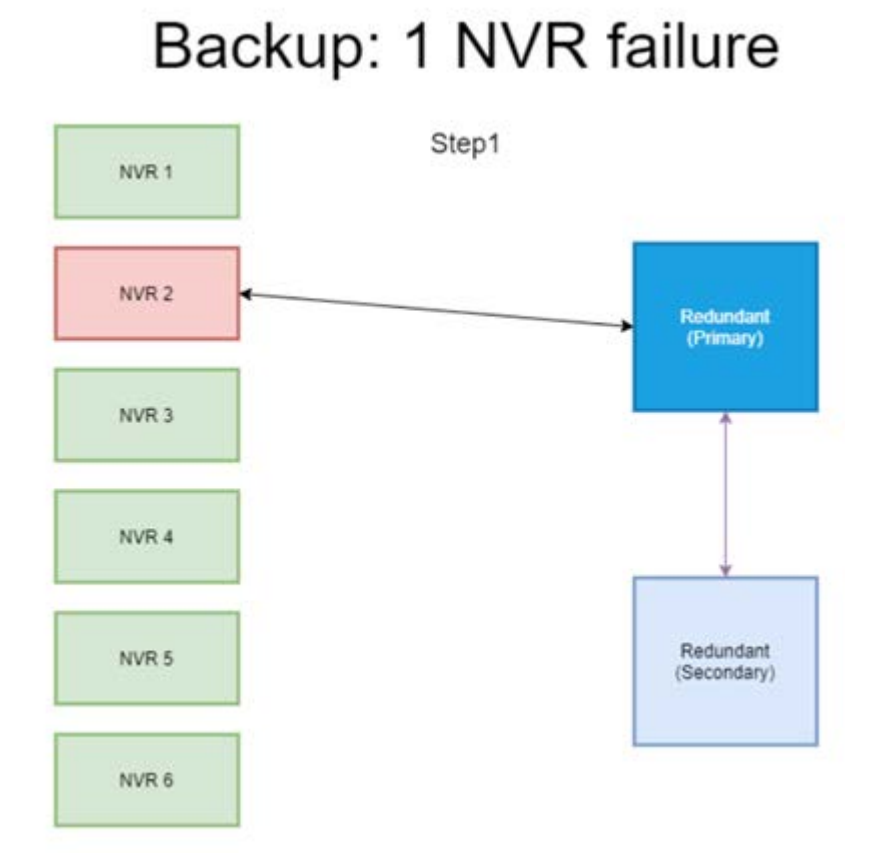

#### 172 / 178

- Si plusieurs NVR tombent en panne, le NVR de sauvegarde principal attribue la tâche.
- Les NVR signalent les défaillances au NVR de sauvegarde principal.

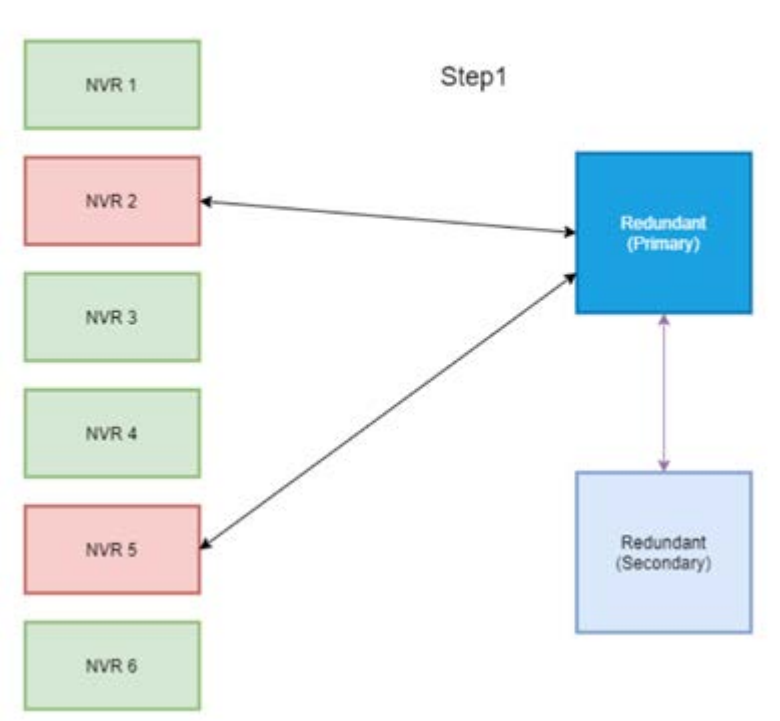

## Backup: 2 NVR failure

■ Le NVR principal informe les NVR de sauvegarde client de prendre la tâche en charge.

■ Les NVR défectueux sont pris en charge par les NVR de sauvegarde.

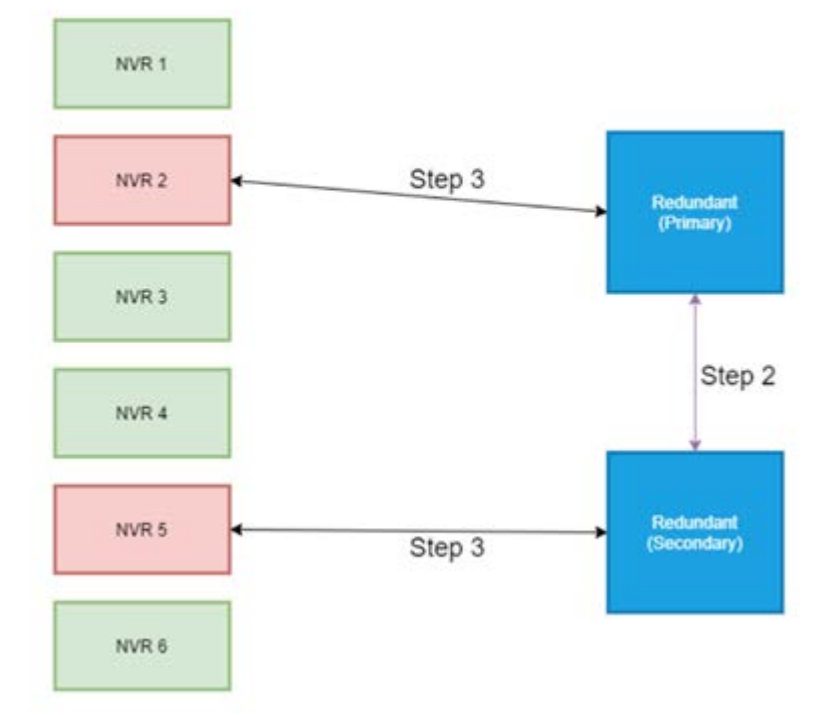

## **Configuration**

**AVIS !** Le micrologiciel du NVR de sauvegarde est différent du micrologiciel du NVR dans le système principal. Avant de procéder à la configuration ci-dessous, vérifiez que la version du micrologiciel est correcte. Pour plus d'informations, veuillez consulter les fournisseurs de NVR.

1. Définissez le type de redondance du NVR de sauvegarde actuel

Le type de redondance définit le rôle du NVR de sauvegarde actuel. Les utilisateurs peuvent trouver ce paramètre dans Configuration de la redondance, sur la page Redondance.

- **Principal:** NVR de sauvegarde principal qui attribue la tâche de sauvegarde au NVR de sauvegarde client
- **Client:** NVR de sauvegarde client qui exécute le processus de basculement attribué par le NVR de sauvegarde principal

**AVIS !** Sélectionnez un seul NVR de sauvegarde principal dans votre système de sauvegarde. Le reste correspond à des NVR de sauvegarde client.

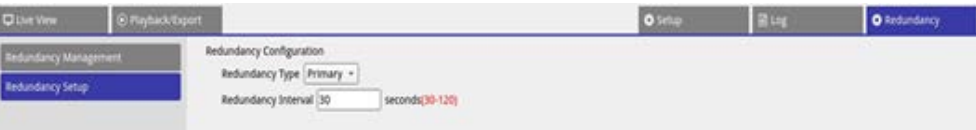

- 2. Sélectionnez les périphériques
	- Accédez à Gestion de la redondance dans la page Redondance.

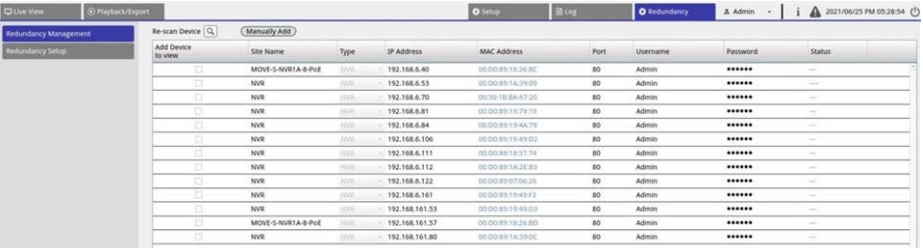

■ Sélectionnez les NVR qui seront dans ce système (y compris les NVR de sauvegarde et les NVR principaux). L'état est « Connexion ».

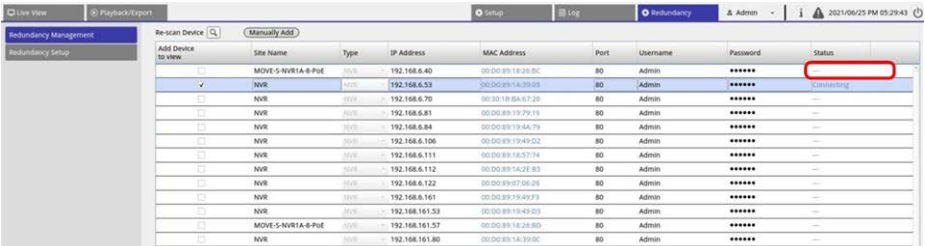

Après le réglage, il y a trois situations possibles. L'une est **surveillance** réussie. L'autre est **état de sauvegarde activé**. La situation de **déchargement** ne se produit qu'après la correction de la défaillance du NVR principal.

### **Surveillance**

Cette situation se produit lorsqu'aucun cas de basculement ne se produit. Le système de sauvegarde surveille correctement le système principal.

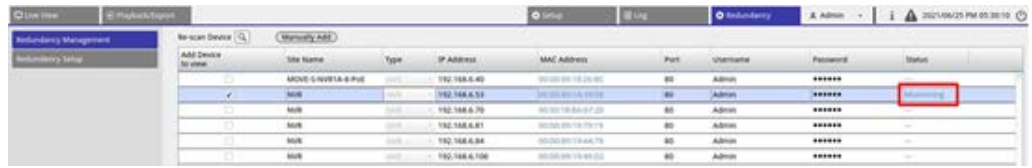

**En l'absence de basculement, voici comment se présente la page Vue en direct:** aucune caméra n'est connectée.

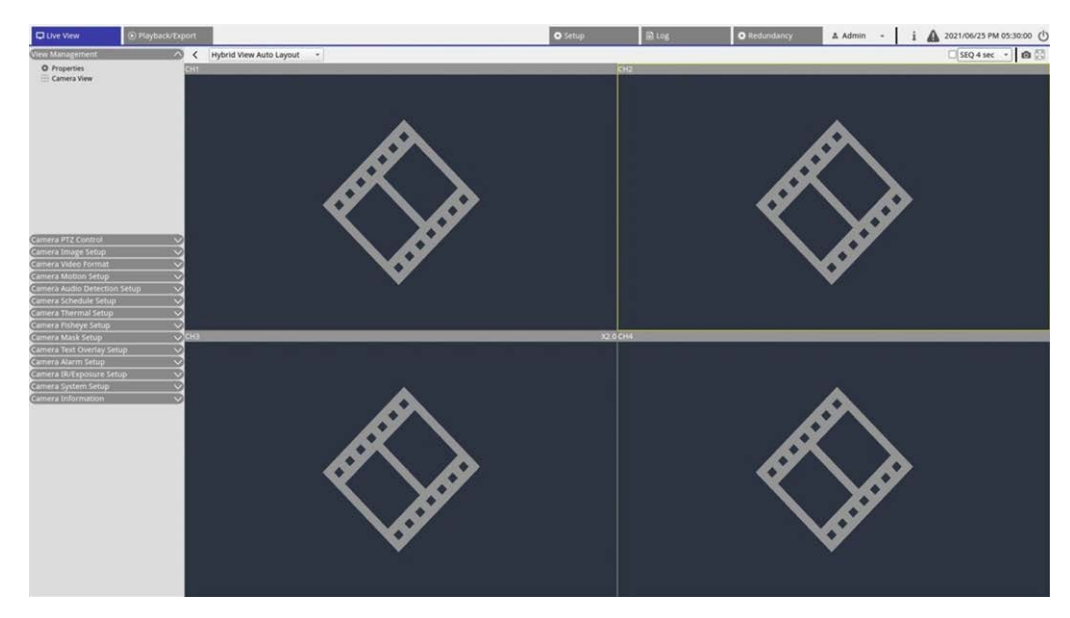

#### **Sauvegarde**

Cette situation se produit lorsque le système de sauvegarde détecte la panne du système principal, ce qui active le processus de sauvegarde. L'état est **Activation**.

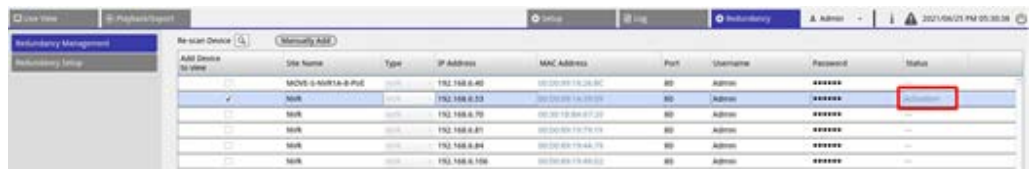

En cas de basculement, la page Vue en direct affiche les caméras connectées au NVR de sauvegarde.

**AVIS !** Pour les caméras connectées directement au port PoE NVR principal, le NVR de sauvegarde ne les prend pas en charge. Ainsi, dans la page Vue en direct, les utilisateurs ne voient aucune connexion de caméra. Voir CH4 dans l'instantané ci-dessous.

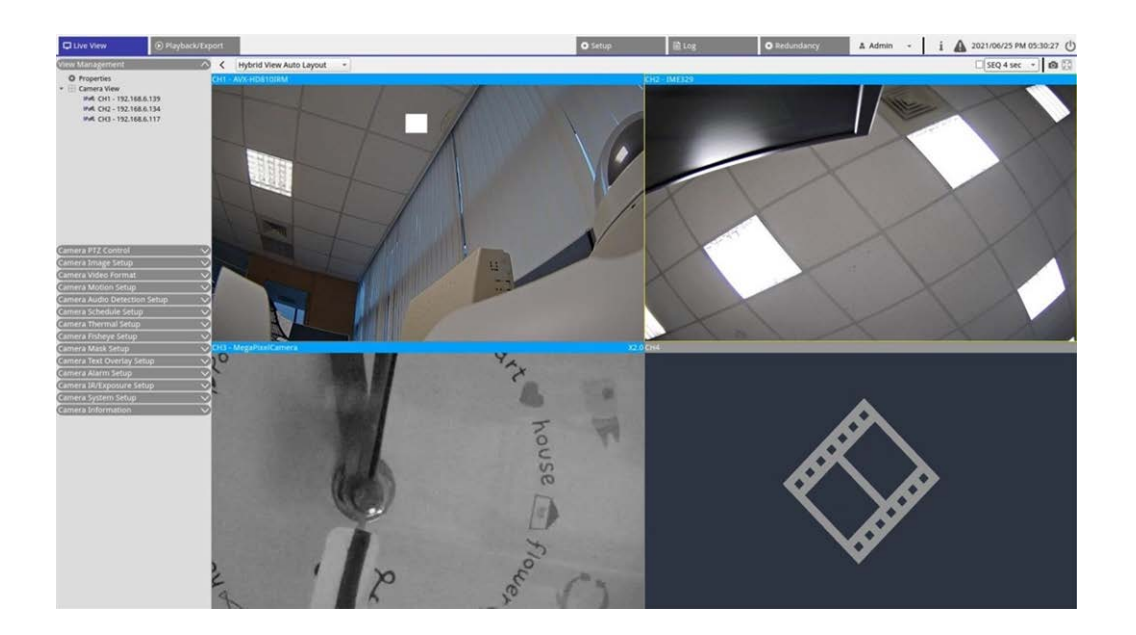

#### **Déchargement**

Une fois le système principal correctement activé, le NVR de sauvegarde décharge les fichiers sur le système principal. Cliquez sur  $\triangle$  dans le coin supérieur droit de l'écran pour afficher l'état et la progression du téléchargement dans Edge.

**AVIS !** L'écran Vue en direct reste identique à l'écran lorsque le serveur de sauvegarde est connecté aux caméras du système principal. Lorsque vous cliquez sur d'autres pages, l'écran Vue en direct n'est plus connecté à la caméra.

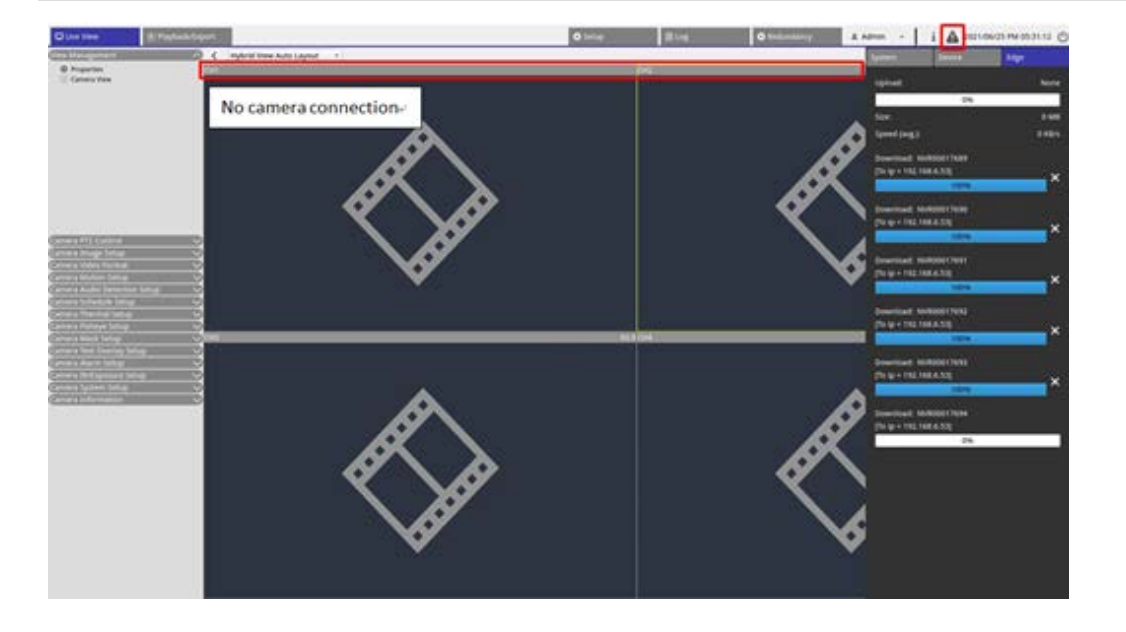

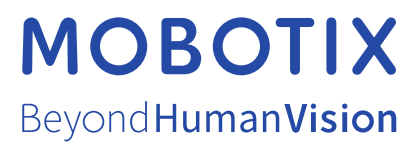

FR\_04/24

MOBOTIX AG- Kaiserstrasse- D-67722 Langmeil- Tél : +49 6302 9816-103- sales@mobotix.com- www.mobotix.com MOBOTIXest une marque déposée de MOBOTIX AGenregistré dans l'Union européenne, aux États-Unis et dans d'autres pays. Sous réserve de modifications sans préavis. MOBOTIXn'assument aucune responsabilité pour les erreurs ou omissions techniques ou éditoriales contenues dans le présent document. Tous droits réservés. © MOBOTIX AG 2021